# ERP Software

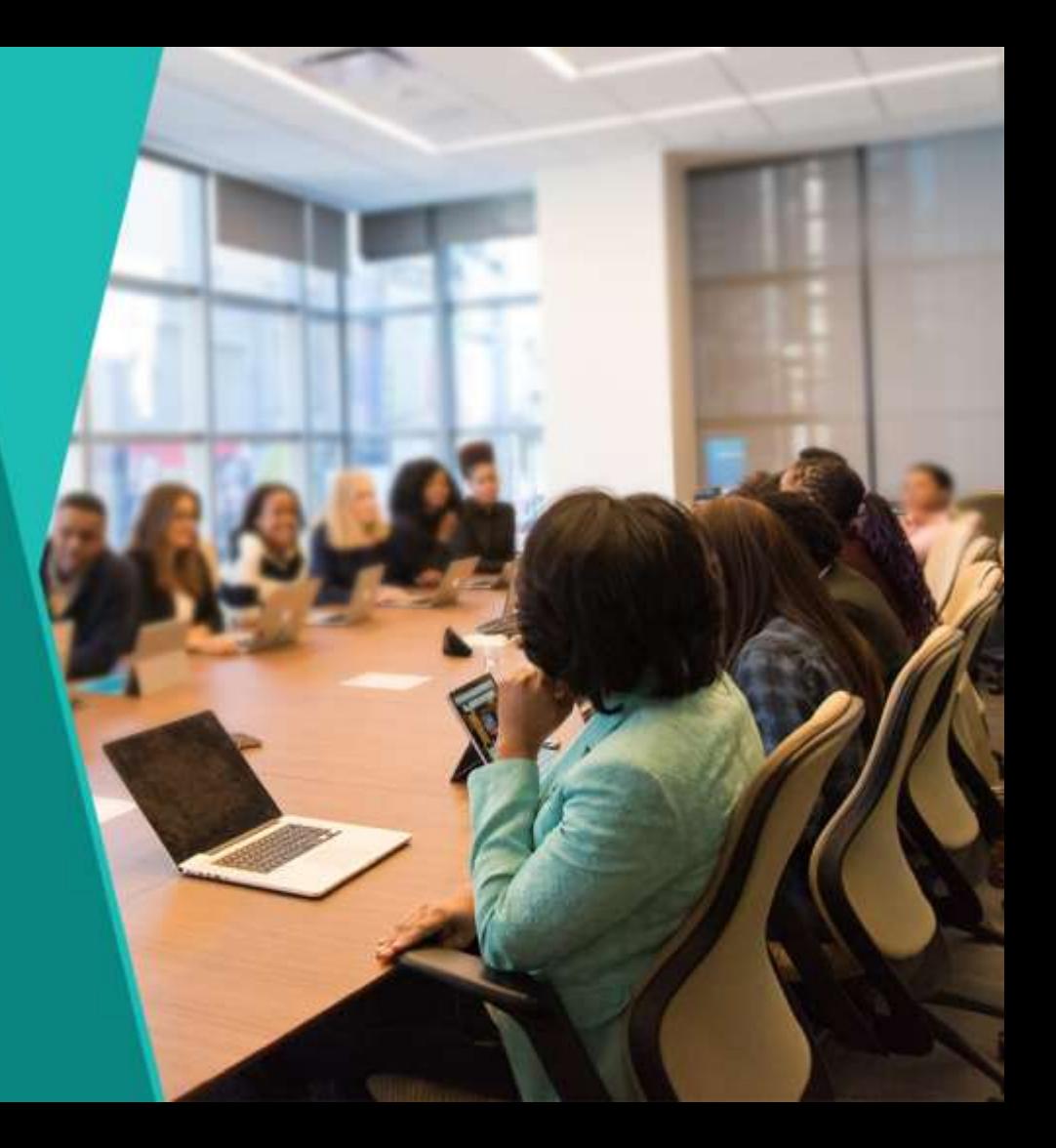

# Login

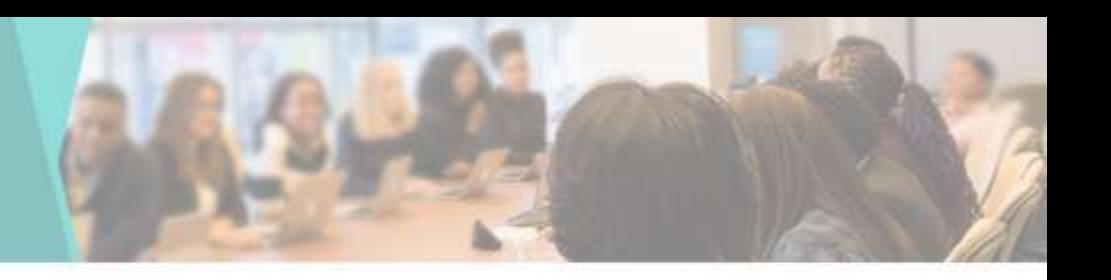

1) Student Eligibility No.M.Sc. Organic Chemistry Click have

- Login Page for Staff and Student
- News is displayed
- Admission Procedures can be displayed

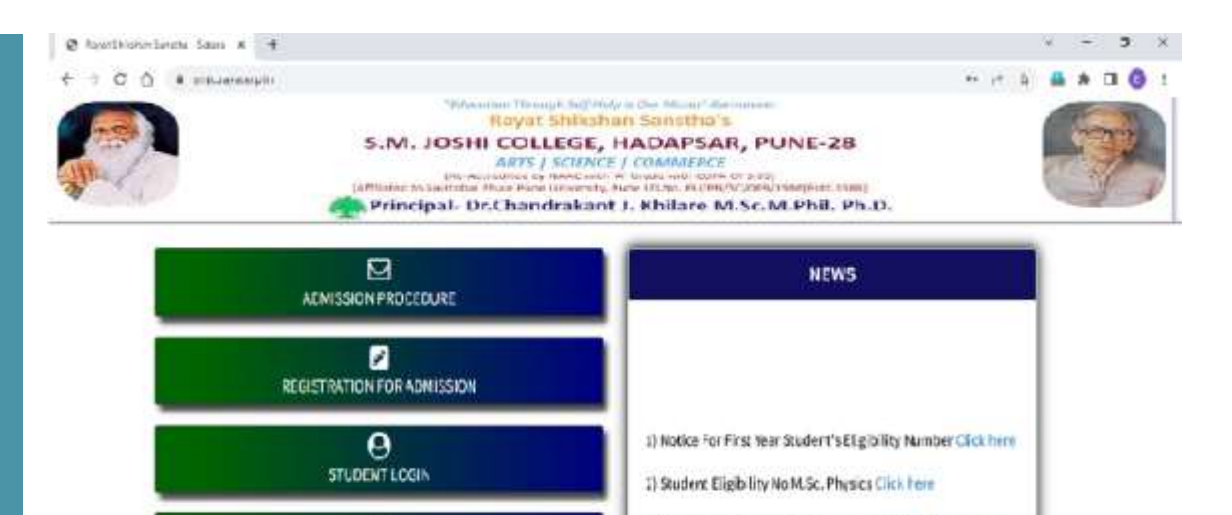

Copyright@ISP0DC, Salara.AS rights reserved.

Θ TEACHER/STAFF LOGIN

### Teacher Login

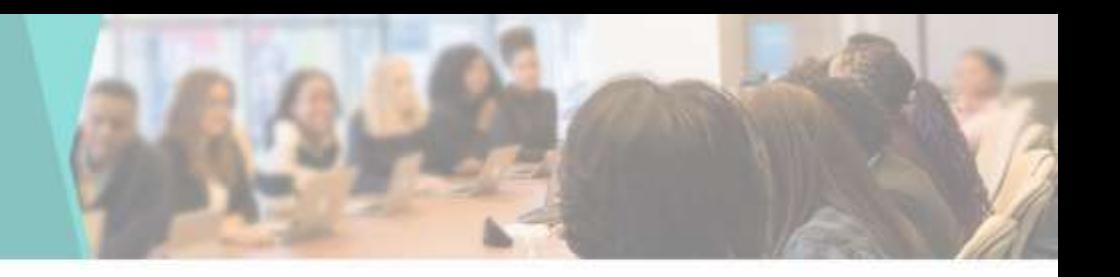

- Enter Mobile Number
- Enter Password
- Click on Login Button

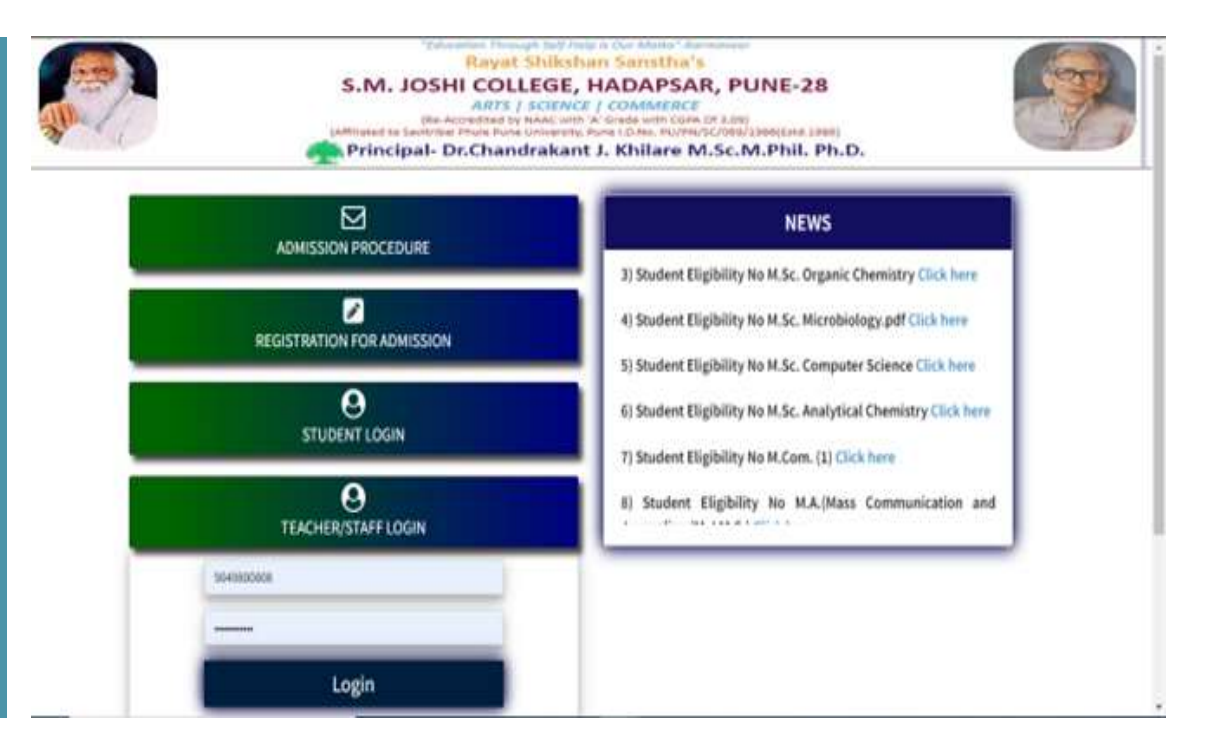

# Dashboard

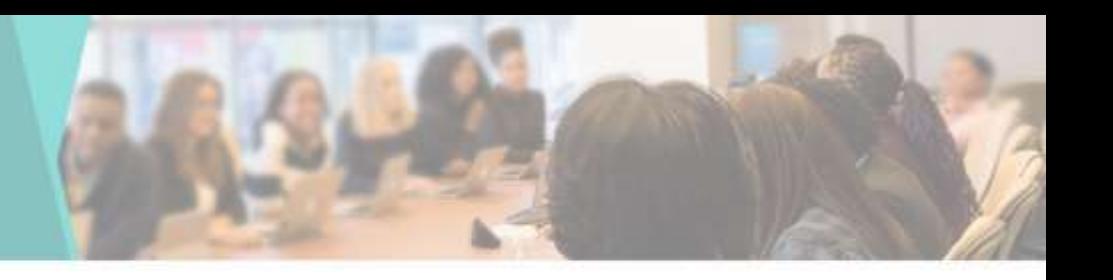

### • You can see the Using Dashboard

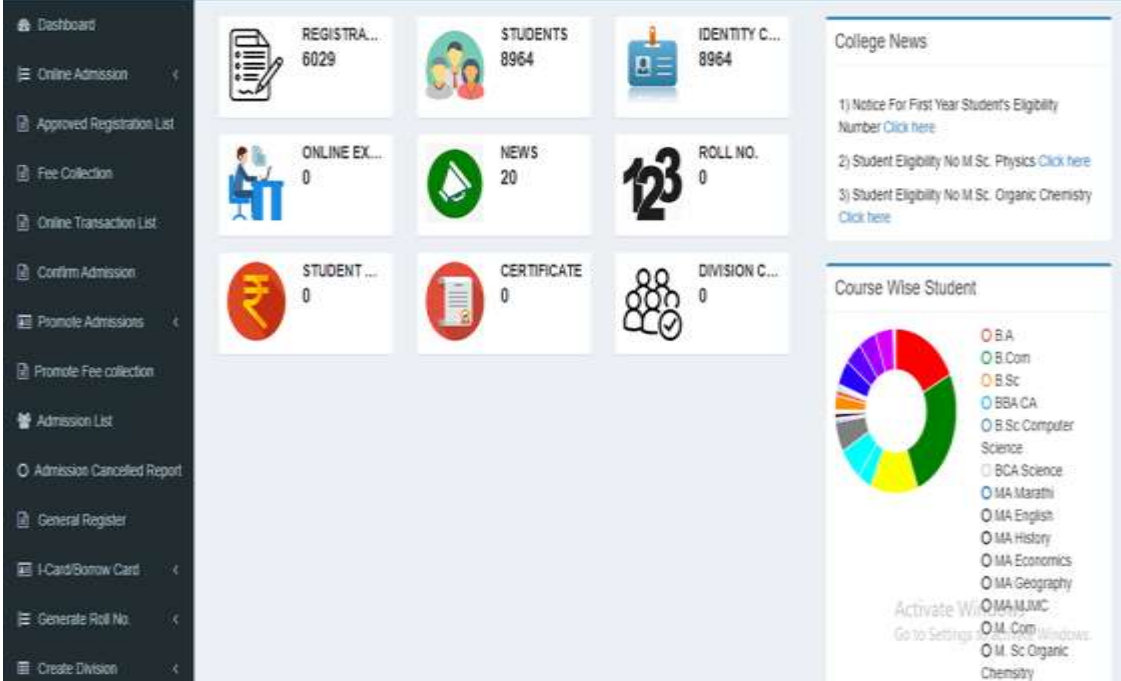

## Registration Dashboard

• Enumeration of Student Registered as per Course

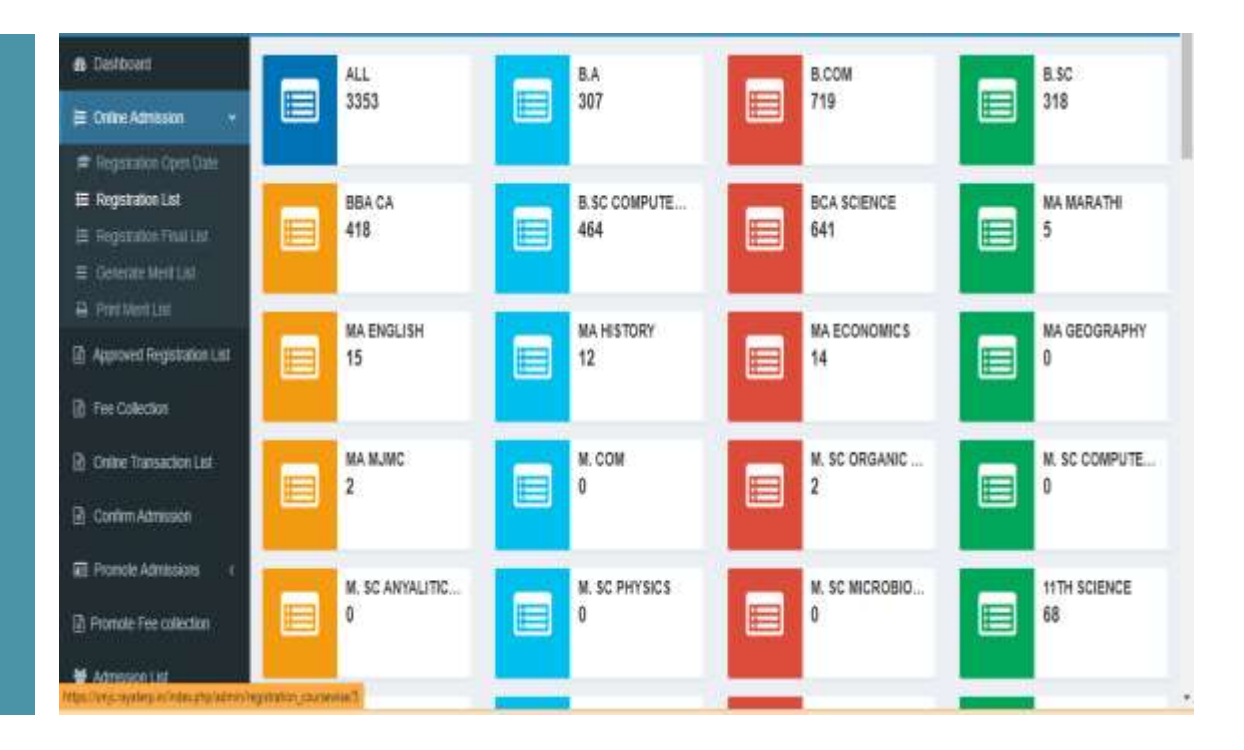

# Add Registration

**&** Dash 旨 Otlay B Appl **In** Fee in one @ com 至 Prom **B** Promo 量 Adm O Ates **III** Gene El LCa  $E$  Gen

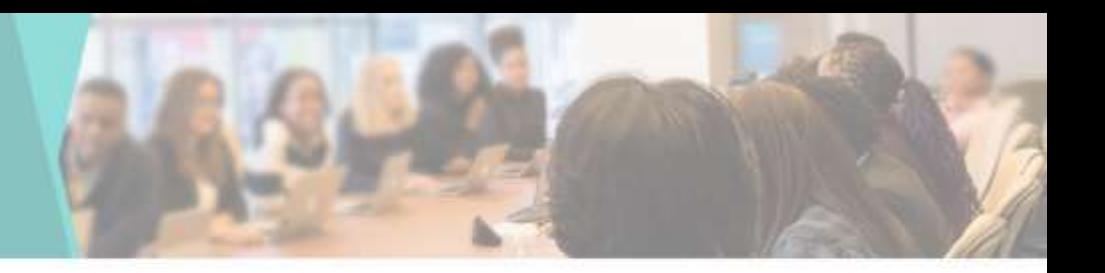

• If you want to Register a Student from the Admin side, you can do it from here

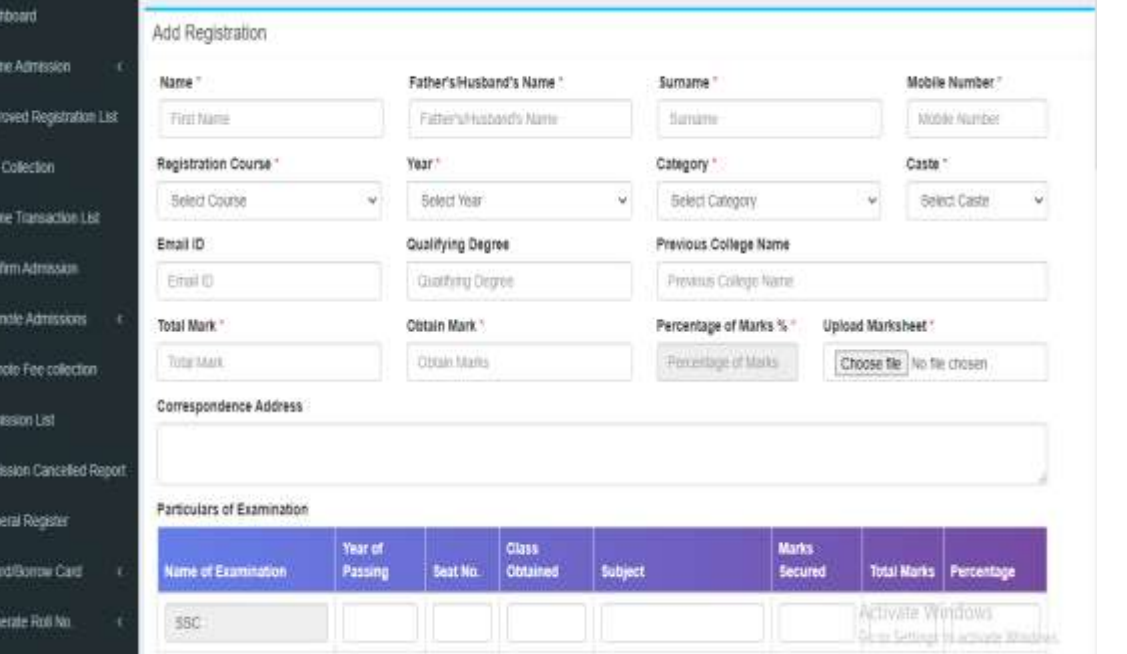

## Registration List

**B** Date  $\n *infty*\n$ **B** 4000

**D** Fee C

**El** Creme

**B** Corr

**国 Pione** 

**Th** Promo  $M$  Admi

O Admis

**B** Gene

**画 iCad** 

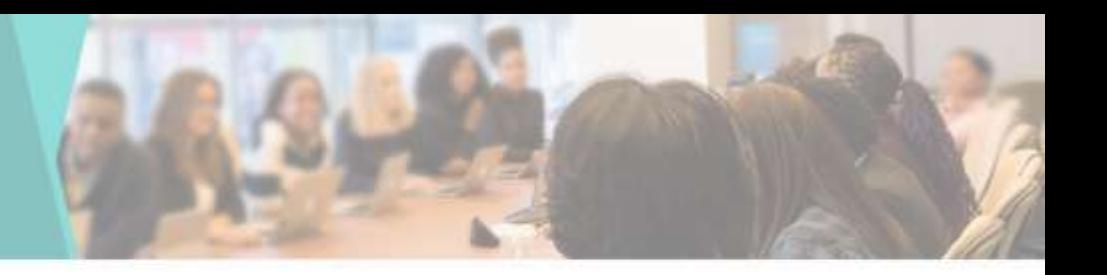

• You can see the Information of the Registered Student here

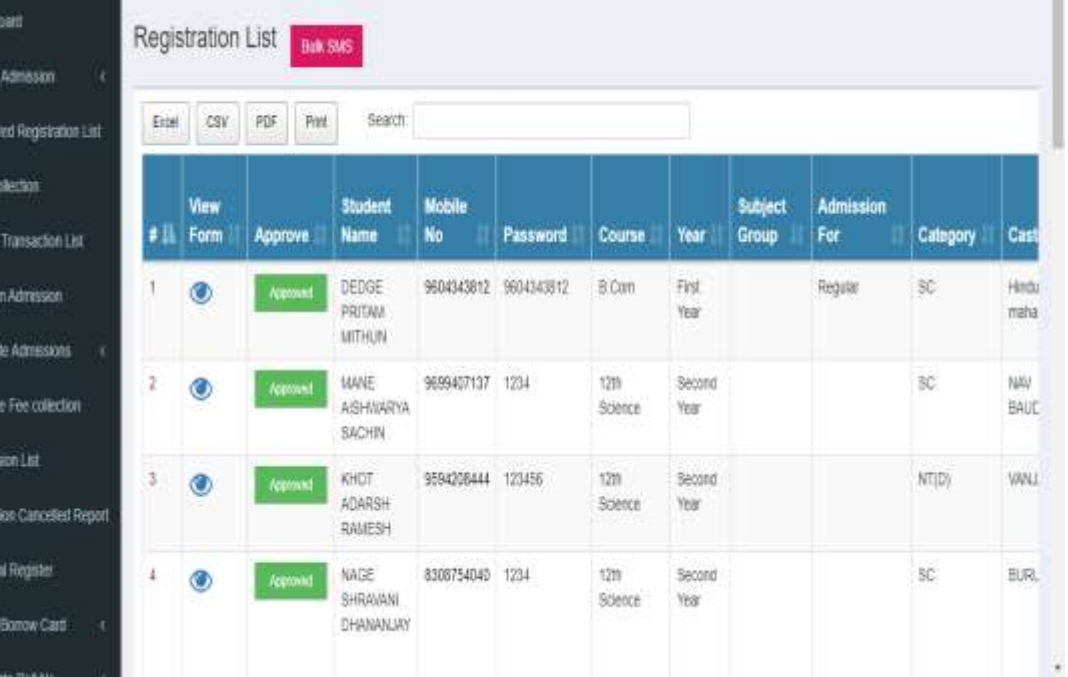

# Registration Final List Dashboard

• Enumeration of Student Final Registration as per Course

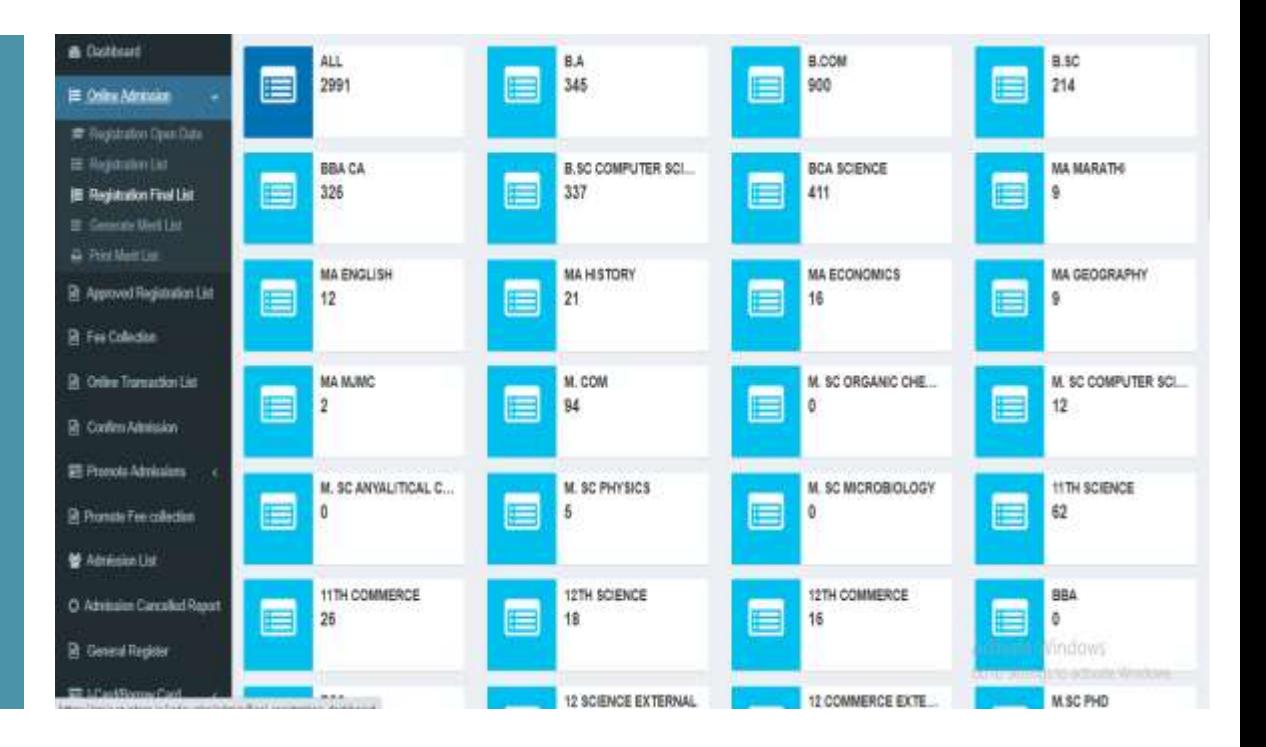

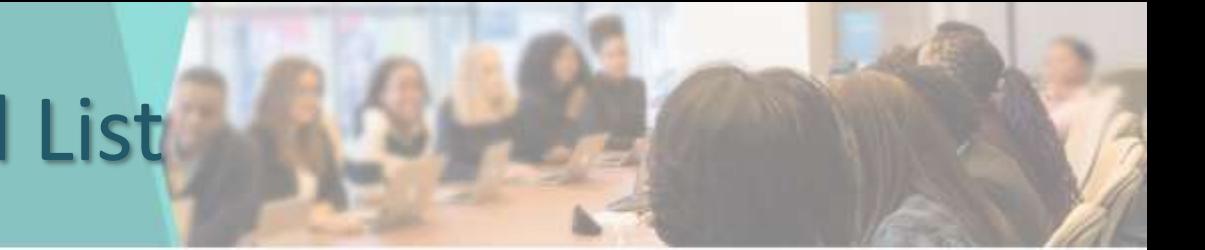

### Registration Final List

**A** Designal E Collecte **D** Approve **In** Fee Col @ Online 1 in comm **EE** Promote **In Fronce M** Admissi O Administr **B** General 雇100時 ill General

• You can see List of the Final Registration Student here

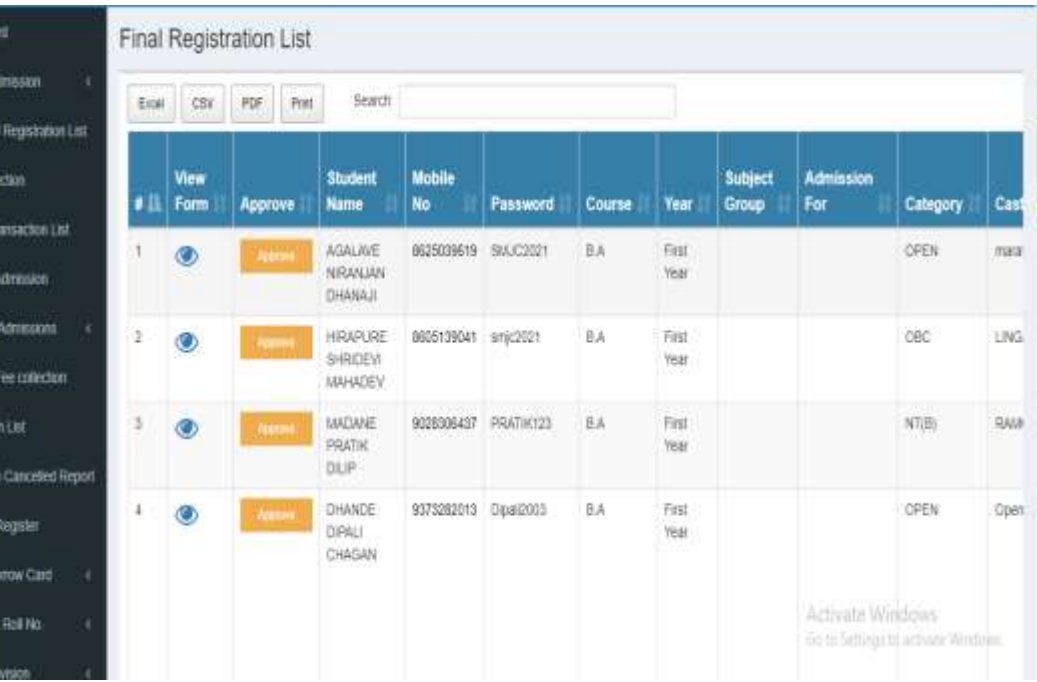

## Approve

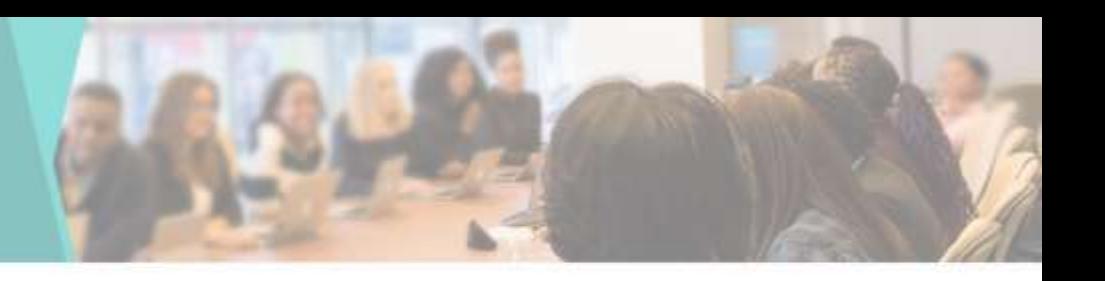

• You can Check & Approve the Admission Form of the Student

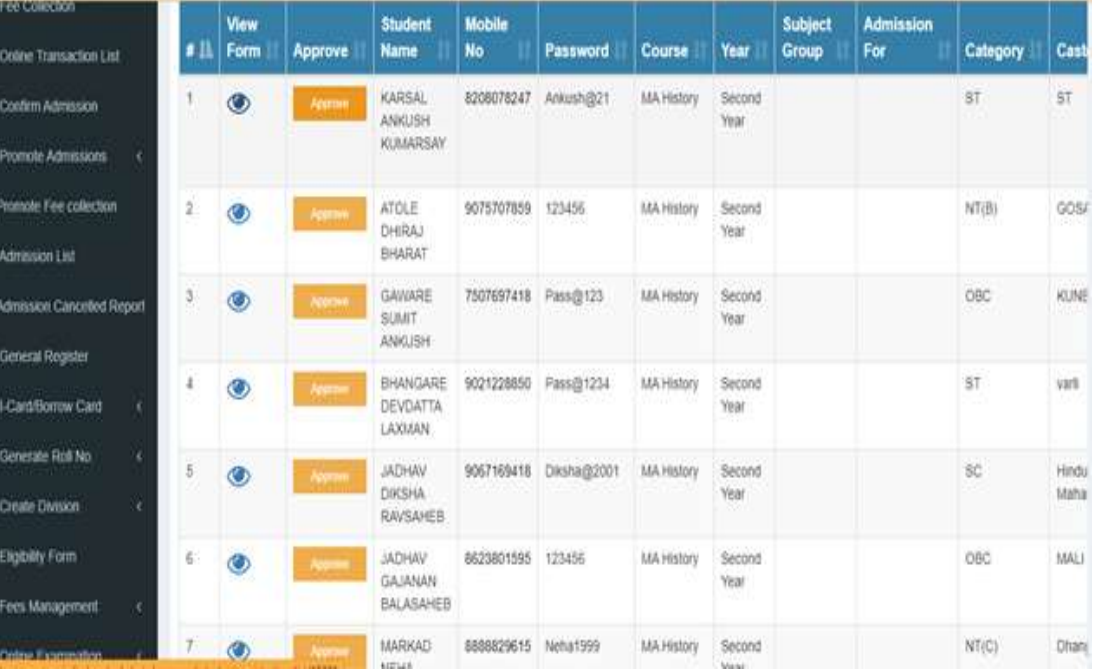

# Approved Registration List

• Enumeration of Student Approved as per Course

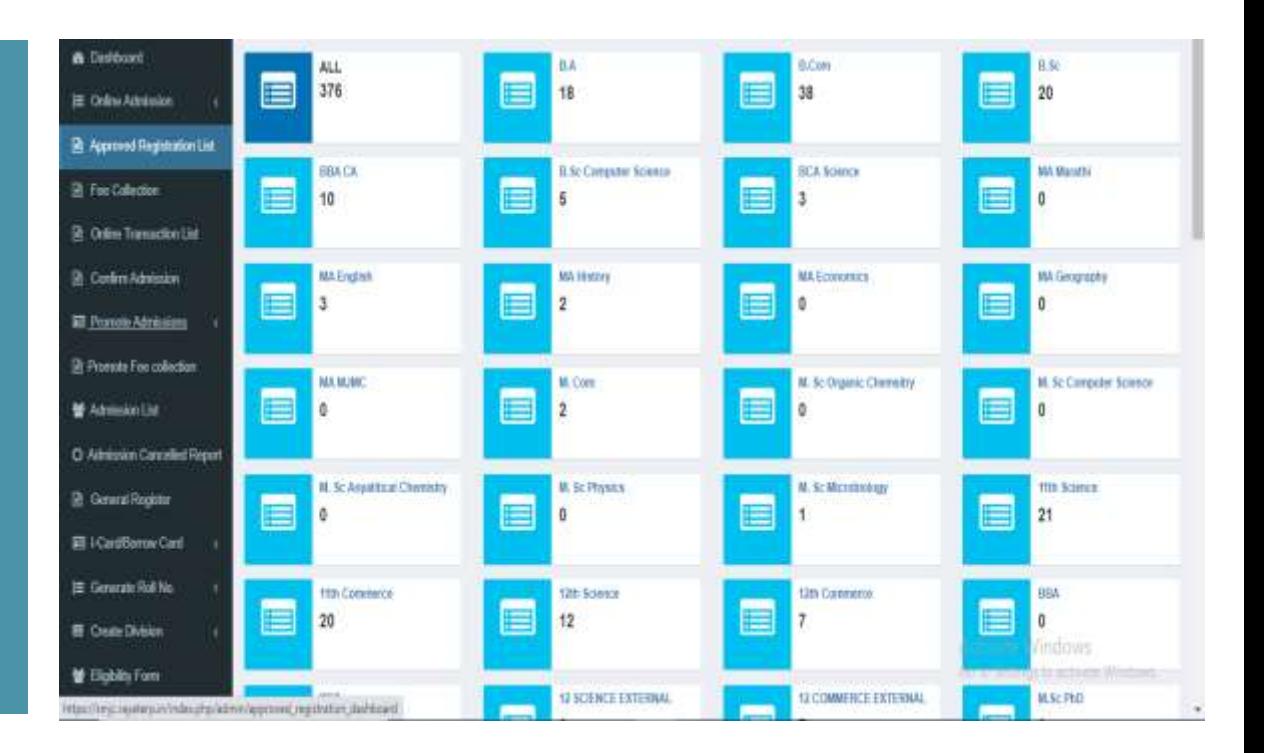

# Admission list Dashboard

• Enumeration of Student Admitted as per Course

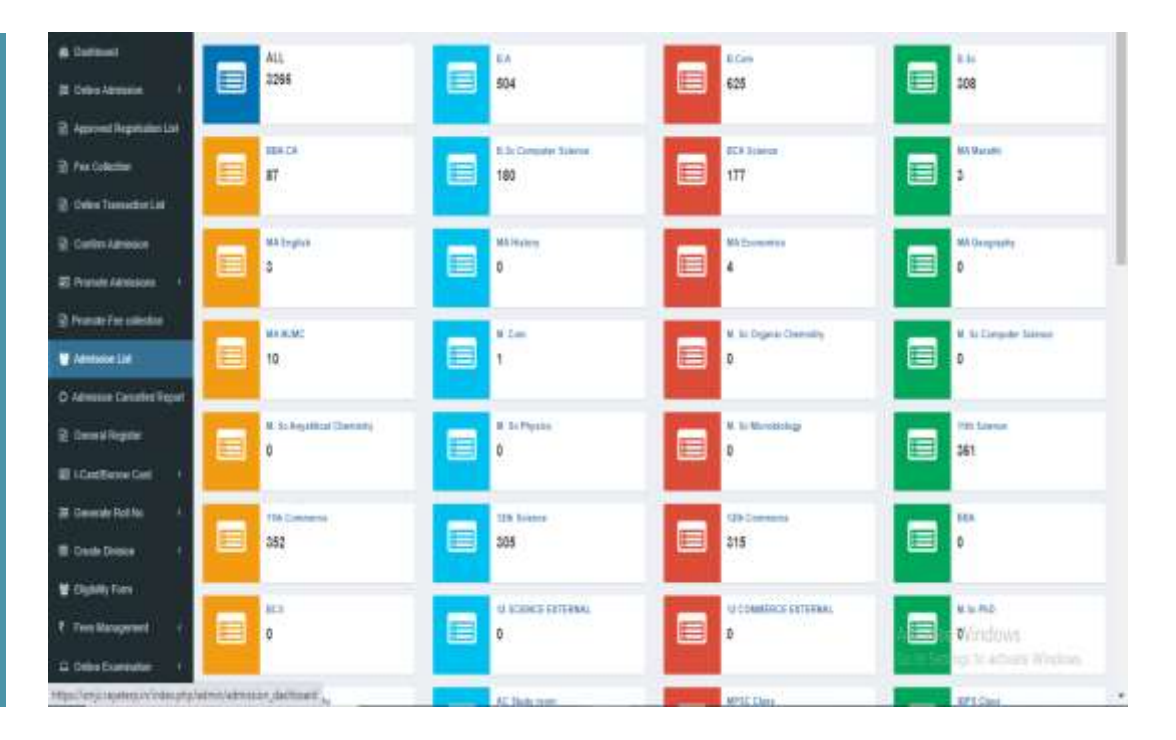

### Admission Form

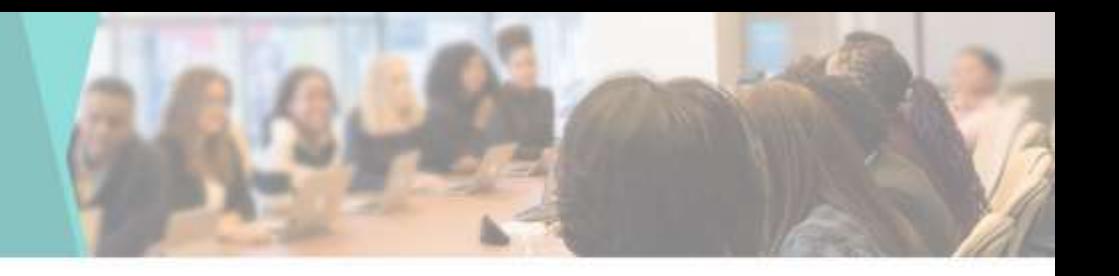

• If you want to Admit a Student from the Admin side, you can do it from here

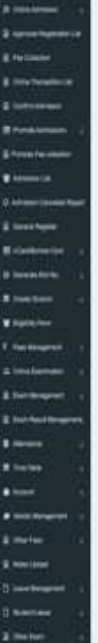

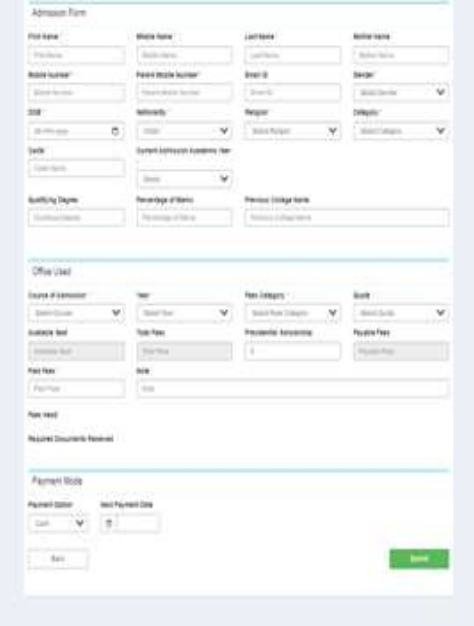

# Admission Cancelled Report

• You can View the Student's Admission Cancelled Report

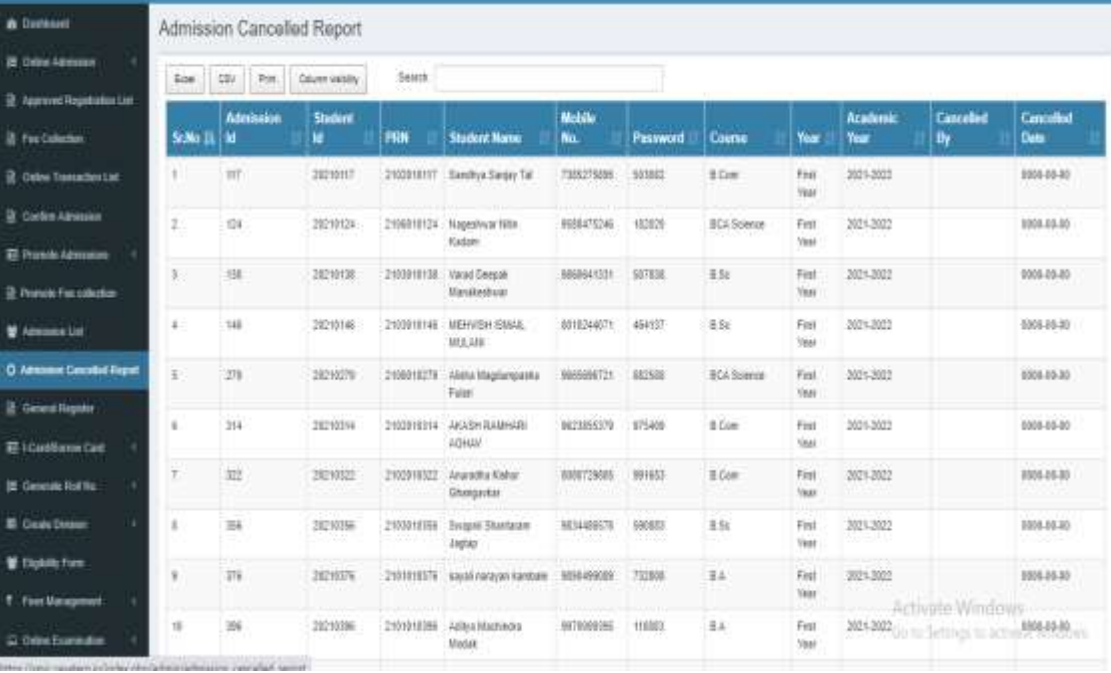

### Promote Admission

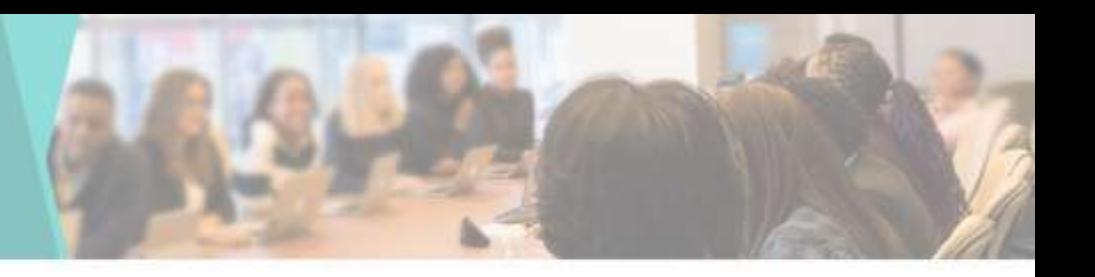

• Enumeration of Promoted Student as per Course

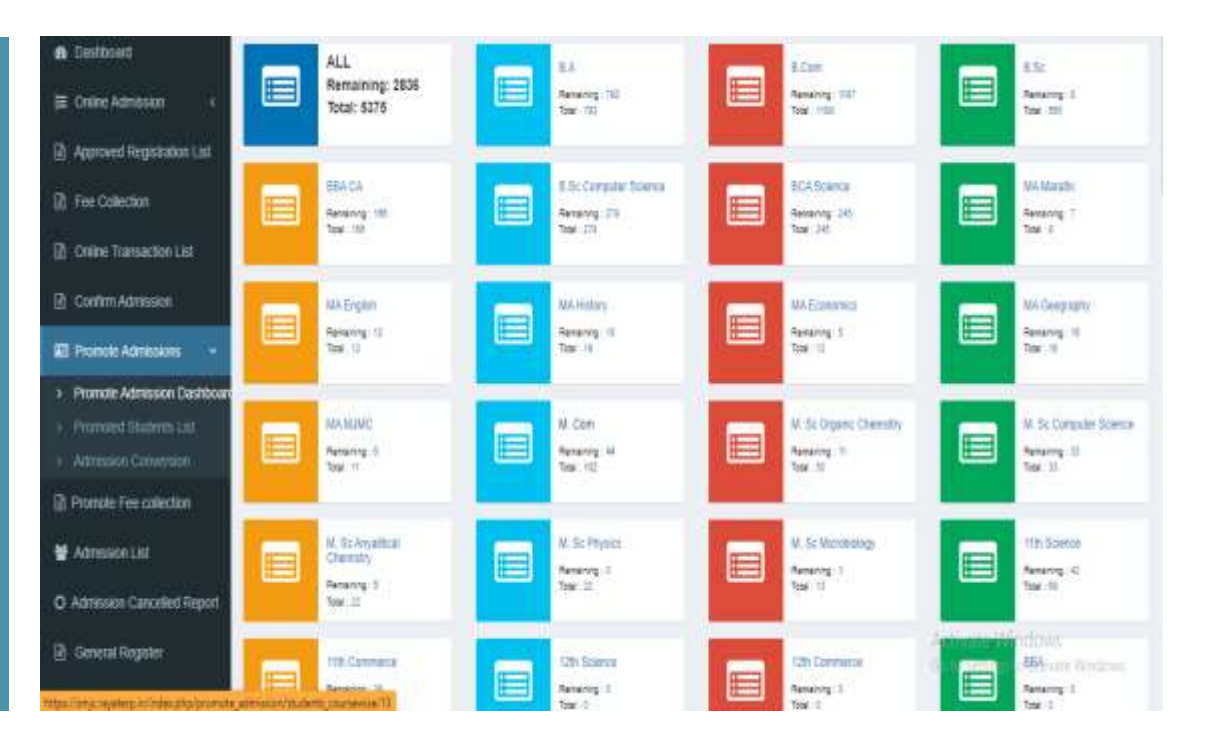

# Coursewise Student To Promote

• Enumeration of Promoted Student as per Course

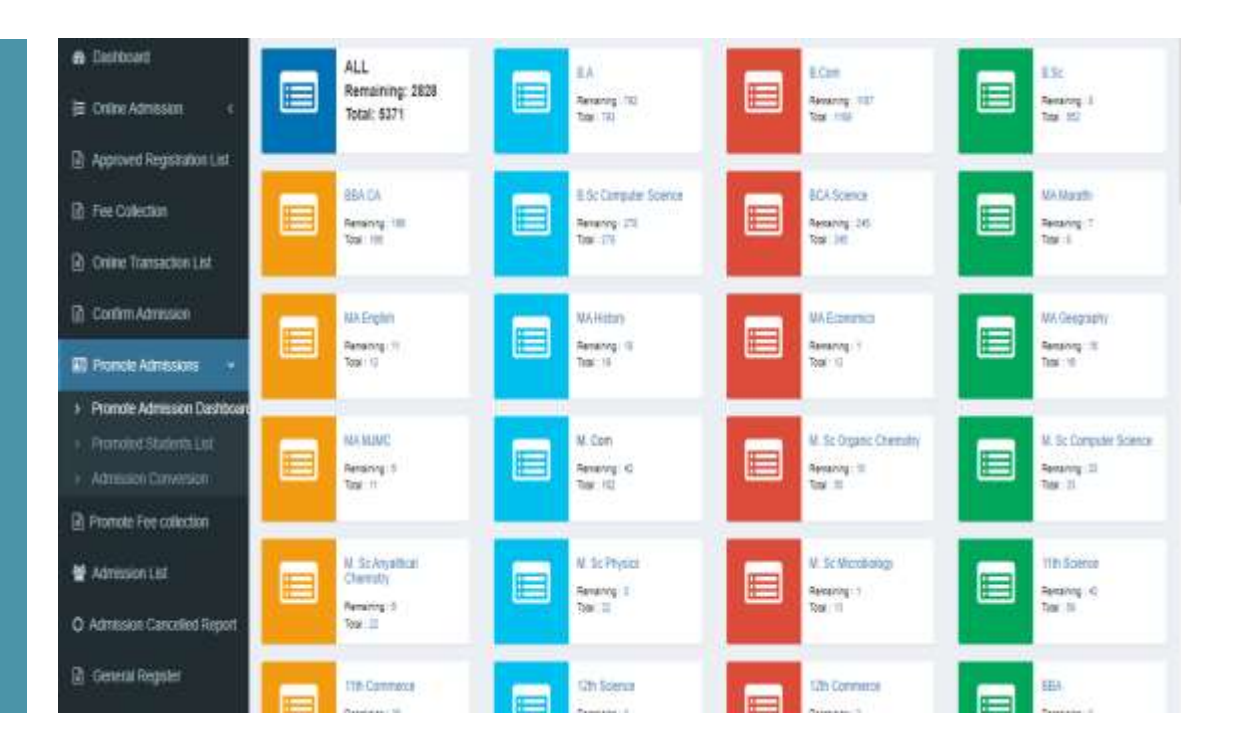

# Promoted Admission Conversion

• You can do the admission of the promoted students in the next year by clicking on convert to admission button

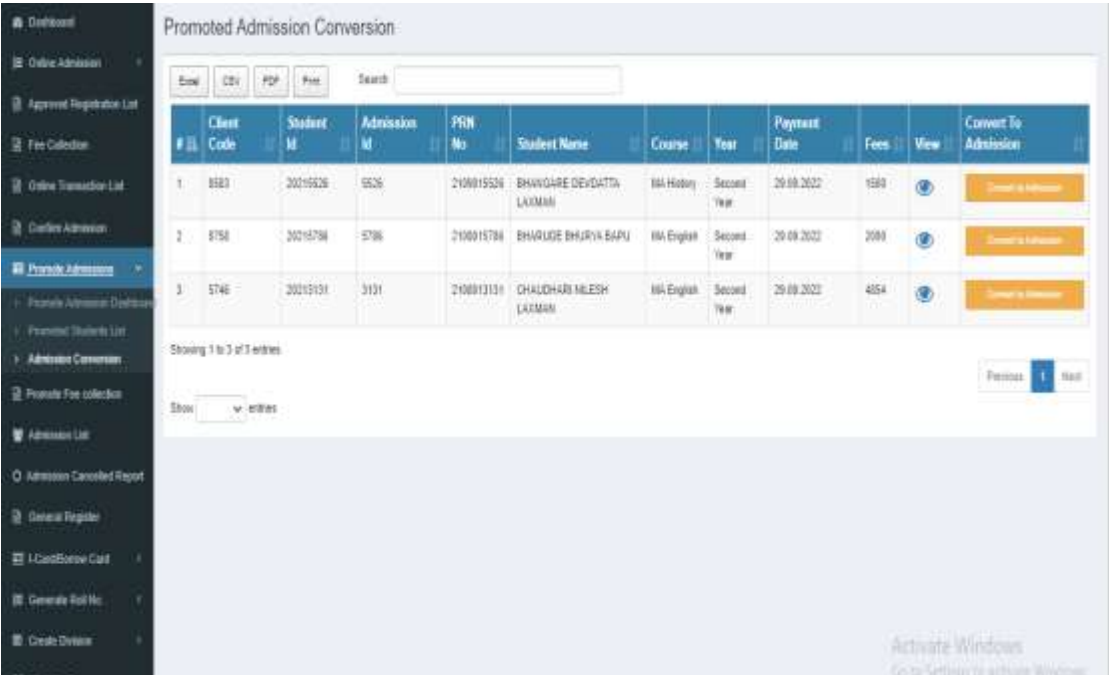

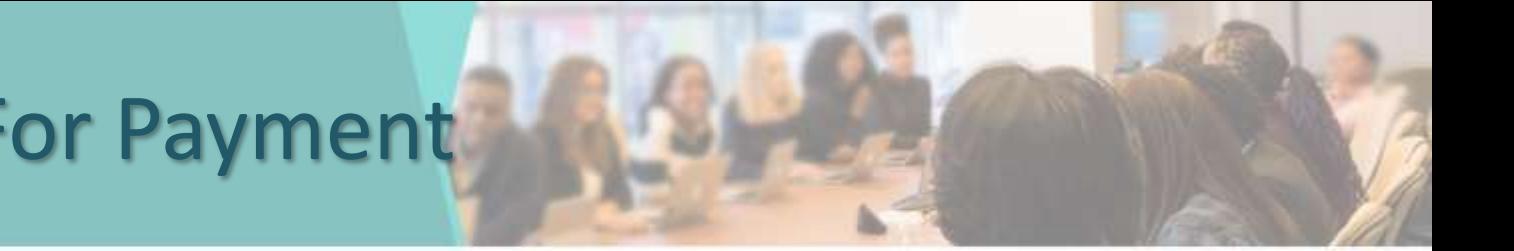

### Proceed For Payment

& Dash  $\equiv$  one

**B** Appl **R** Fee **Bo** B com **目Pit B** Prom 董府 O Adm 图 Gen **画ICa** E Gen

• You can Proceed to Collect Student Fees

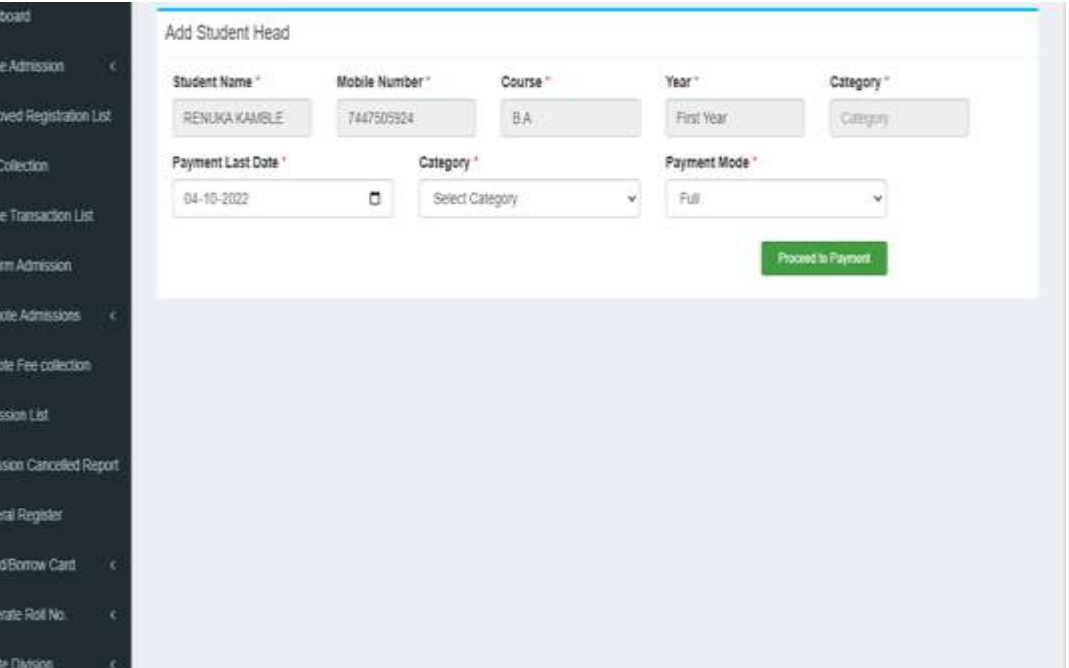

# View /Print Registration

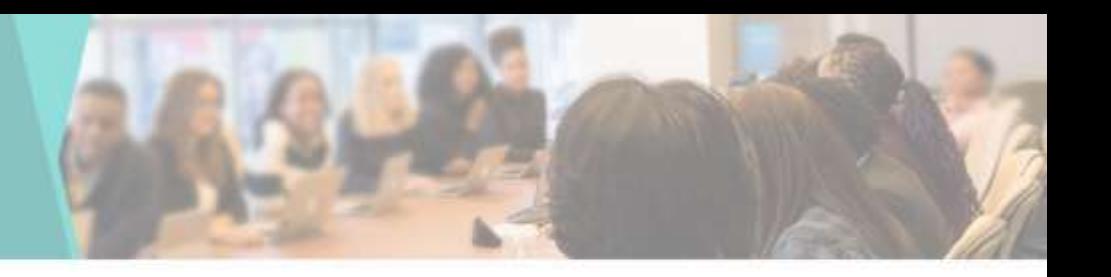

• You can View & Print the Student's Registration Form by Clicking on View Form

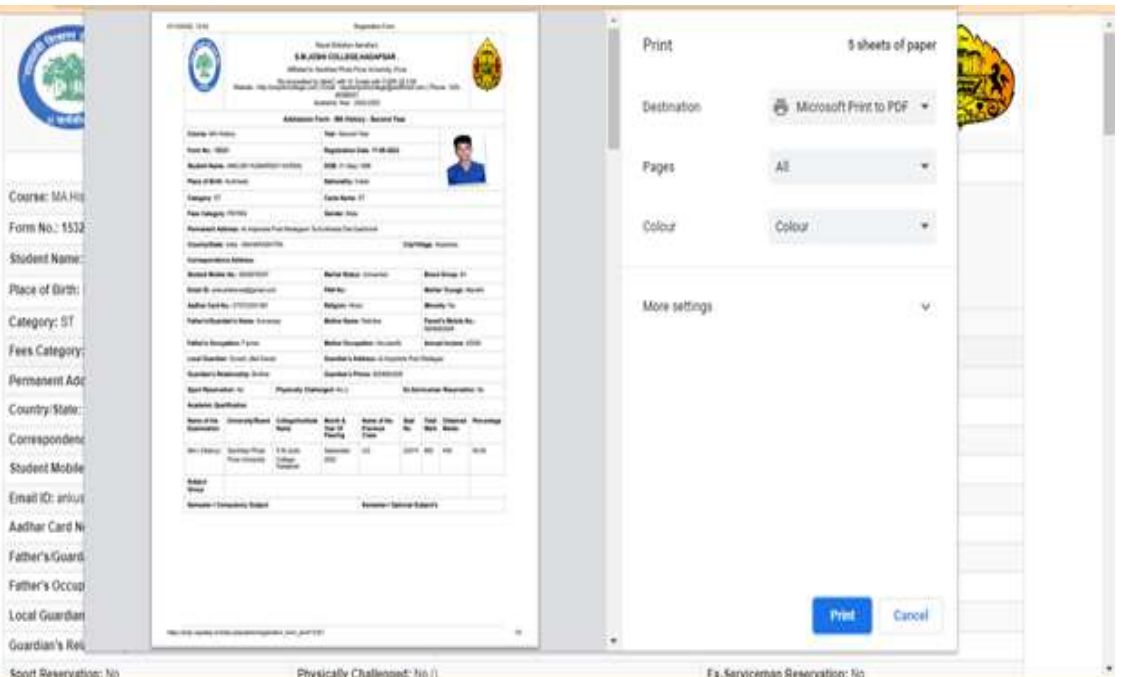

# Online Exam

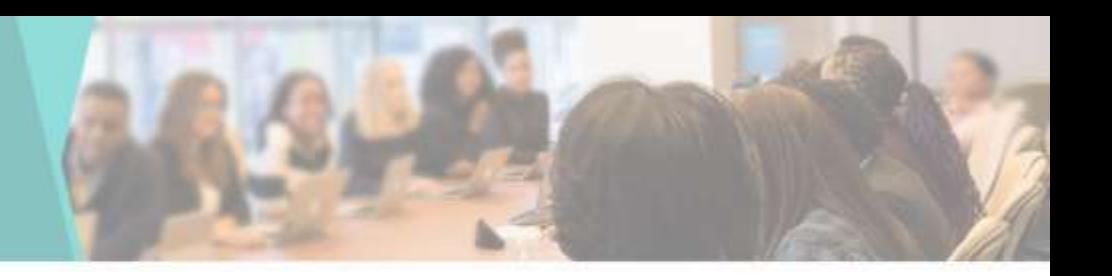

• You can take Online Exam using it

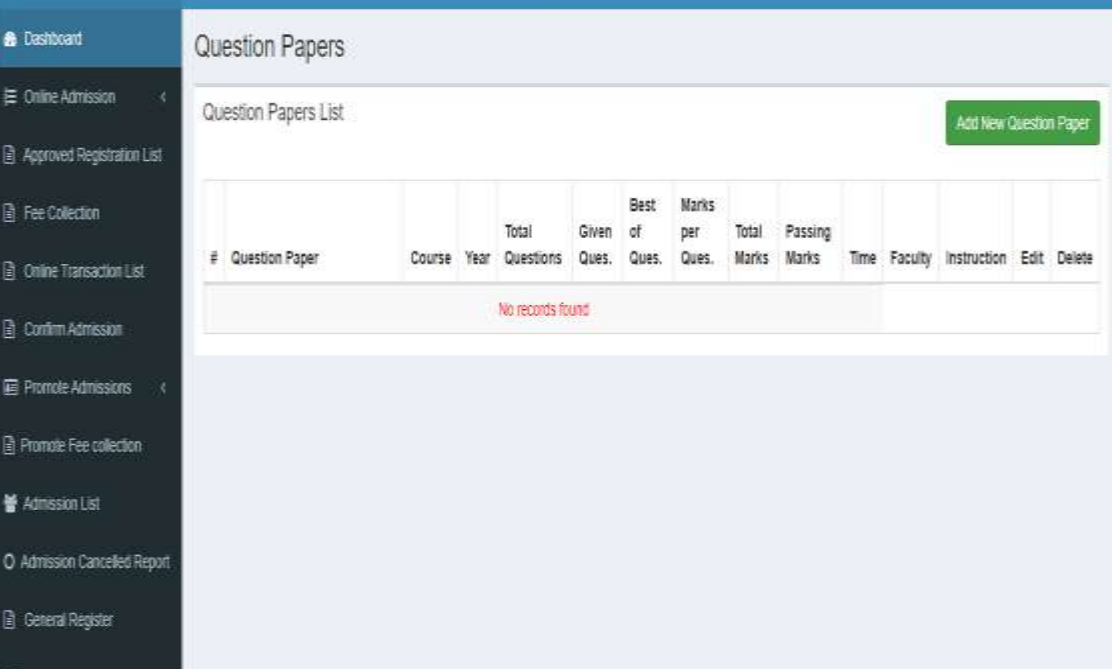

# Add Exam

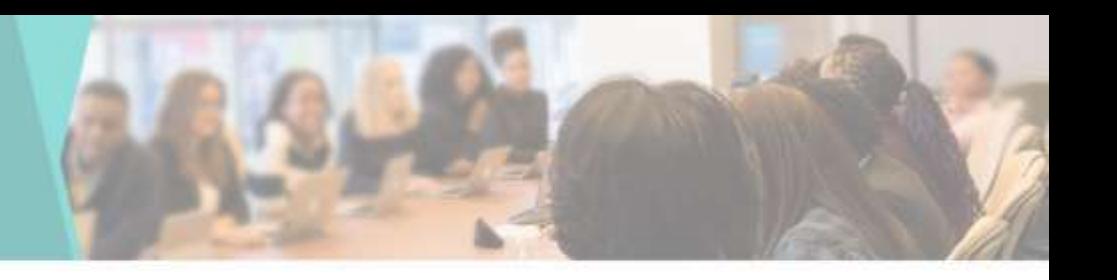

### • To add a new Exam

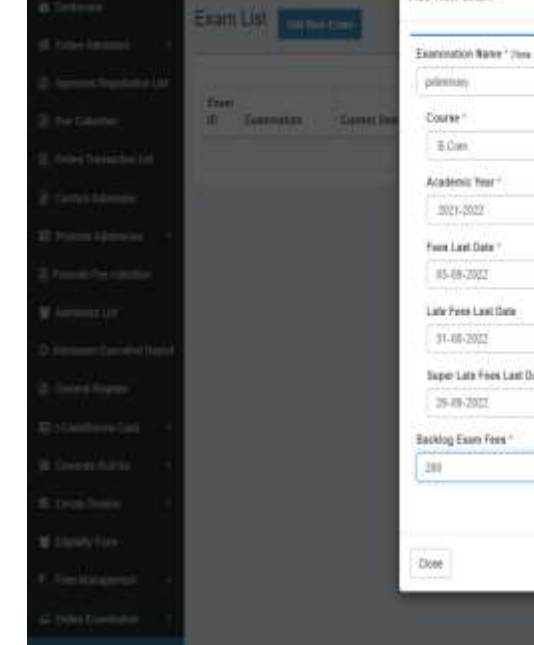

#### in their 2021 Survey 2020 Year." Fellman  $\omega$ Ar. Temester \* W. demmitrit M. **Brasilei Exam Form\***  $\overline{a}$  $-362$ Expectable Finns  $\sigma$ **WE** Regular Exam Super Late Fores  $\overline{a}$ 100

Add New Figure

Spetiment Spetia an feet ! **THE ST** THE BENEFICE

### Question Papers List

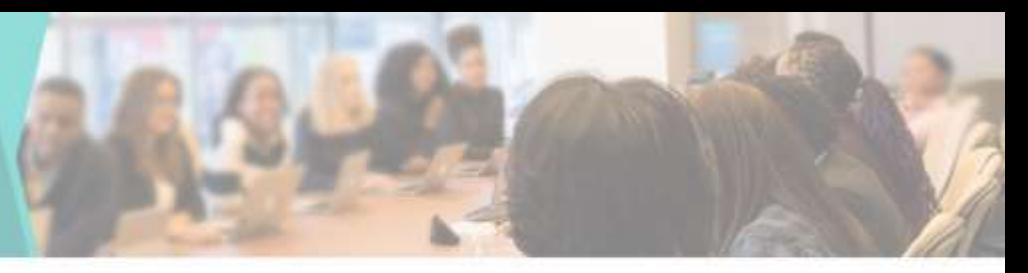

• You can see the Question Paper List here

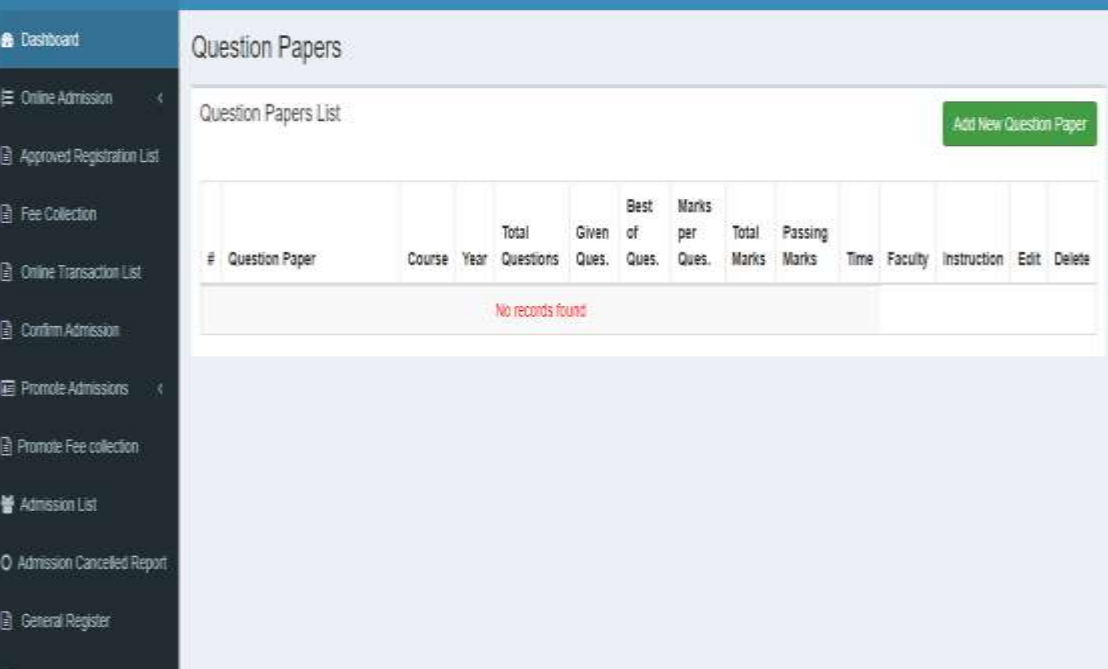

# Add New Question Paper

• You can Add New Question Paper by Clicking on Add New Question Paper tab

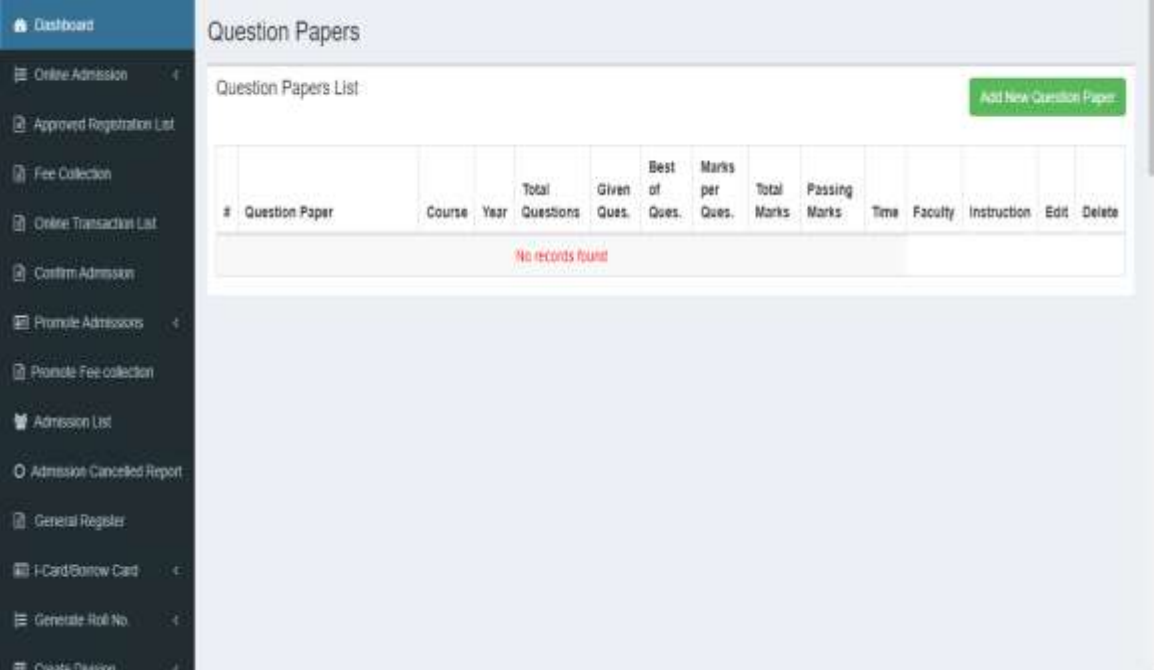

### Assign Question Papers

• You can Assign the Question Papers here

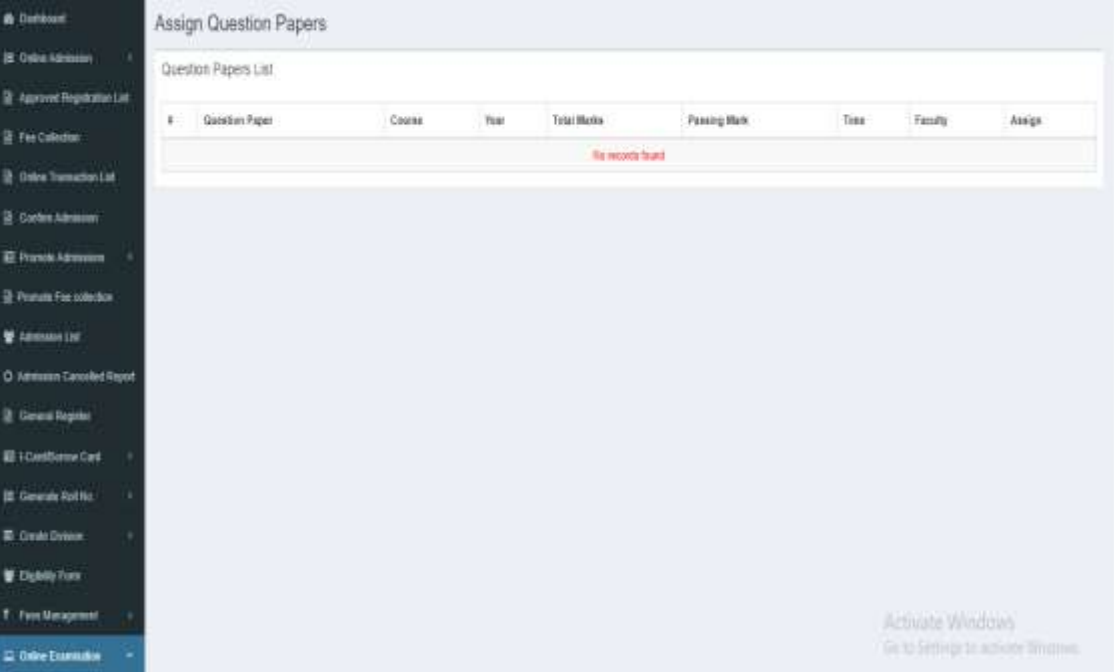

# Assigned Question Papers

• You can see Assigned Question Papers List here

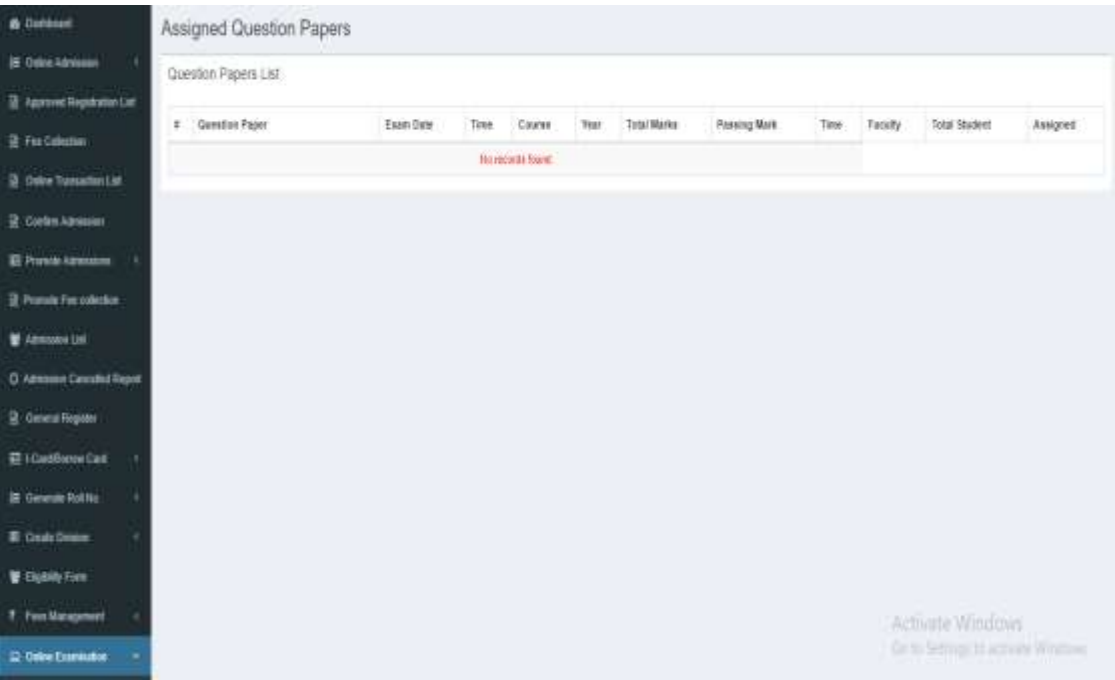

### Solved Question Papers

• You can see Solved Question Papers List here

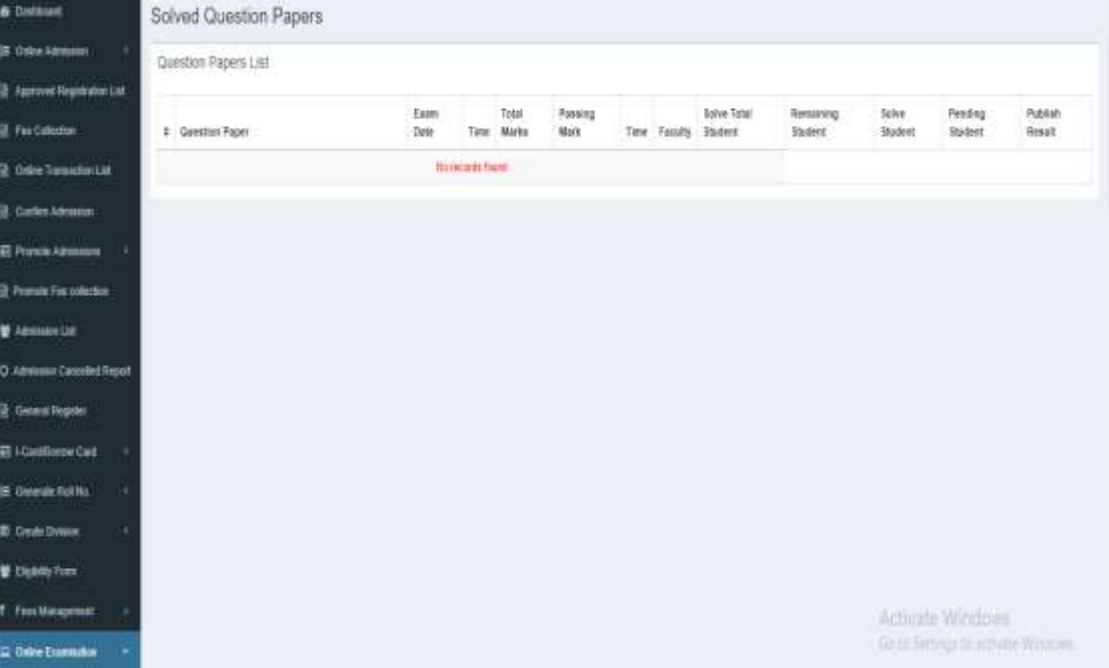

## Exam Management

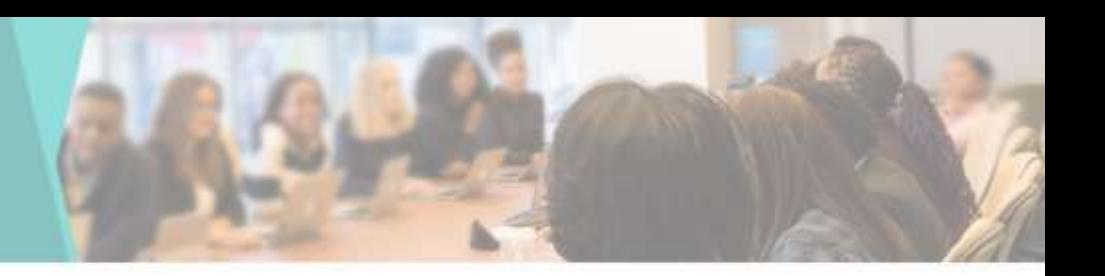

• In exam management you can see 1.Add Exam 2.Pay exam form fees 3.Submitted exam Form 4.Schedule Exam 5.Submitted Exam form Report

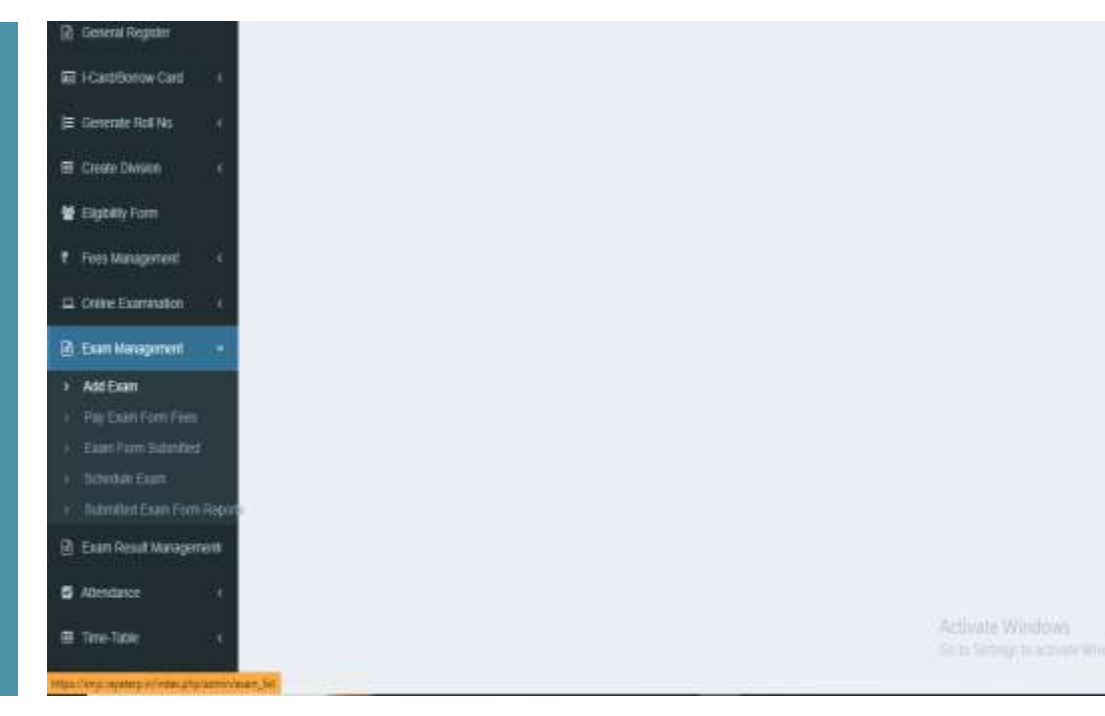

### Exam Fees

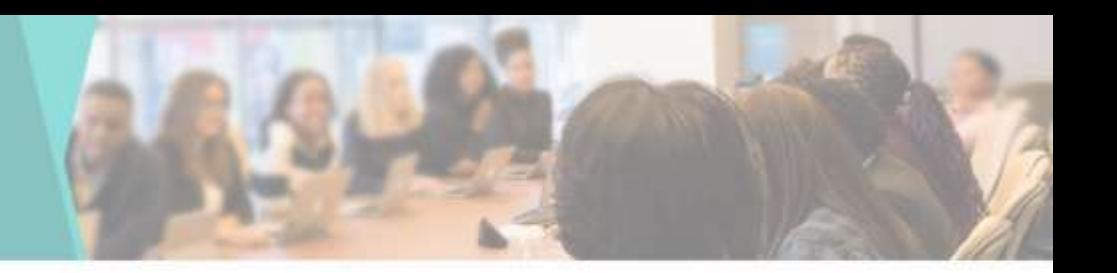

• You can Collect the Exam Fee from here

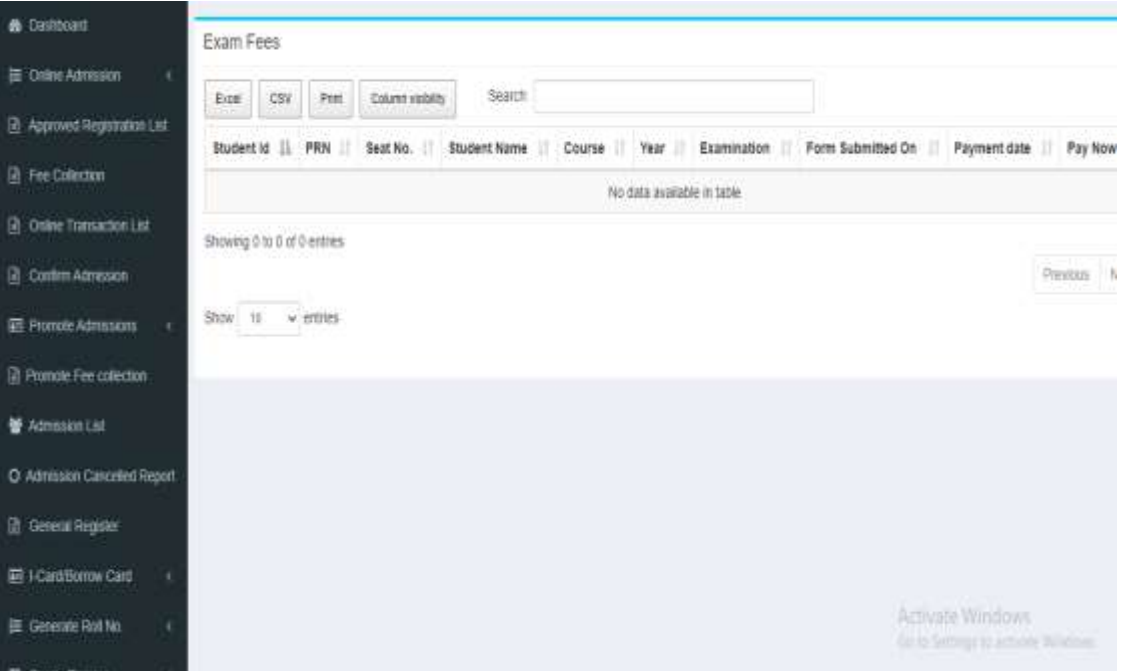

# Offline Payment List

**B**: Desticuar E ceine Ad **In Approved In Fee Collec B** Online Tra **R** CommAt **E** Promote A **D** Promote Fr M Admission O Adrisson **In General A** 回 LCardSo E Generate 置 Créate Di

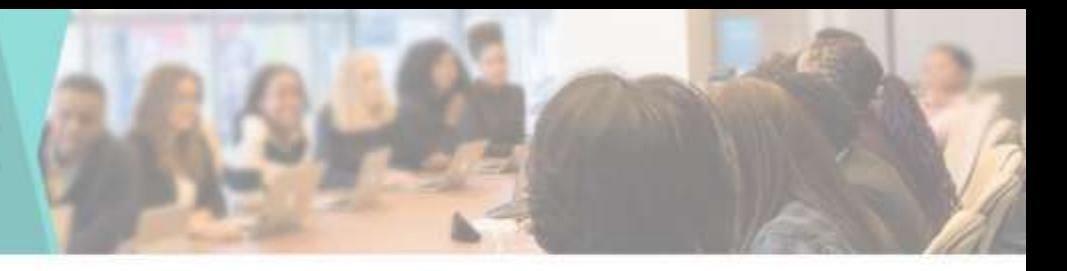

• You can View the Offline Payment List & Make Payment by clicking on Make Payment button

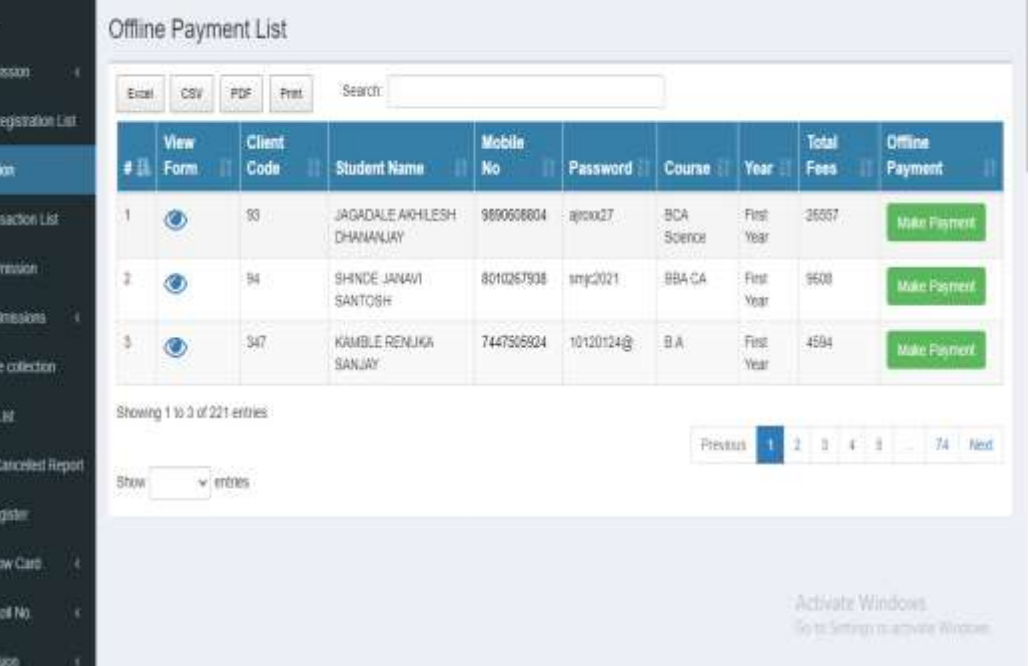

### Make Payment

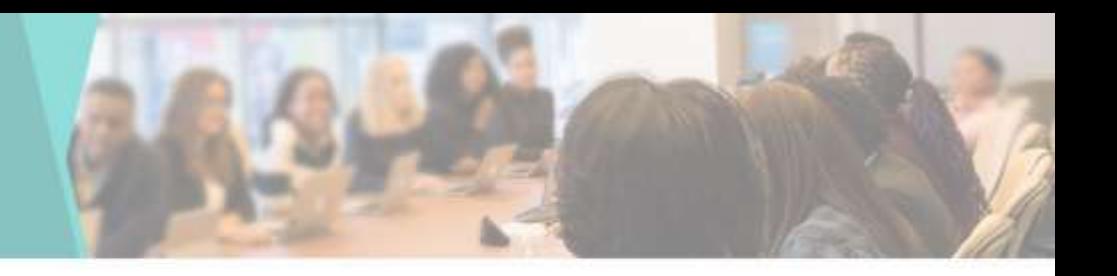

• After clicking on the Make Payment button, after Enter the Fee Amount for that student, you can take the fee by clicking on the Pay button

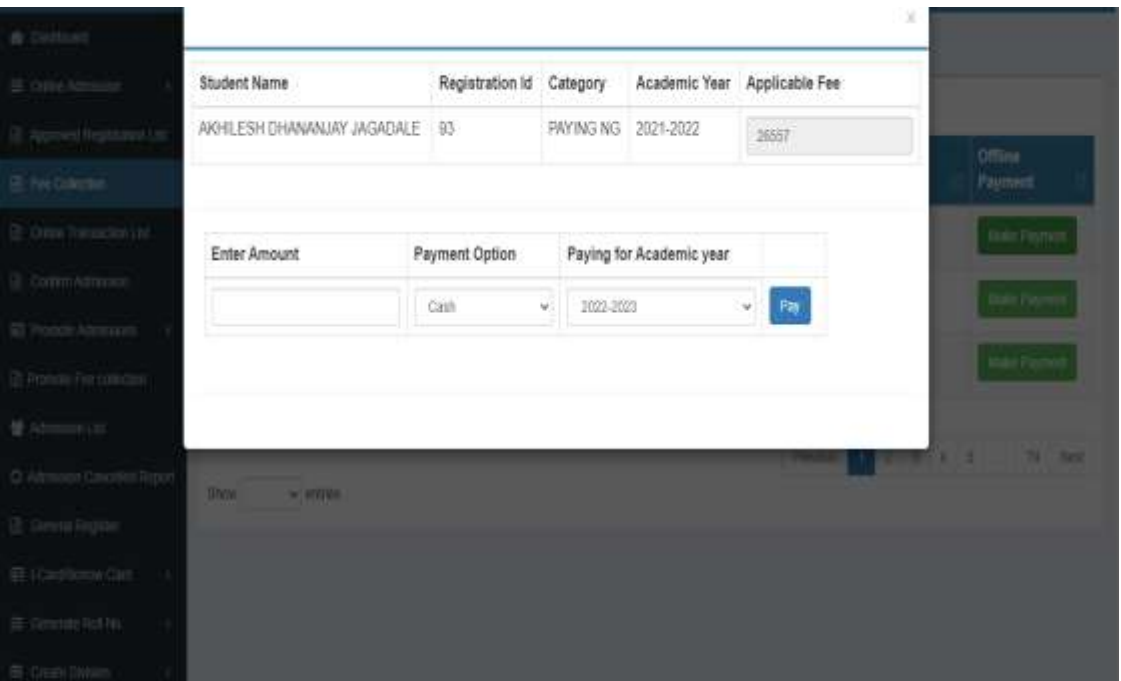

### Paid Transaction Report

 $\begin{aligned} \bullet & \colon \\ \bullet & \colon \\ \vDash & \colon \end{aligned}$ 

 $\circ$ 

• You can see the Report of Students who have Paid online Fees

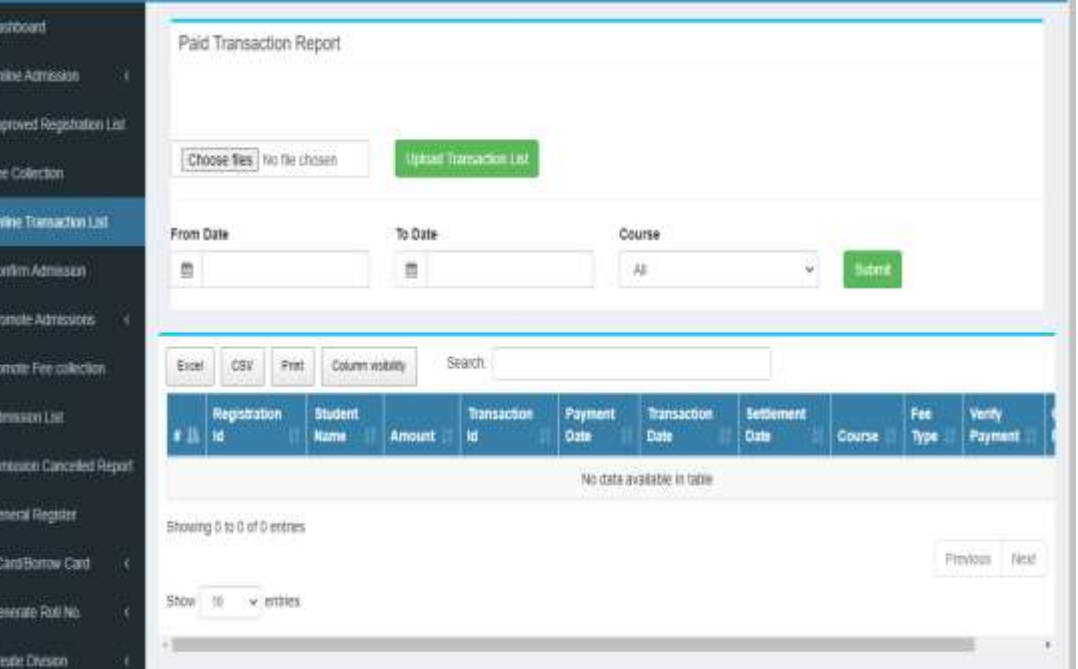

# Schedule Exam List

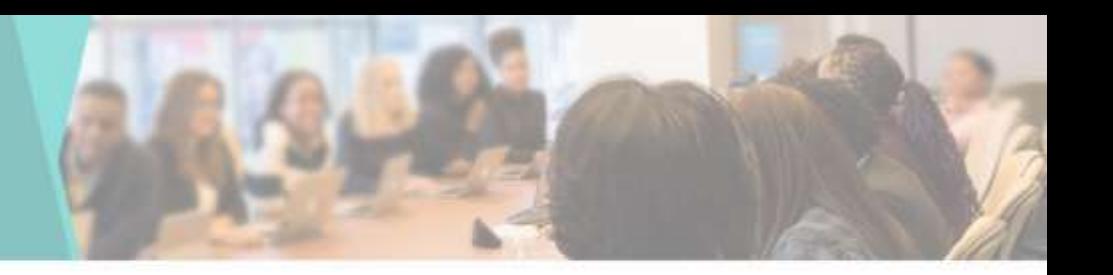

• You can see Schedule Exam List here

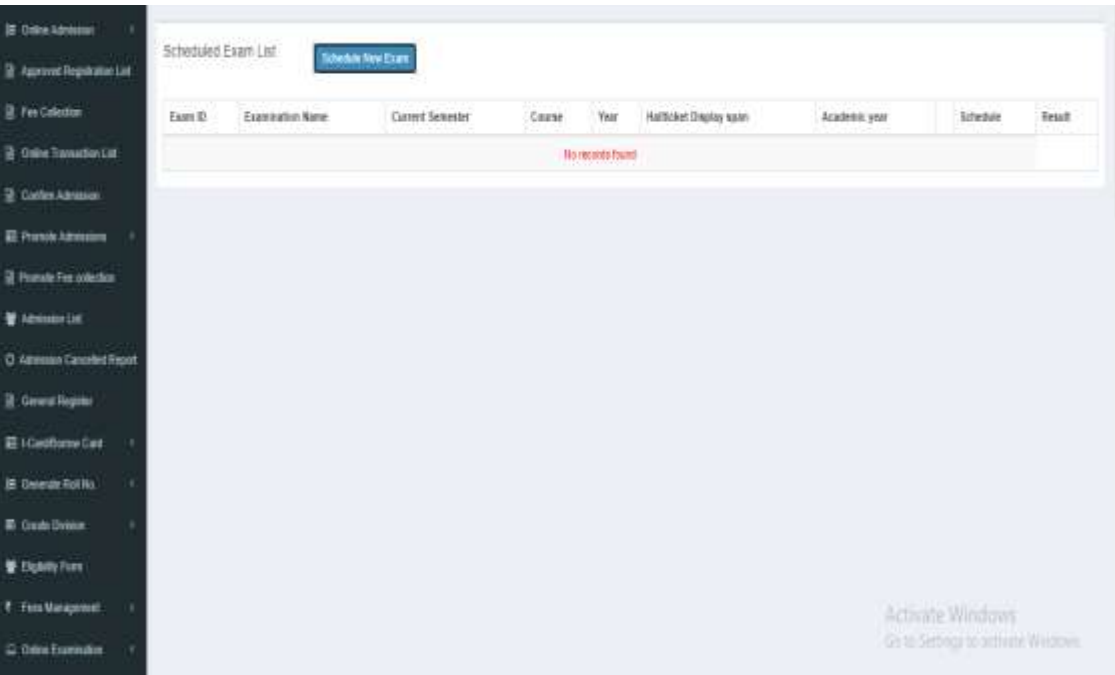

# Schedule New Exam

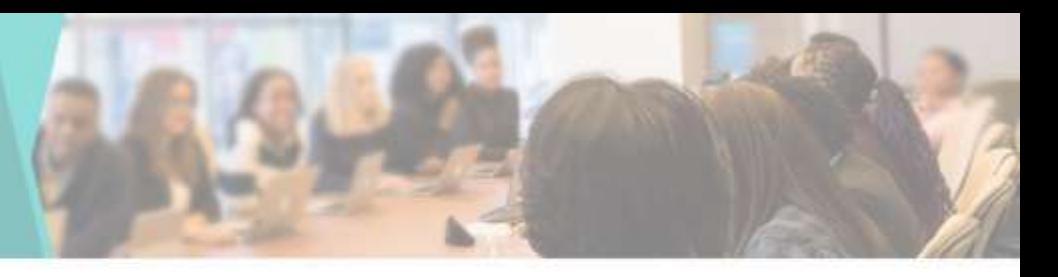

• To add a Schedule new Exam

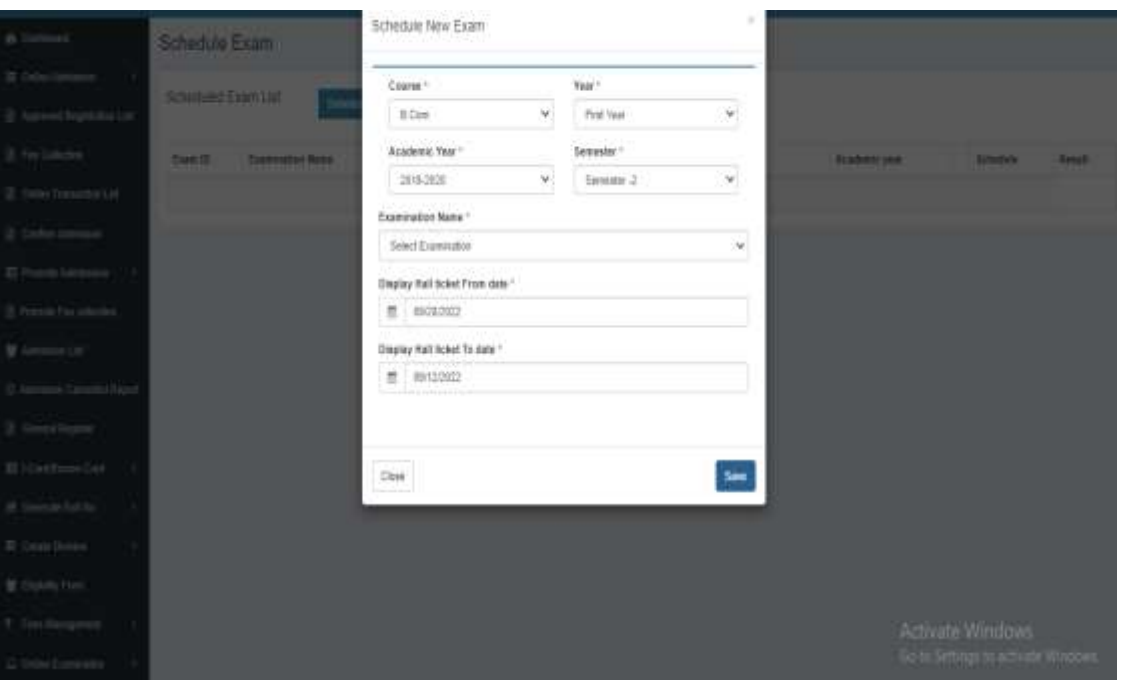

# Add Exam Credit List

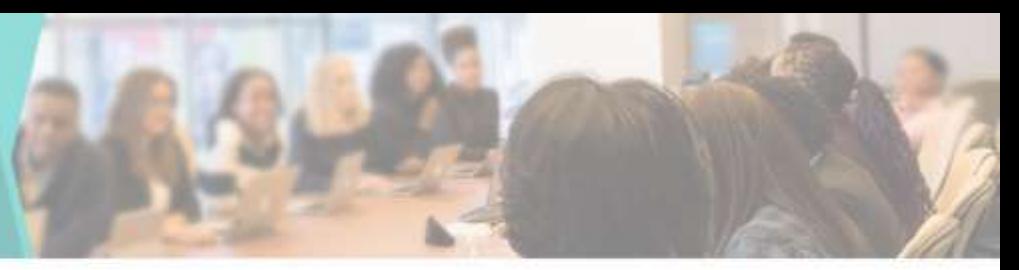

### • To add Exam Credit Points

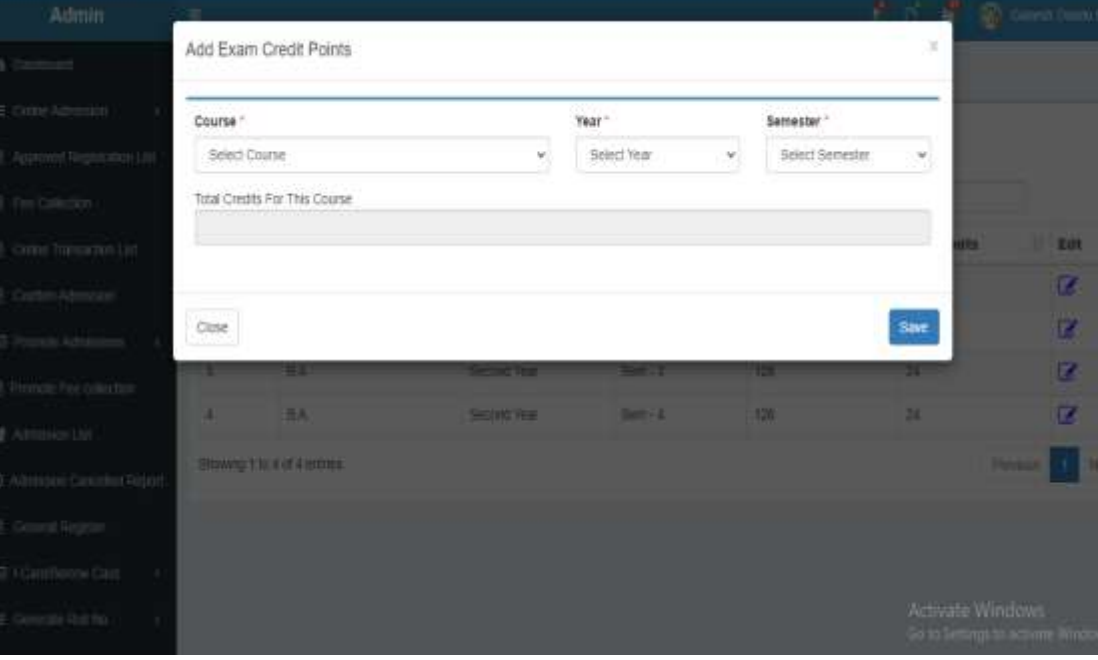

# Add Exam Credit Points

### • To add Exam Credit Points

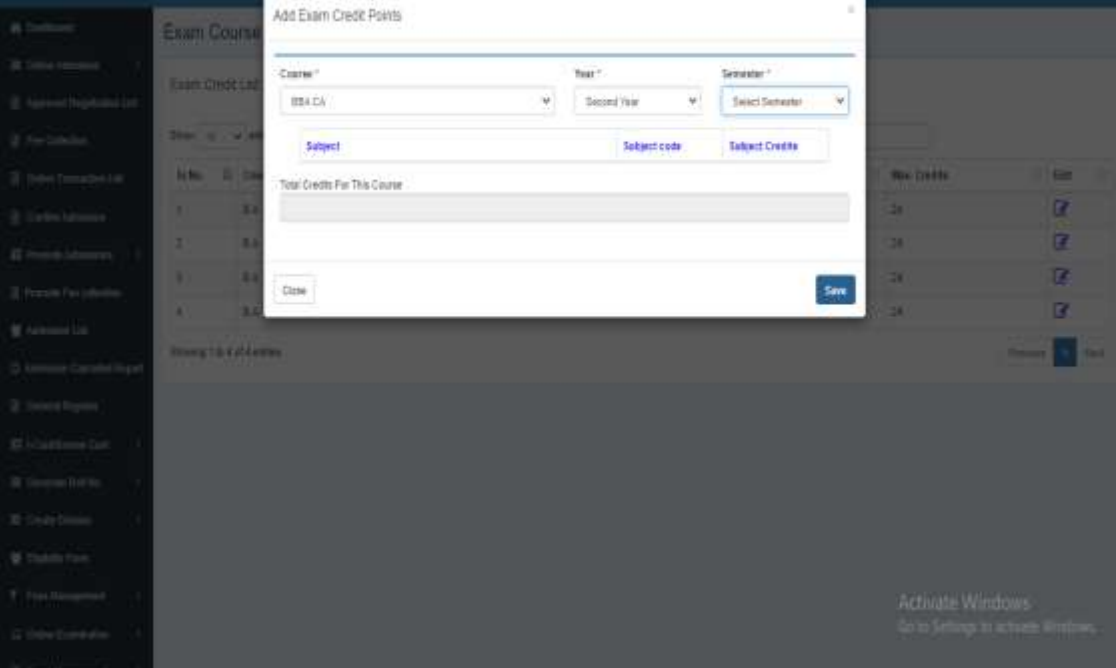

## Submitted Exam Form Report-semister wise

### • You can see Semister-wise Submitted Exam Form Report

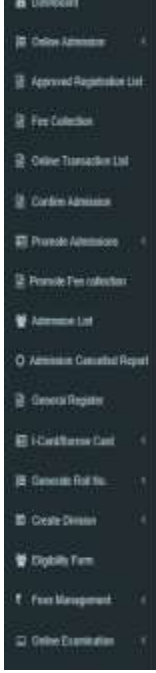

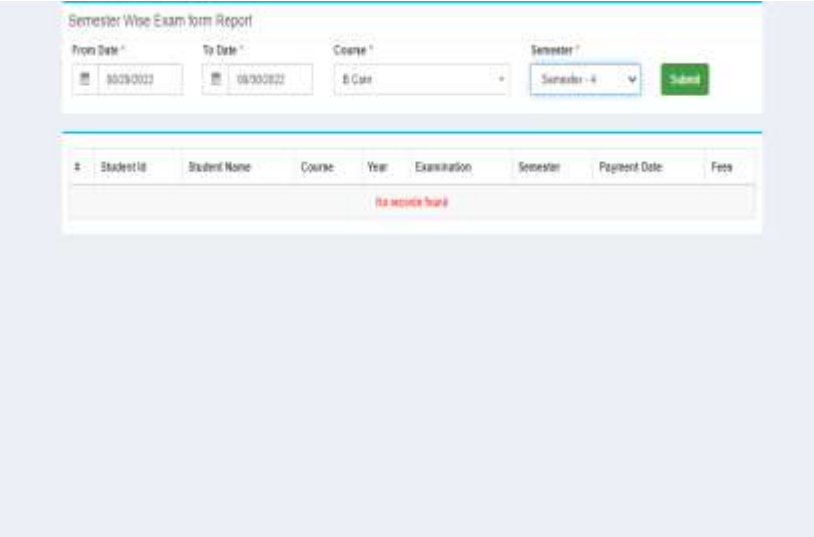

Activate Windows
### Course wise Exam Form Report

• You can see Course-wise Exam Form Report

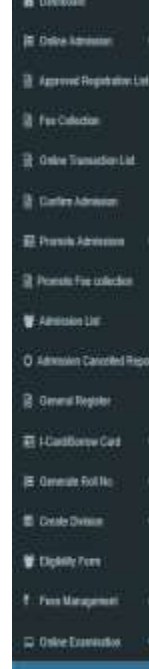

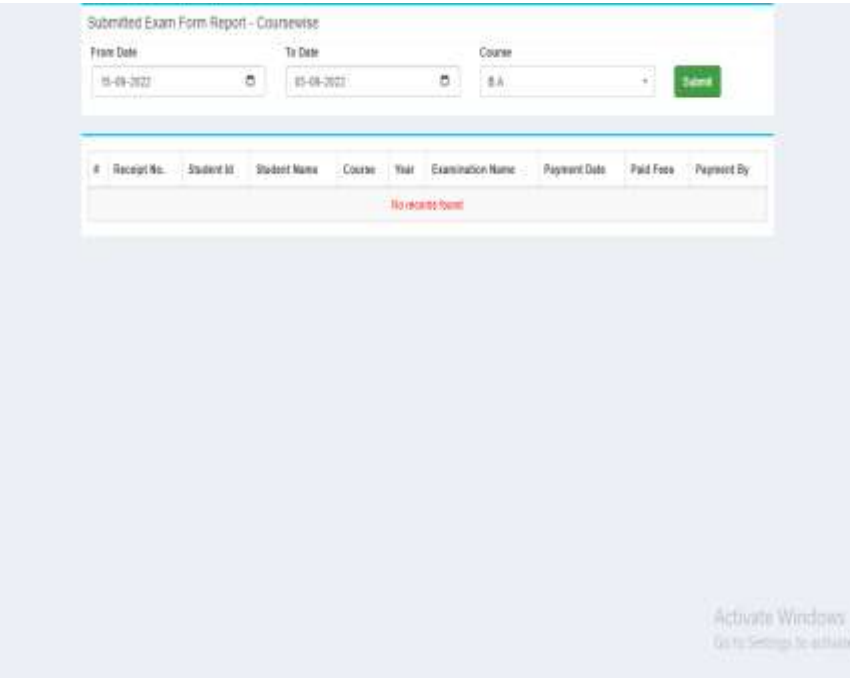

# Subject wise Exam Form Report

• You can see Subject-wise Exam Form Report

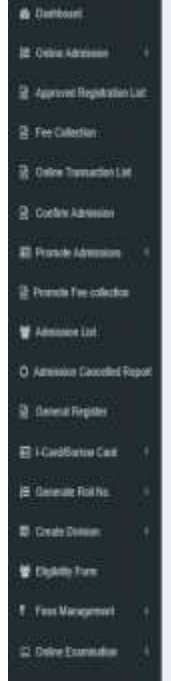

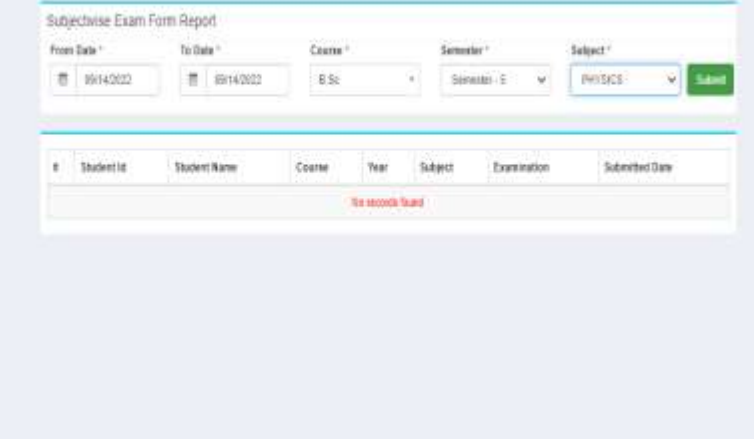

Activate Wedney Ge in Setting Co. activity Wednes

# Add Performance Grading

### • To add Performance Grading

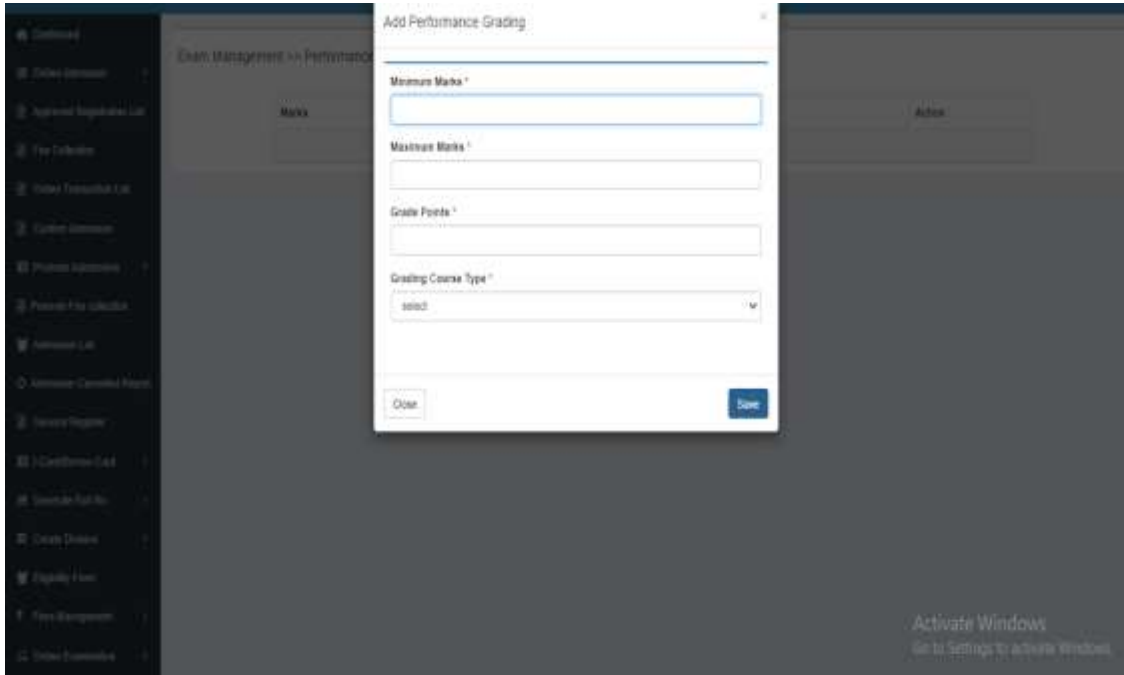

# Add Exam ATKT Rules

• You can add Exam ATKT Rules here

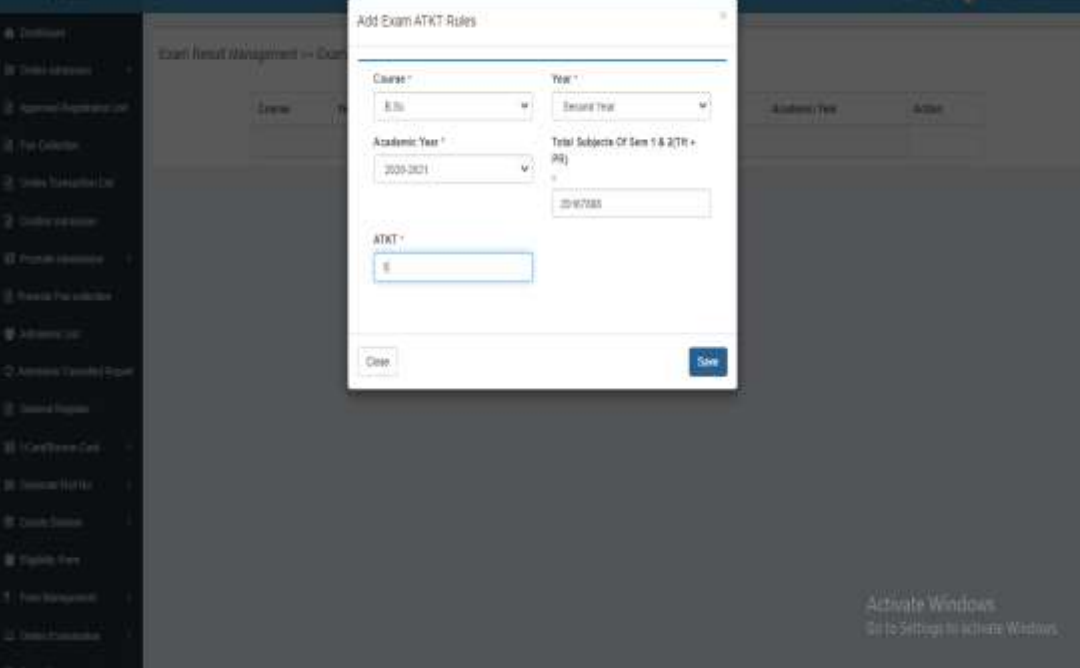

# Subjectwise Blank Mark Sheet

• You can see Subject-wise Blank Mark Sheet here

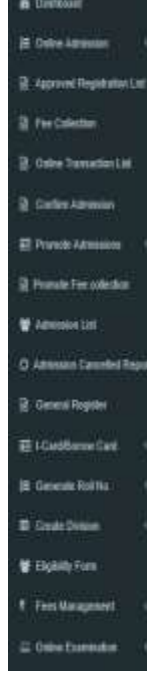

#### Subjectwise Blank Mark Sheet Course! E.Com Render Stack Sem jerkeduled under Ora Fagewratten Select Services

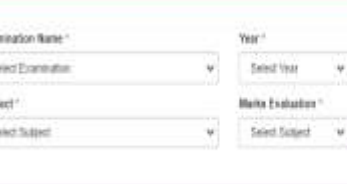

Activate Windows

# Subject wise Mark Entry

### • You can see Subject-wise Mark Entry here

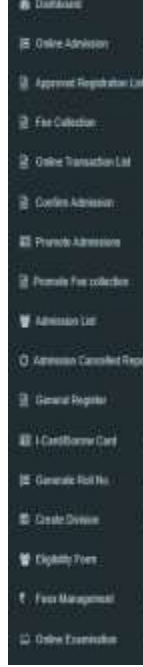

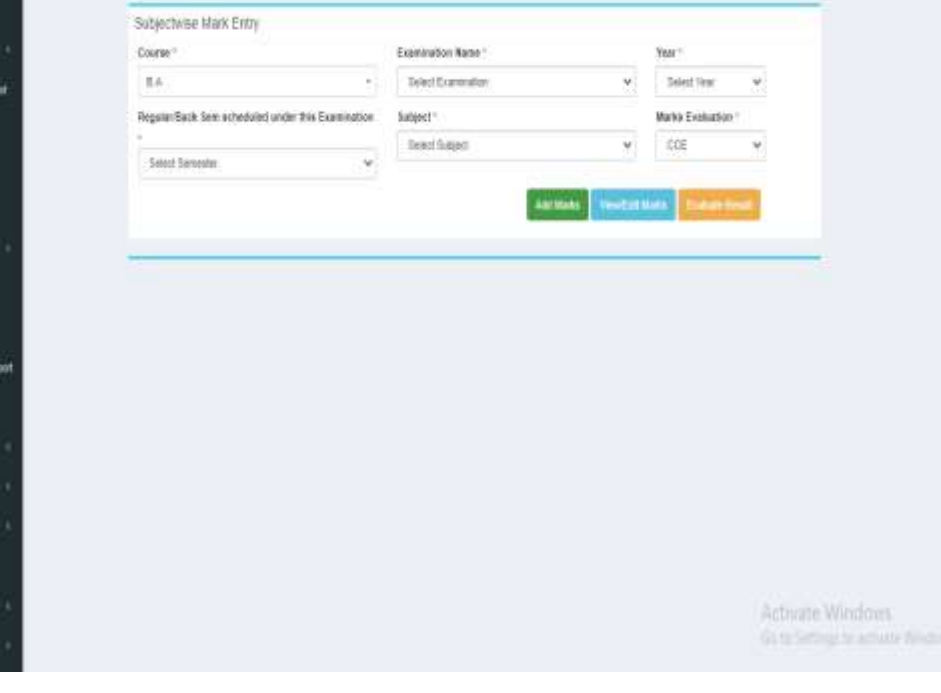

# Subject wise Result Evaluation

#### • You can see Subject-wise Result Evaluation here

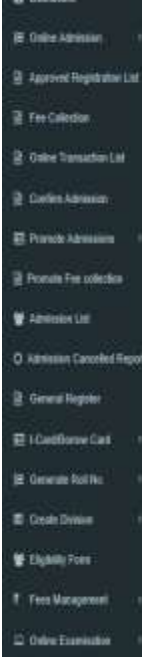

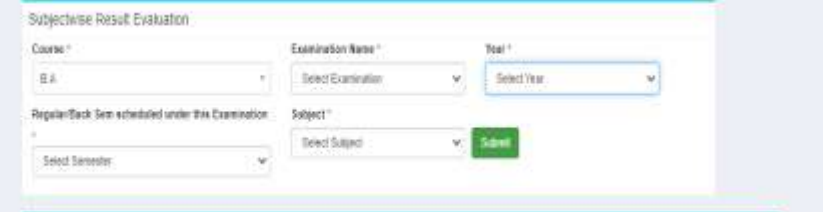

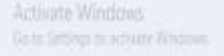

### Generate Result

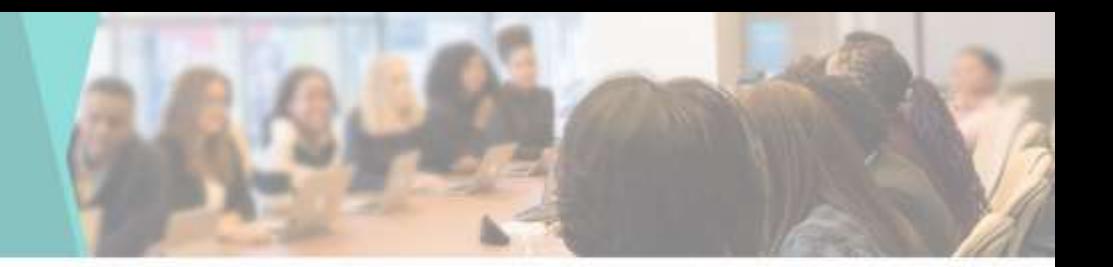

• You can Generate Student Result here

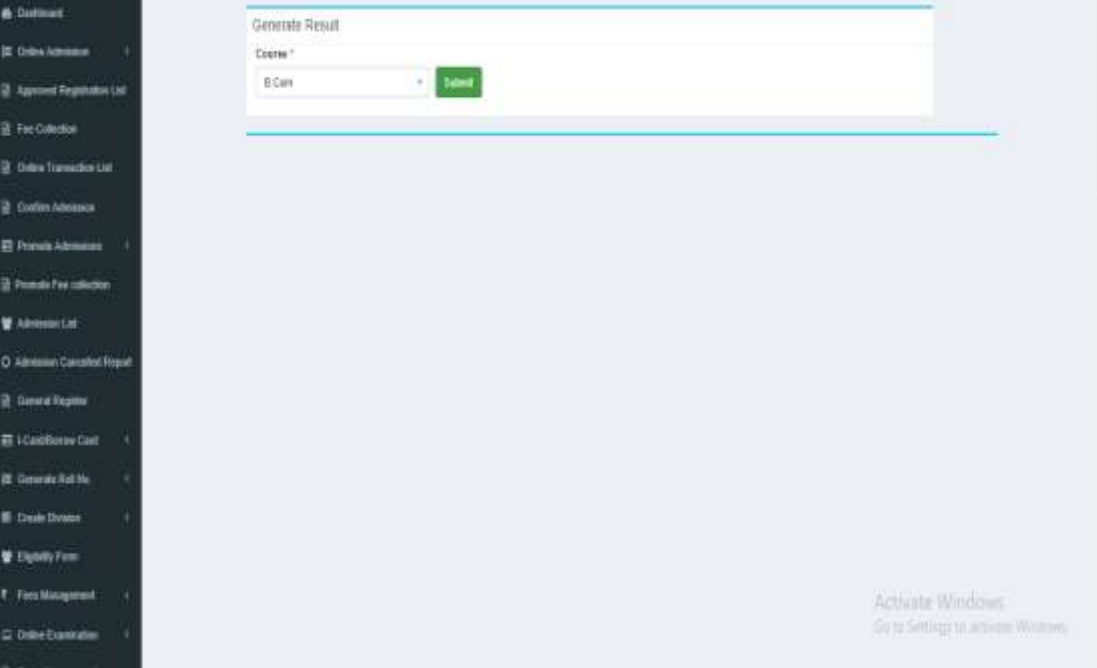

## Print Result

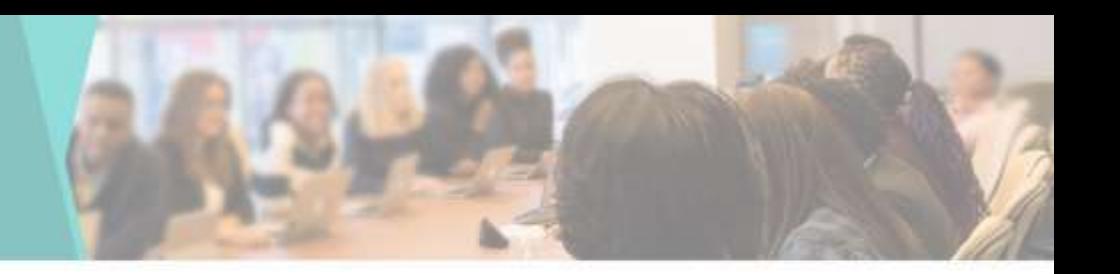

• You can Print Student Result here

 $\bullet$ 

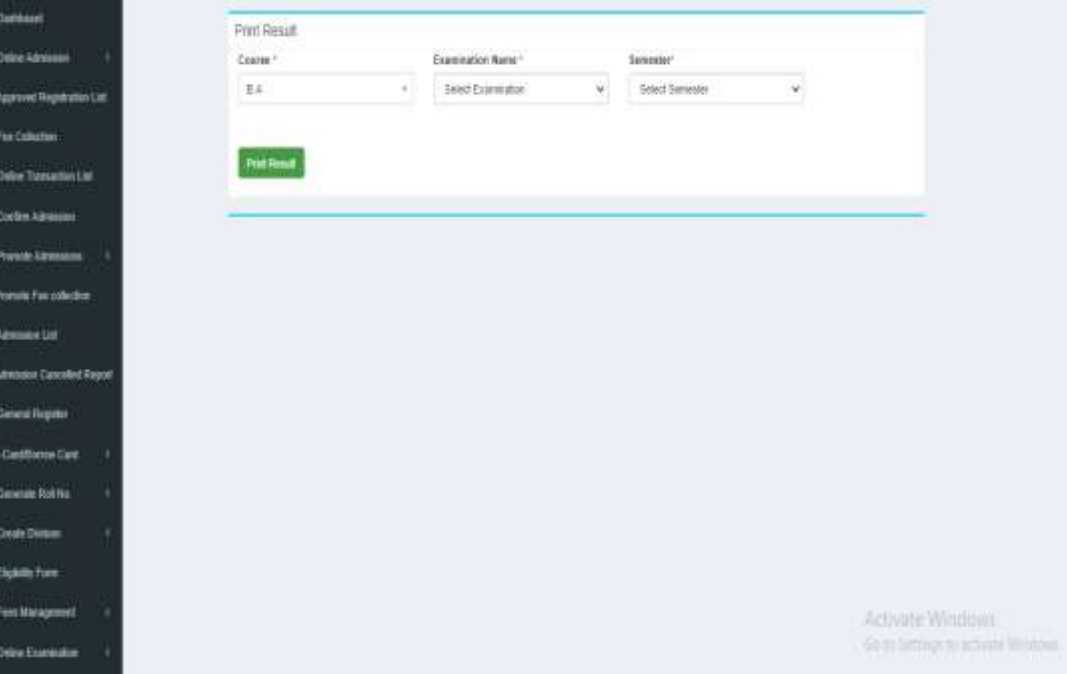

### Result Summary

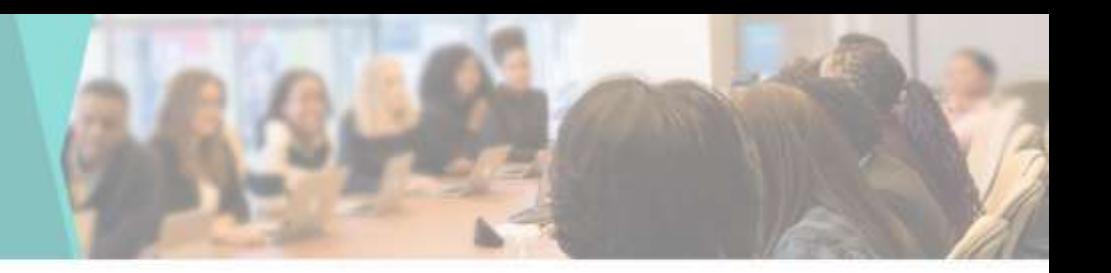

• Check or View Student Result Summary

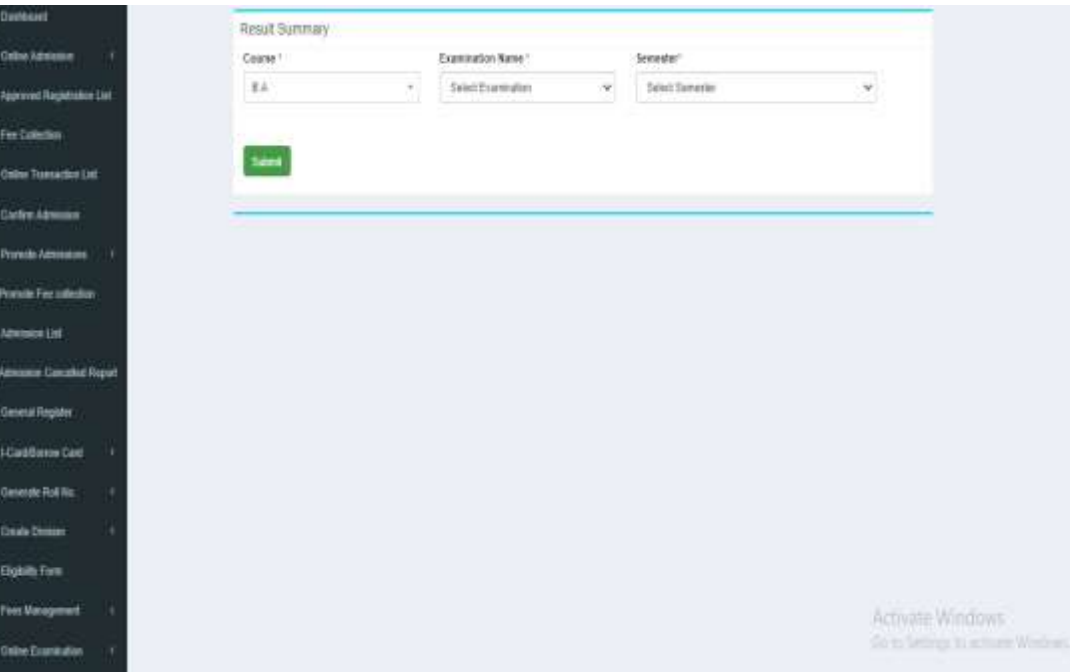

### Ledger Report

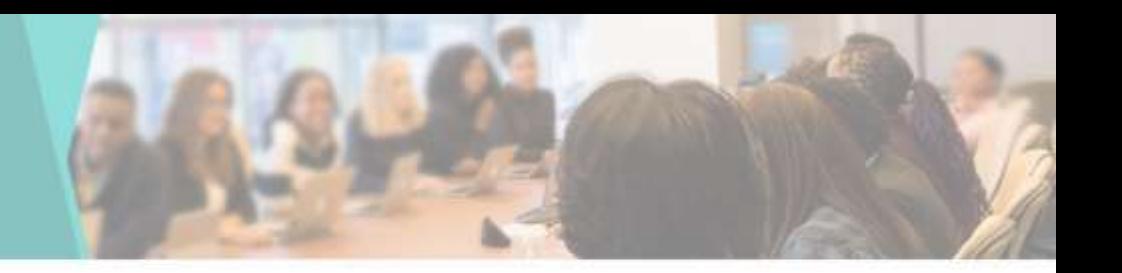

• You can see Ledger Report here

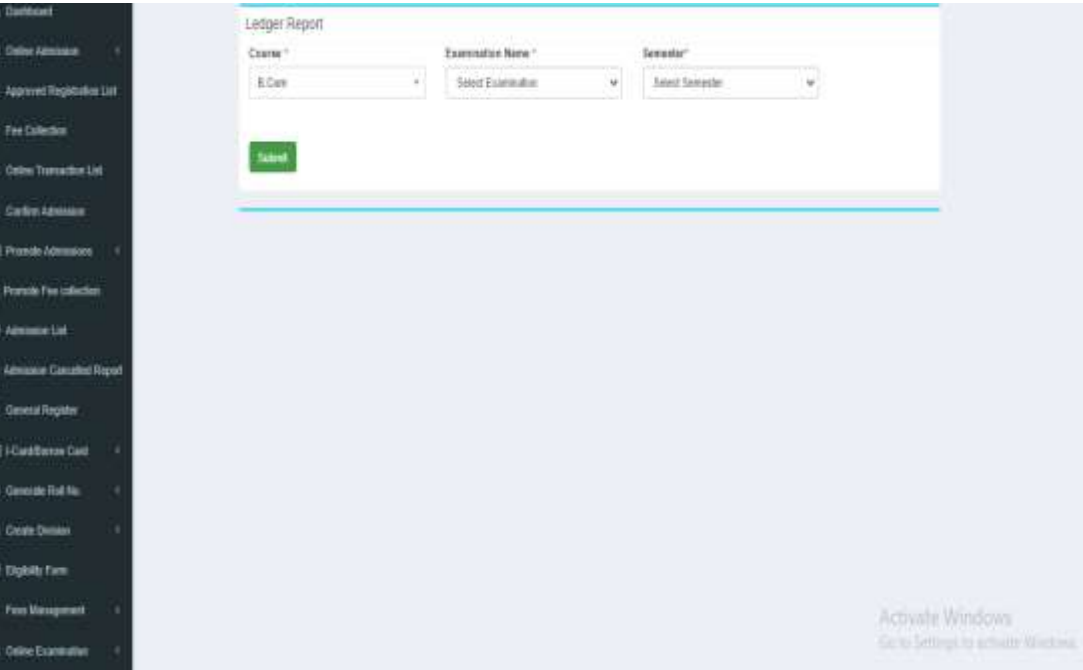

### News

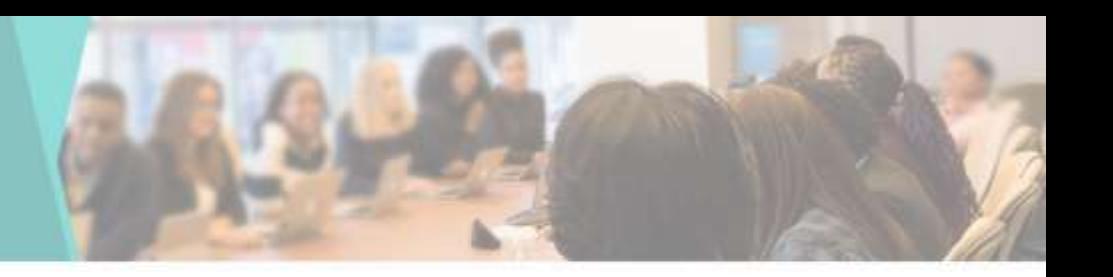

• You can see & Edit College News List

**&** Dation

 $\equiv$  owne/

**B** Approv

@ Fee Col

B.ome

**R** Comm

E Promote

**E** Promote

**M** Admiss

O Adrissi

**B** General

图 iCardB

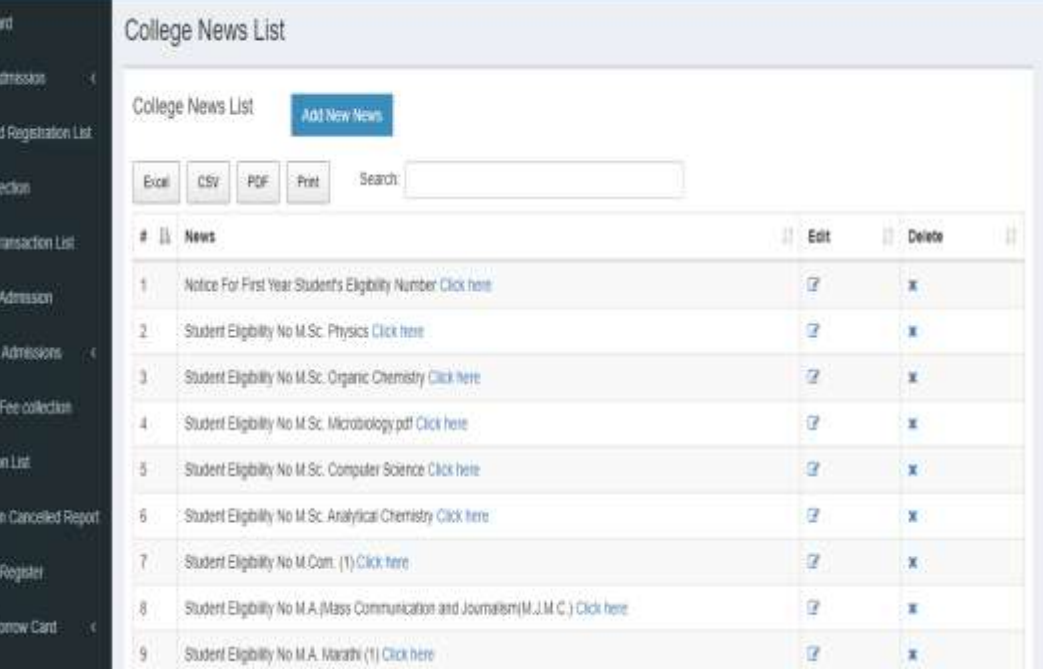

# Add News

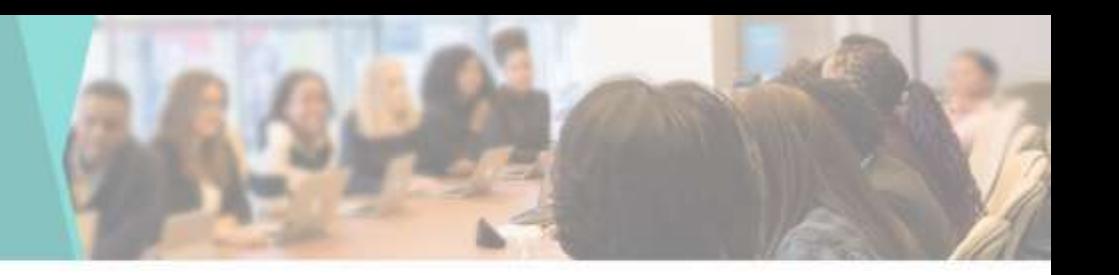

#### • To add new College News

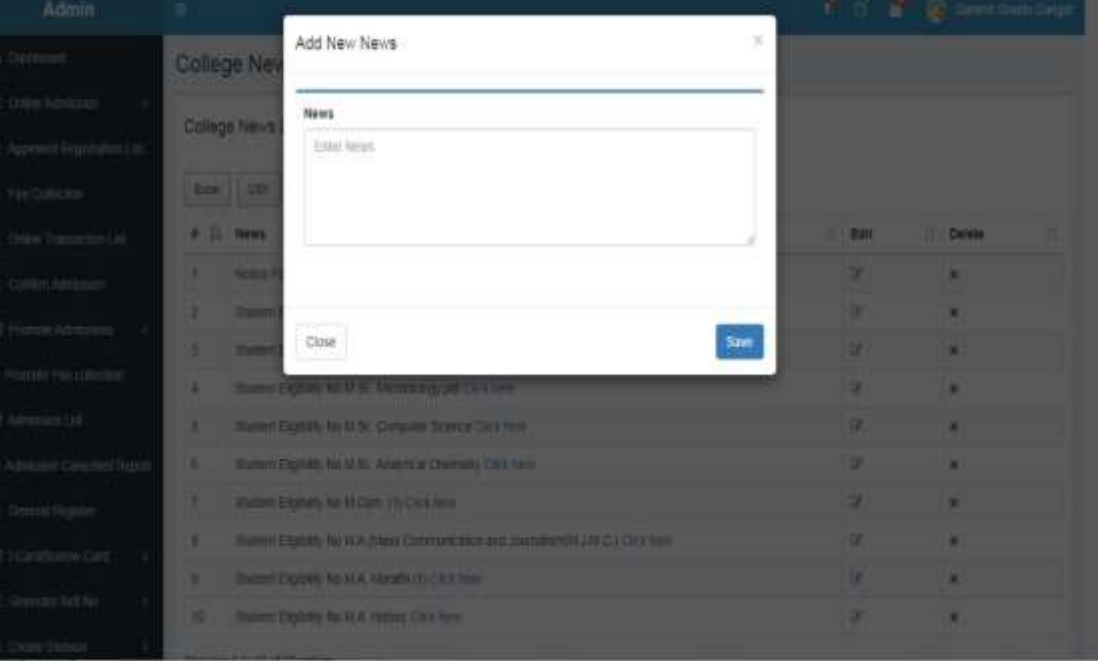

# Bonafide Certificate

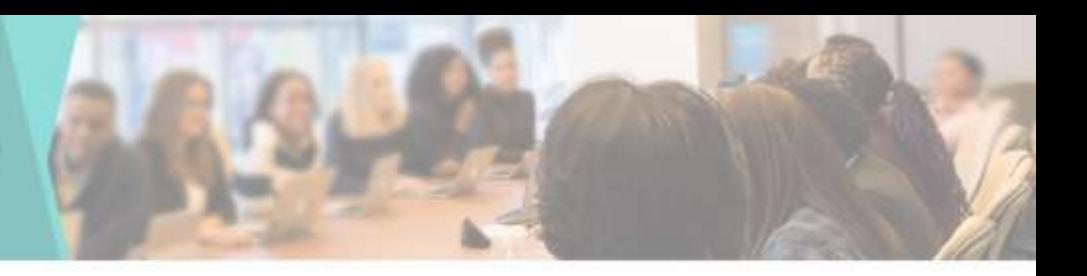

#### • To Create Bonafide

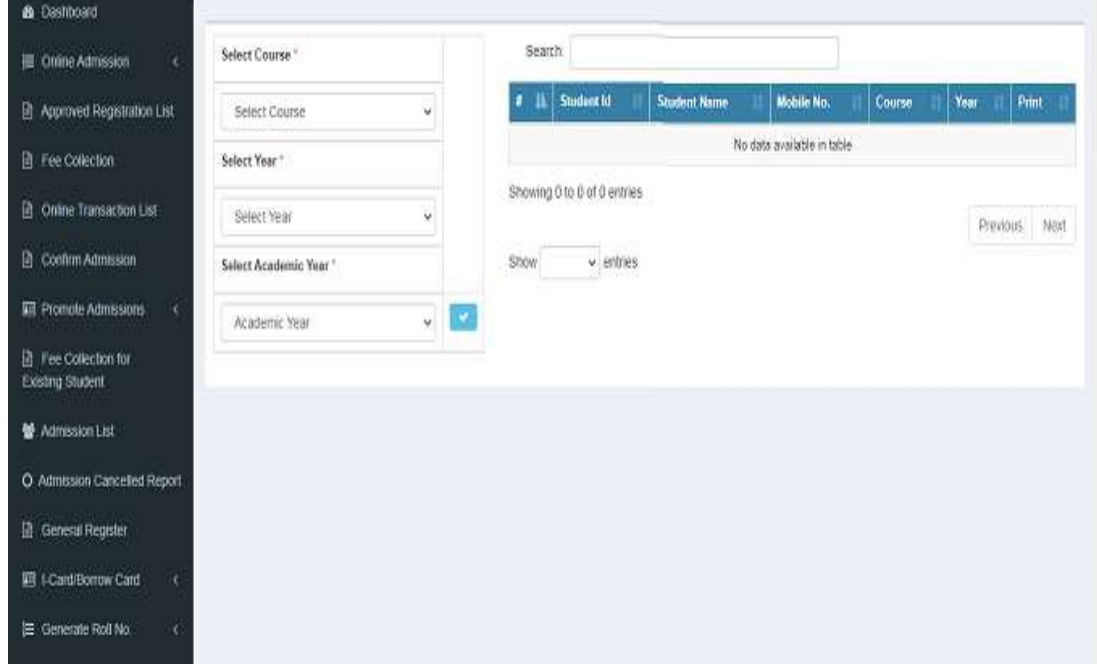

### Leaving Certificate

 $00$ 每.0 B. ß  $B<$ m 扁

警  $QA$ n a 剧  $\equiv$  3

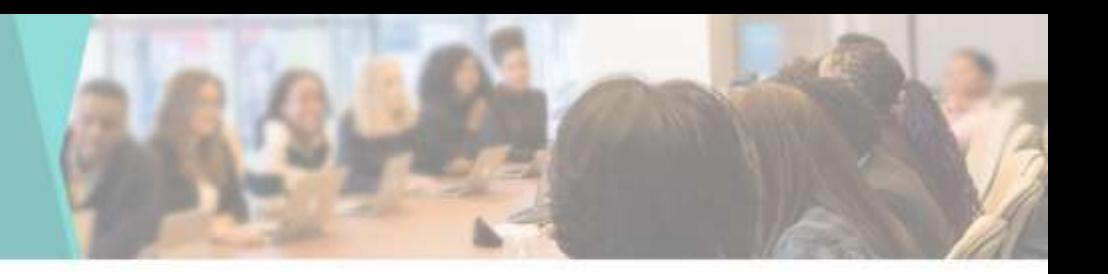

#### • To Create Leaving **Certificate**

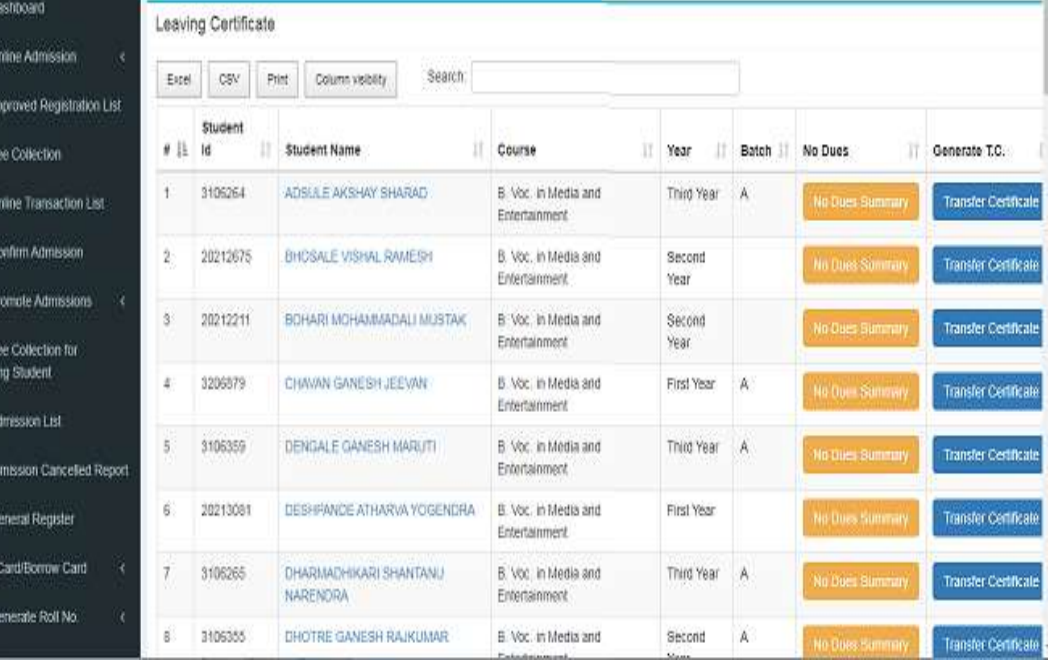

# Edit News

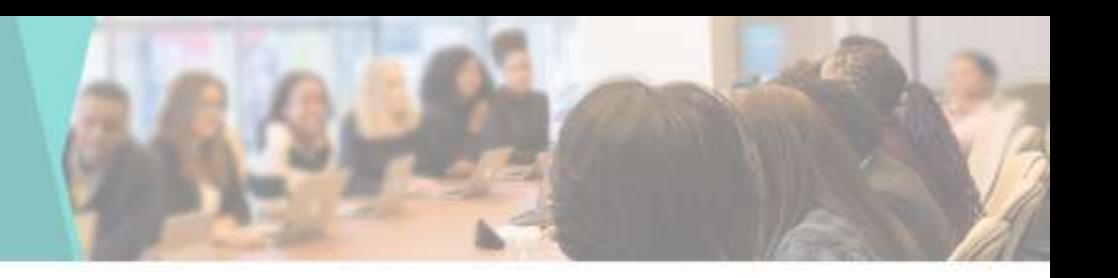

#### • To Edit college **News**

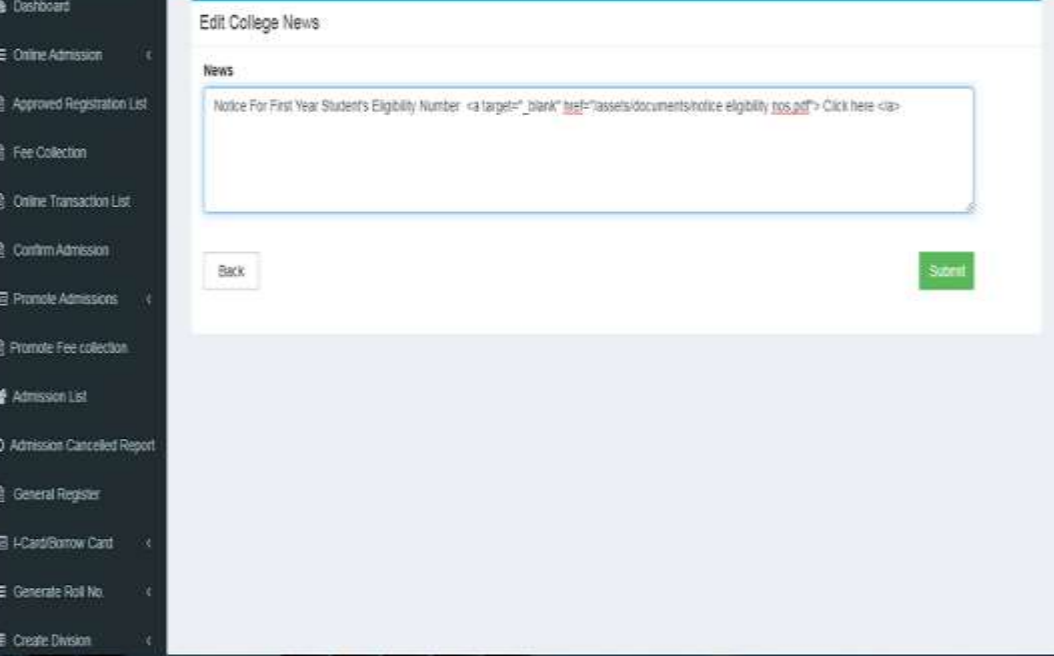

# **Certificate**

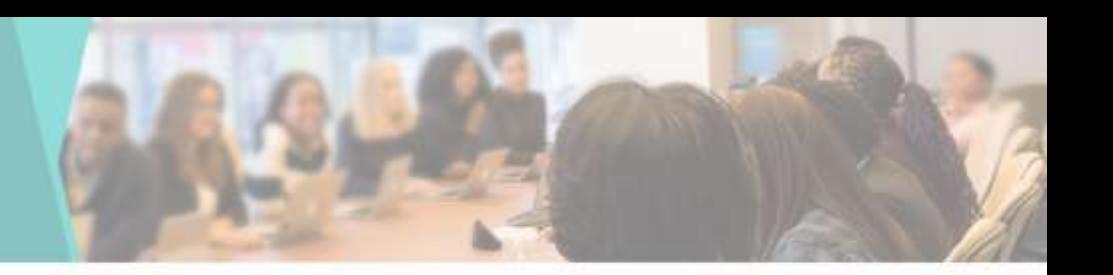

#### • Bonafide **Certificate**

#### • Leaving **Certificate**

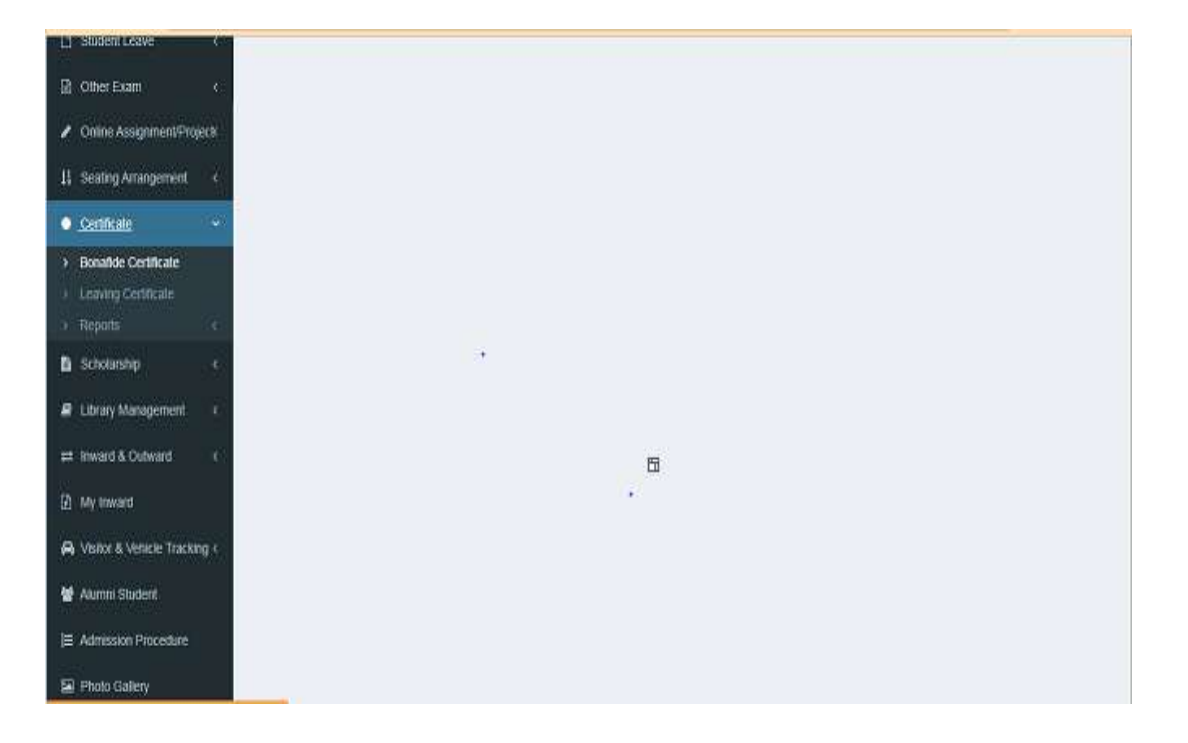

### **Master**

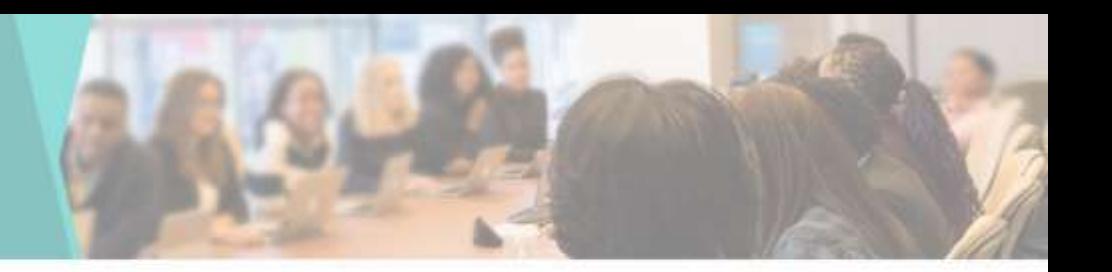

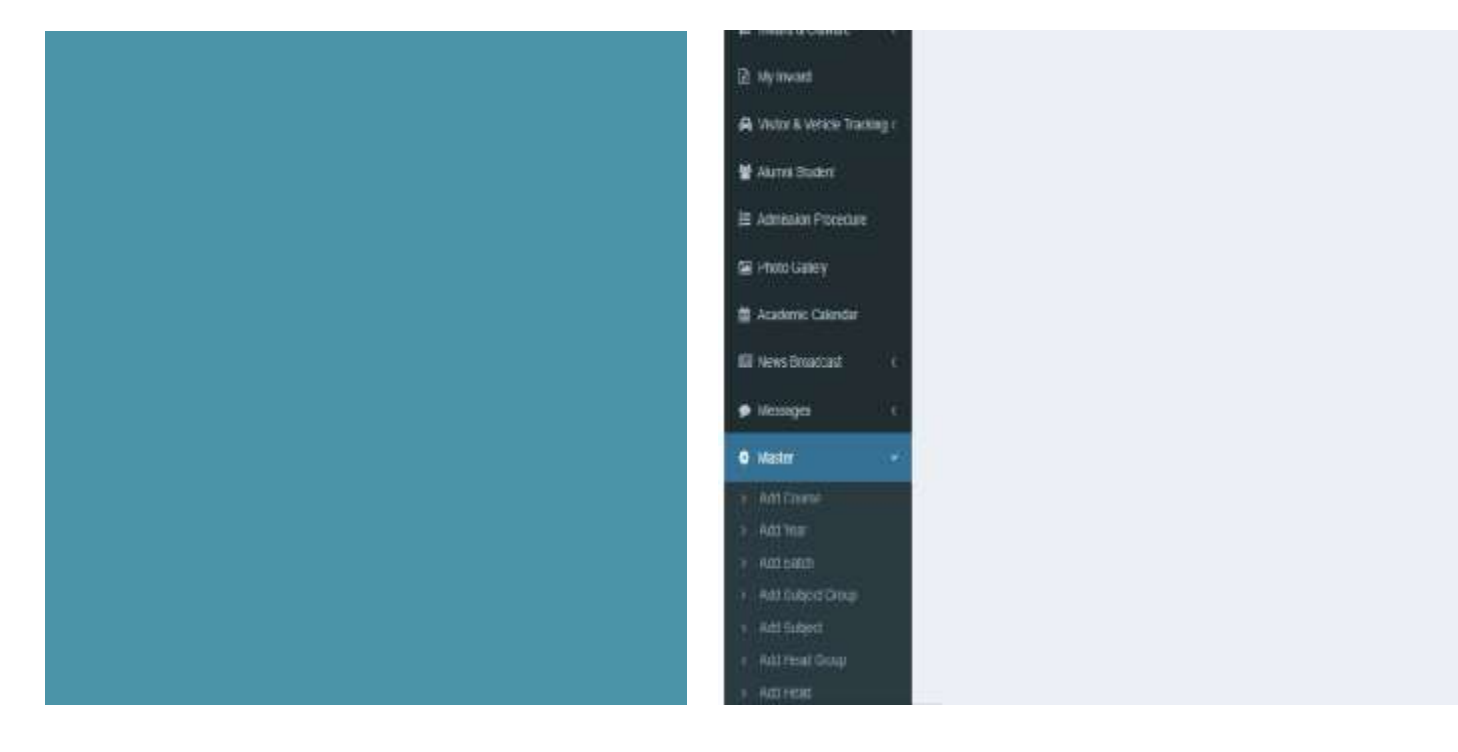

Activate Windows Cola Setting Custom Woders

### Get Existing Fee Student

 $\equiv$  0

O A

• By Selecting Course, Year, Academic Year, Head Group & Payment category you can Get Uploaded Fee structure for Particular year or course

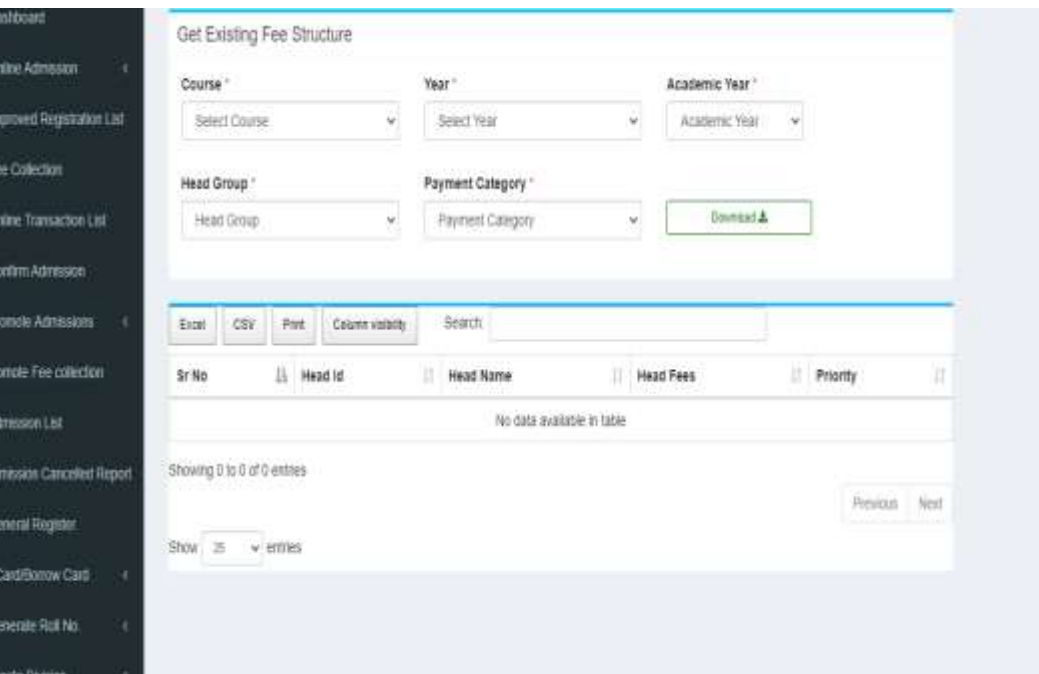

# Upload Fee Structure

• By Selecting Course, Year, Academic Year, Head Group & Payment category you can upload the Fee structure for Particular year or course

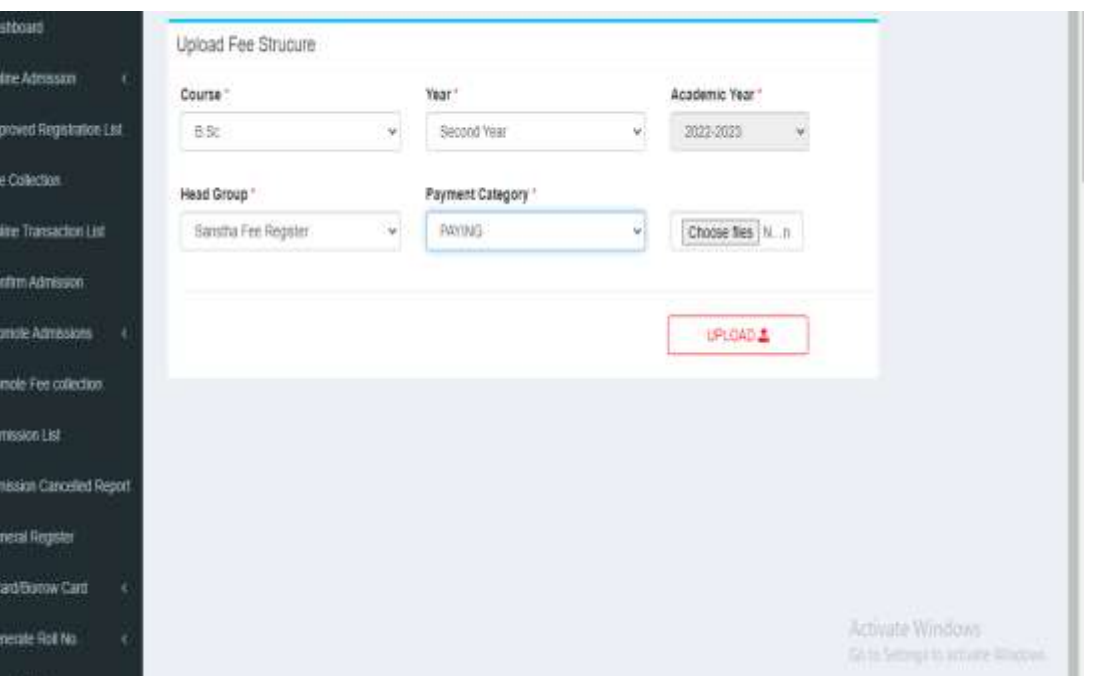

# Course list

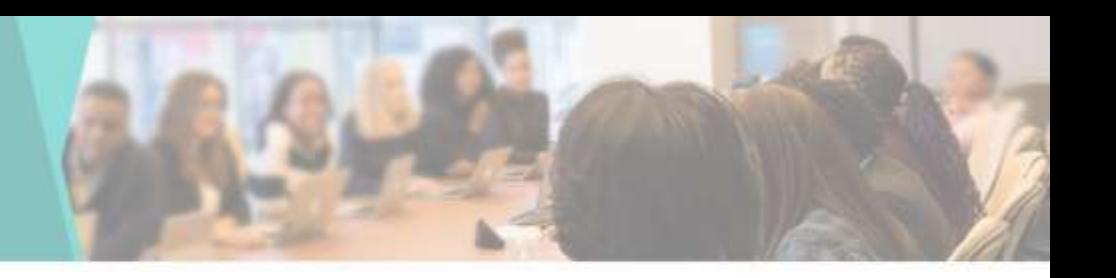

• You can View & Edit the Course List here

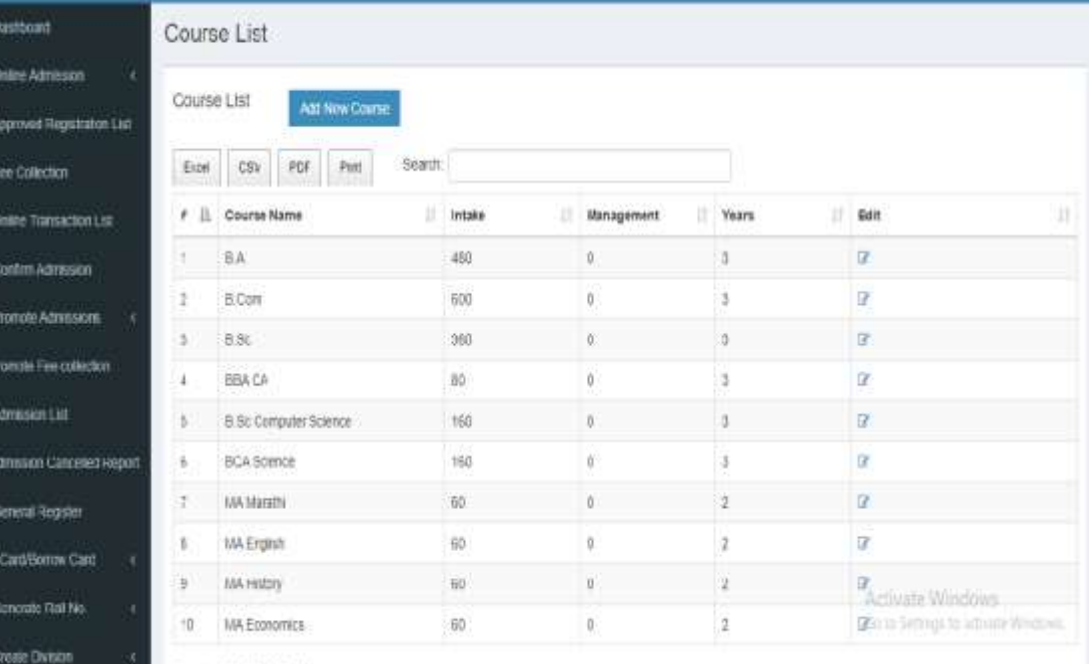

# Add Course

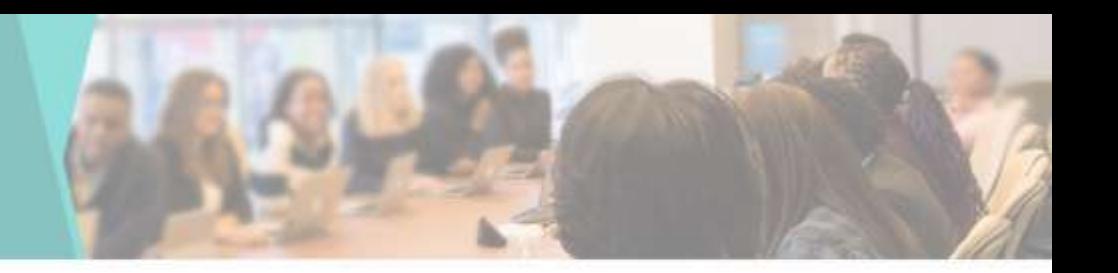

• You can add New Course by going to add Course in Master tab

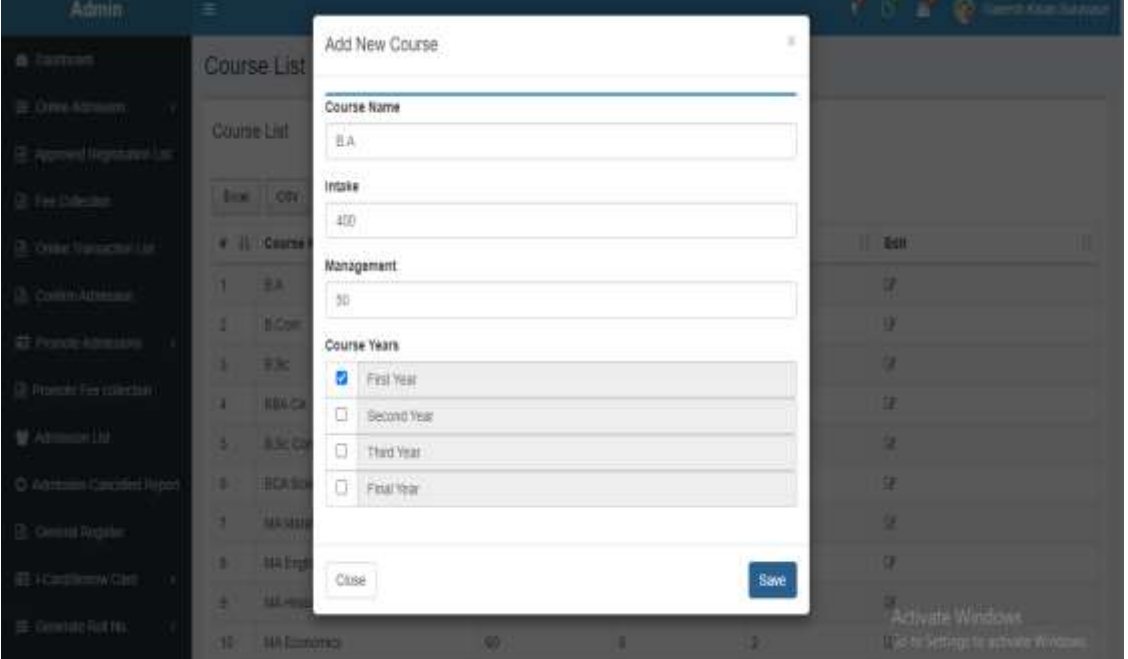

# Edit Course

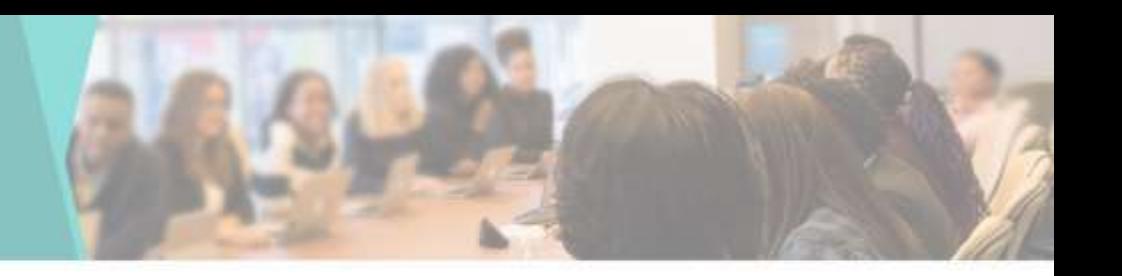

#### • You can Edit the Course List here

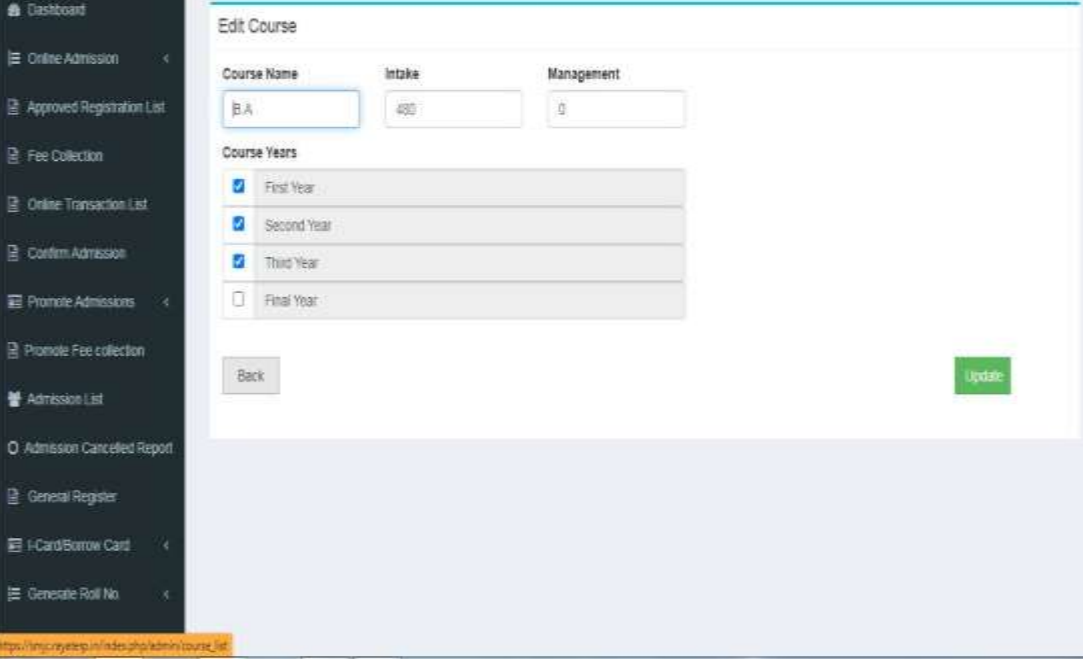

## Year list

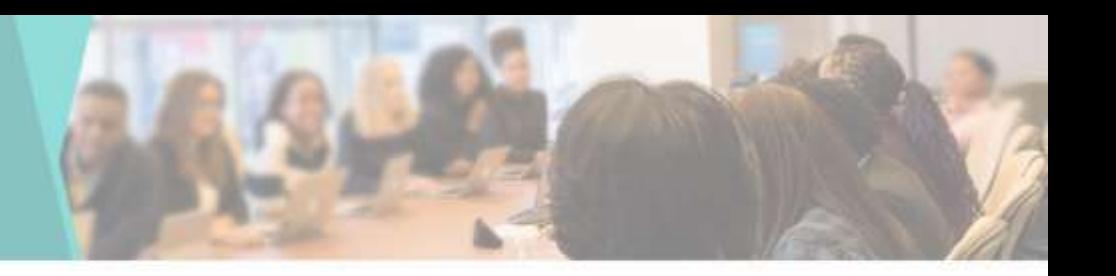

• You can View & Edit the Year List here

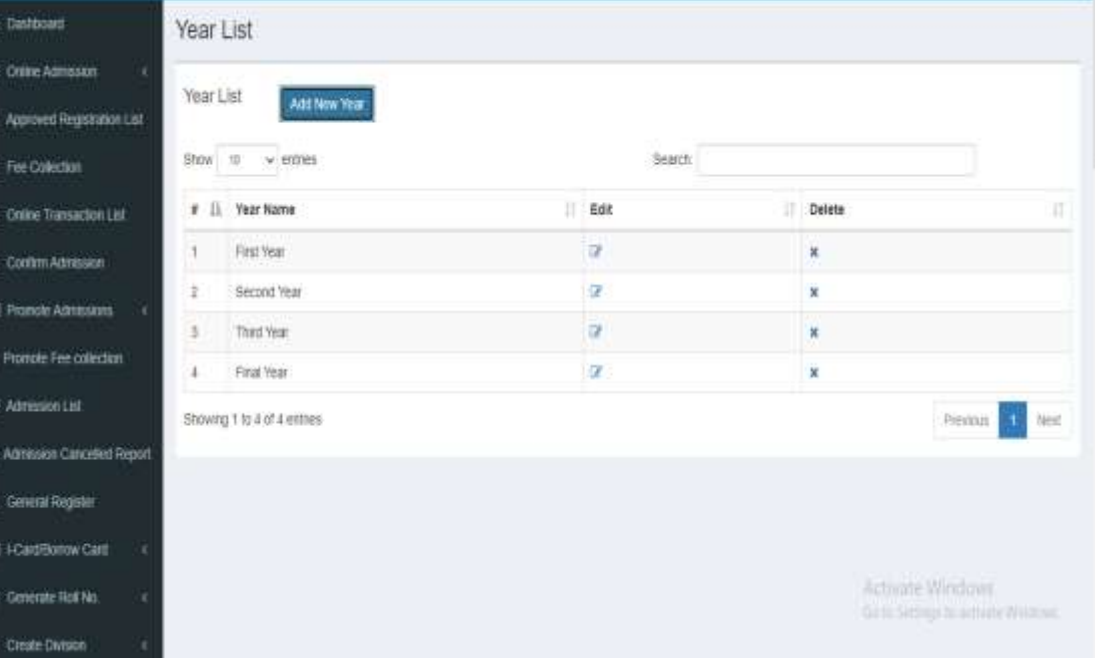

### Add Year

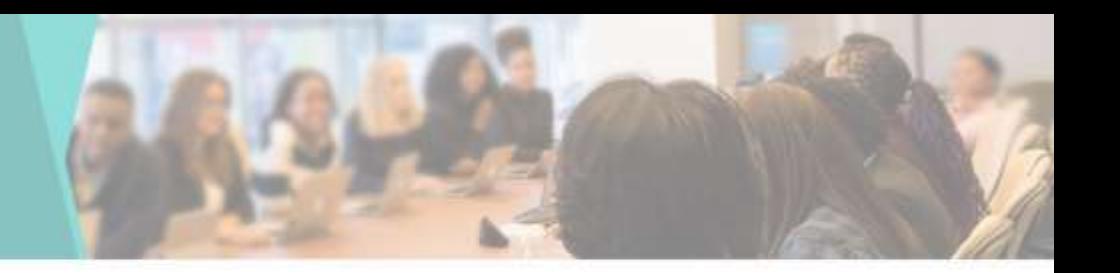

• You can add New Year by going to Add Year in Master tab

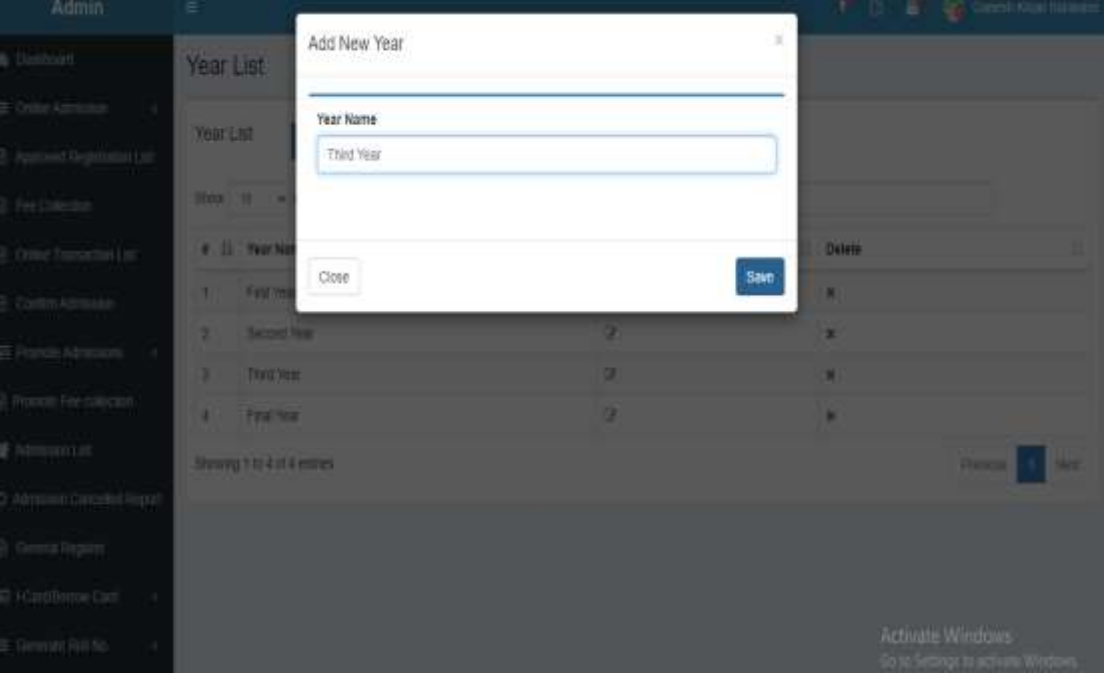

# Update Year

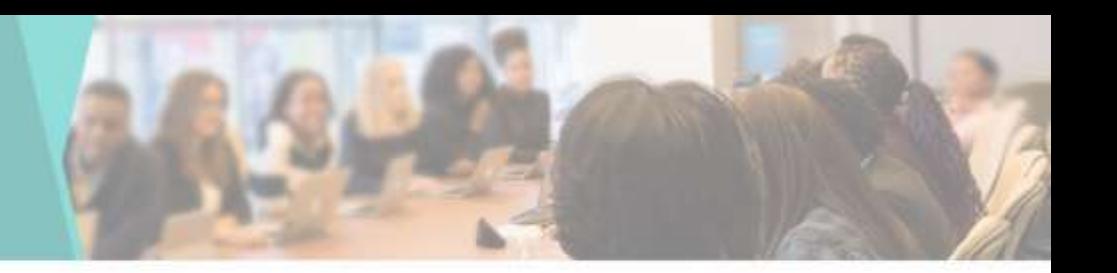

• You can Edit or Update the Year List here

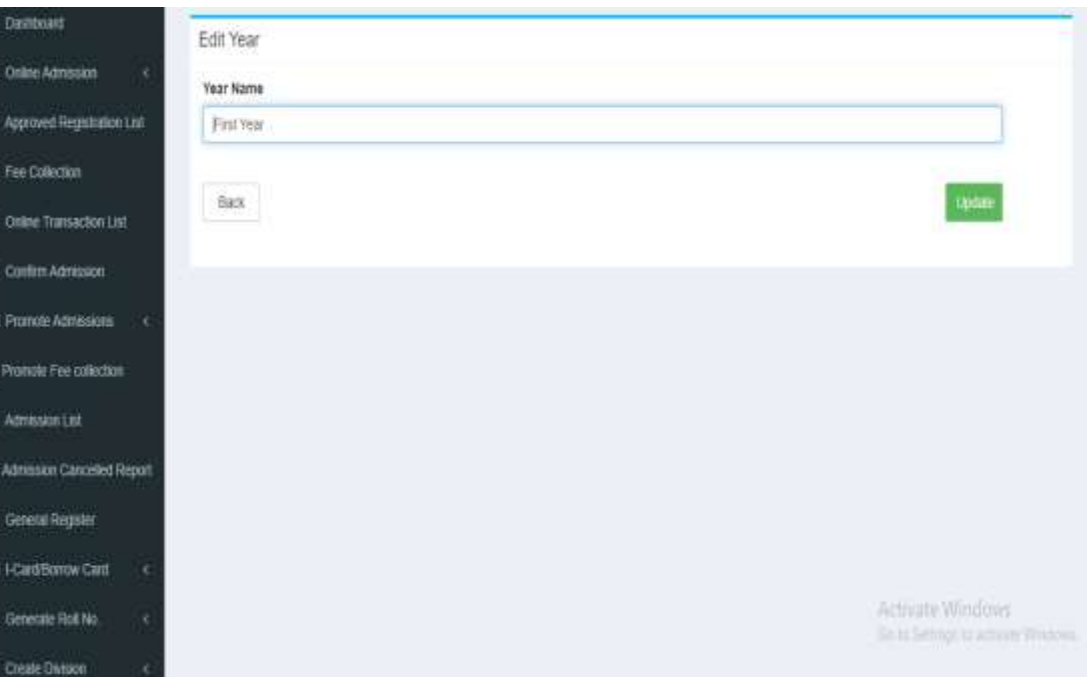

# Batch list

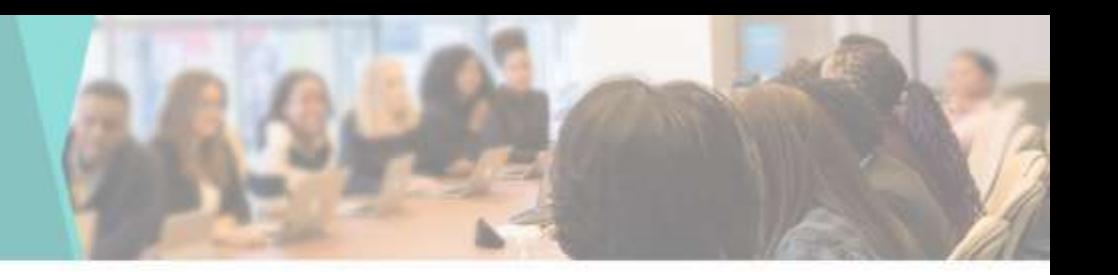

• You can View & Edit the Course List here

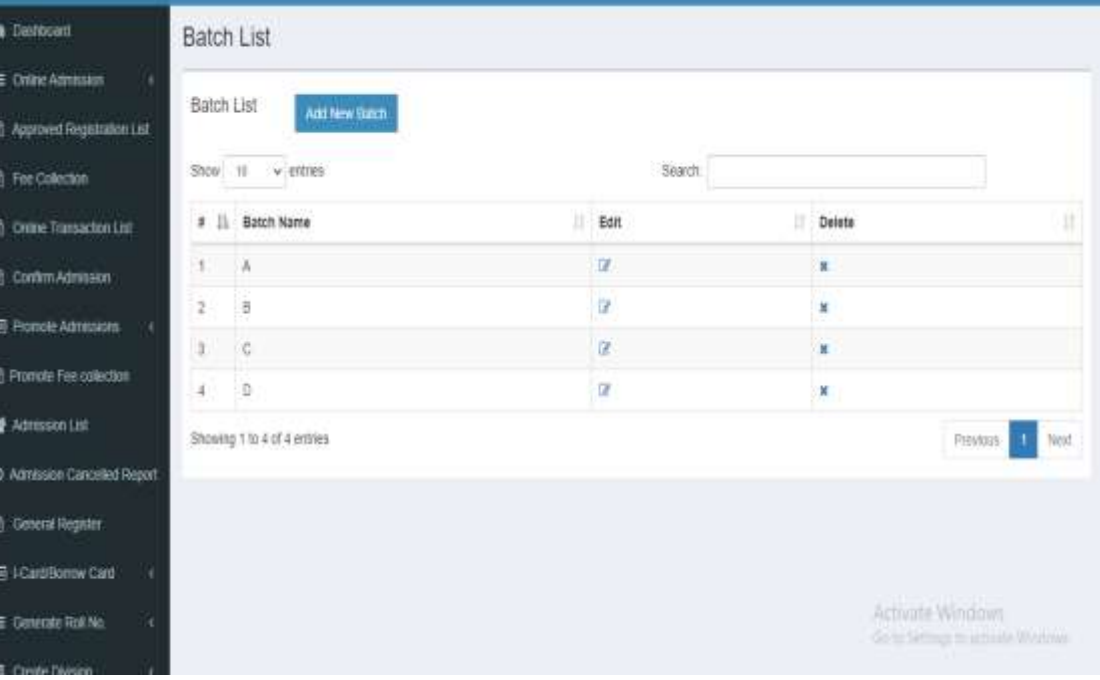

# Add New Batch

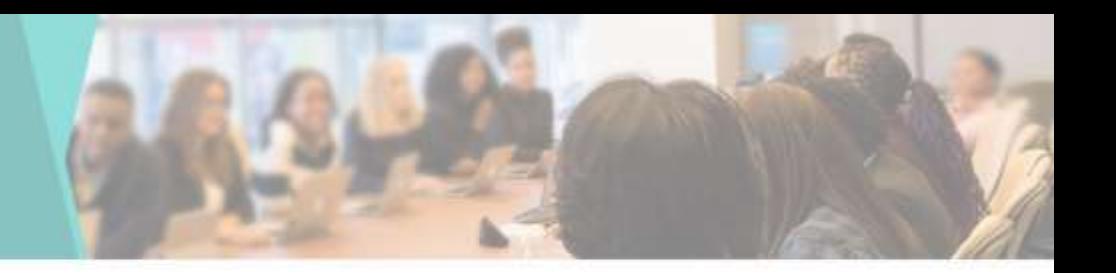

• You can add New Batch by going to Add Batch in Master tab

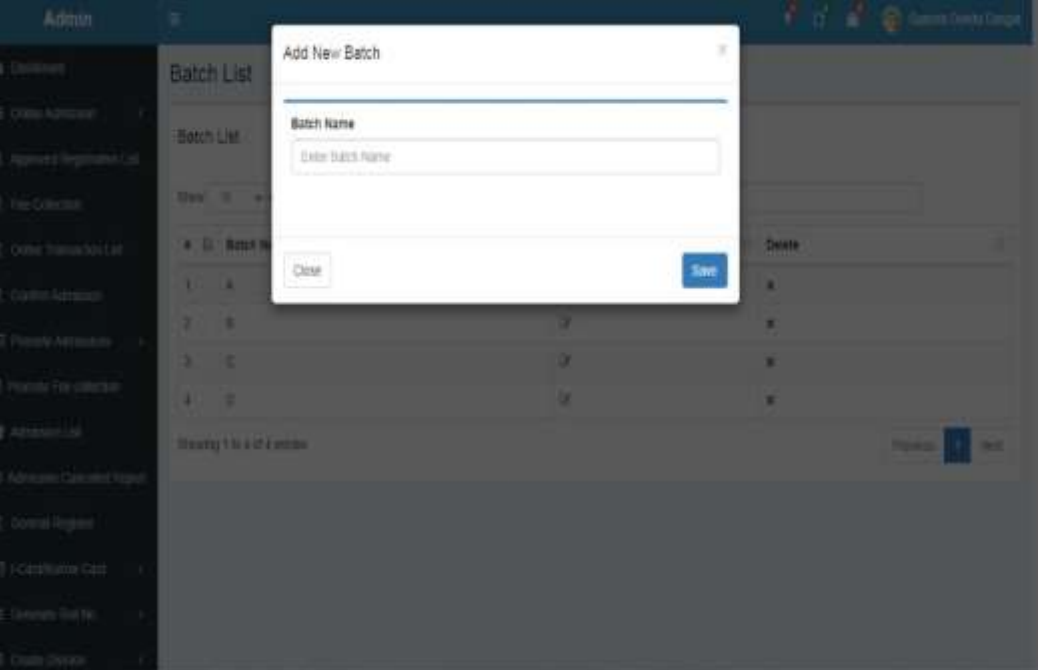

### Update Batch

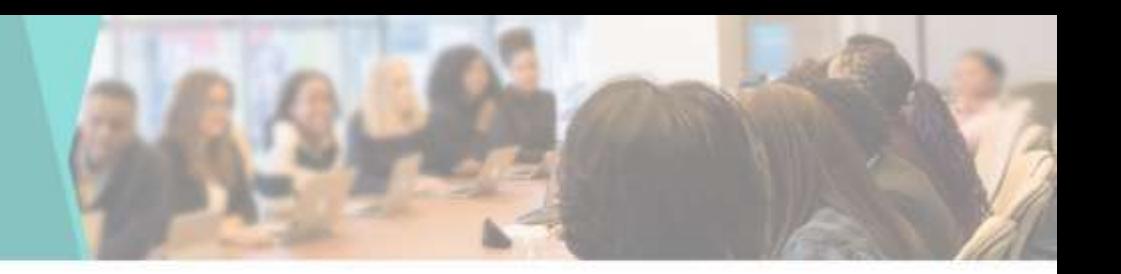

• You can Edit or Update the Batch List here

**A** Das  $E$  on **B** Ap  $B$  Fer  $B$  on a ca E<sub>Pn</sub> **高向 誉**和 **O** Add B Ge EIG  $E$  Ger

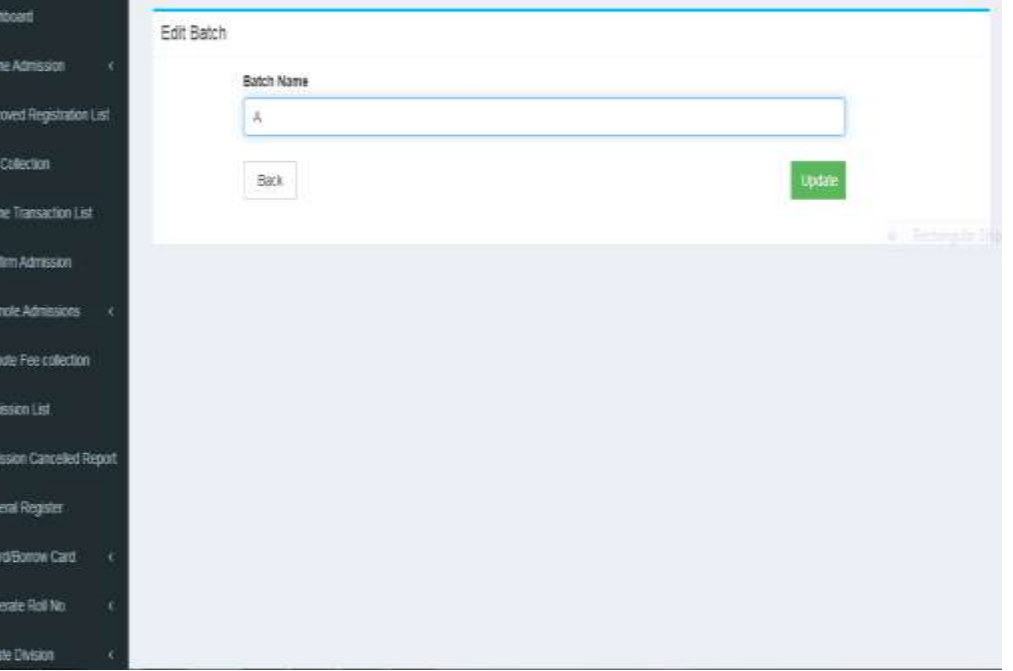

### Subject Group List

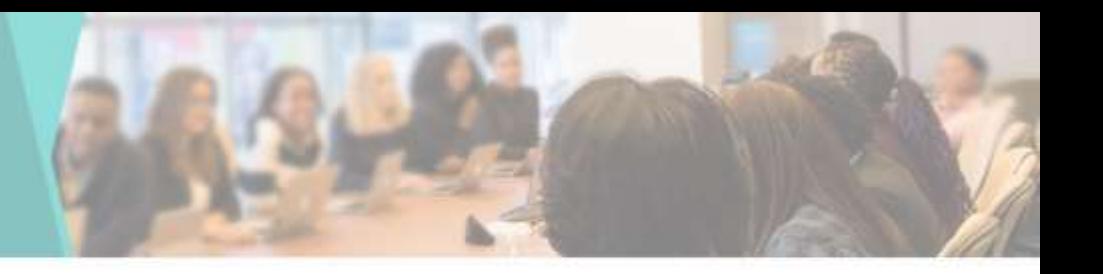

• You can View & Edit the Subject Group List here

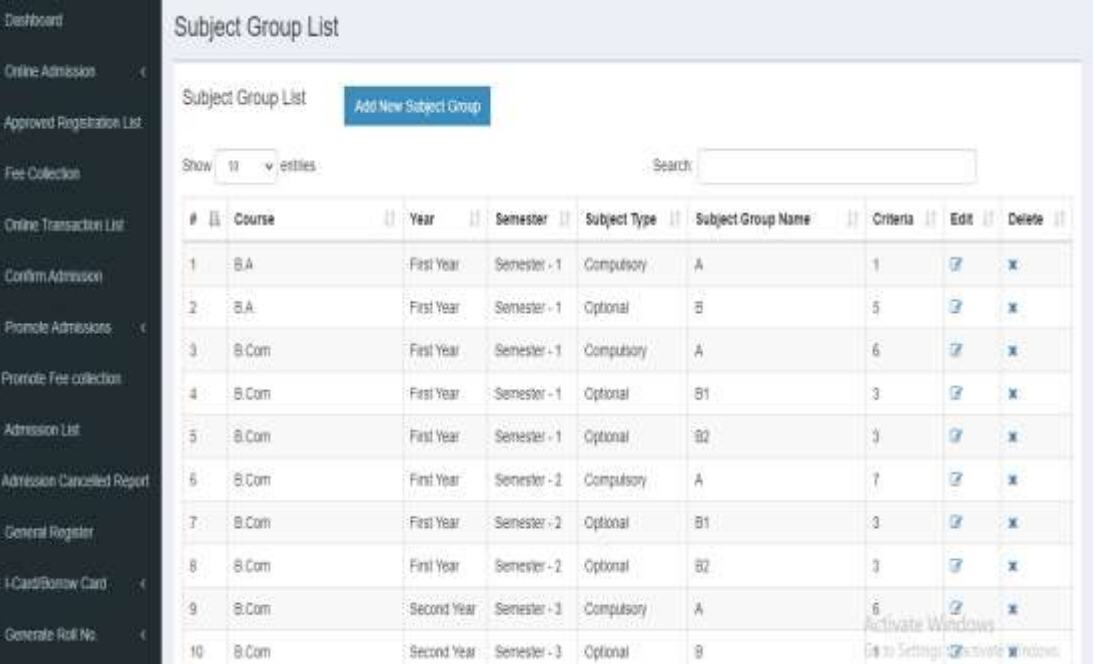

# Add New Subject List

• You can add New Subject by going to Add Subject in Master tab

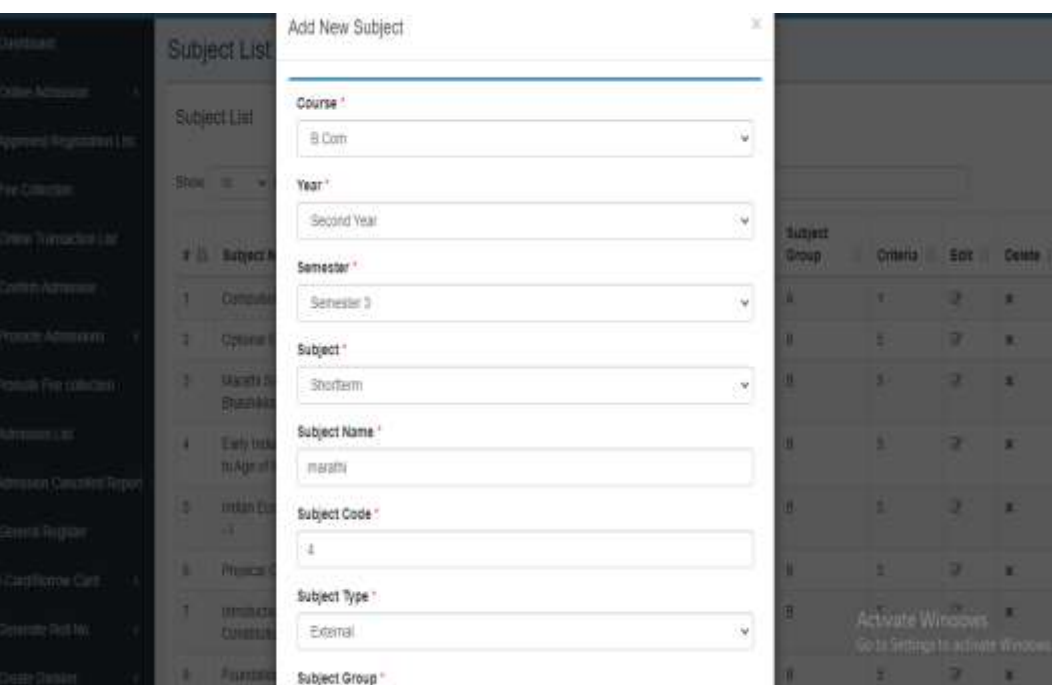

# Update Subject Group

• You can Edit or Update the Subject Group here

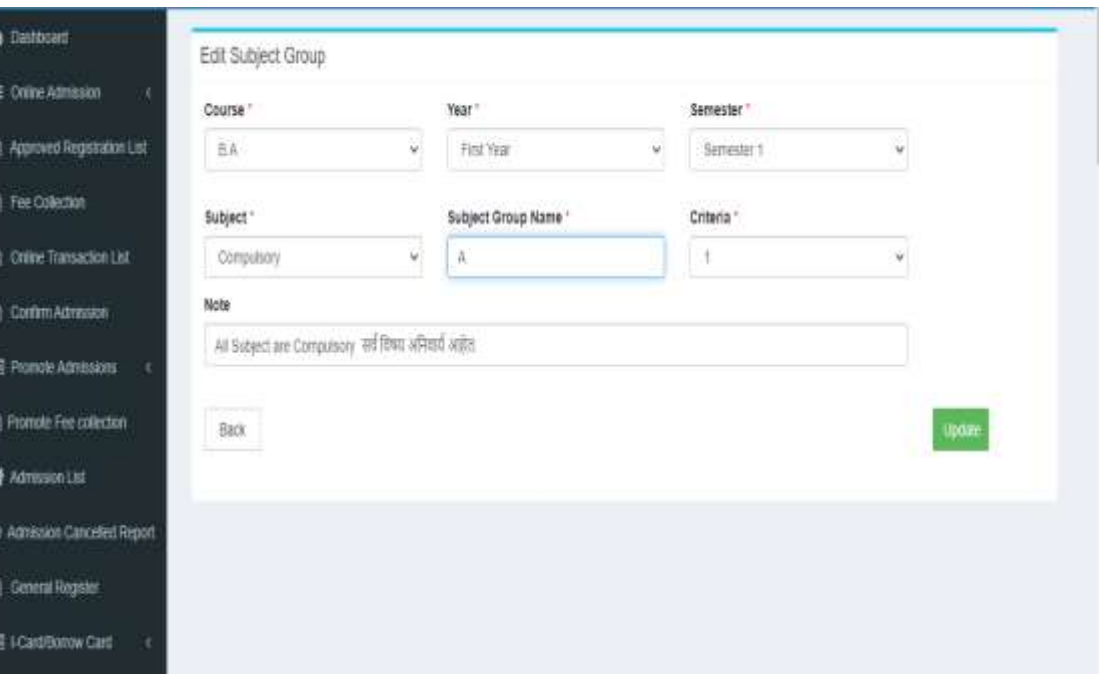

# Subject List

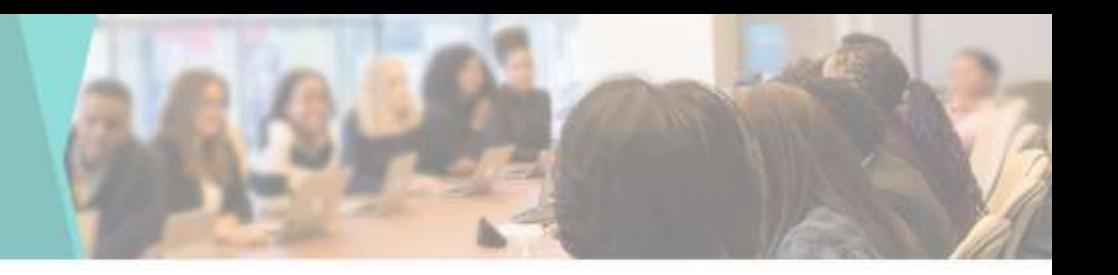

• You can View & Edit the Subject's here

**A** Destroy E Crime Ad @ Approved **B** For Colo **B** Online To **B** Contrm E Promote **B** Promote # Admissio O Admission **In General R** 巨 iCadBo  $\equiv$  Generate

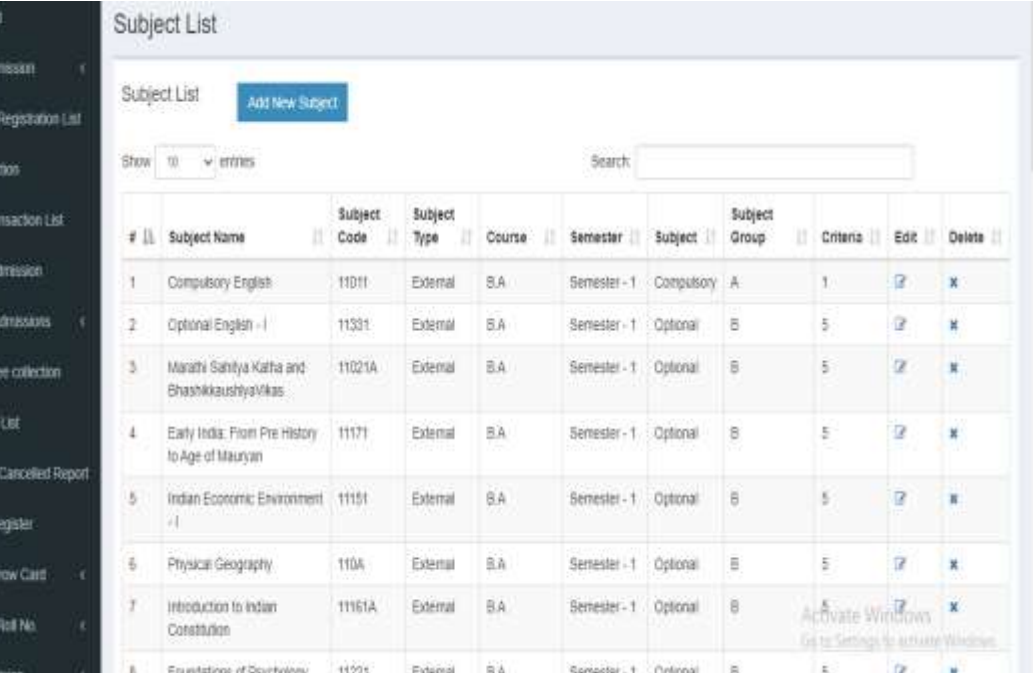

## Add New Subject

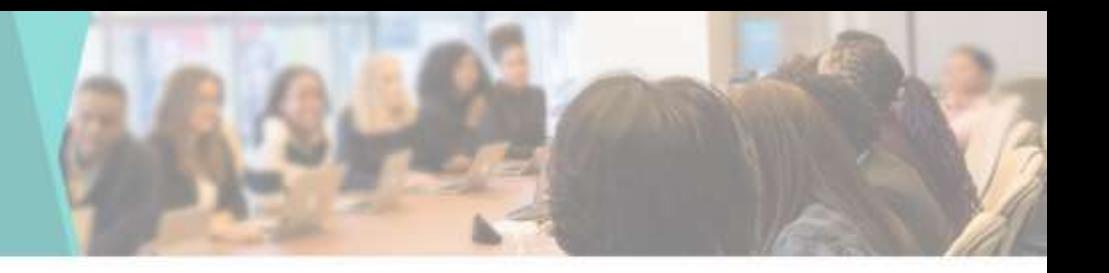

• You can add New Subject by going to Add Subject in Master tab

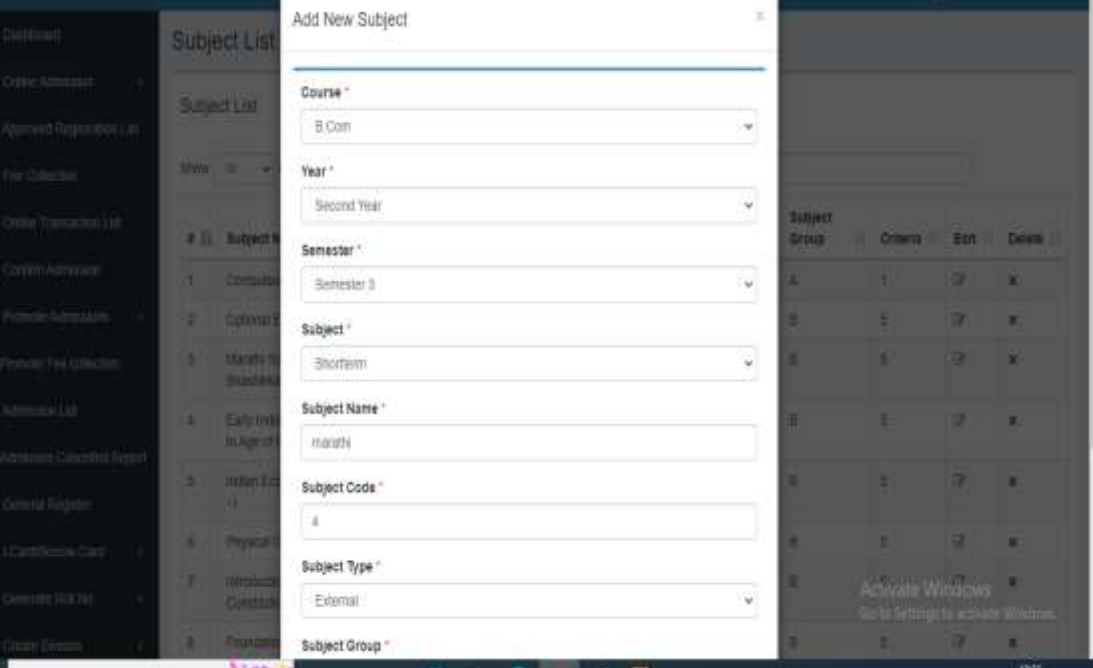

## Update Subject

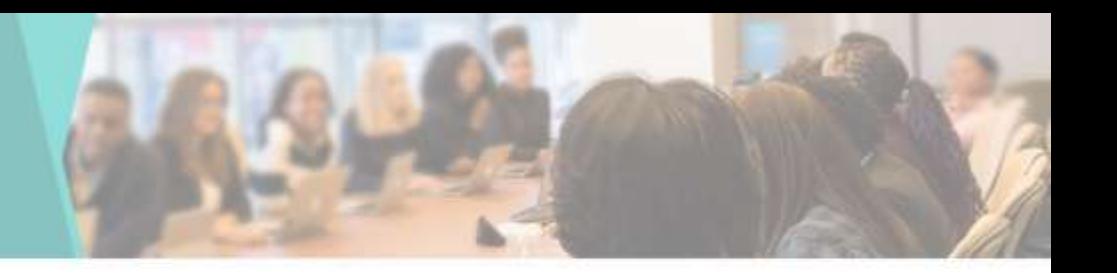

• You can Edit or Update the Subject here

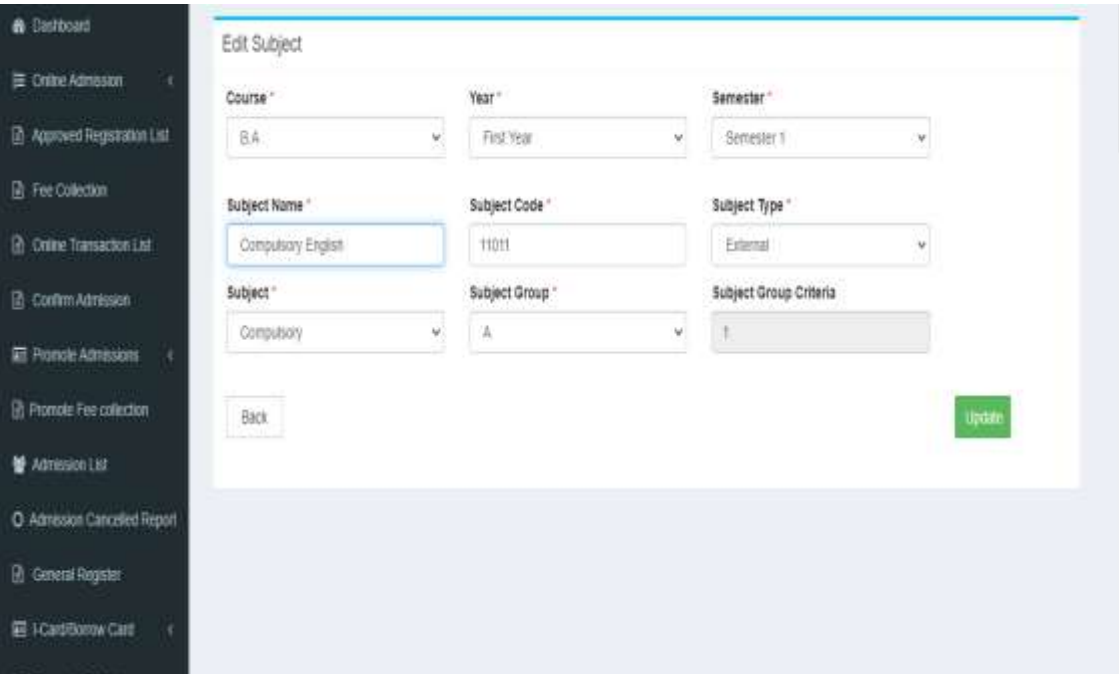

# Head List

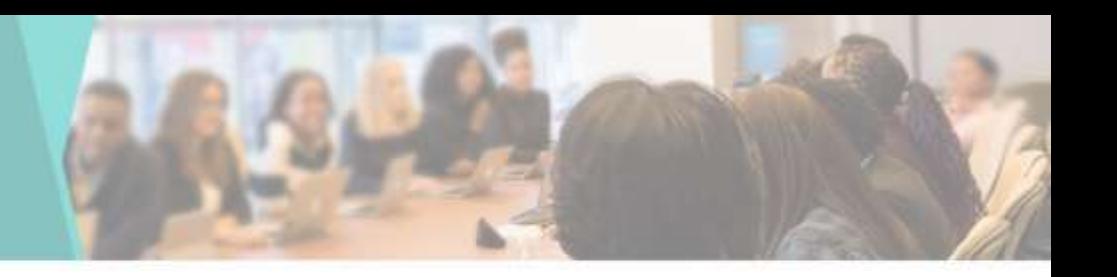

• You can View & Edit the Head List here

 $\bullet$  $\approx$ 

9

 $E$ 团舟

O A

带

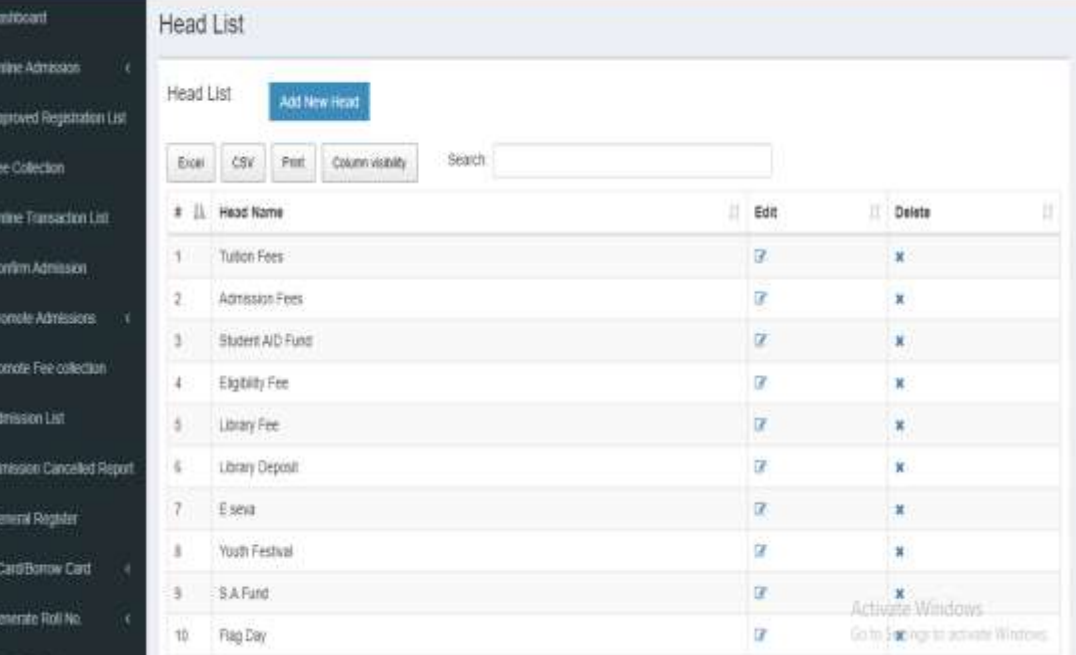
# Head Group List

**a** Dashbo 图 Oike7 **R** Approve **R** Fee Co **2** Dring **In comm ED** Promot **R** Promote **W** Admss O Admissi **A** Geren **田 iCard** E Genera

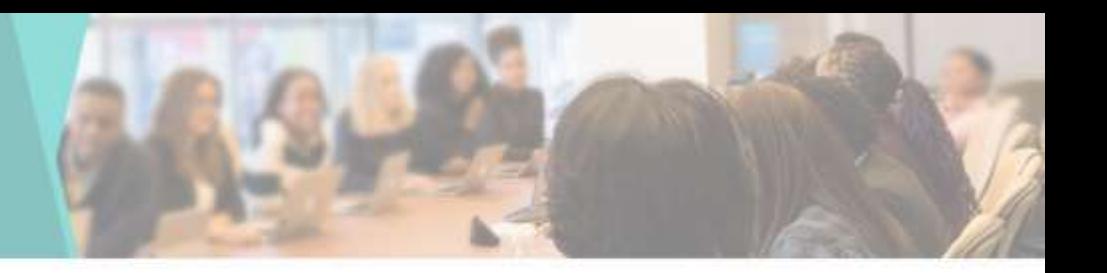

• You can View & Edit the Head Group List here

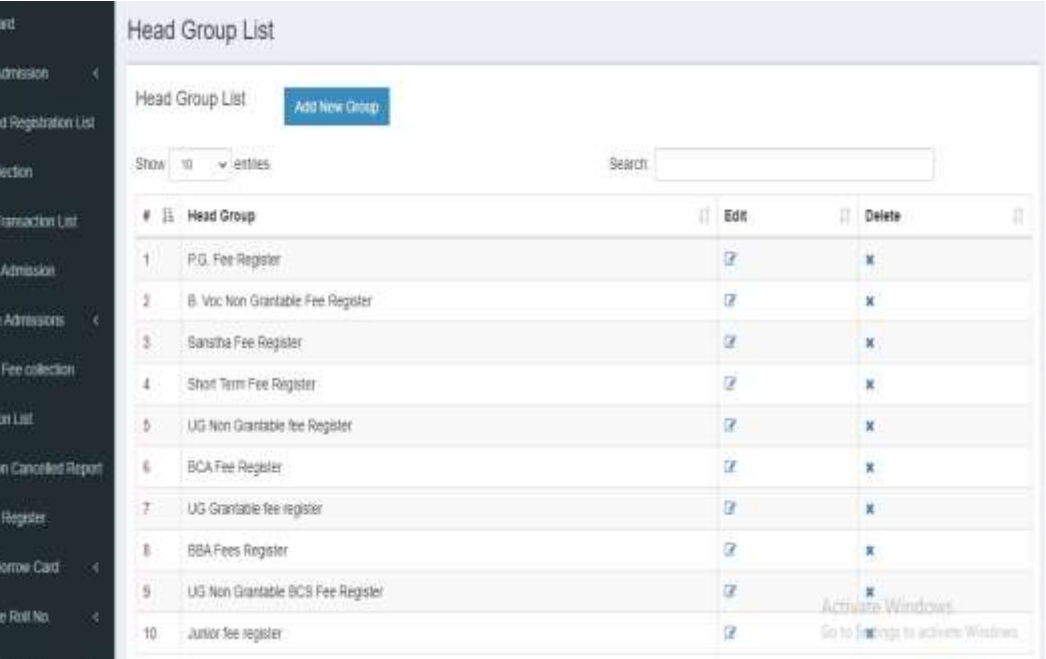

# Add Head Group

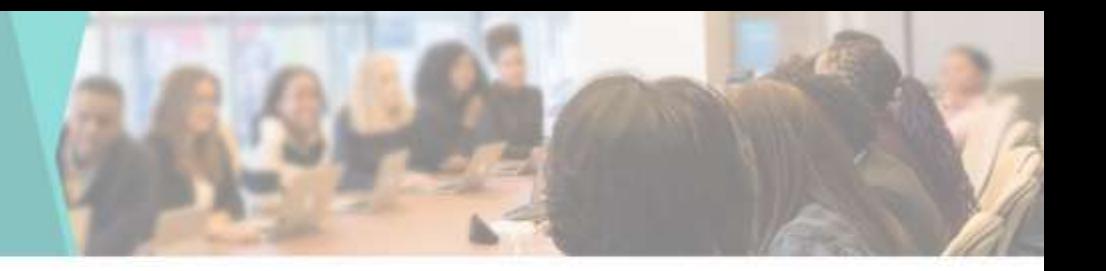

• You can add New Head Group by going to Add Head Group in Master tab

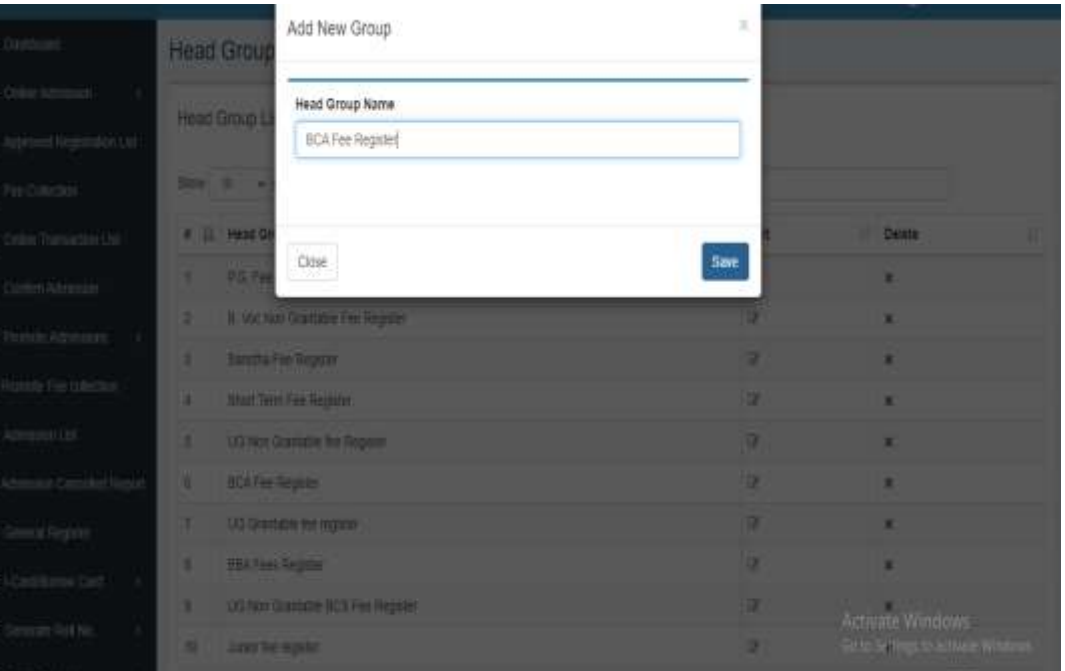

#### Head Fees List

**a** Data is on

**10 April D** Fee **B** out B Com **巨 Pice B** Prom ₩ Adm C Adm **B** Ges Elica  $E$  Gene

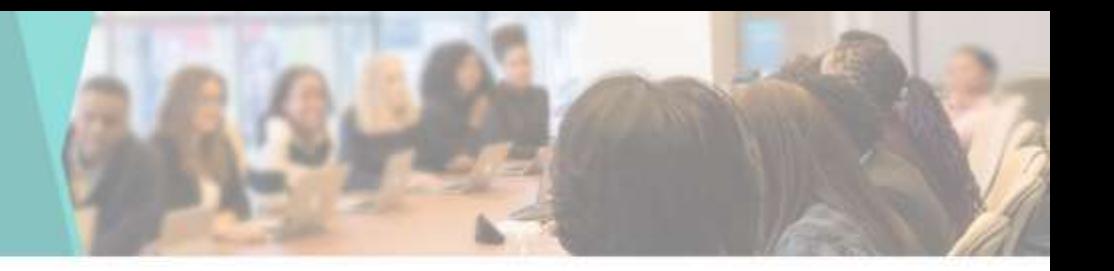

• You can View & Edit the Head Fees List here

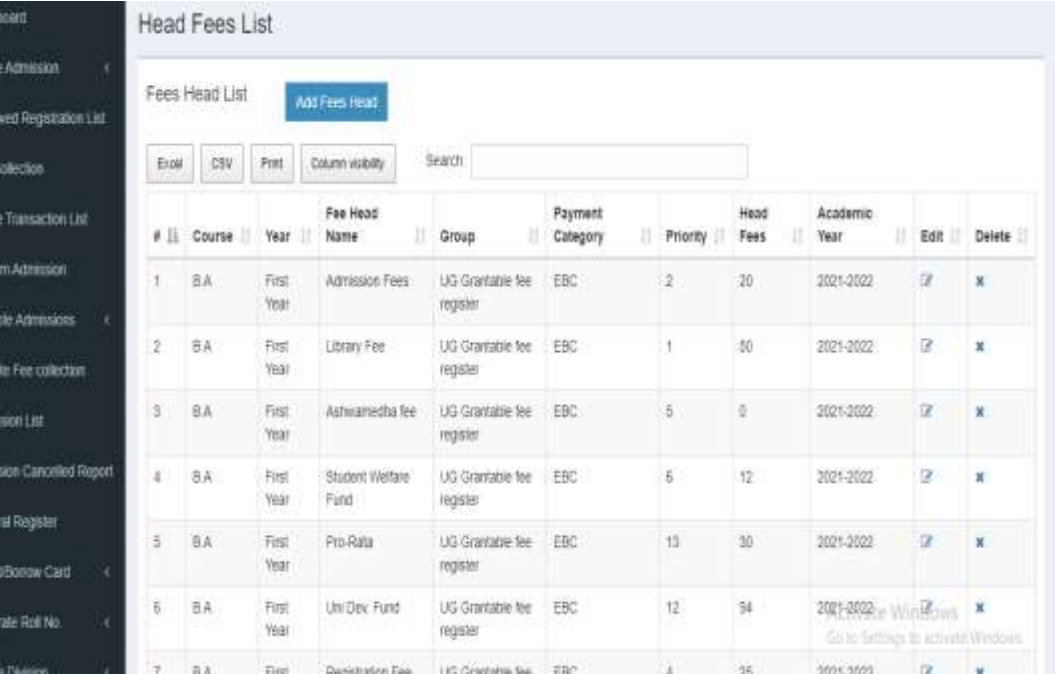

### Add Fees Head

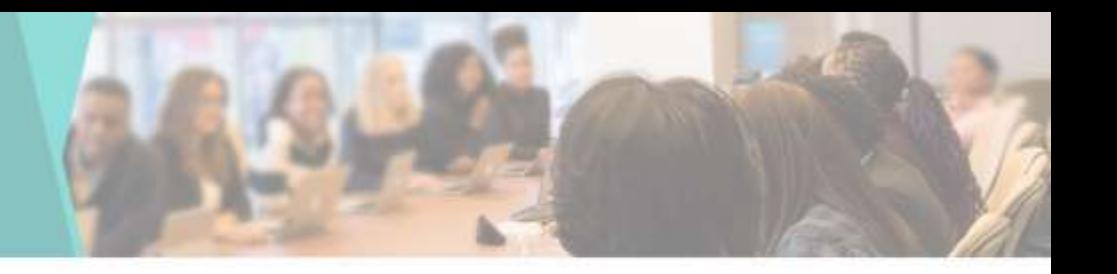

• You can add New Fees Head by going to Add Fees Head in Master tab

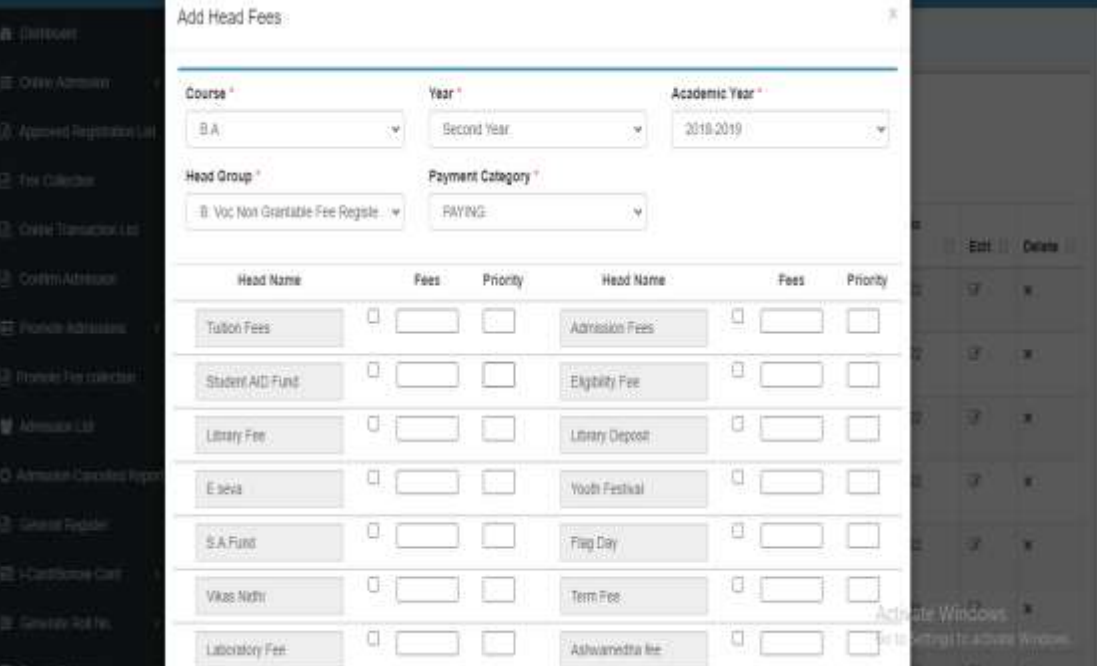

### Tuition Fees List

 $\bullet$ 

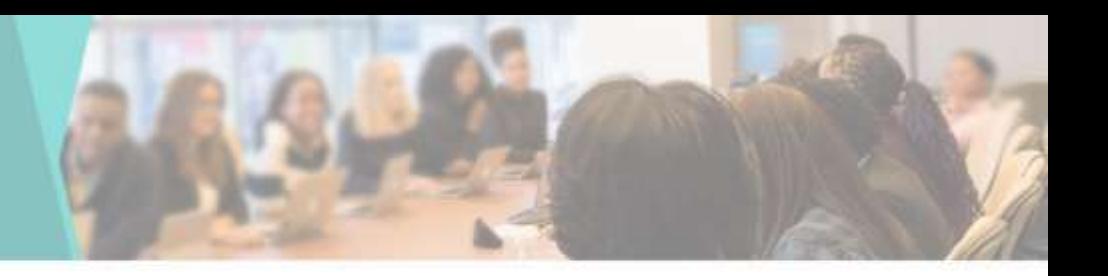

• You can View & Edit the Tuition Fees List here

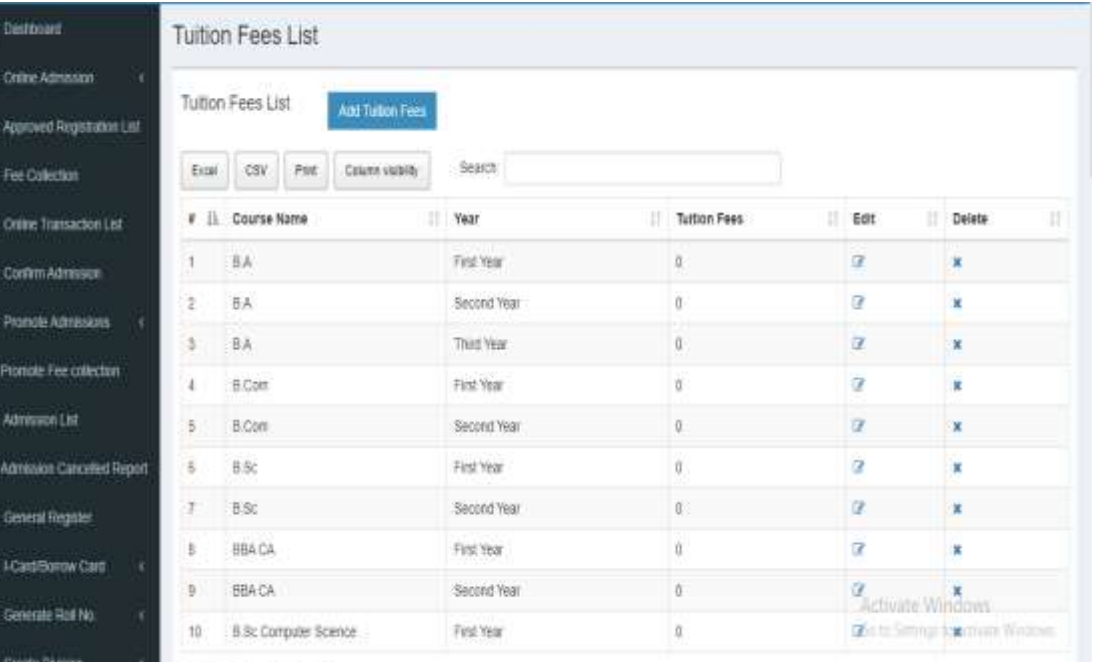

We college it as will be the special

# Add New Tuition Fees

• You can add New Tuition Fees by going to Add Tuition Fees in Master tab

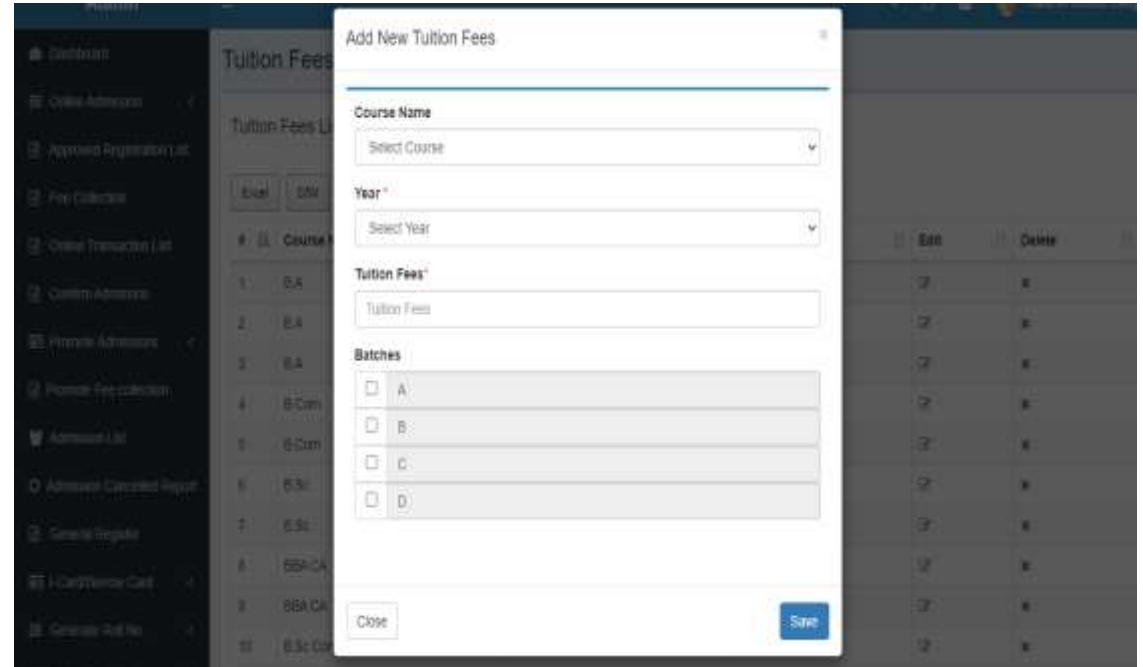

#### Document

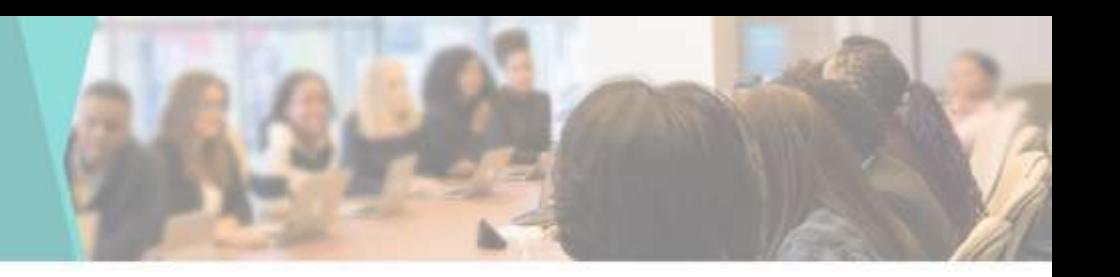

• You can View & Edit the Document List required by student

**A** Dashboard E Online Agris **B** Approved Re **B** Fee Collection **B** Online Transa **B** Confirm Adm **ED** Promote Adm **R** Promote Fee **M** Admission Ltd O Admission Ca **B** General Reg E I-Card Boing Gonesas Rol

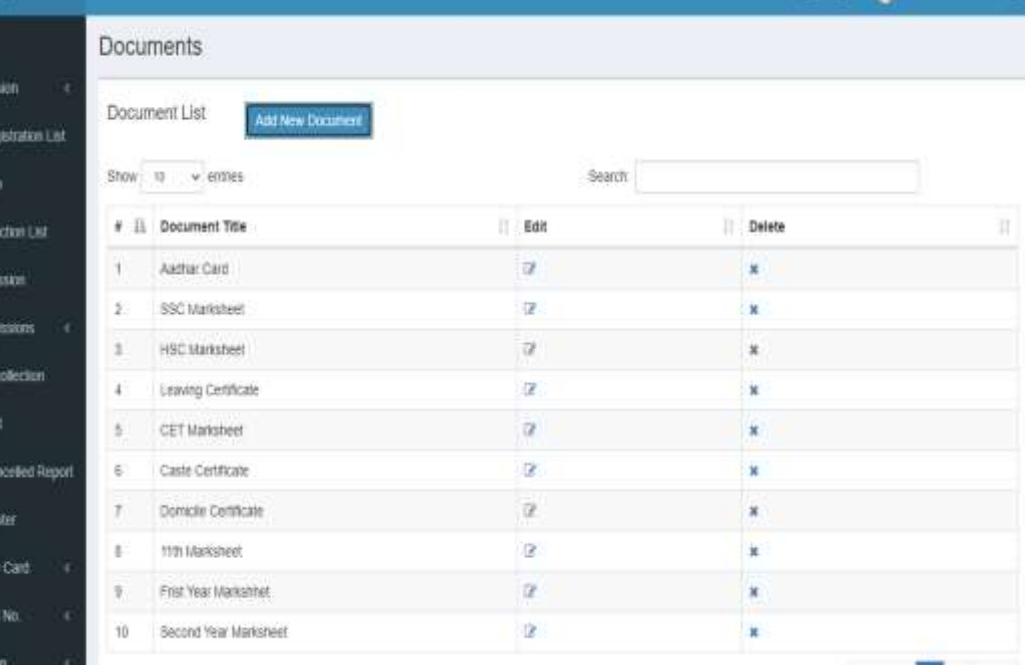

# Add Document

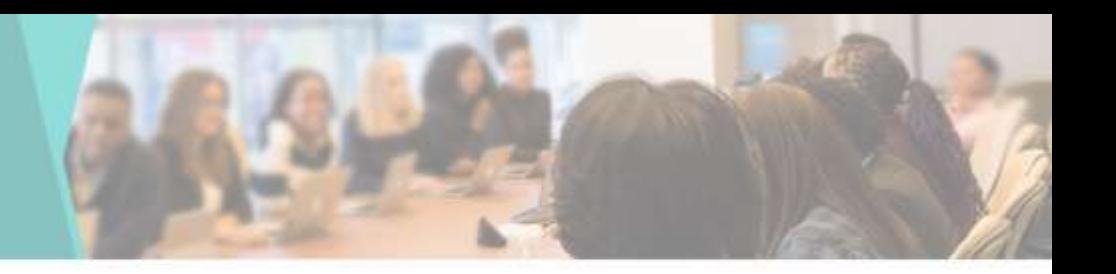

• You can add New Documents by going to Add Documents in Master tab

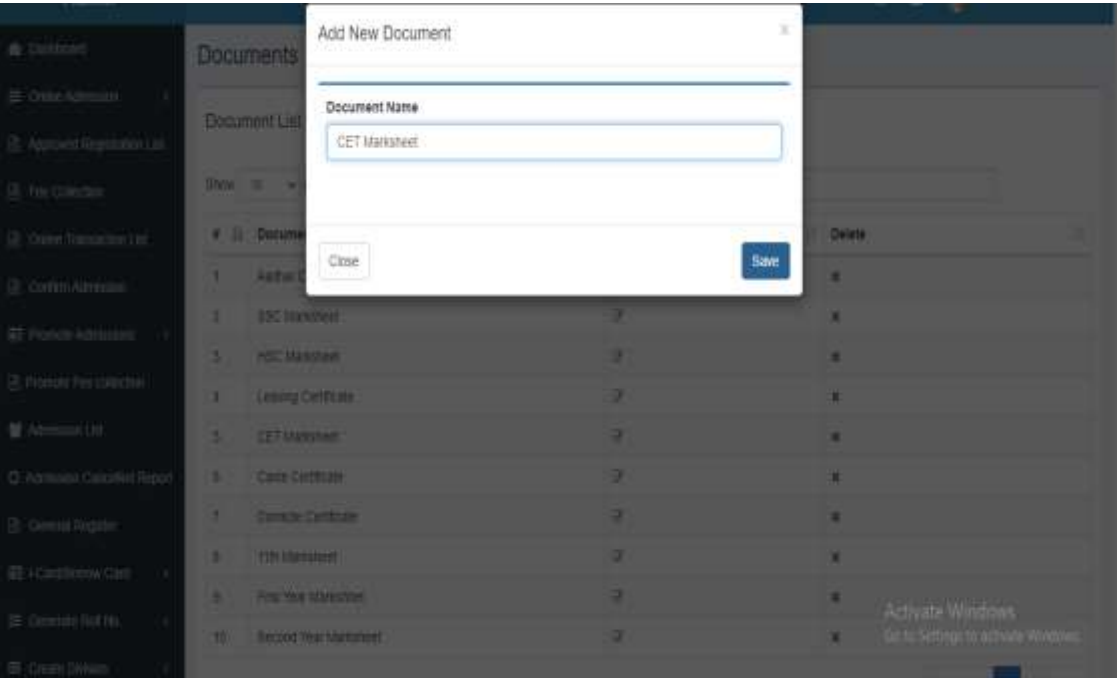

### Update Document

 $\bullet$  $\mathbb{R}^n$ ia.  $\mathbb{R}^3$  $B<sub>0</sub>$ 

扁井

O A

目 E.

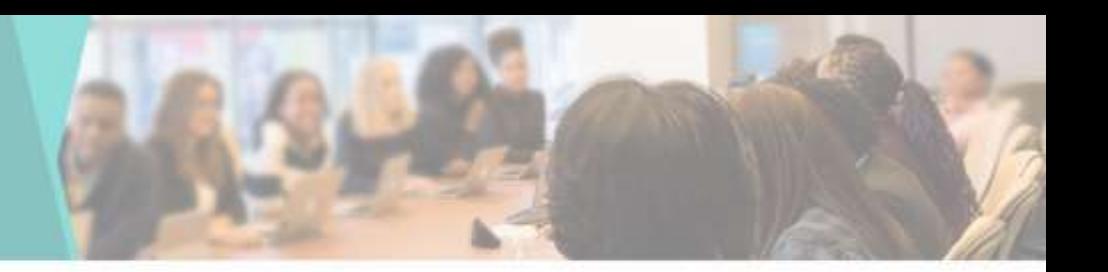

• You can Edit or Update the Documents here

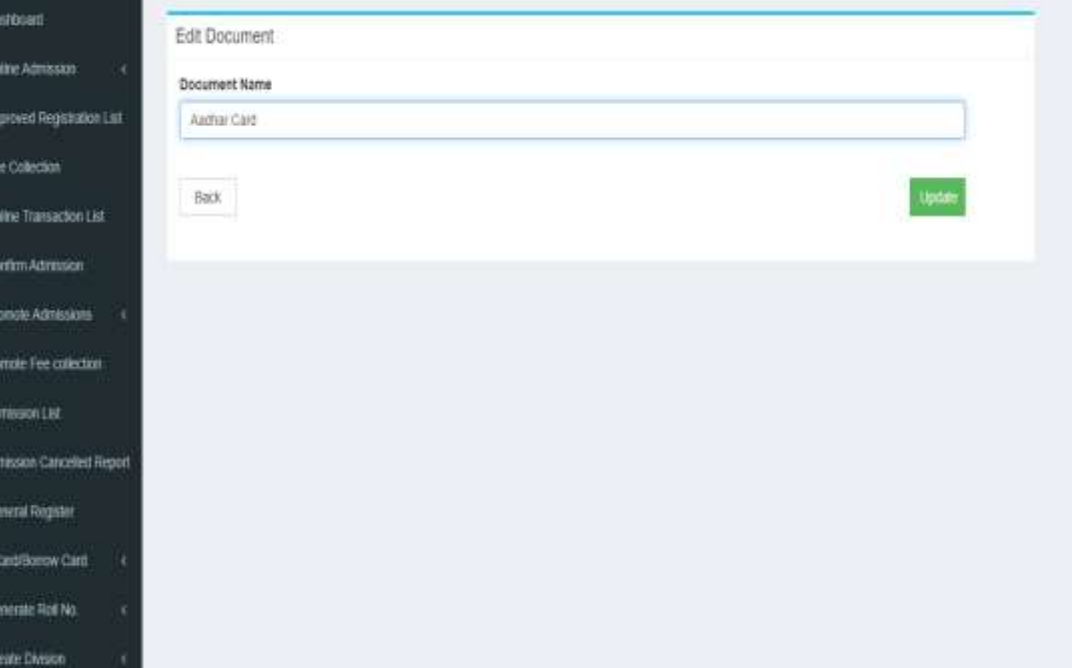

#### Fees Category List

**B** Dashboard li Orine Ad R Assoved **B** Fee Collec **B** Orient Tra **In** Conten As **E** Promote A **Gil Promote Fe M** Admission O Admission **G** General A E I-Card Box E Generate El Chiate Da

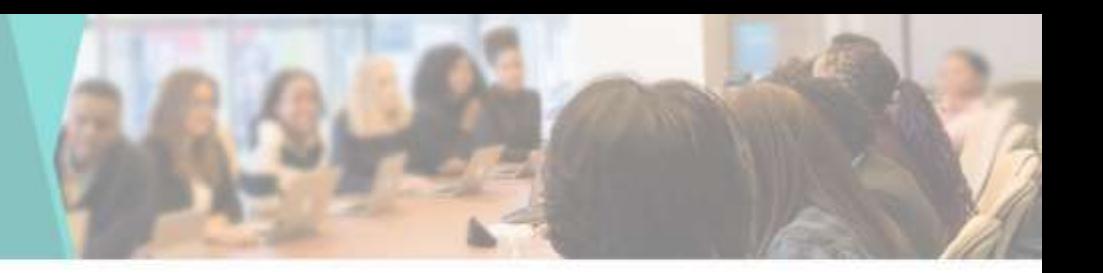

• You can View & Edit the Fees Category List here

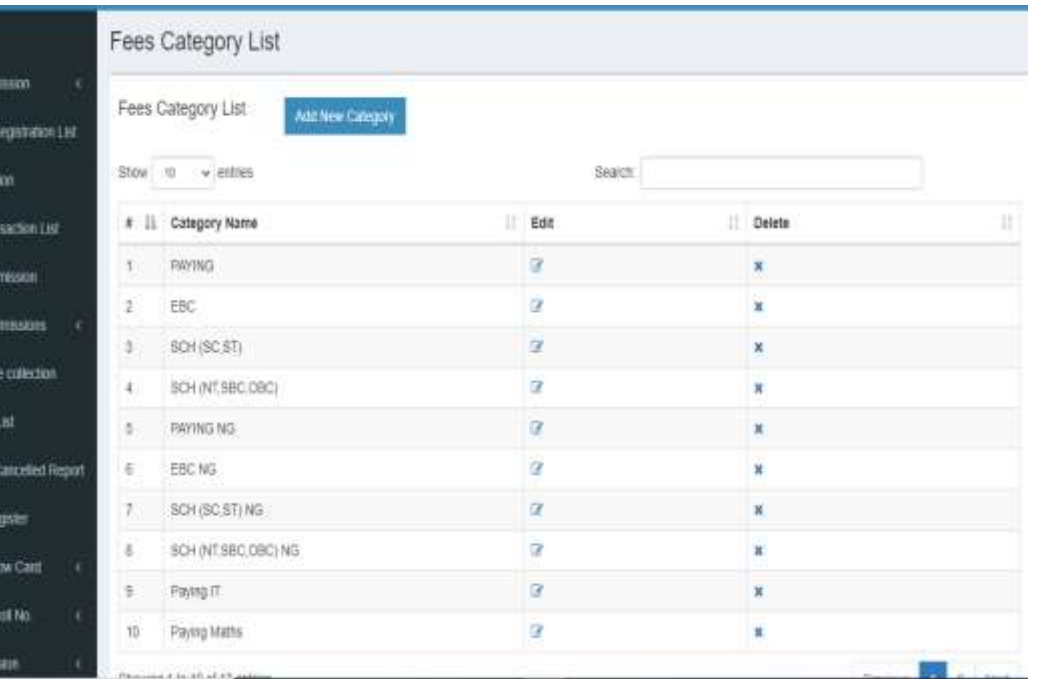

# Add New Category

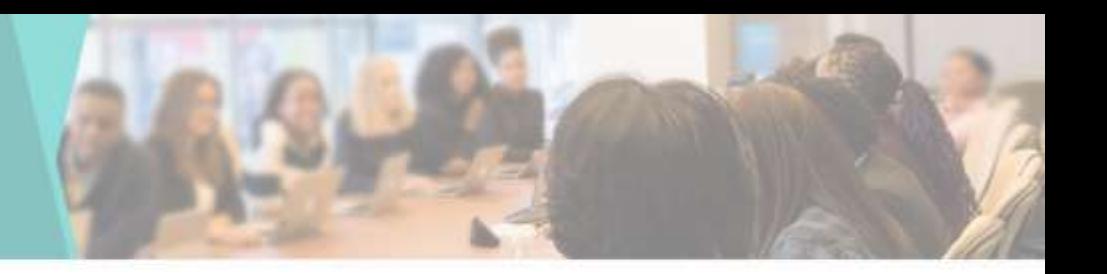

• You can add New Category by going to Add Fees Category in Master tab

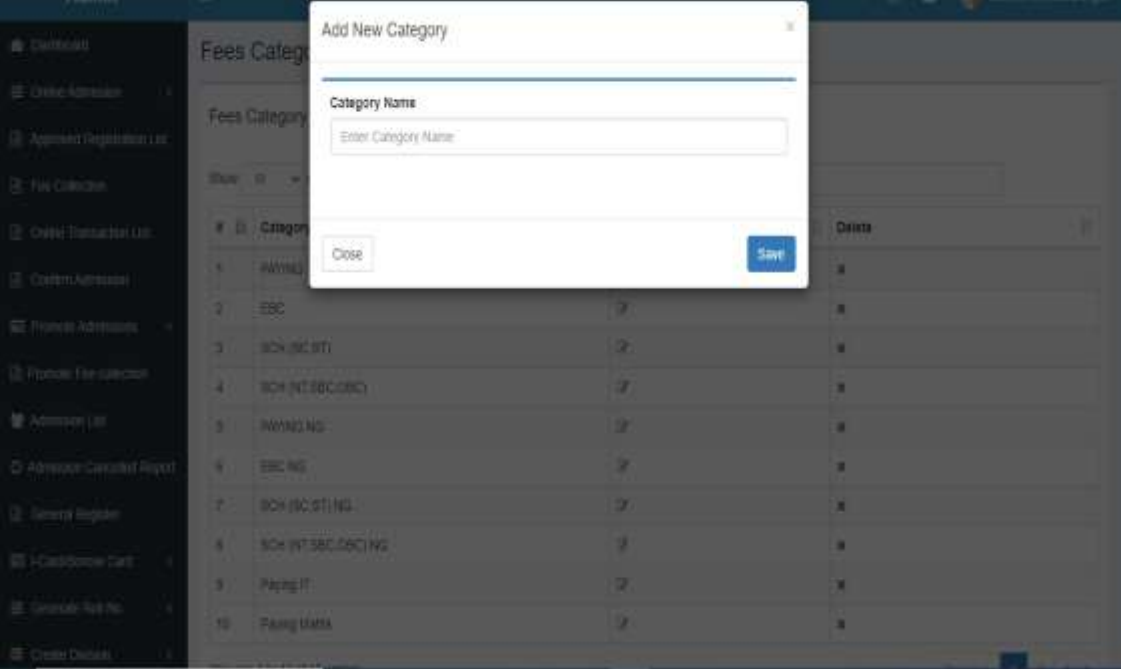

### Update Category

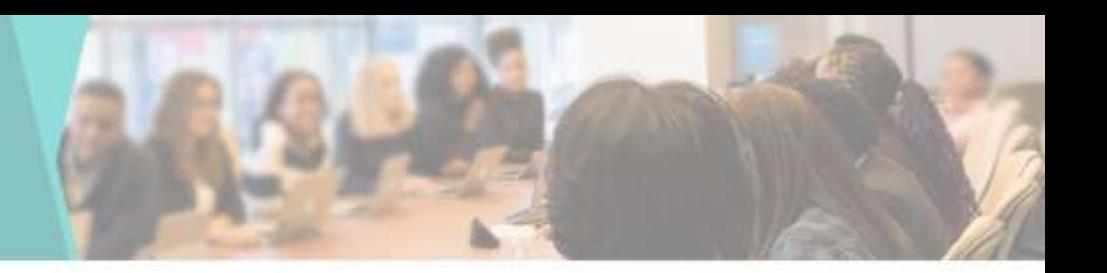

• You can Edit or Update the Category here

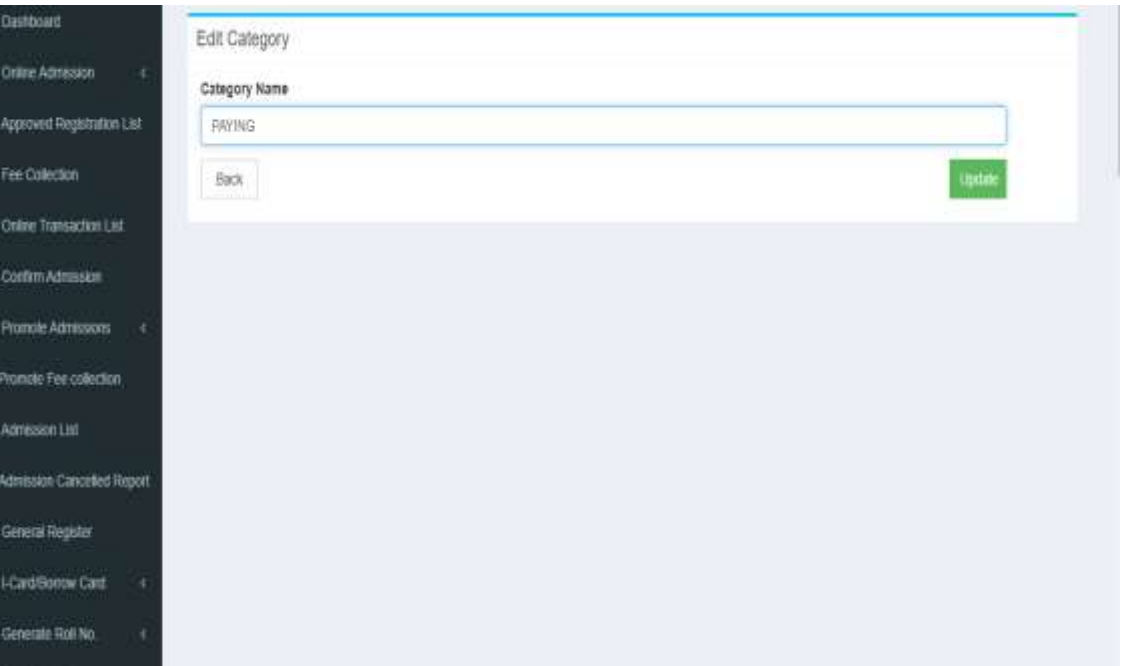

### Category Head

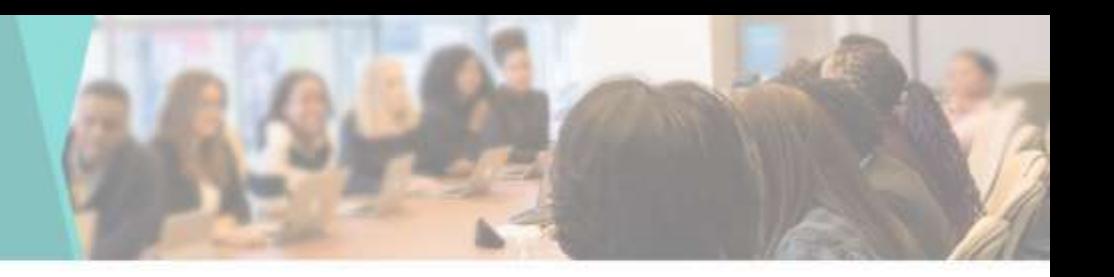

• You can View & Edit the Category Head List here

**&** David E onné @ Approv **B** Fee Do **B** OWN **B** Conte **回 Promot 图 Promot M** Atm O Admis 值 Gener **回 ICiri**  $E$  General

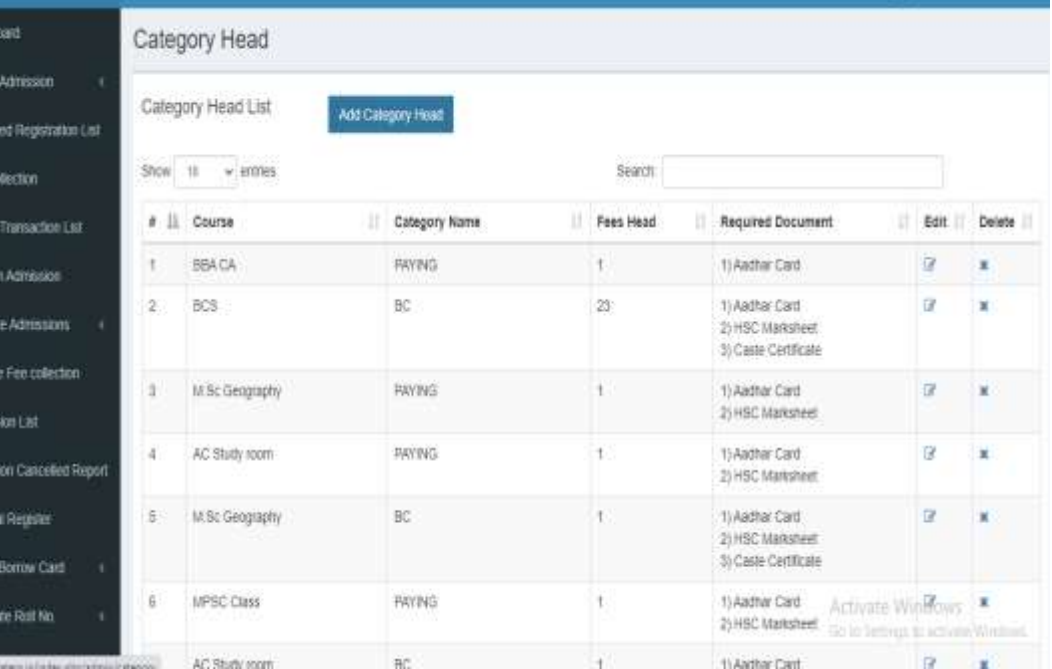

# Add Head Category

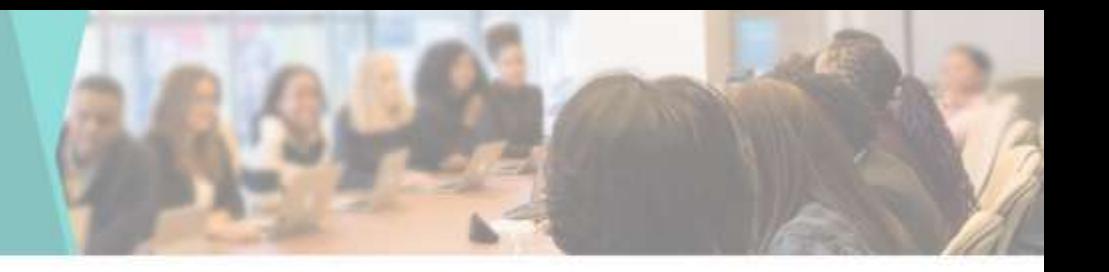

• You can add New Head Category by going to Add Category Head in Master tab

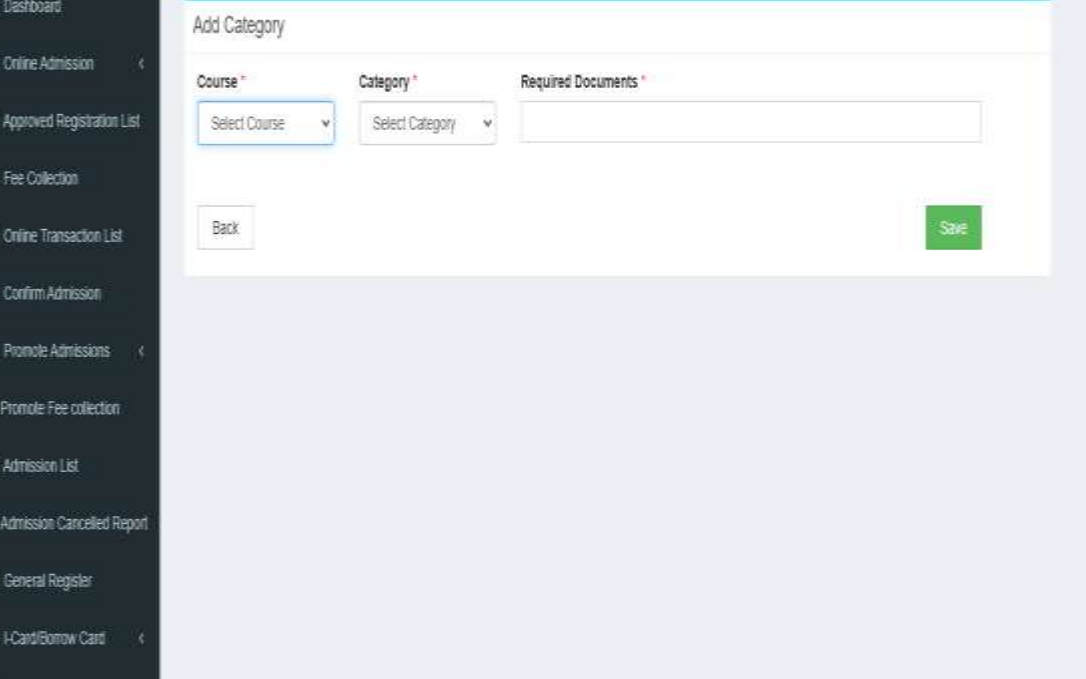

### Update Head Category

• You can Edit or Update the Category Head here

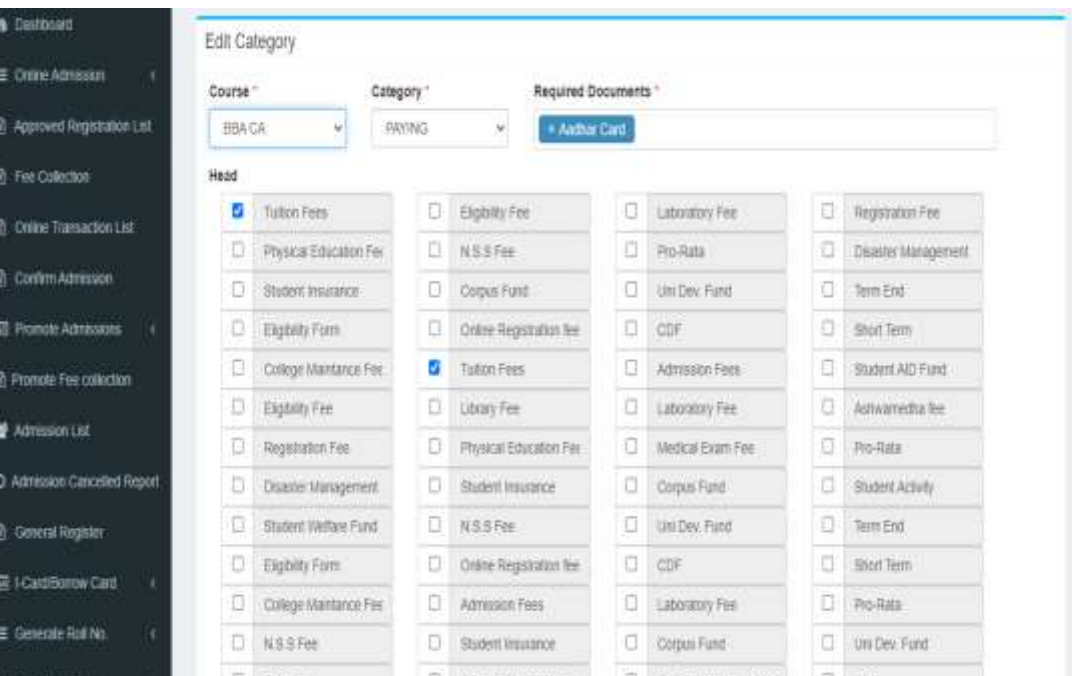

#### Caste- Category List

**&** Dashboard 目 Online Admissi **Th** Approved Regis R Fee Collection **B** Onine Transac **ID** CommAdmis **EL Promote Admis R** Promote Fee co M Admission Ltd O Admission Can **B** General Regist 图:ICadBomw 图 Generate Roll !

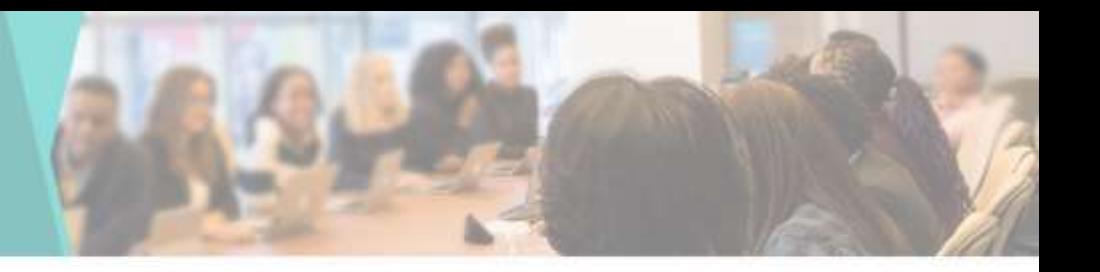

• You can View & Edit the Caste-Category List here

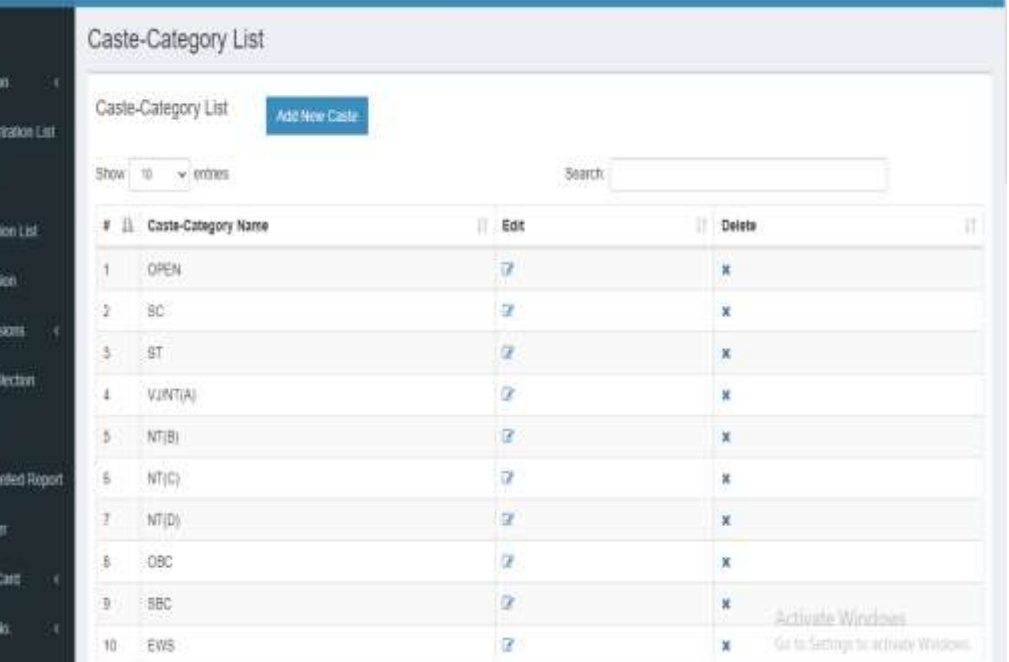

# Add New Caste-Category

• You can add New Caste-Category by going to Add Caste-Category in Master tab

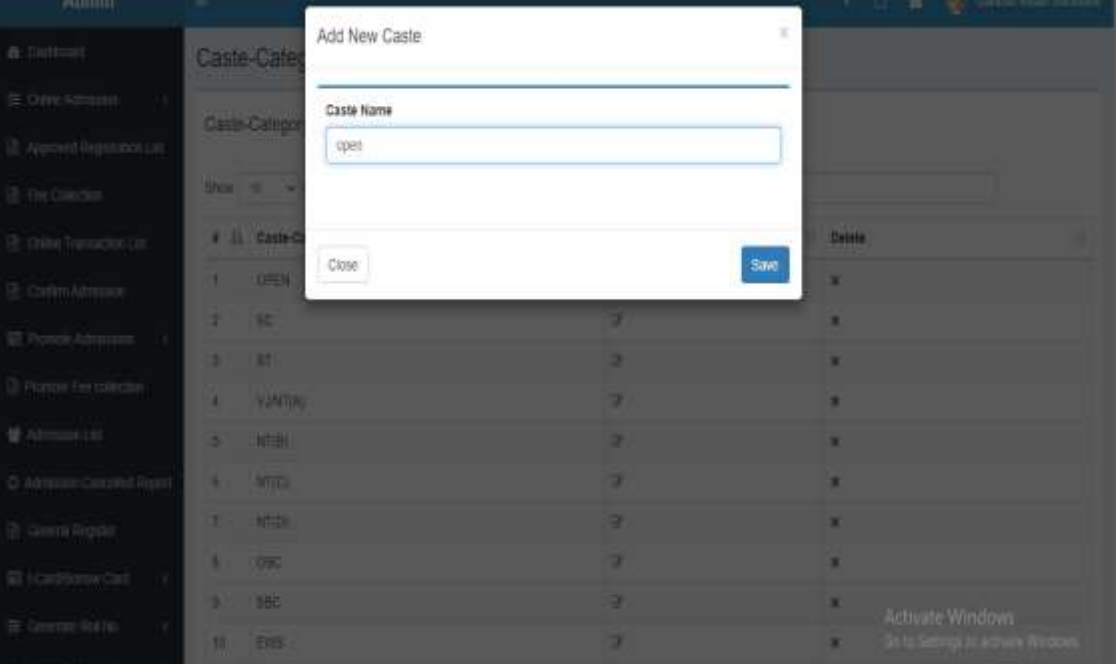

### Update Caste- Category List

• You can Edit or Update the Caste-Category here

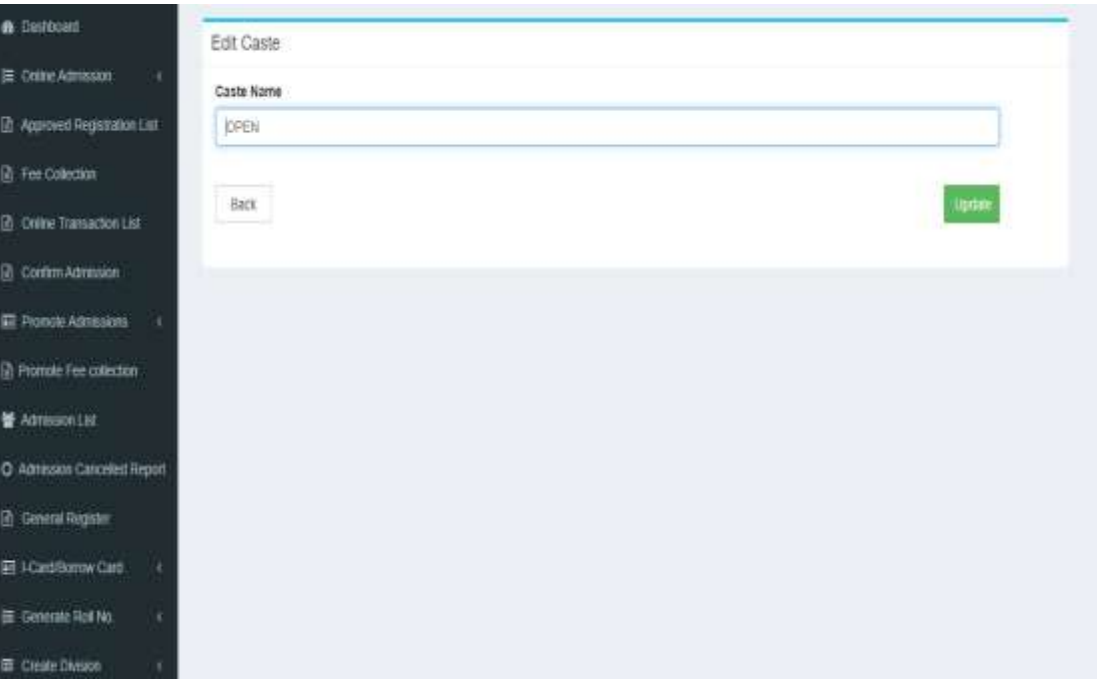

### Caste List

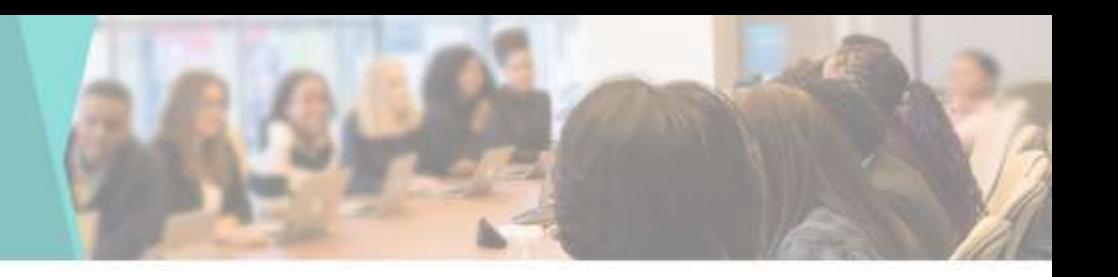

• You can View & Edit the Caste List here

**B** Det

**B** App **If** Fee in on n con 最新 **To Prom**  $46.407$ O Adm **B** Go EIG E de

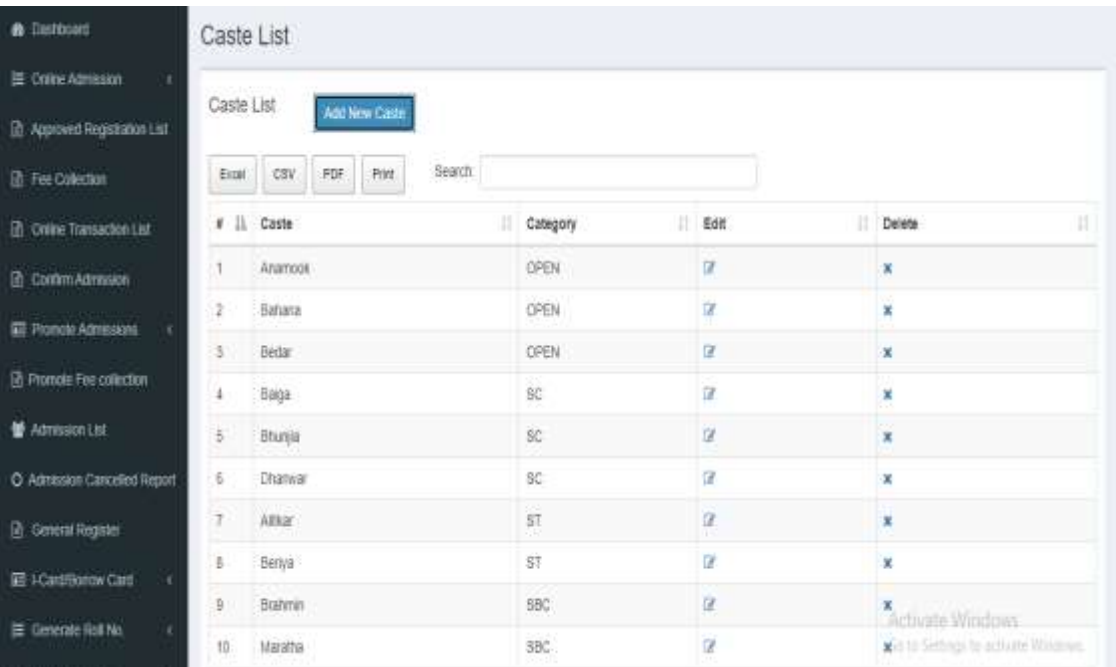

### Add New Caste

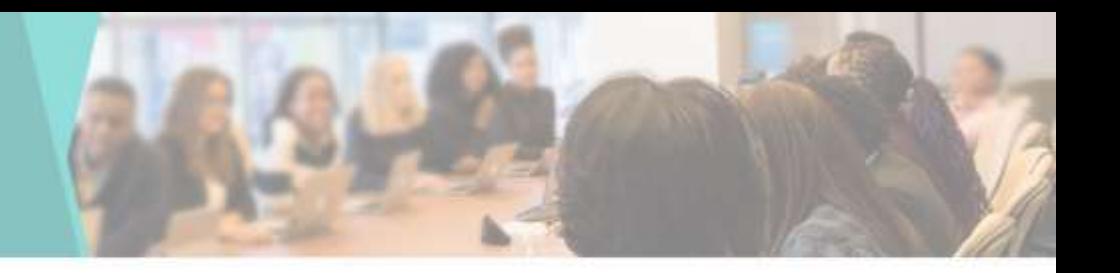

• You can add New Caste by going to Add Caste in Master tab

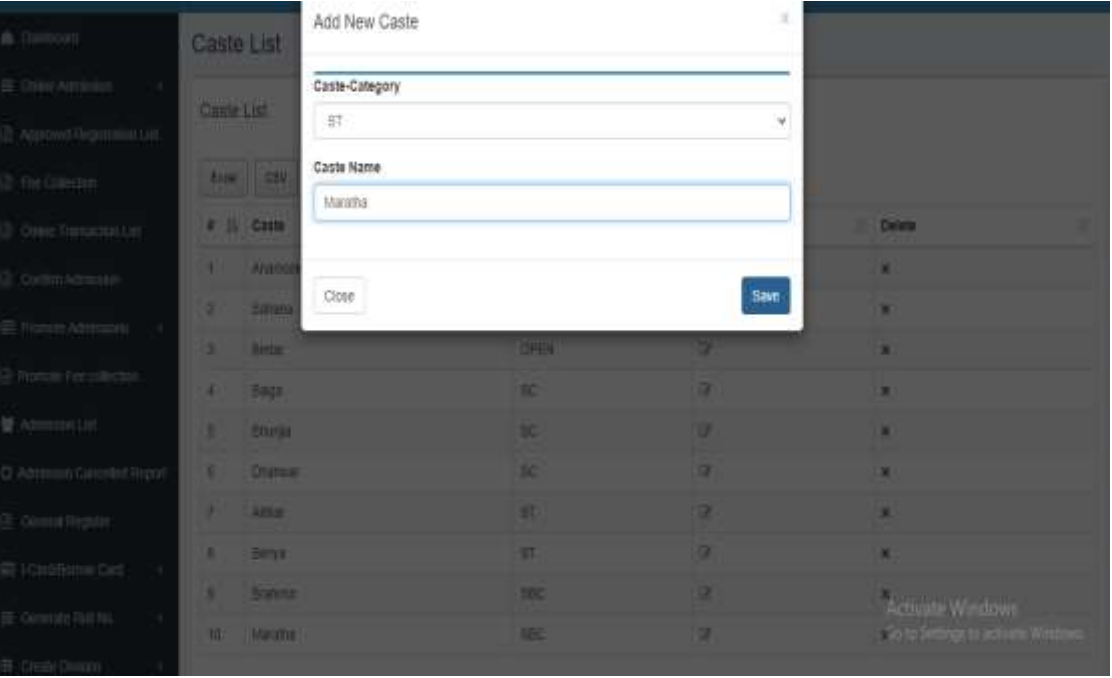

## Account List

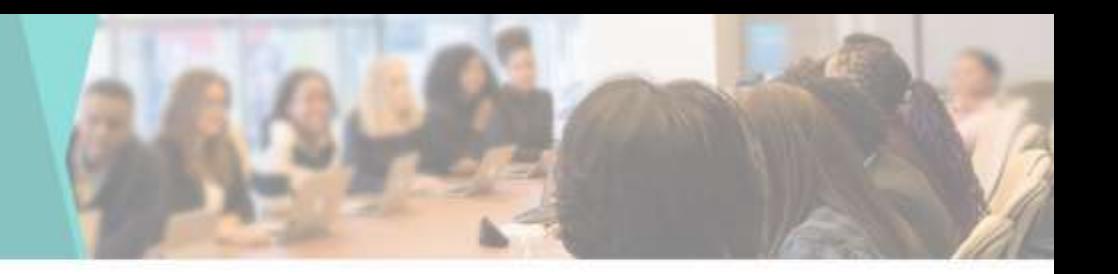

• You can View & Edit the Account List here

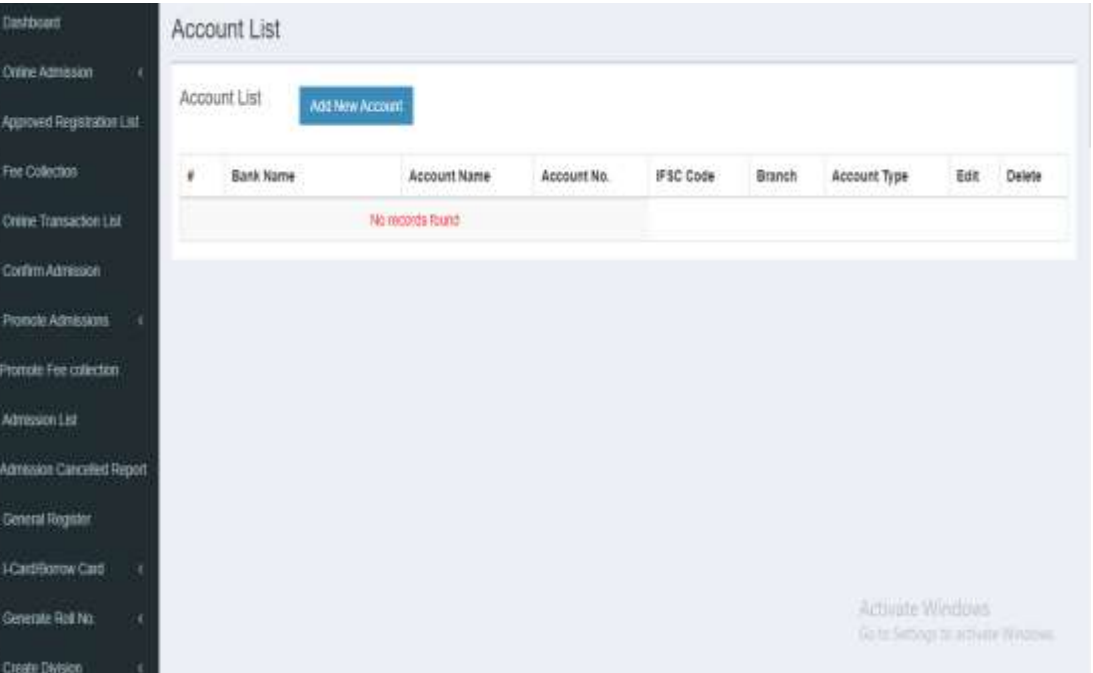

## Add New Account

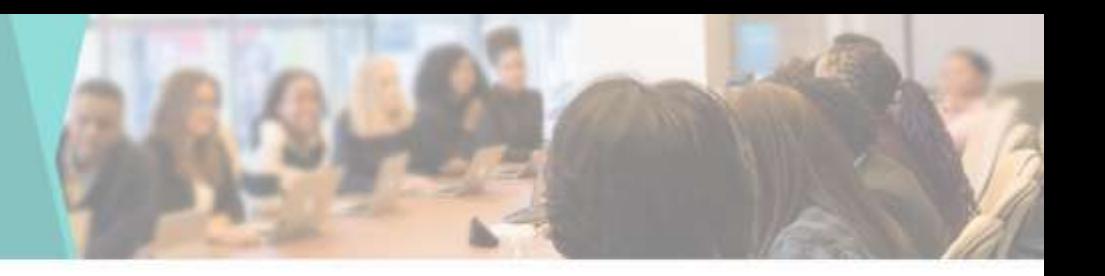

• You can add New Account by going to Add Account in Master tab

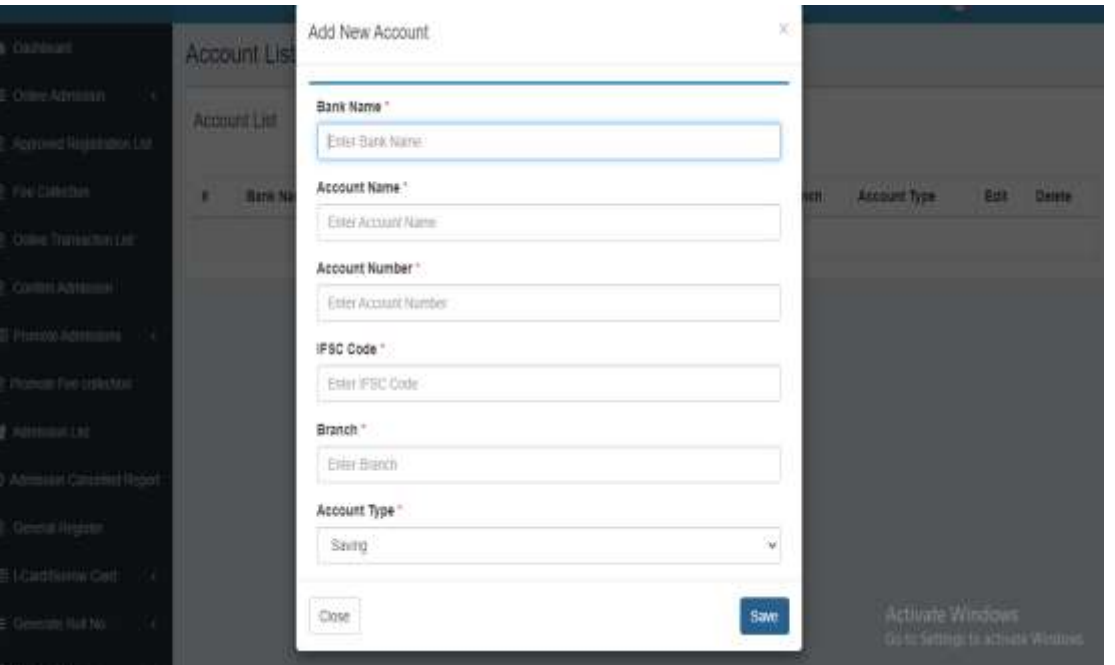

### Leave Type List

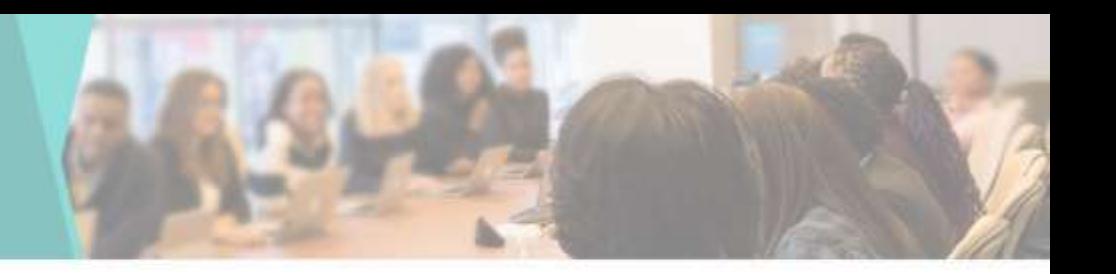

• You can View & Edit the leave Type List here

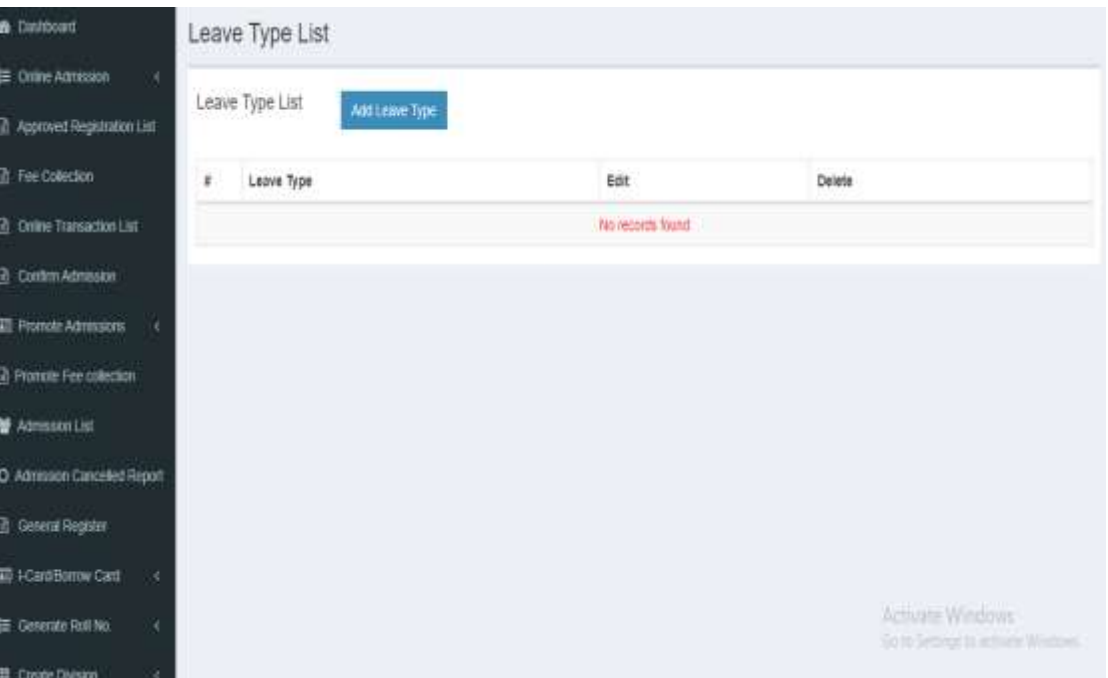

## Add Leave Type

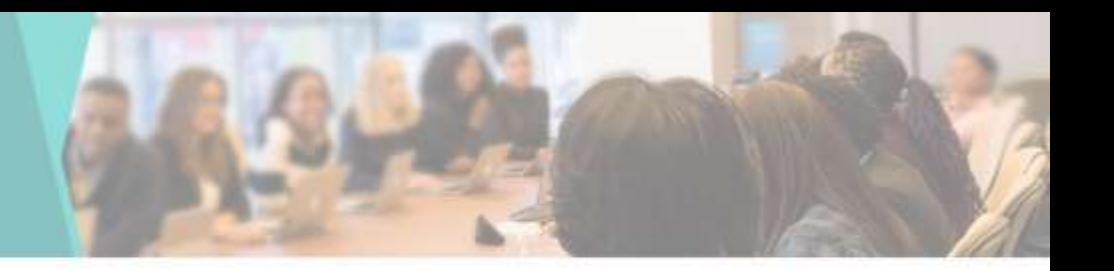

• You can add New Leave Type by going to Add Leave Type in Master tab

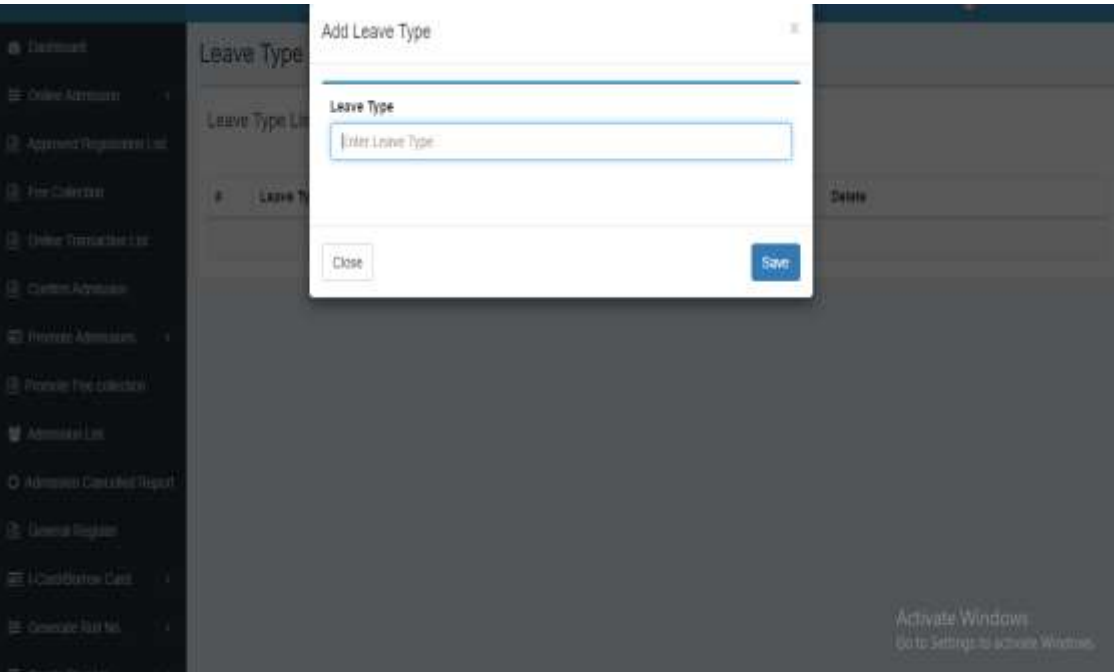

## Designation List

**&** Dantos E Orane A **R** Asproved **B** Fee Colk (2 Online) **B** Contem **Promote** n Promote **M** Admissio O Admission @ General **ED I-Card Br** 巨 General

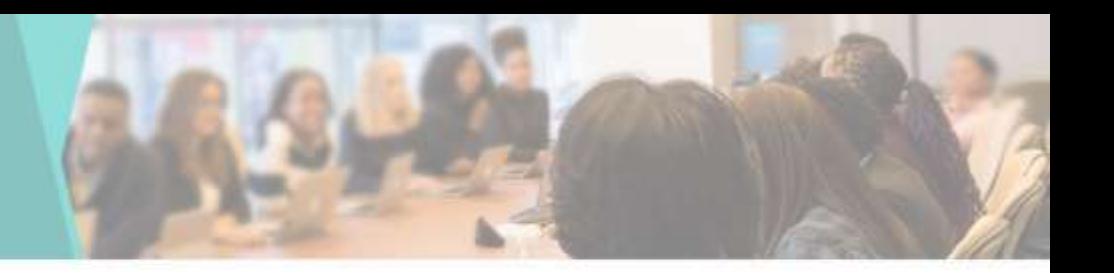

• You can View & Edit the Designation List here

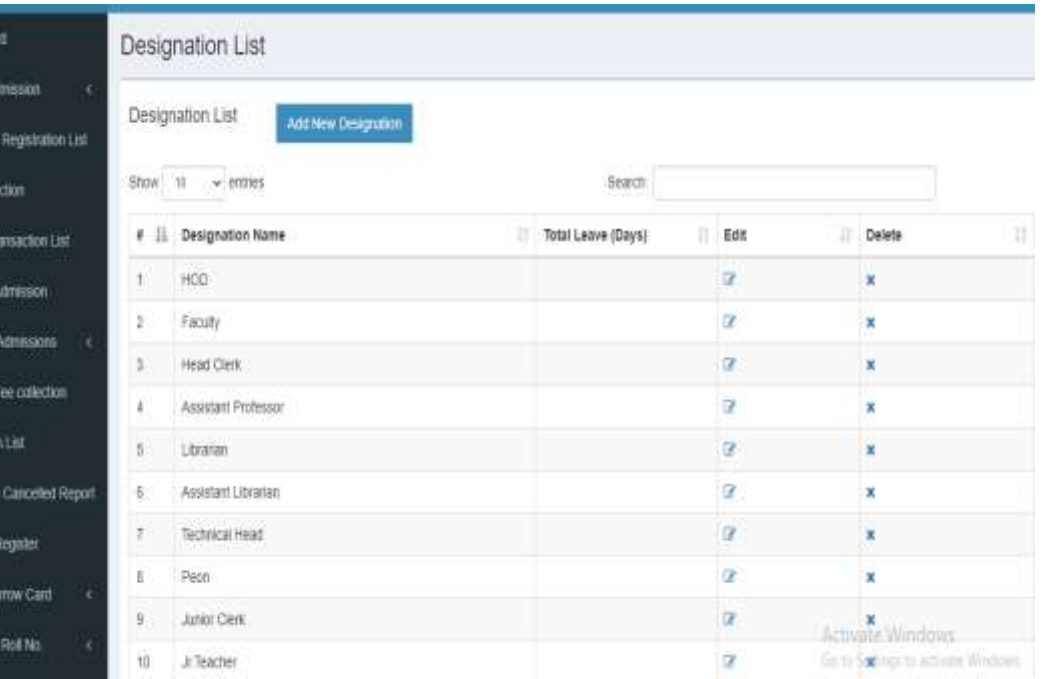

# Add New Designation

• You can add New Designation by going to Add Designation in Master tab

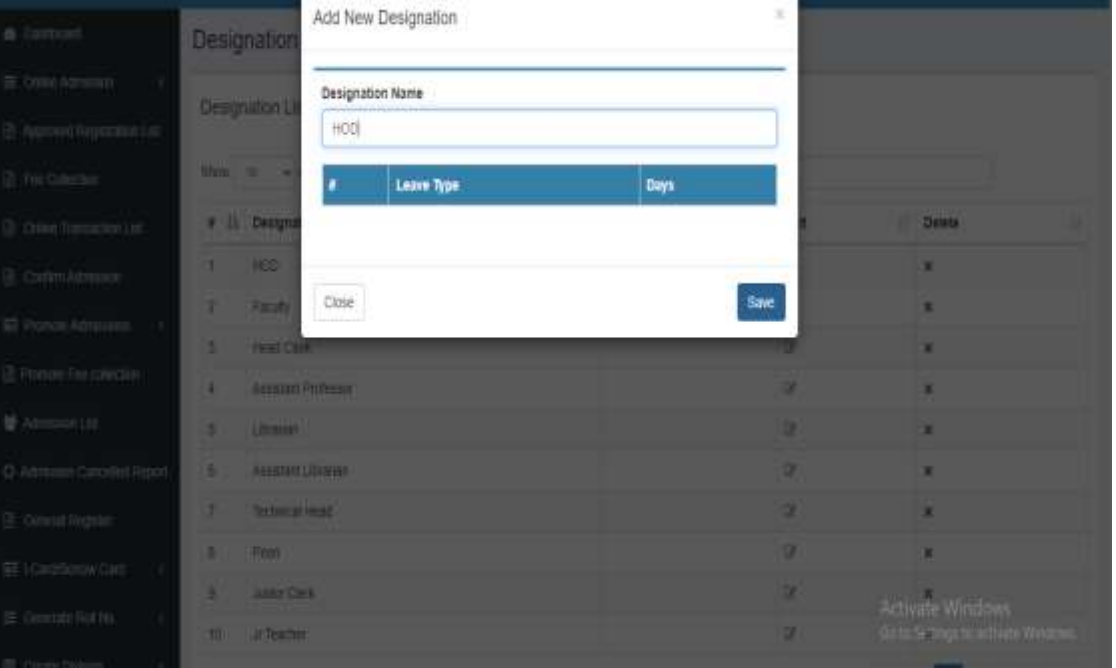

### **Edit Designation**

**A** De i<br>Em

a w a R  $0.00$ a co

區分 **DE-Prod** 雙反 O Ad 圆面 EH EG 田

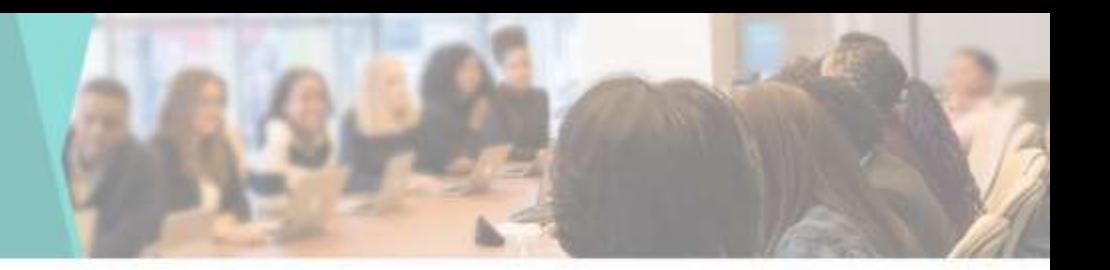

• You can Edit or Update the Designation here

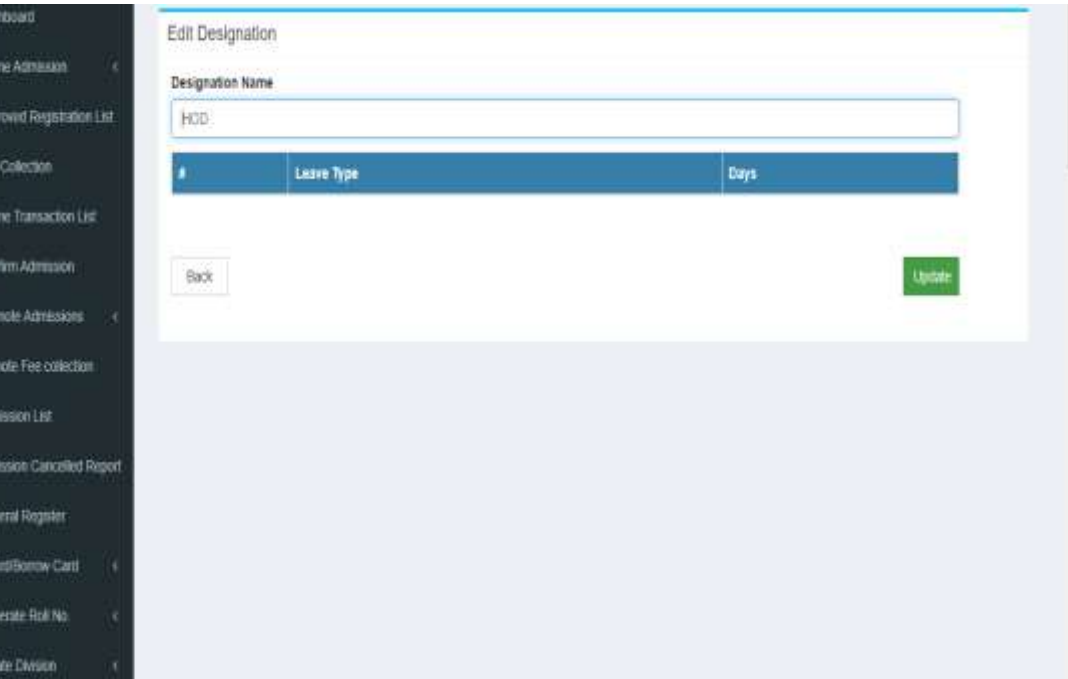

## Education List

 $\mathbf{a}$  that  $\equiv$  om  $B$  Apps **B** Fee **B** only **In** com 图 Pont **D** Promo 誉 Atm O Agric **Di Gen** E ICa  $E$  Gene

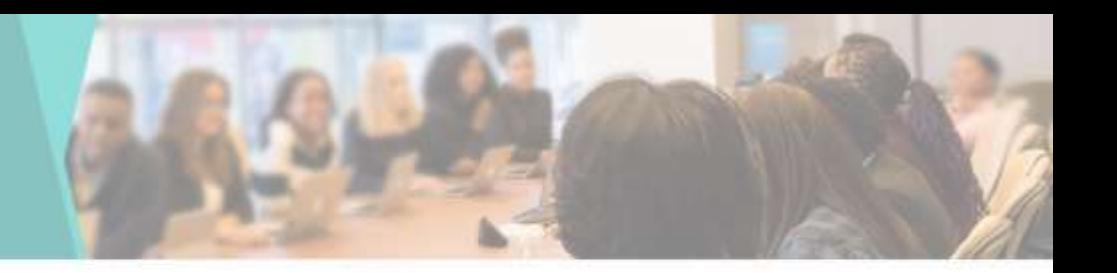

• You can View & Edit the Education List here

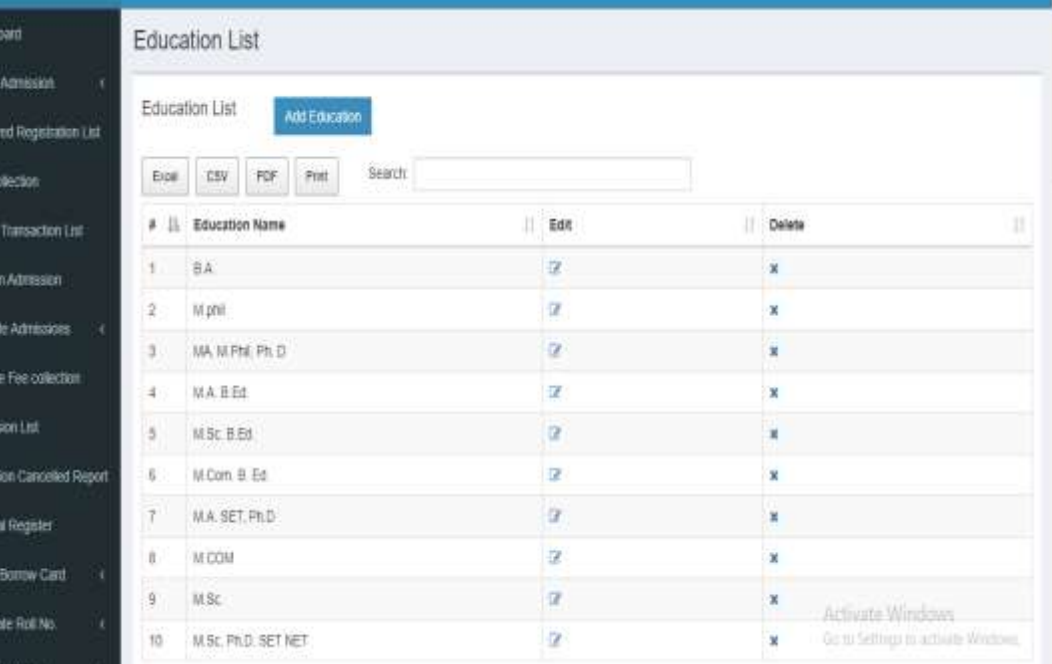

# Add New Education

• You can add New **Education by** going to Add Education in Master tab

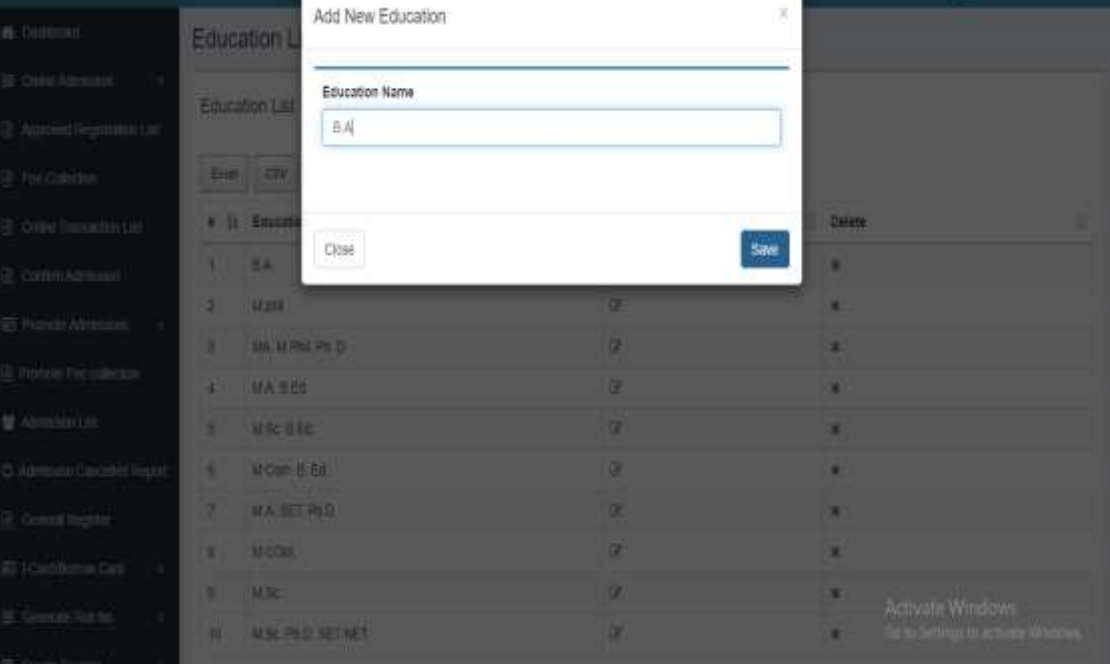

### Update Education

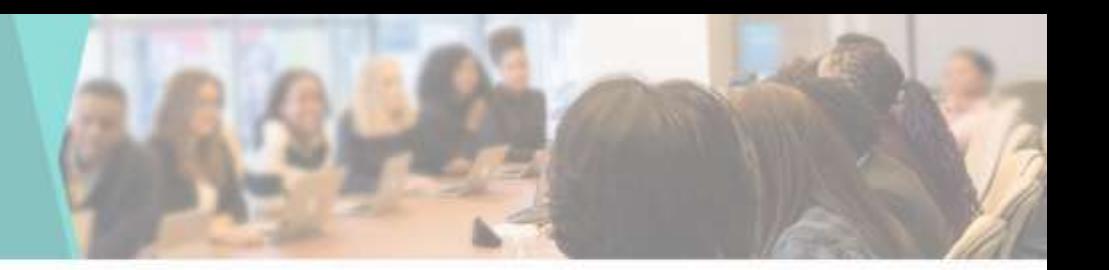

• You can Edit or Update the Education here

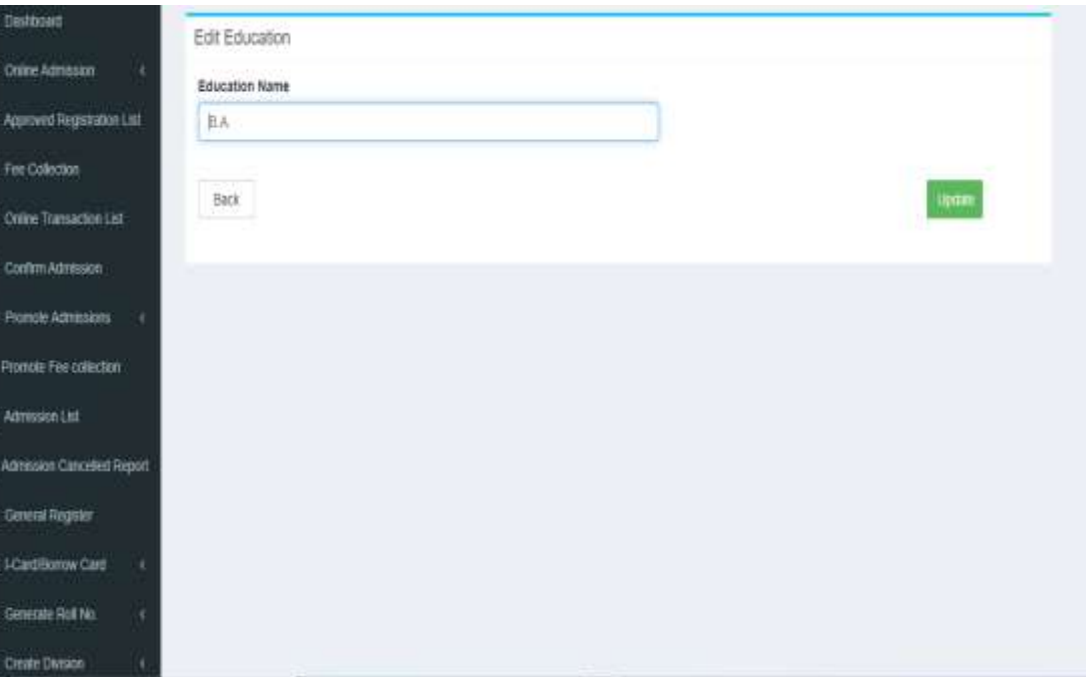

# Certificate List

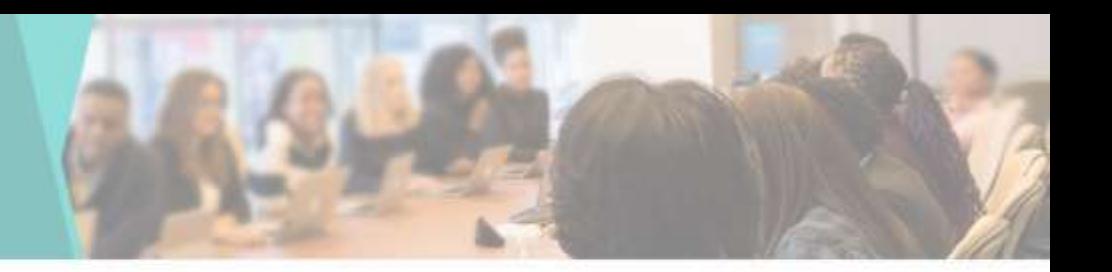

• You can View & Edit the Certificate List here

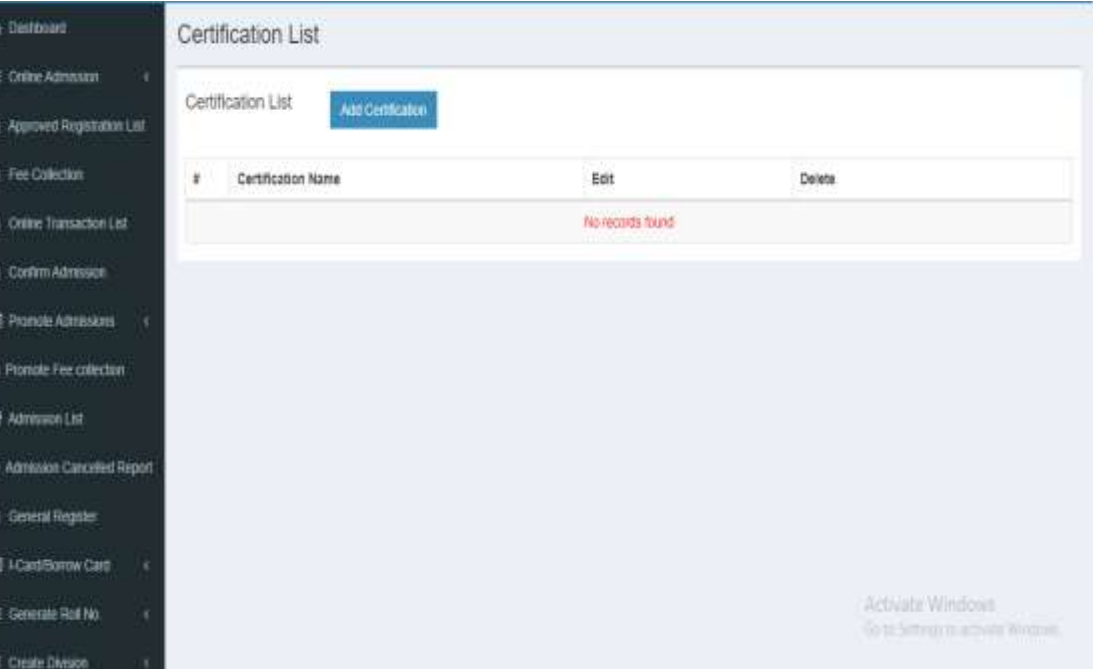

# Add New Certificate

• You can add New Certificate by going to Add Certificate in Master tab

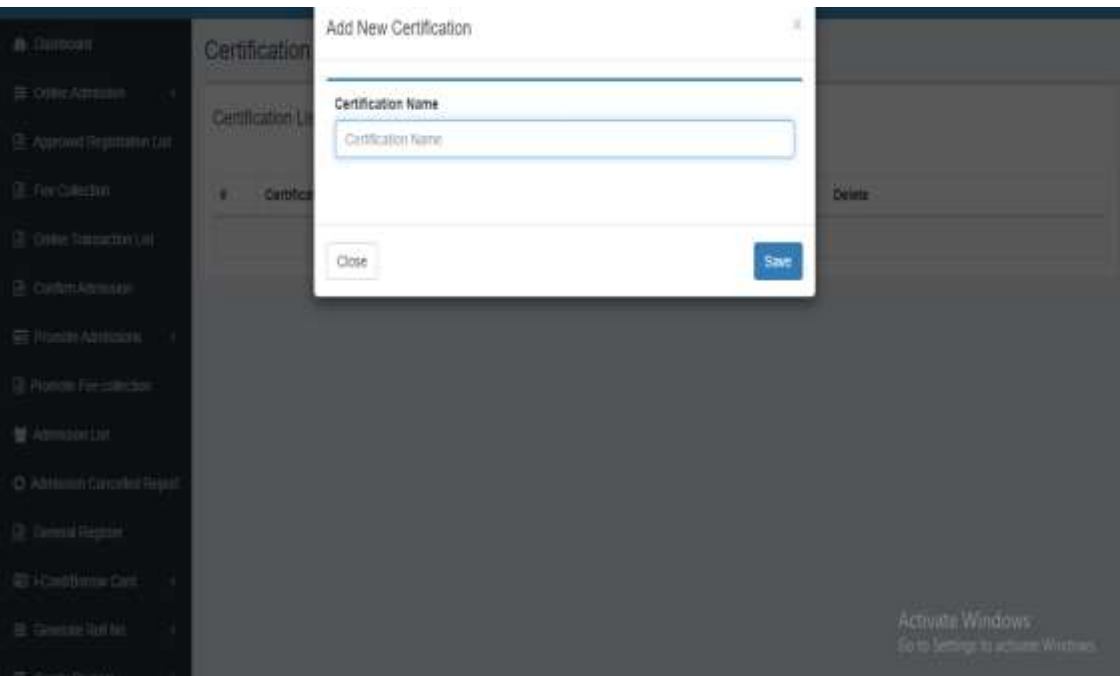

#### User List

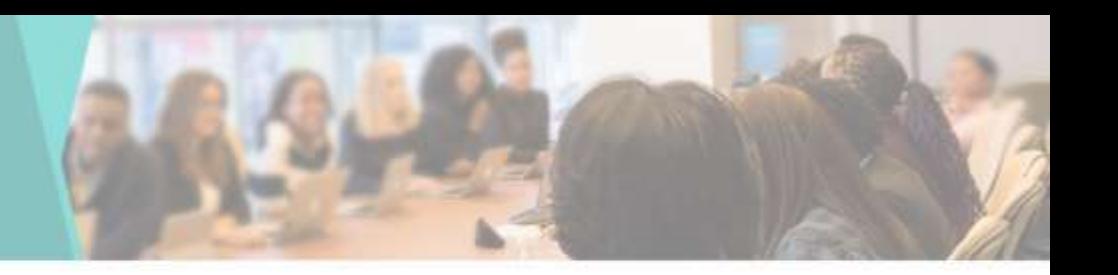

• You can View & Edit the User List here

 $\equiv$  one  $\overline{\mathbb{B}}$  Appe  $R$  Feel

**B** Only **B** Com E Prom @ Prom **W** Acm O Atm **画 Gen** 图 I-Car  $E$  Gen

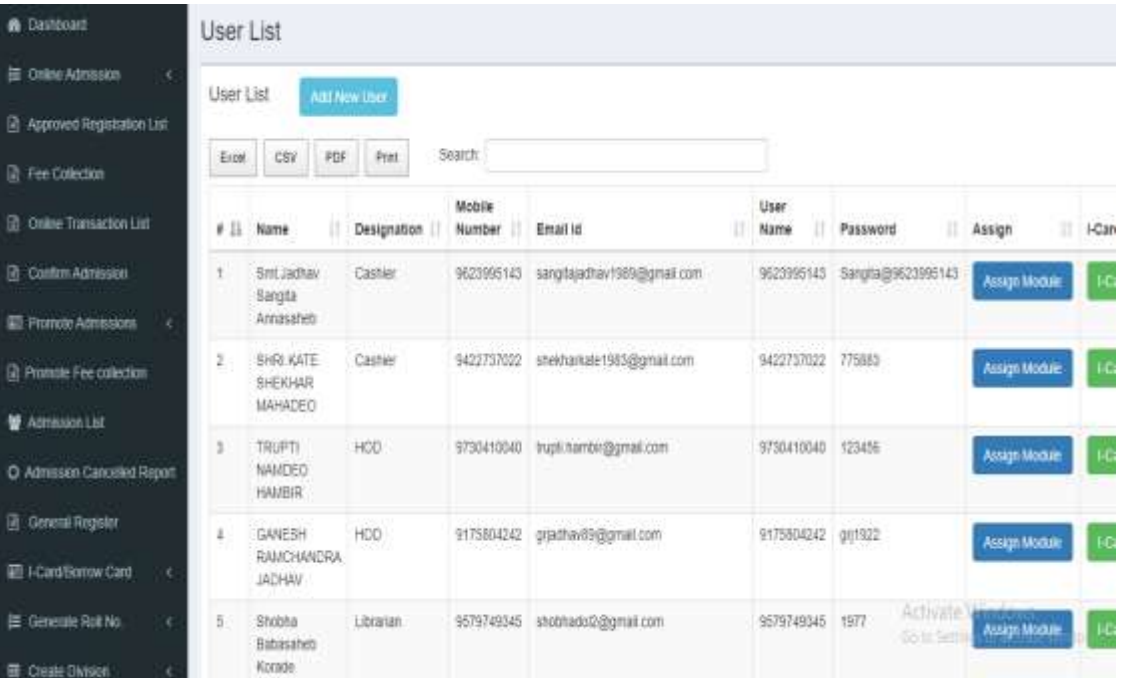

# Add User

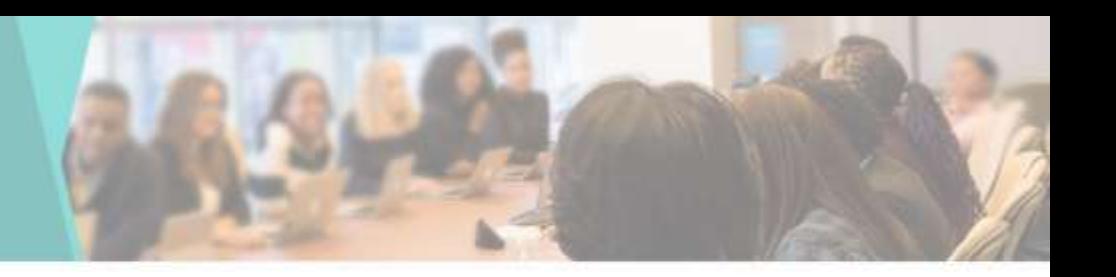

• You can add New User by going to Create User in Master tab

 $\frac{a}{\pi}$ 

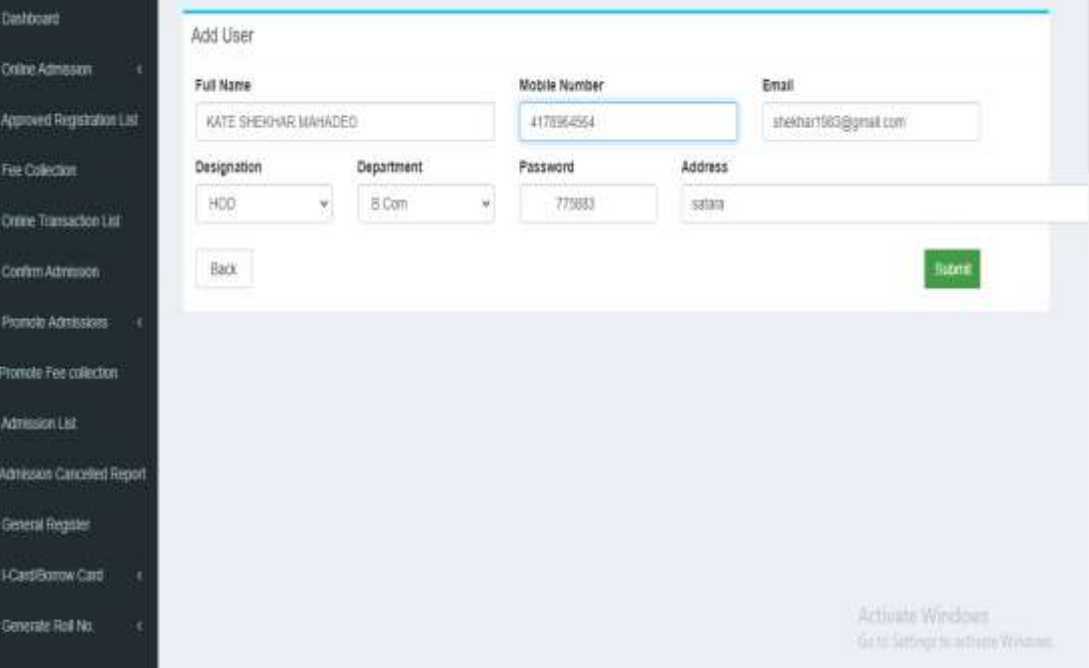

# Merit List

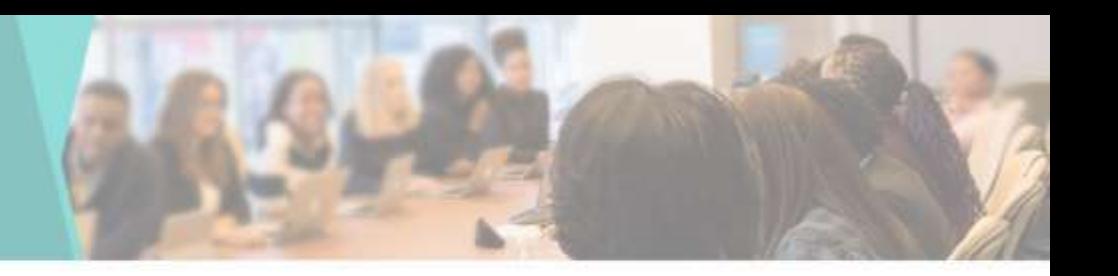

• You can View the Merit List & details by clicking on Details button

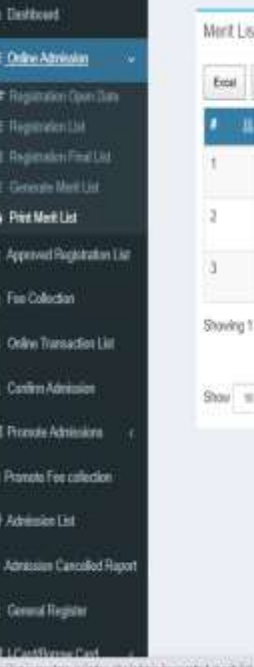

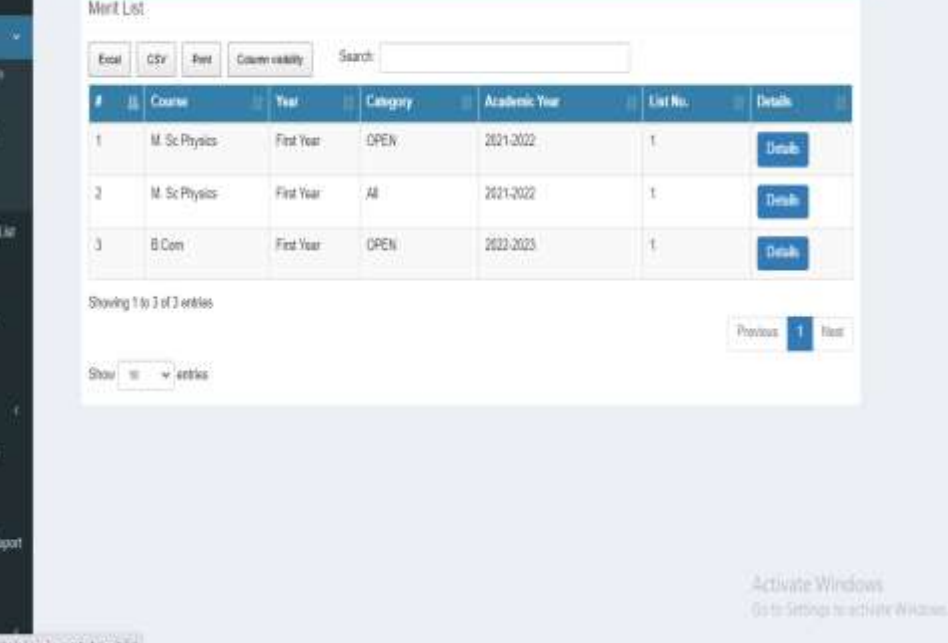

#### Generate Merit List

**B. Odio Animalis**  $\equiv$  locking on Council  $\equiv$  Thermodyn (1) **E Remote Fig11** E Generate Mark List **G Restaurial Di Approved Registration R** Fee Colocton **R** Online Transaction Lic **R** Contro Administr **EE** Pronote Administrat **In Promote Fee collection M** Adoissin Uid

C Attribuion Cancelled Report **B** General Register El 1 Cardillorow Card

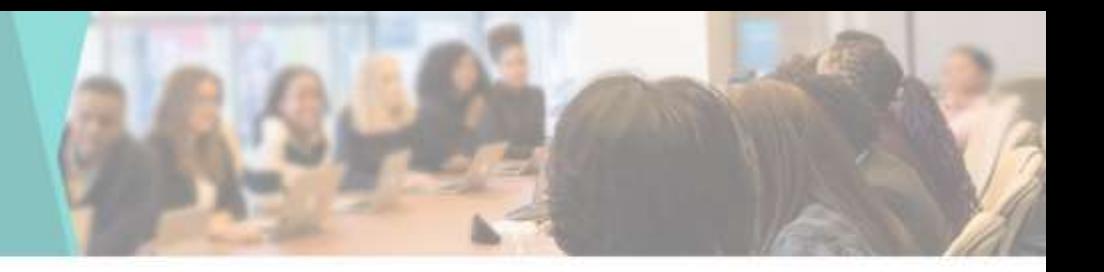

• You can Generate Merit List by going to Generate Merit List in Online Admission tab

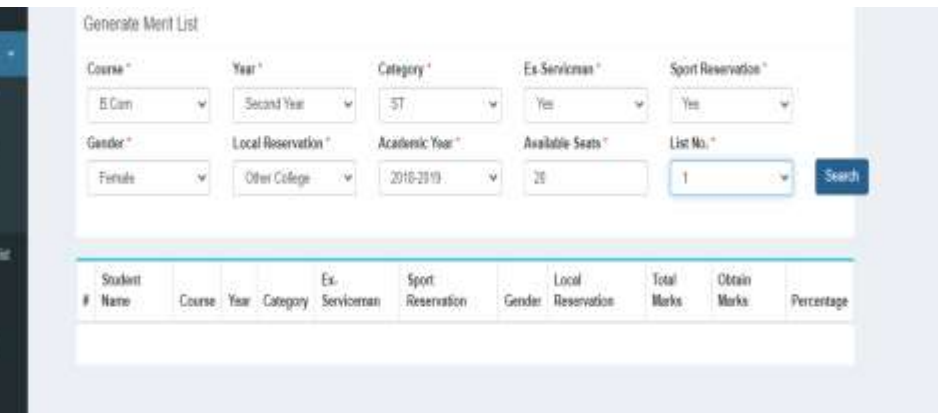
### General Register

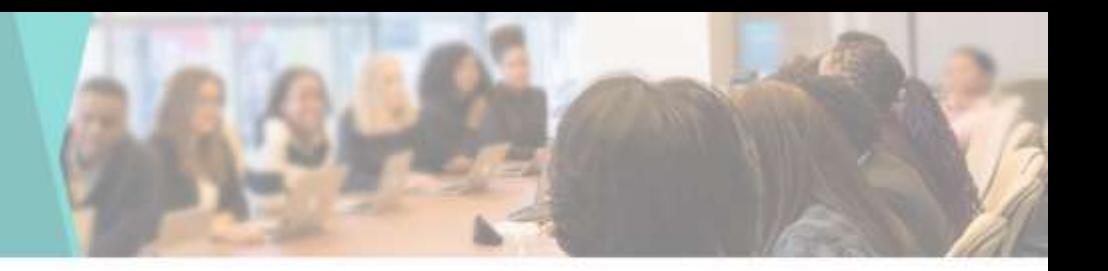

• You can see complete details of the Students here

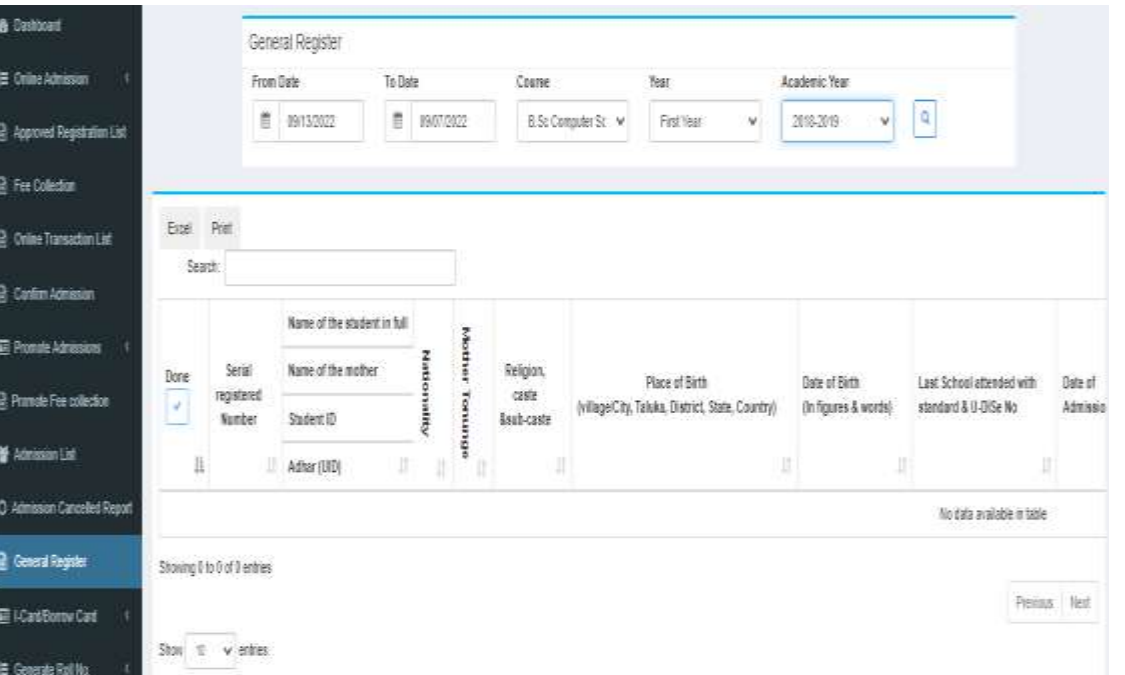

# Student I-Card Dashboard

• Enumeration of Student I-Card as per Course

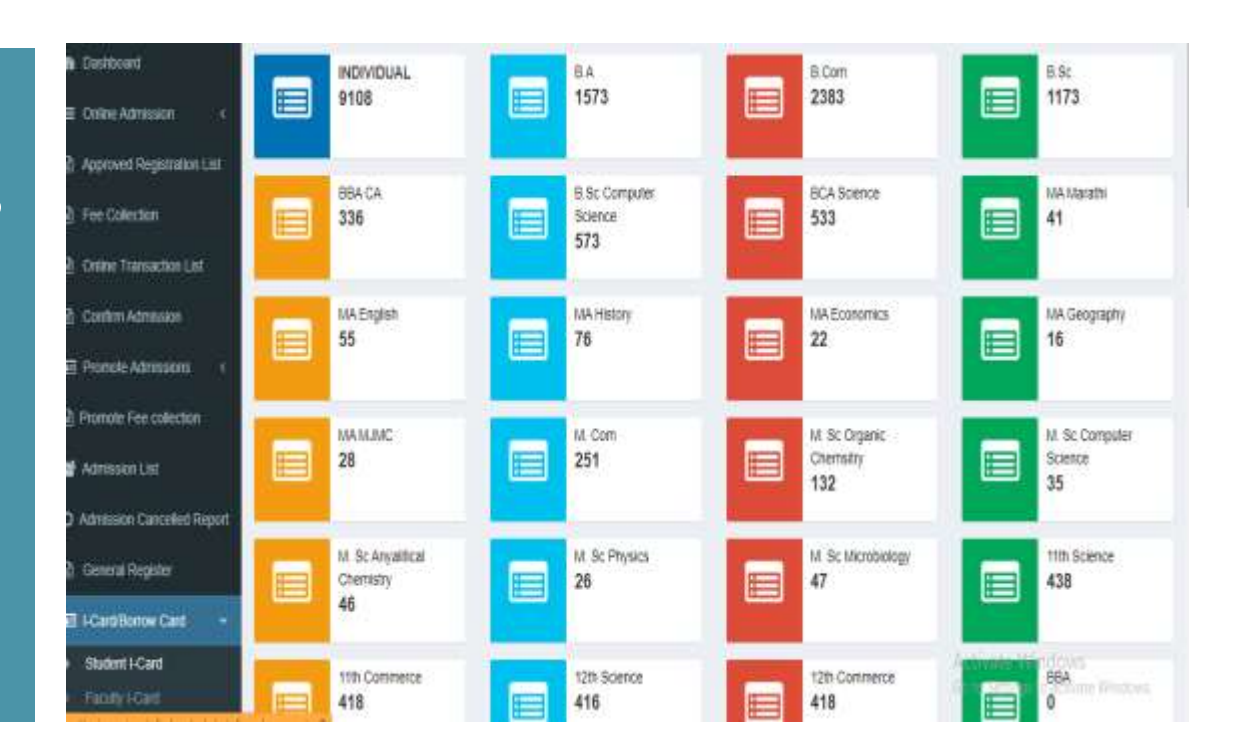

## Student I-Card list

**B** Date  $\equiv$  one **B** Apr [2] Fee  $2.00$ In can 层 Prom **In Prom**  $M$  Adm O Adre 团 Gen **証 ICB** 旨 Gene

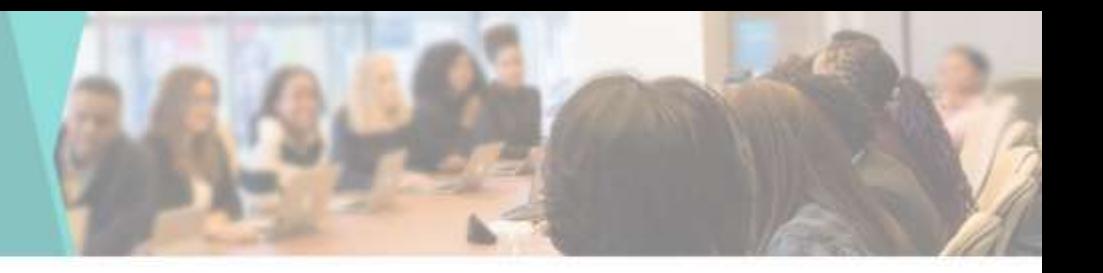

• You can View the Student I-Card List & Print I-Card by clicking on I-Card Print button

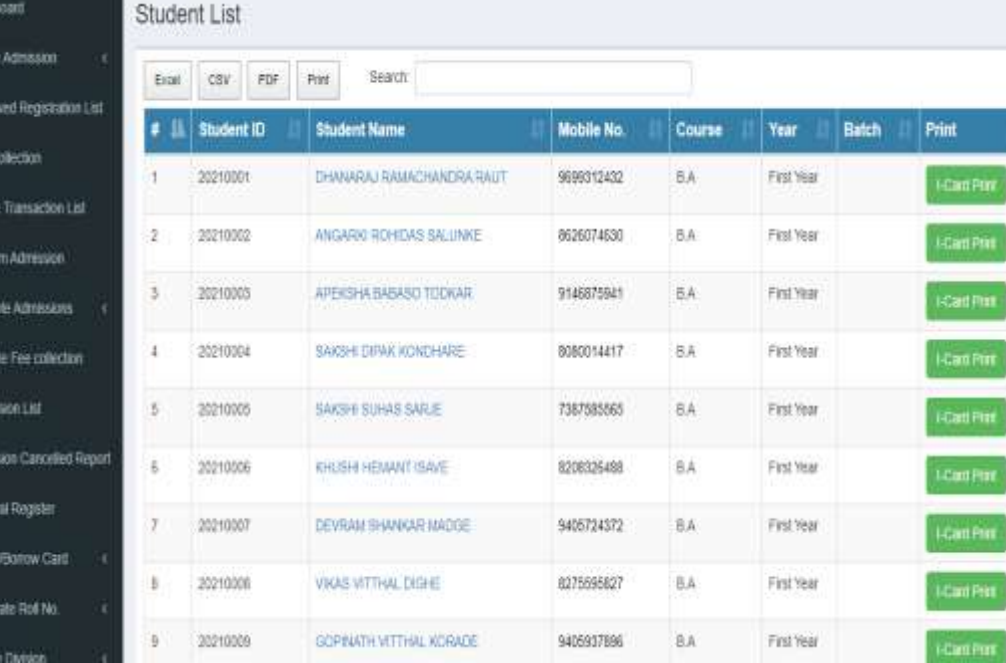

## Student I-Card

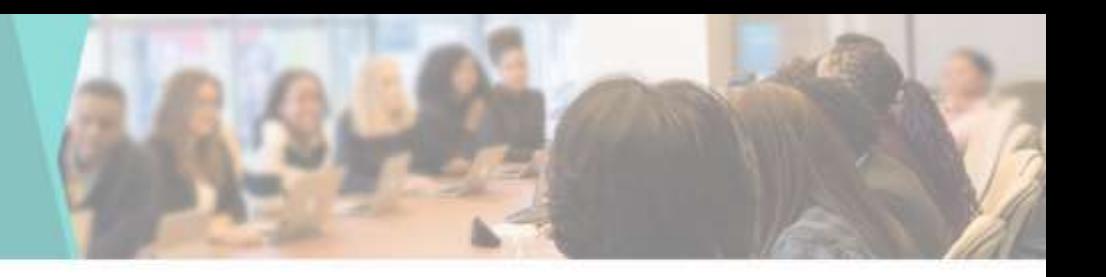

**Elli Genit**<br>Property Spr

• You can View Student ID card here

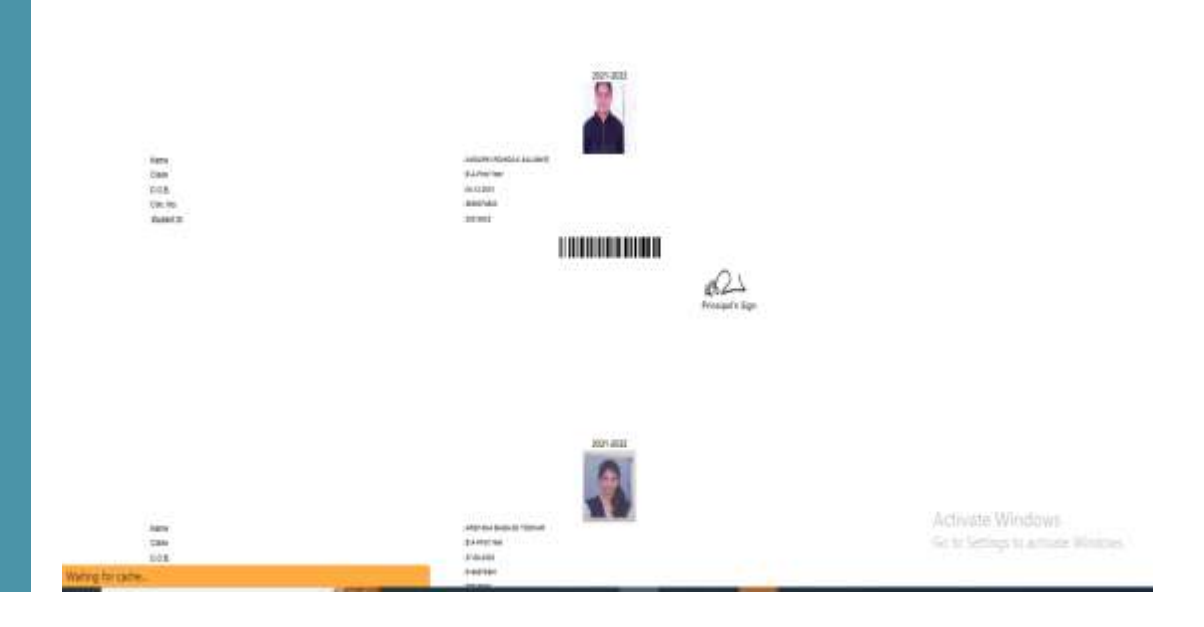

### Faculty I-Card Print

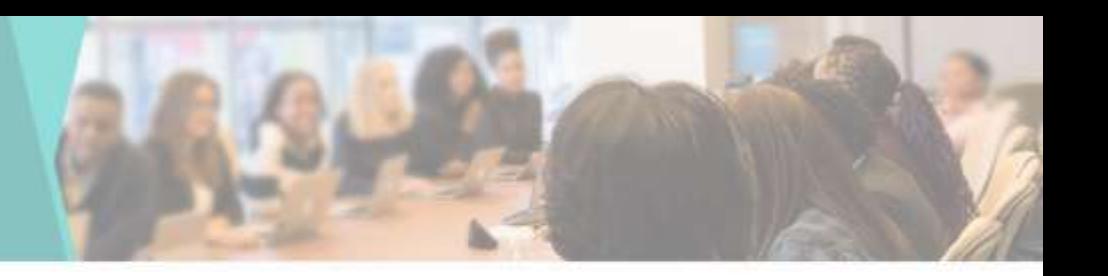

• You can Print Faculty I-Card by clicking on I-Card Print button

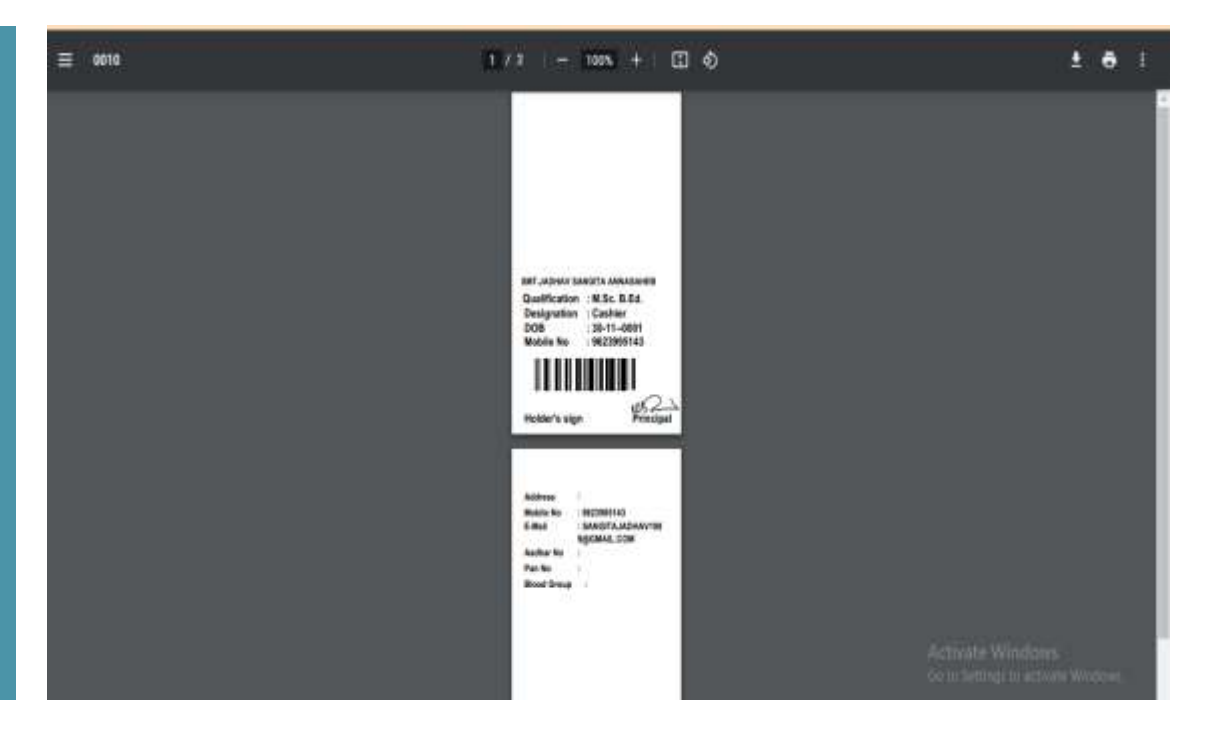

# Borrow Card Dashboard

• Enumeration of Student Borrow Card as per Course

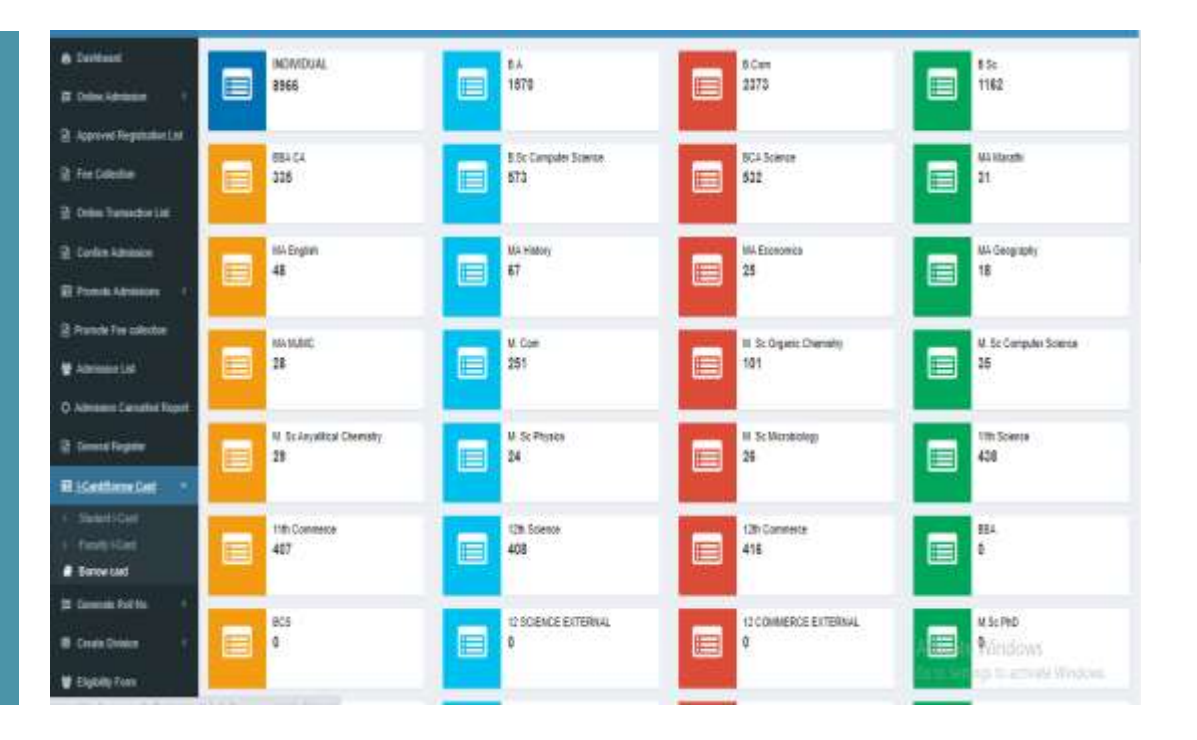

## Borrow Card

**&** Dashboan E Orane Ad R Approved The Fee Coller R Online Tra 2 Control E Prompte A P Promote Fe **M** Admission O Atmosom **B** General R 田 HCaroBo E Generate

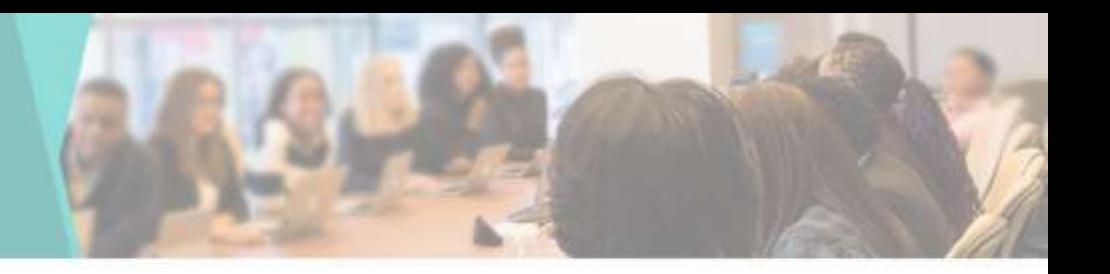

• You can View the Student Borrow Card List & Print Borrow Card by clicking on Borrow Card Print button

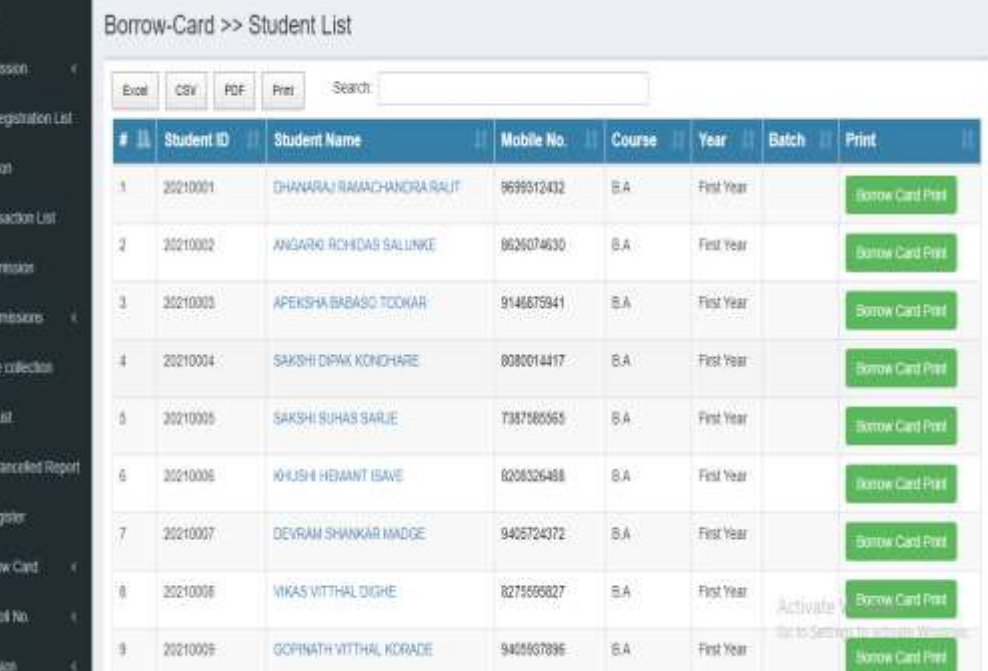

### Borrow Card

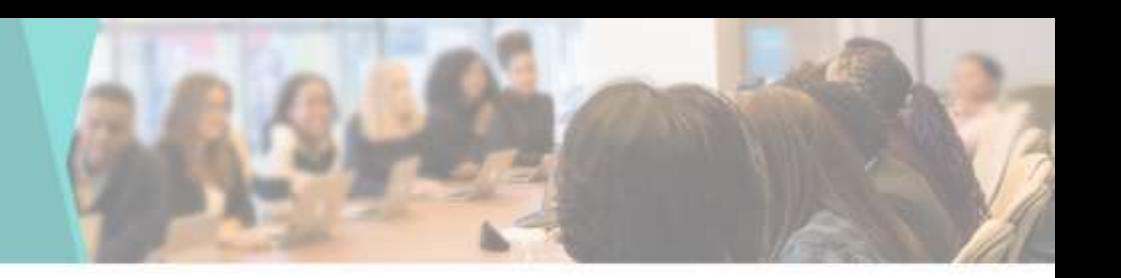

• You can Print Student Borrow Card by clicking on Borrow Card Print button

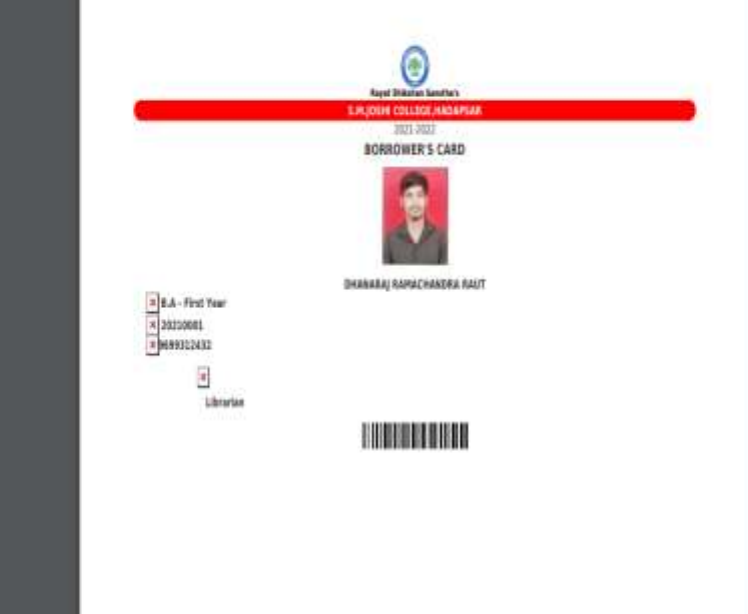

tivate Windows

### Generate Roll No

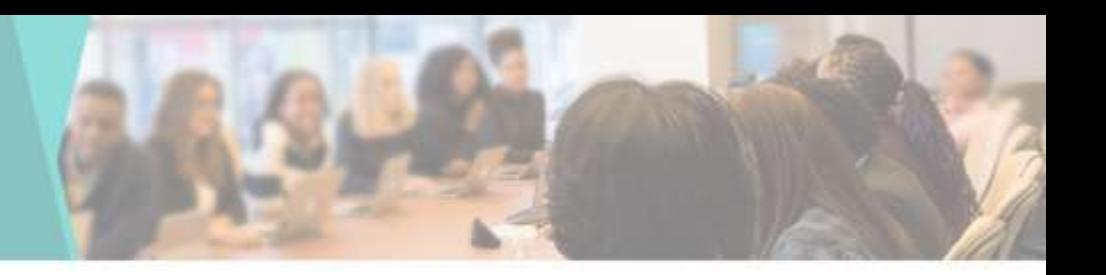

• You can Generate Student Roll Number by going to Generate Roll Number tab

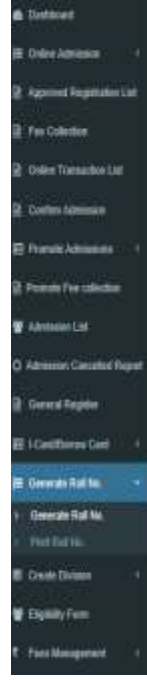

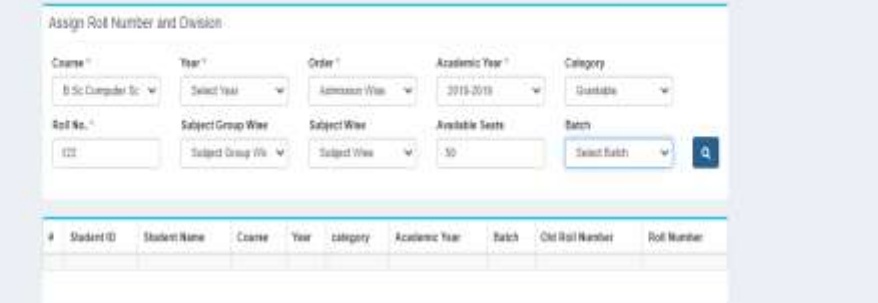

Go to Settlings to activities Windows:

# Print Roll No

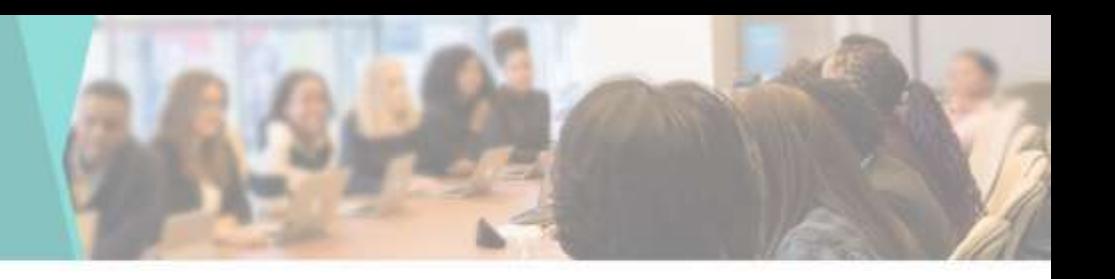

• You can Print Roll Number by going to Print Roll No in Generate Roll No tab

a butu<br>III pakes

**B** tom g nice **B** Askal 2 cete **E** Presset 3 hmm W. Janin  $0 \text{ km}$ 

**BELCH** 

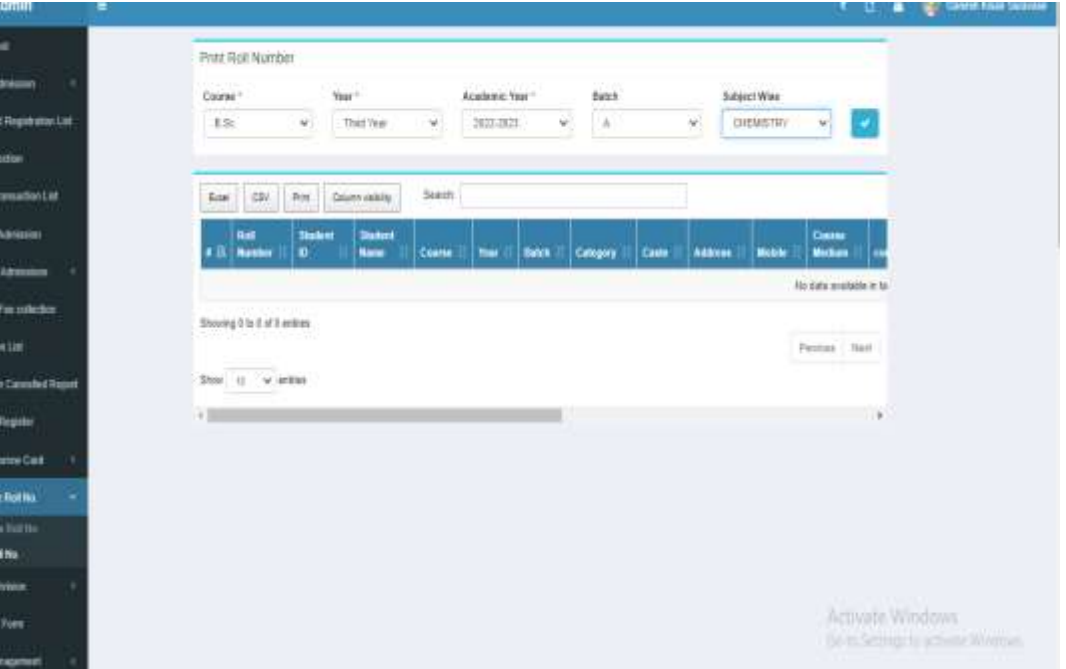

### Create Division

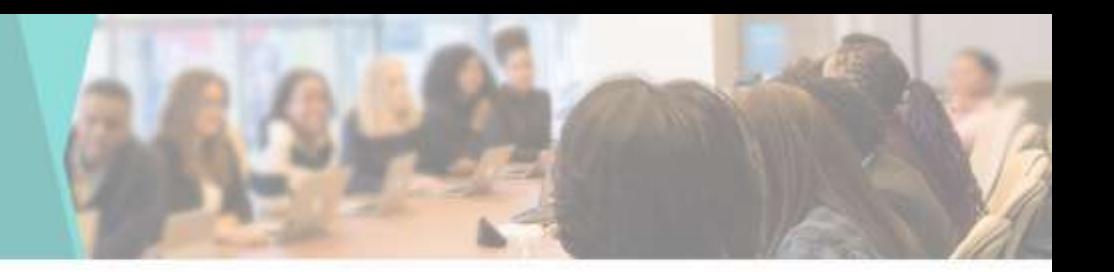

• You can Create Division or Assign a Batch by going to Create Division tab

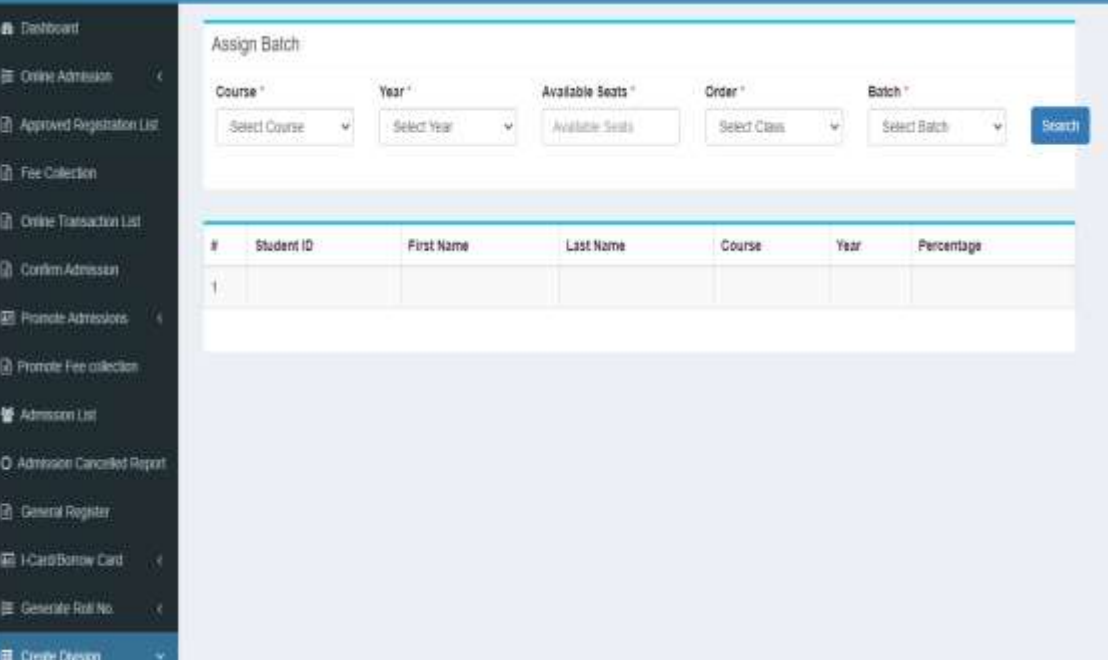

# Print Student Division

IE: Online Azima it approved its 9 Ferdands **2** close have **12 Cardier Adm** 题 Primite Atts **D** Promite Fire W Adviser D 0 Across Co **B** General Reg **ITI (Cadillane IB Generate R B** Case De Amided Paid Stude E Bigbilty Far

• You can Print Student Division by going to Print Student Division in Create Division tab

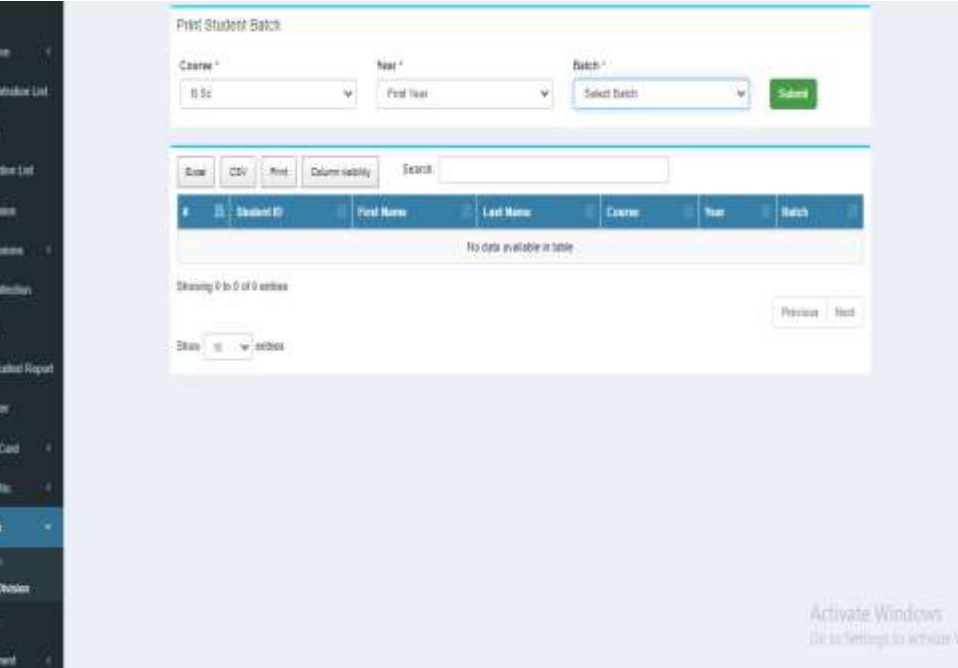

# Eligibility Form

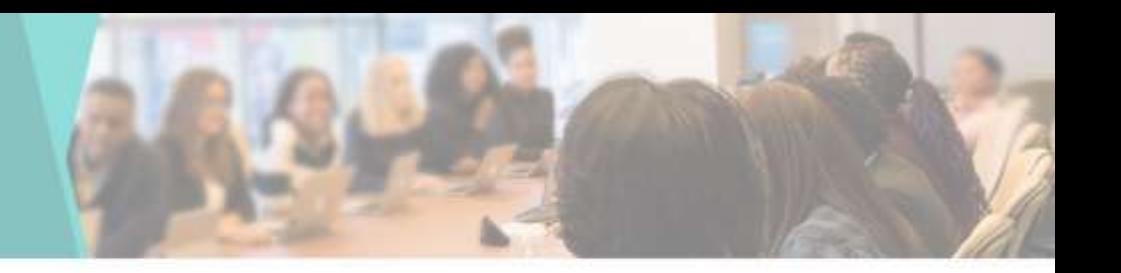

• You can download the Eligibility Form of students from here

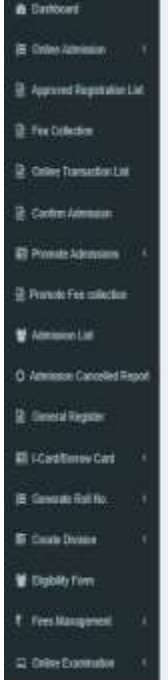

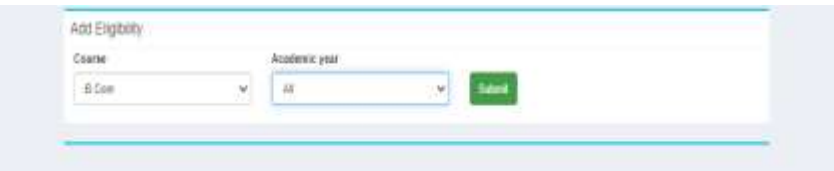

Activate Windows

# Registerwise Receipt info

• You can view the details of Registerwise Receipts here

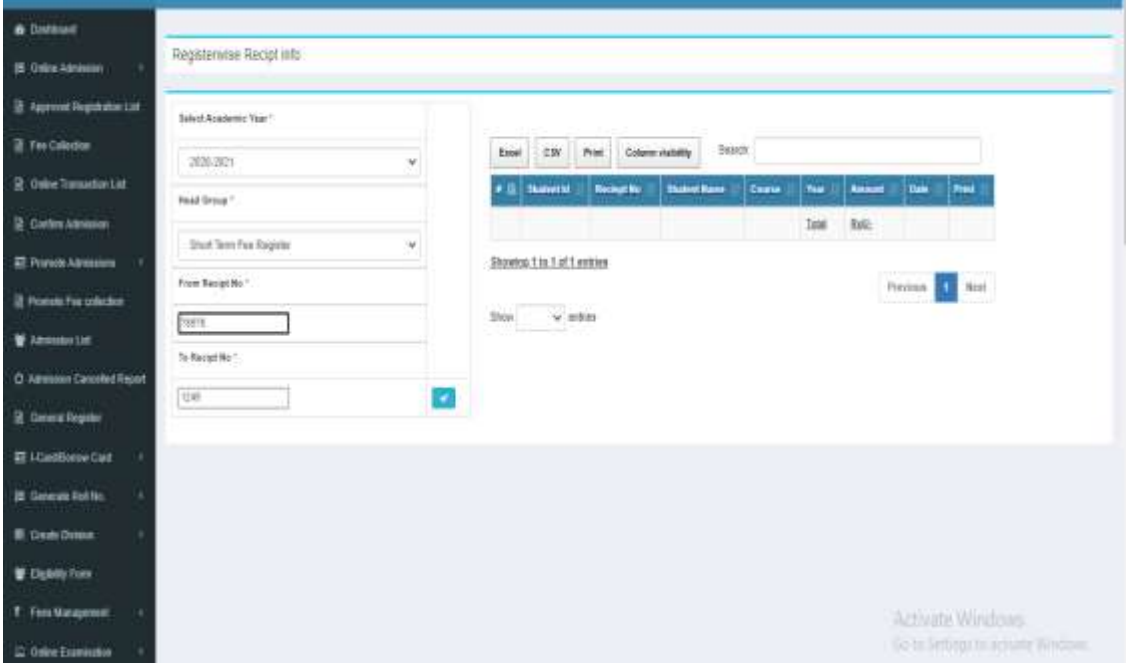

### Other Fee Payment

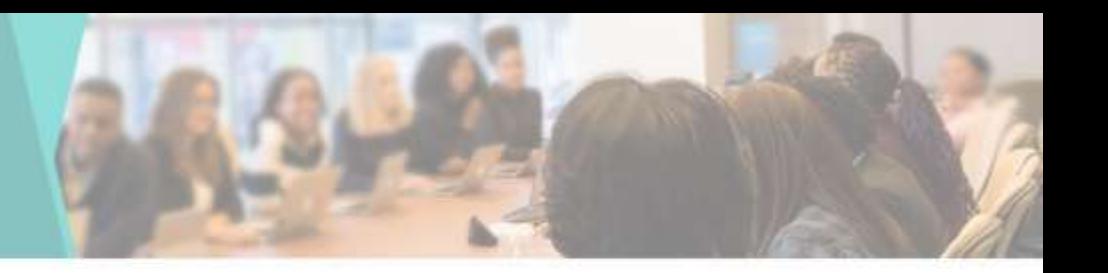

- You can use it to charge a different type of fee for a student
- You can use it to Collect fees manually

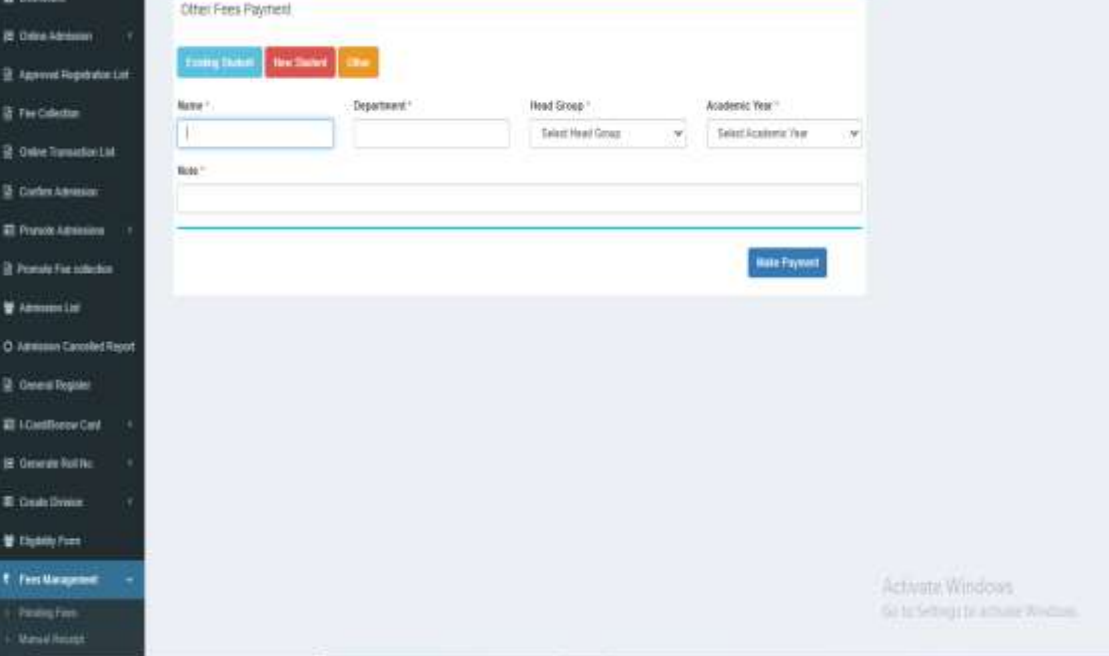

# Daily Collection Report

• You can see the Daily fee Collection Report in the Daily Fee Collection report tab

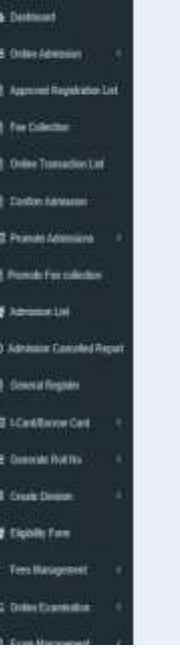

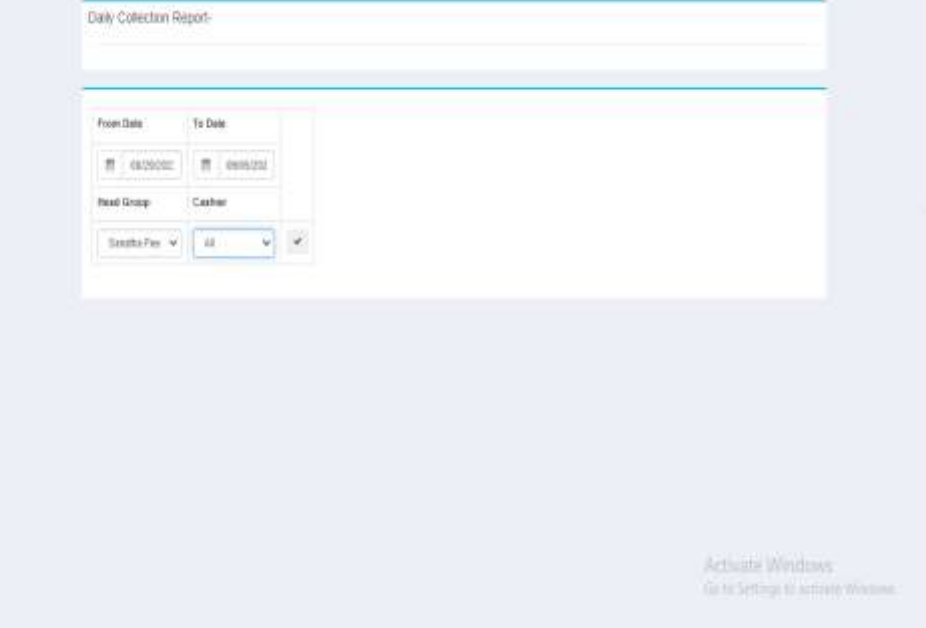

### Concession Register

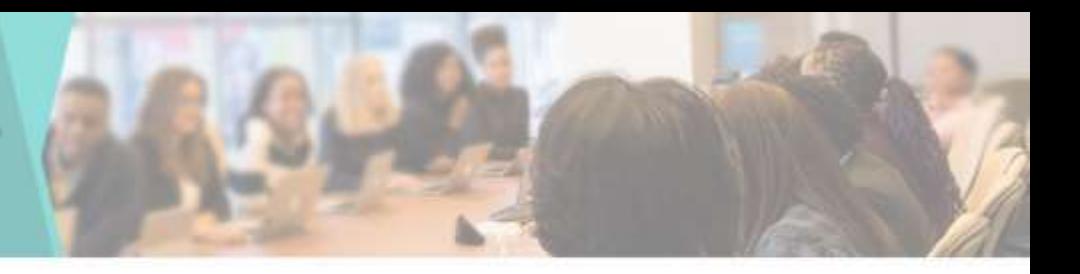

• If there is any Concession in Fee then you can go to Concession Register tab & give Concession for that Student

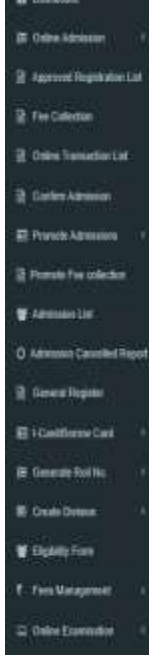

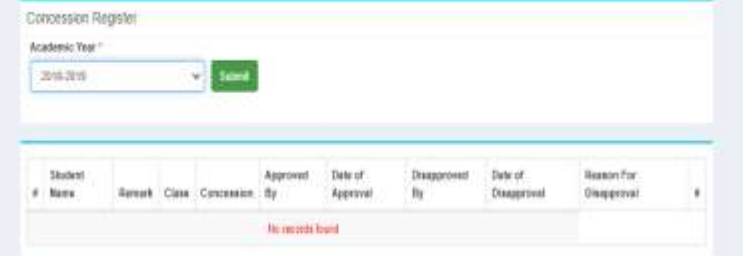

Activate Windows GI-to SH5ogi to activity Wilsows

#### Student Fees Report

• You can see Course & date wise student fees Report here

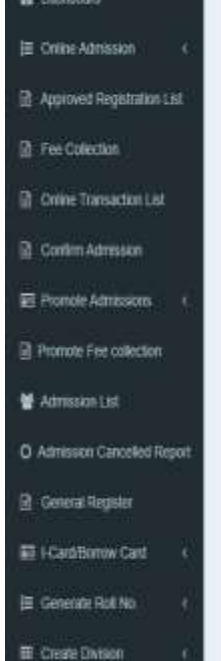

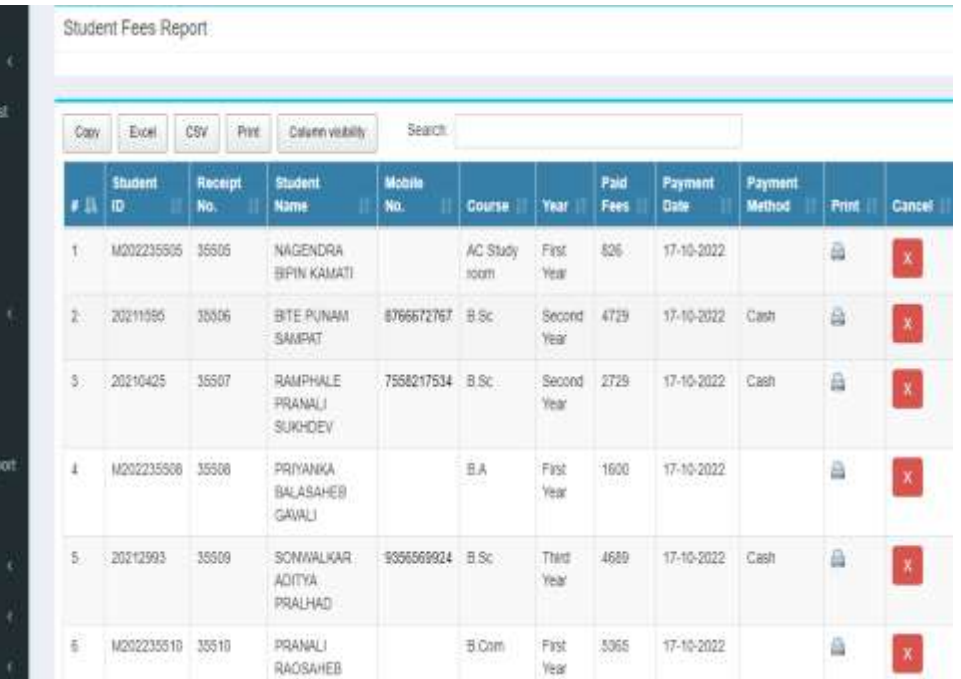

## Fees Summary Report Dashboard

• Enumeration of Student's Fees Summary Report as per Course

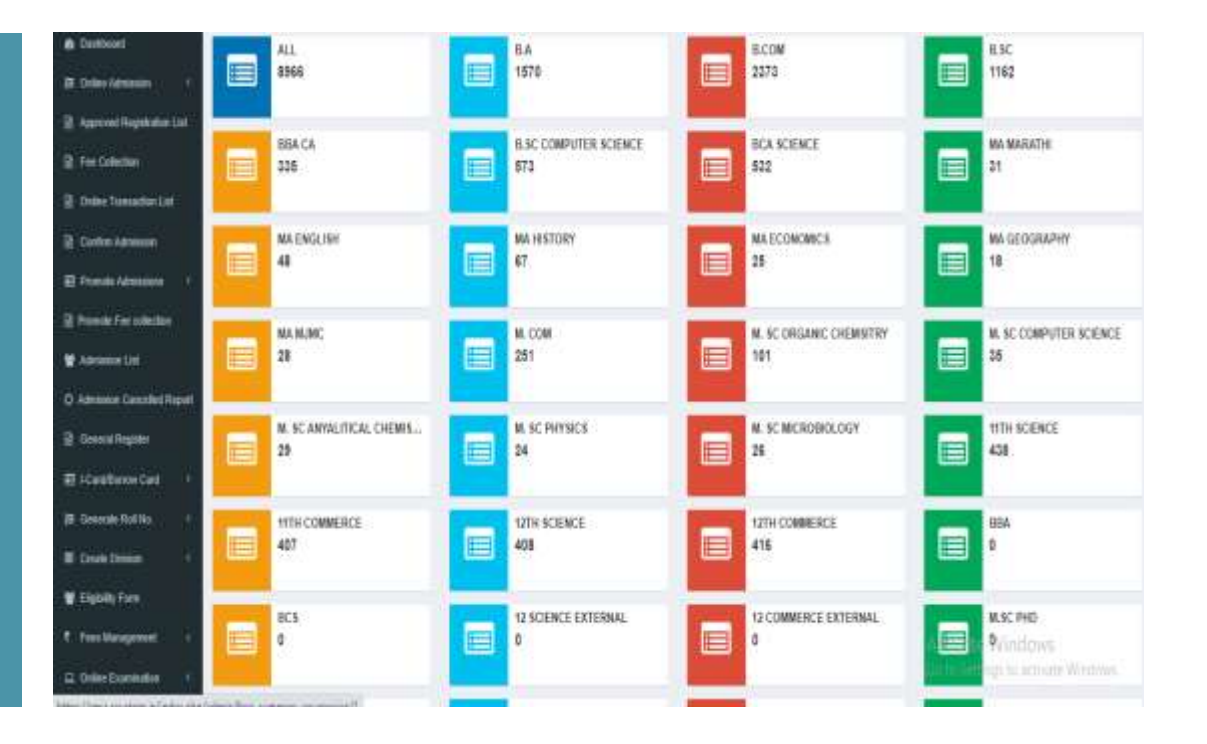

# All Fees Summary Report

 $B$ ⊨.o

 $O$ 

• You can see the Paid & Balance Fees of the Students in this list

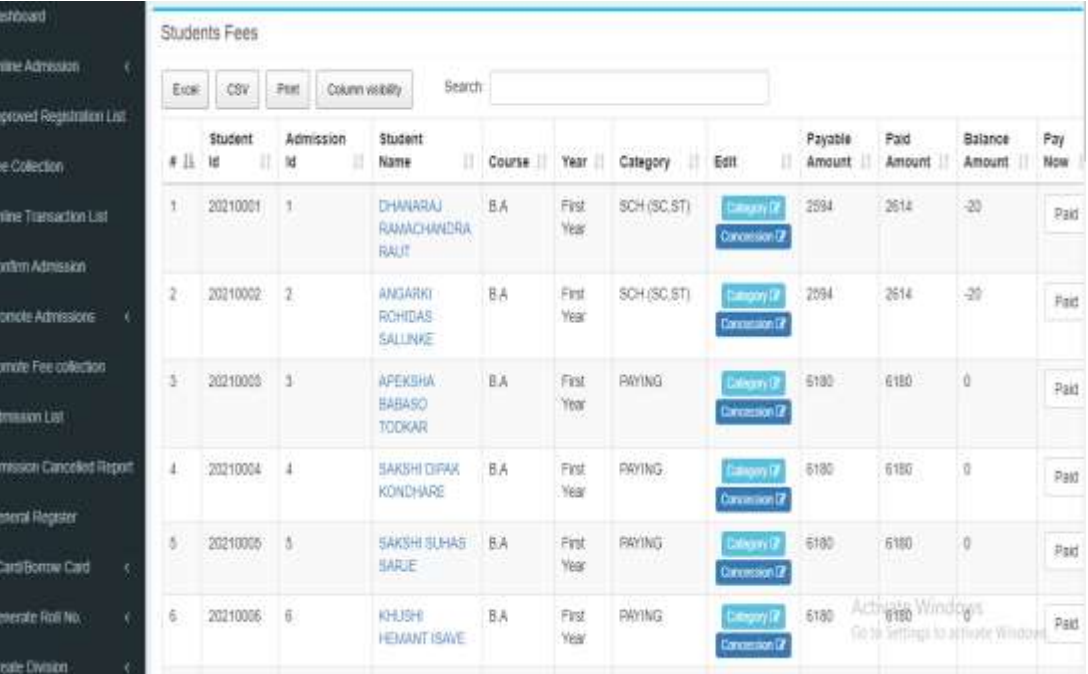

### Student Fees Summary

**B** limits 崖 Orice **B** Applio **D** Feel **In** owne **B** Contr **Ed Promo R** Promote ₩ Anns C Admiss R Gener E-ICir illi Geser 图 Crea

• You can see the Paid & outstanding Fees of the Students in this list

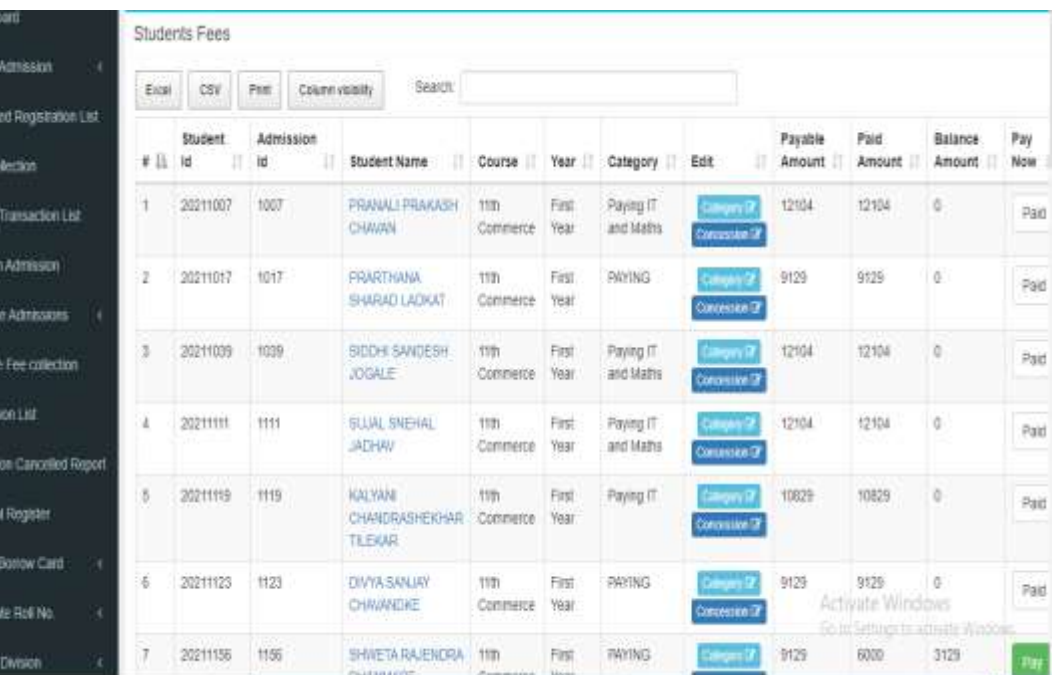

# Paid Summary

**@** Dashboard E Online Admiss Fili Approved Reg Fire Colection **R** Orine Transac **B** Continuation **E** Promote Admis **R** Promote Fee or Admission Lis O Admission Car **Di** General Negl E I-Card Bostov E Generate Ro **EL Create Divise** 

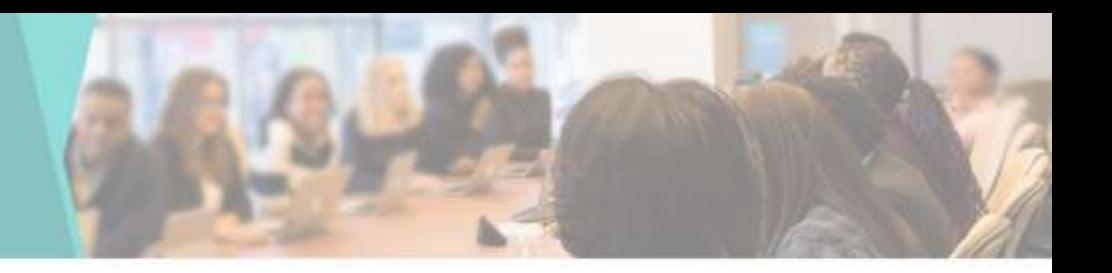

• You can see the Paid Summary of the Students in this list

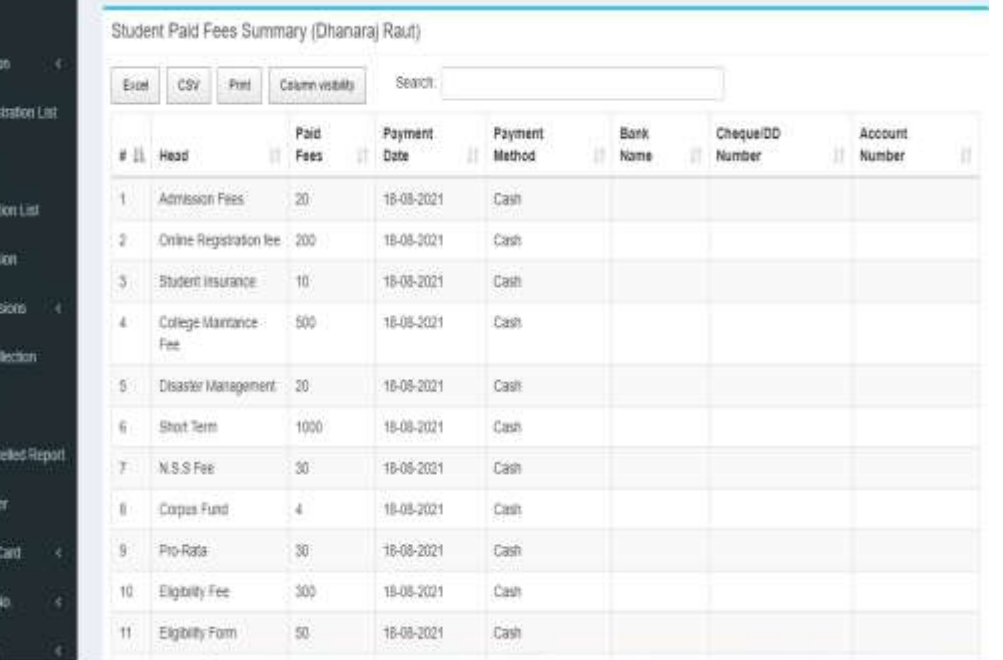

## Balance Summary

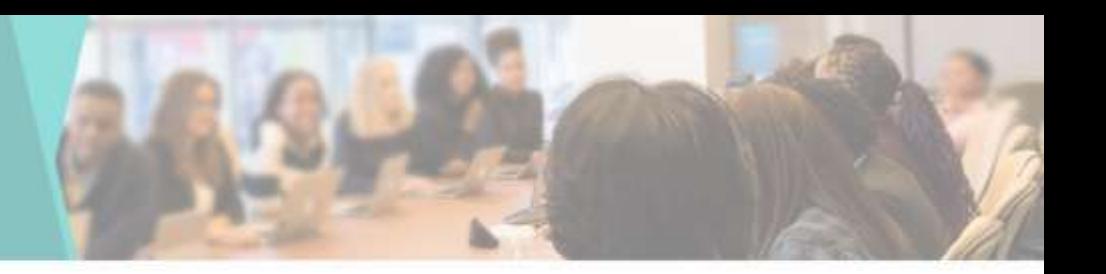

• You can see the Balance Summary of the Students in this list

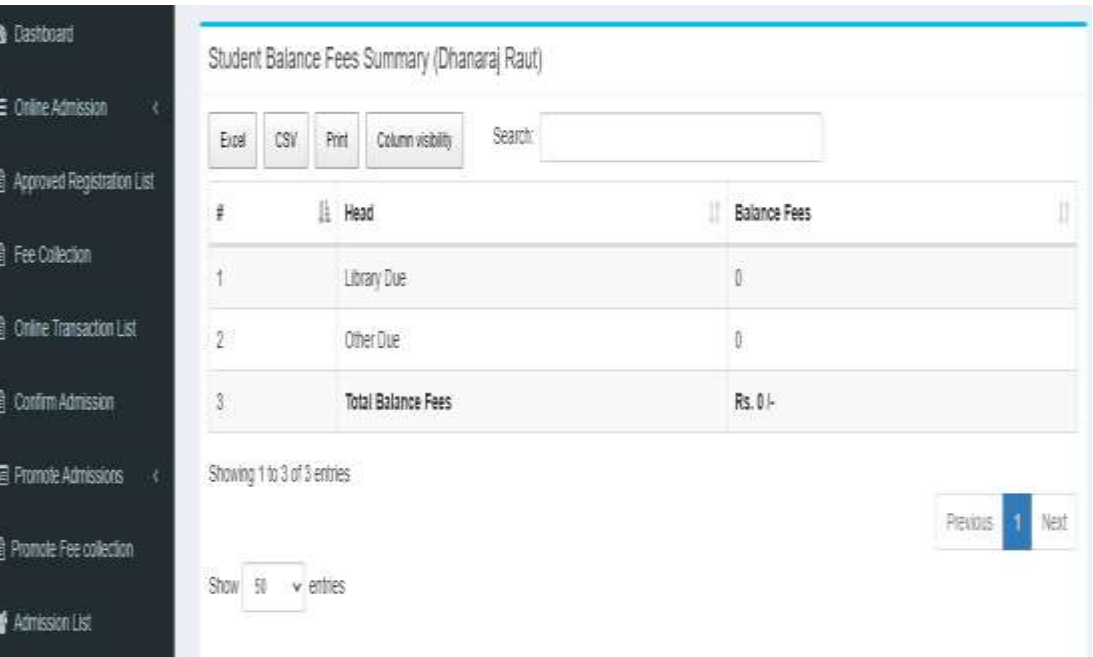

## Add New Head

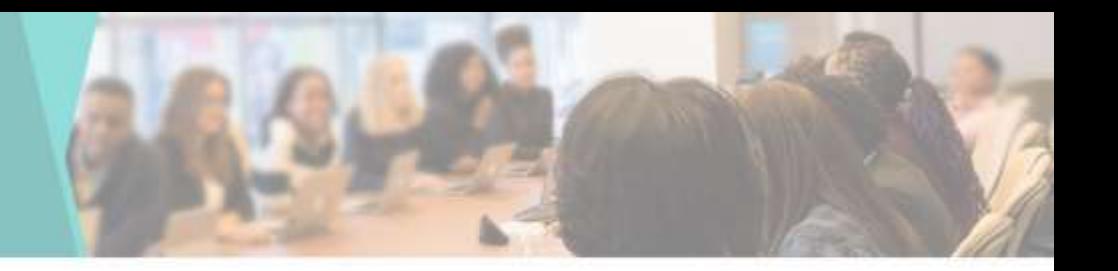

• You can add New Head by going to Add Head in Master tab

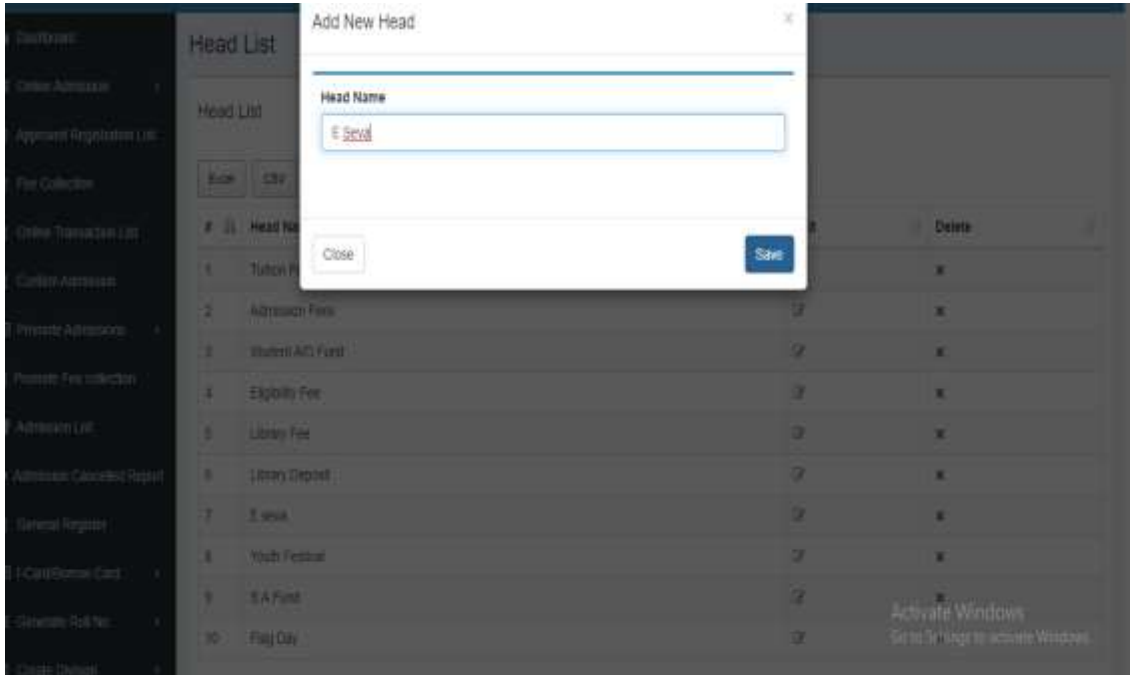

# Upload Library Data

**B** Datasan **B** Orienta **D** America **If** Fee Color  $\frac{N}{2}$  (hine  $2n$ **B** Carlier At 最 Promokole **IE Promote Tv** \* Ammon O Aminori **Q** Omean 最10mlfm **If** General I **E** Grain Di E Eicelin f Fen Mars  $\mathfrak{D}$  Online  $\mathfrak{m}$ 

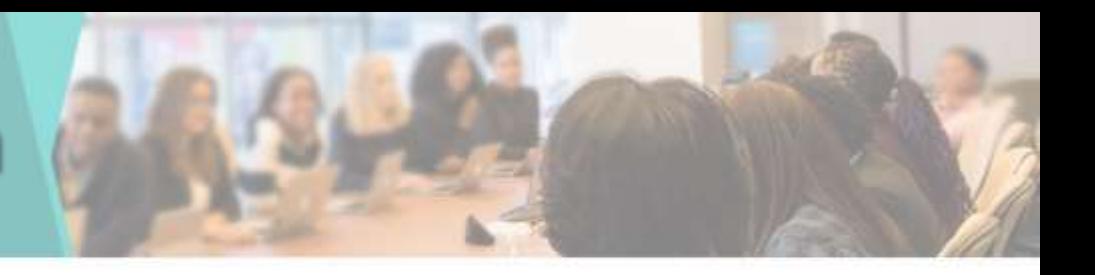

• By Selecting Book Category, Book Type & Book Subject you can upload the Library Data

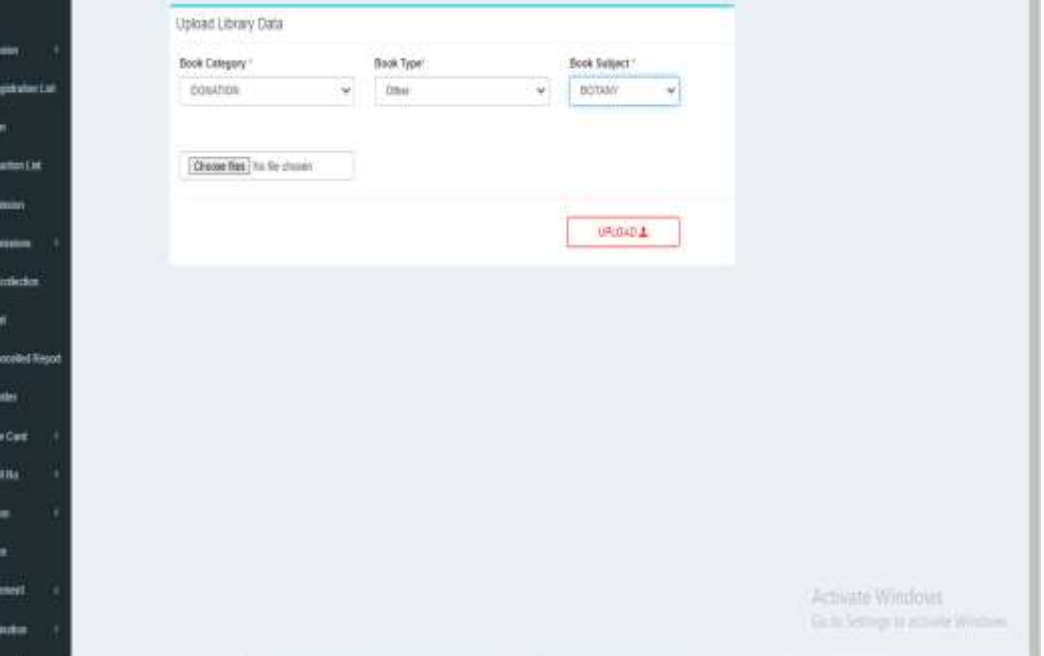

# View Library Data

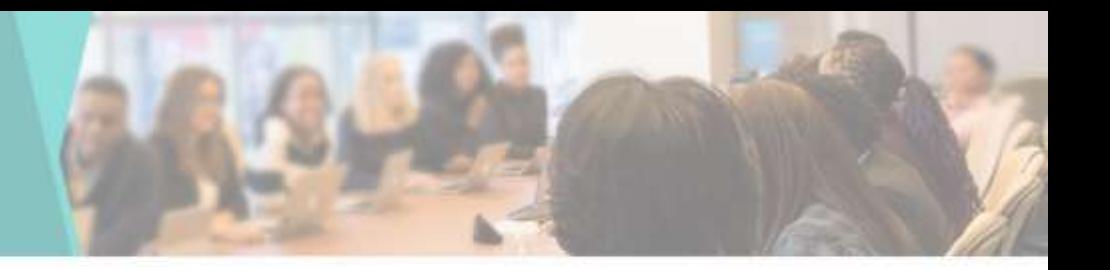

• You can view Uploaded Library Data by selecting Book Category, Book Type, Book Subject

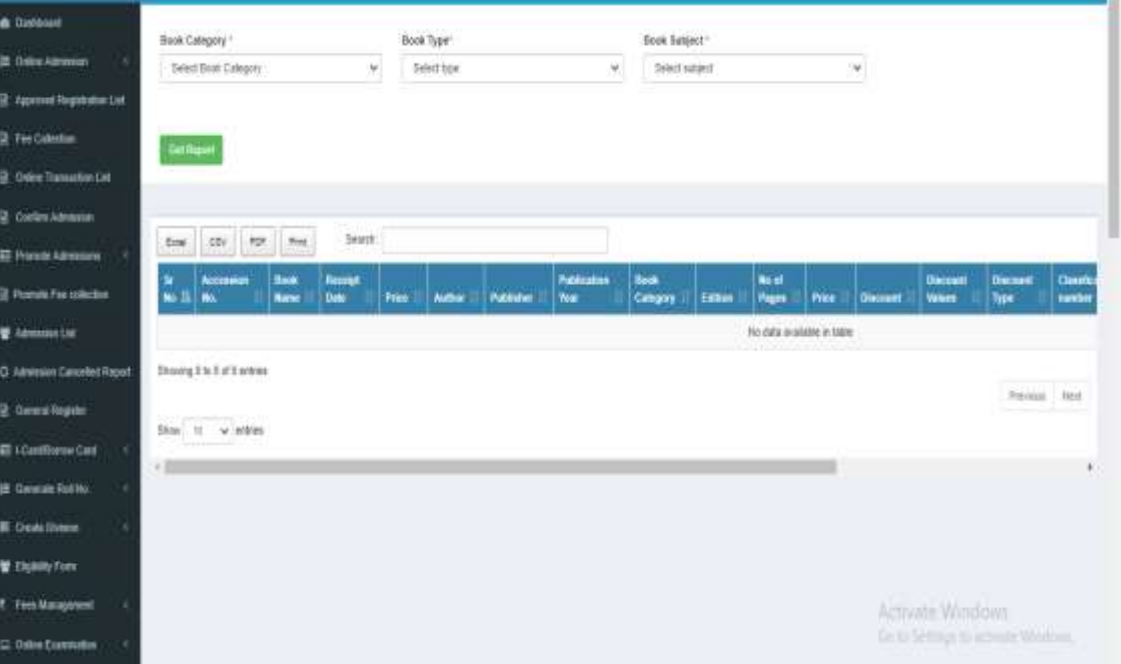

### Issue Book

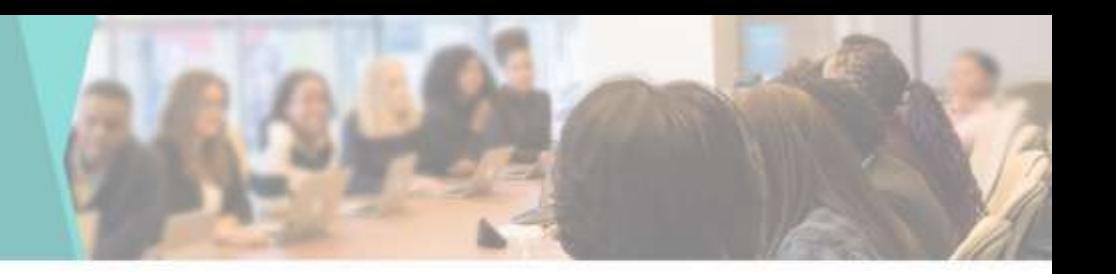

• To Student issue a book borrowed from the Library you can use the book issue tab by going to library management & clicking on Issue Book

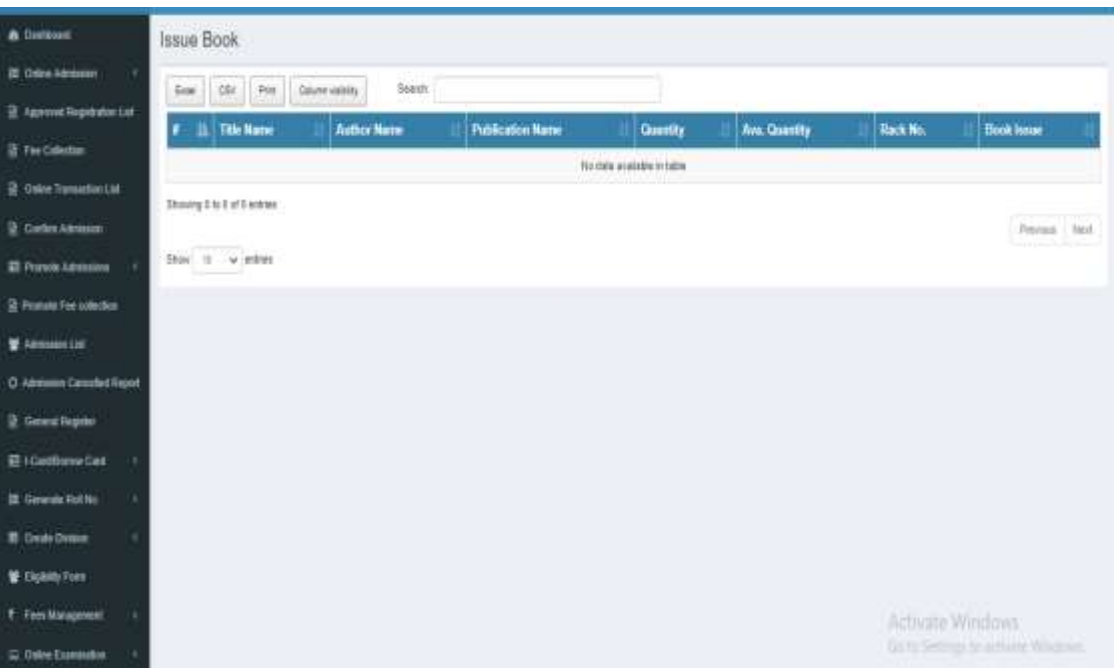

# Book Return

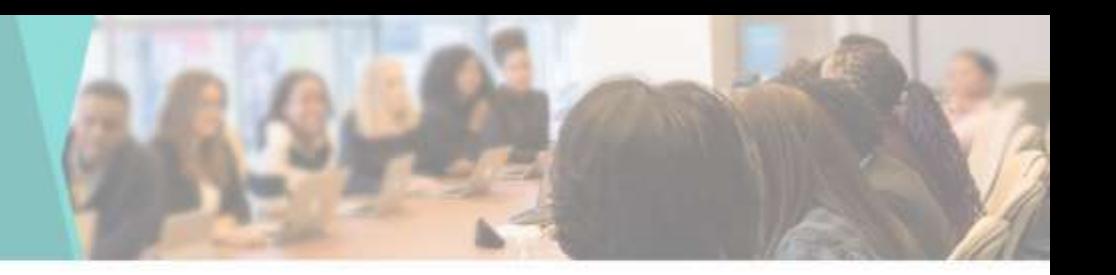

• To Return a book borrowed from the Library you can use the book issue tab by going to Library management & clicking on Return Book

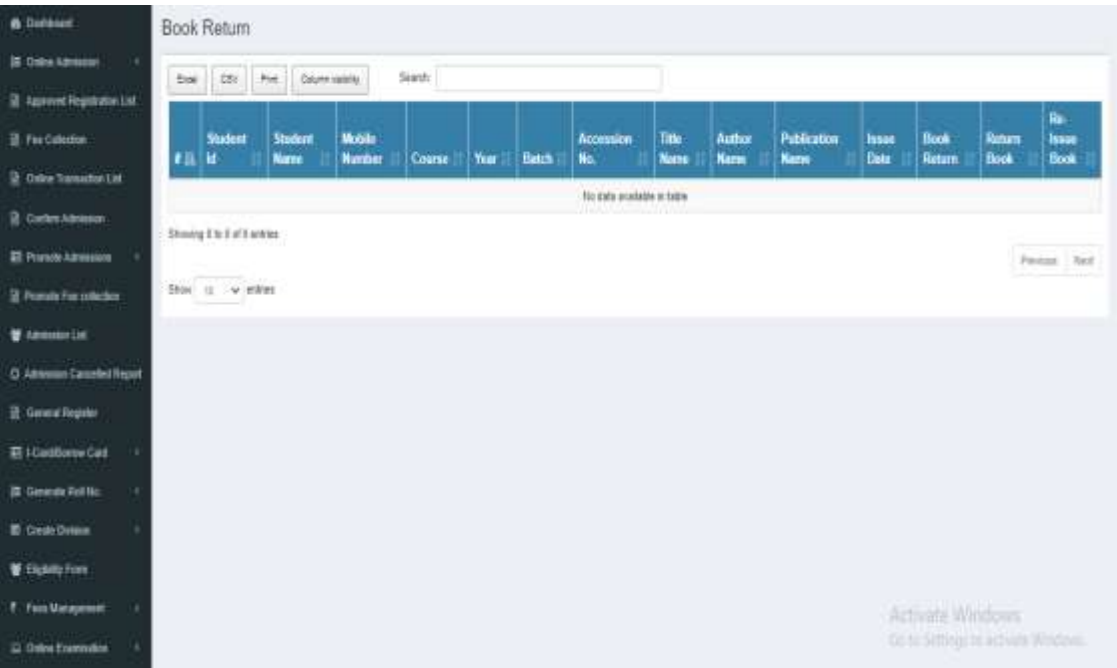

# Staff Issue Book

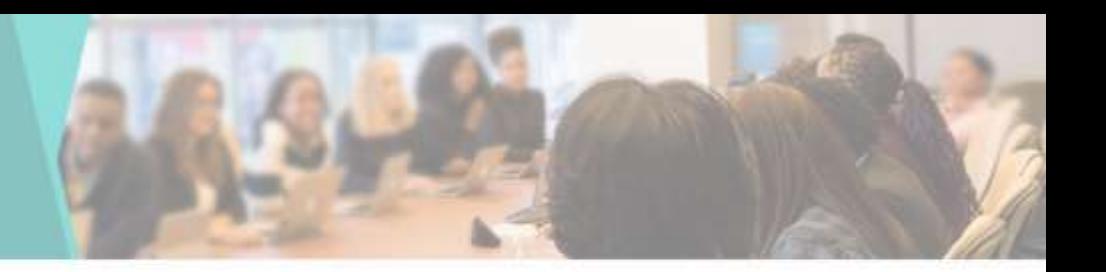

• To Staff issue a book borrowed from the Library you can use the book issue tab by going to library management & clicking on Issue Book

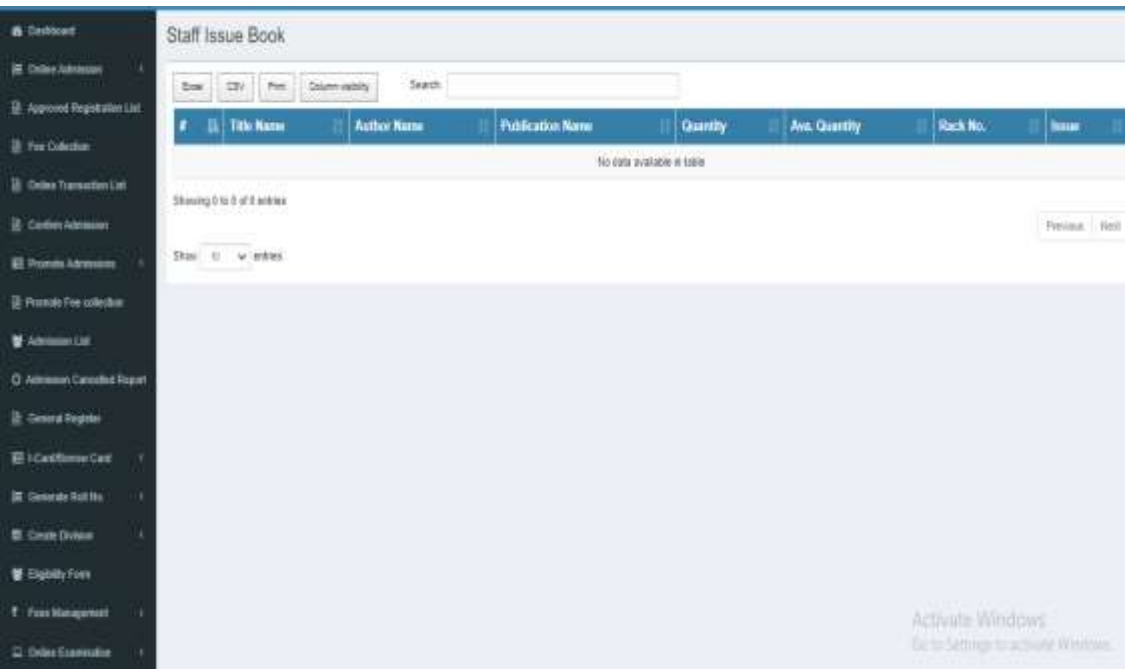

# Staff Book Return

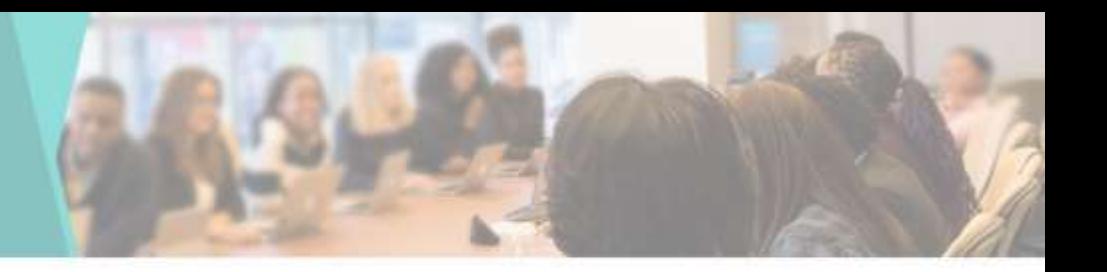

• To Staff Return a book borrowed from the Library you can use the book issue tab by going to Library management & clicking on Return Book

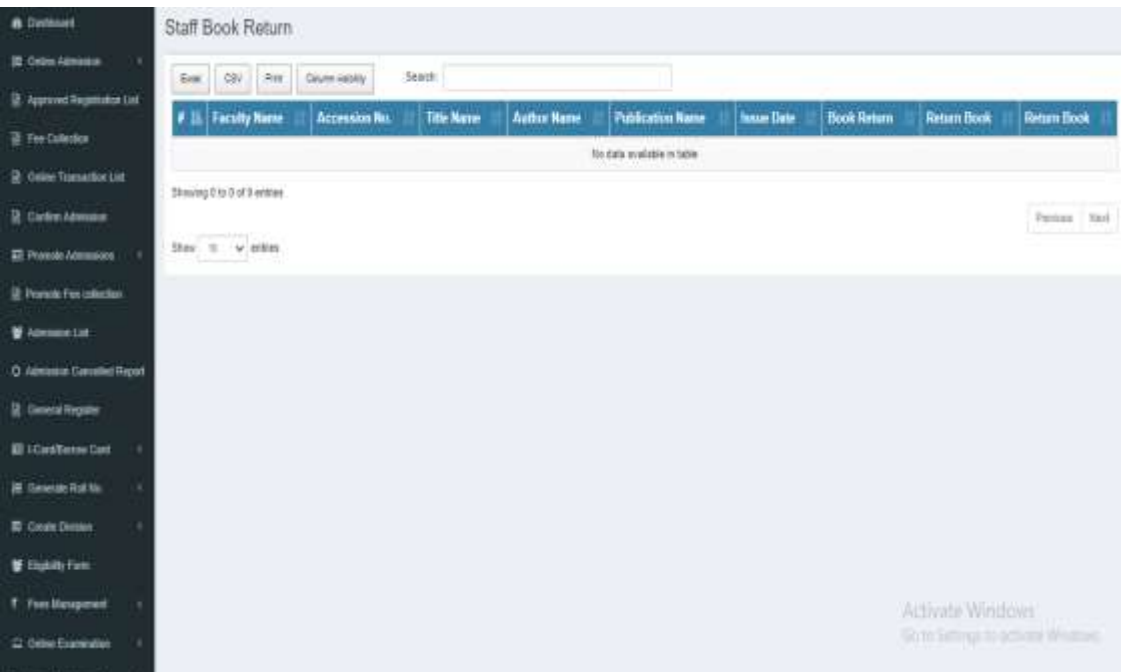

### Book Issue Report

量页

**IR Pro** 

 $= 0$ 

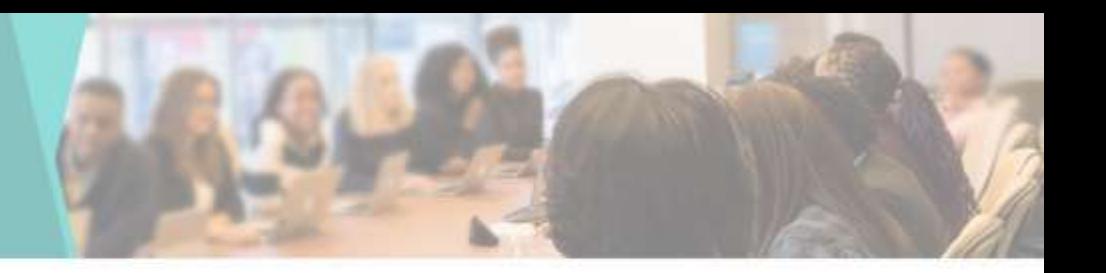

• You can check or view Book Issue Report here

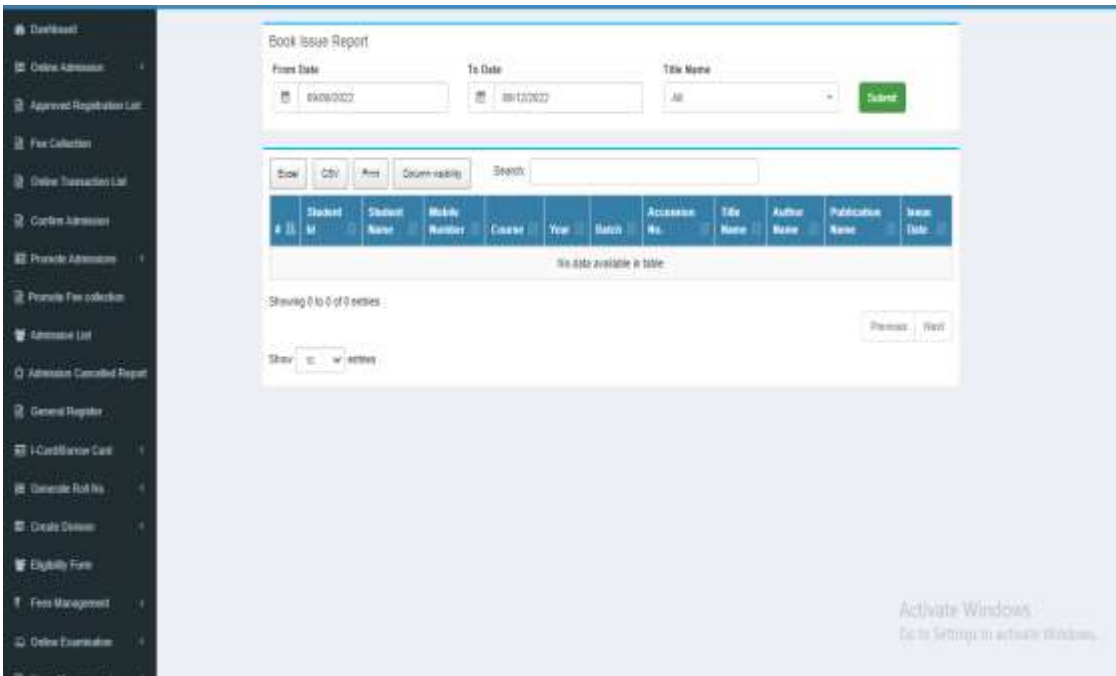

## Book Return Report

**B** Deliboat **E** delay Am **It learned** 2 For Color **B** Collective **B** Cadmin El Ponde) **B** Primate Fx  $\frac{1}{2}$  *limits* O Amount **R** General R **EE i Caráfia B** Grient **B** Cars D **M-Digital f** Forsten Q. OslovEu

• You can check or view Book Return Report here

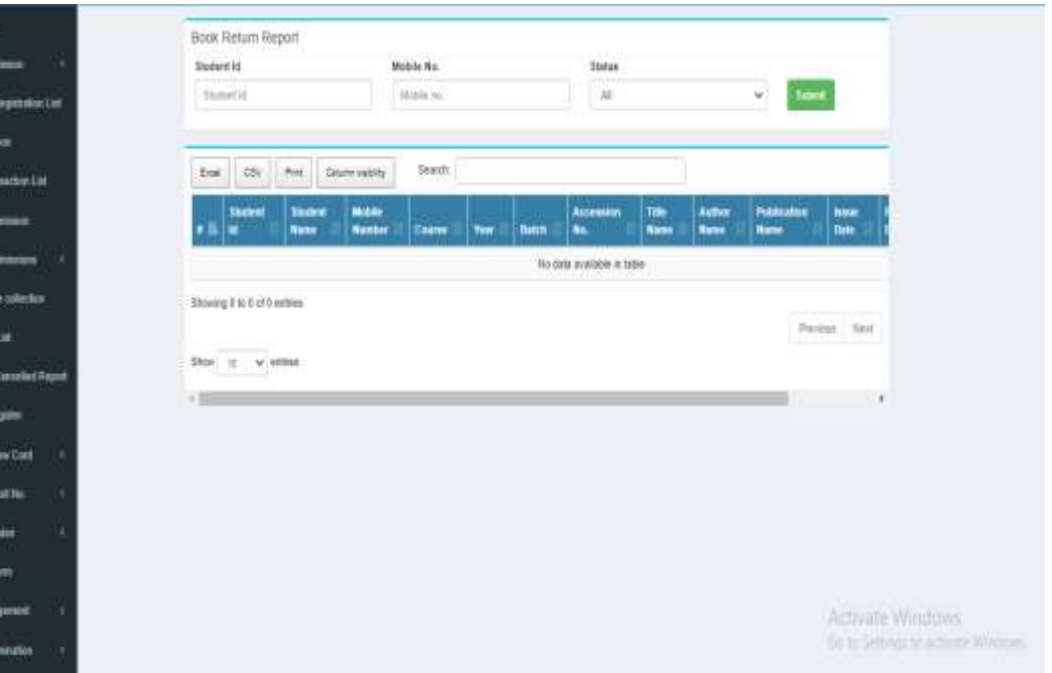

# User Profile

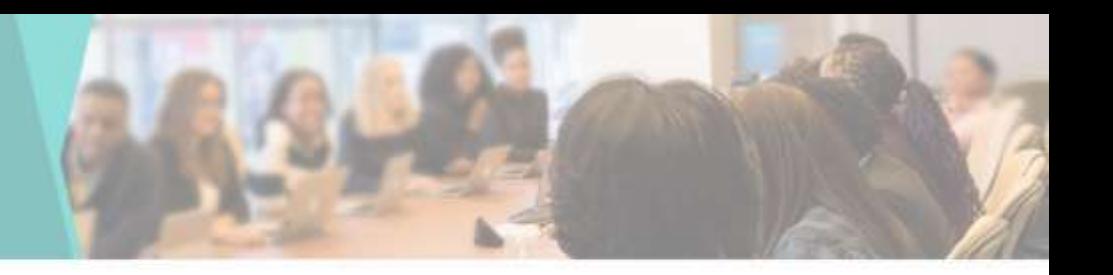

• You can update the User Profile by going to User Profile tab

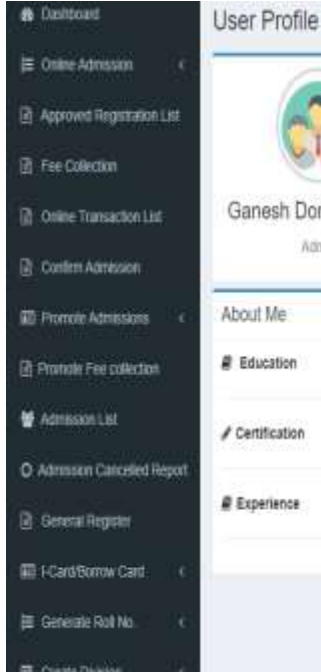

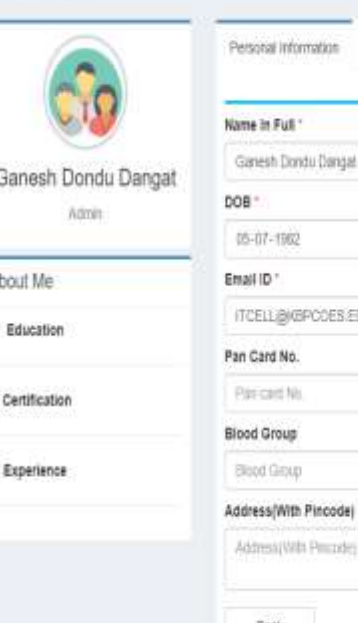

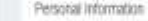

Education Certification/Achievement

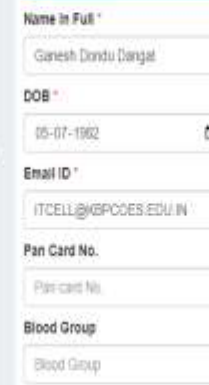

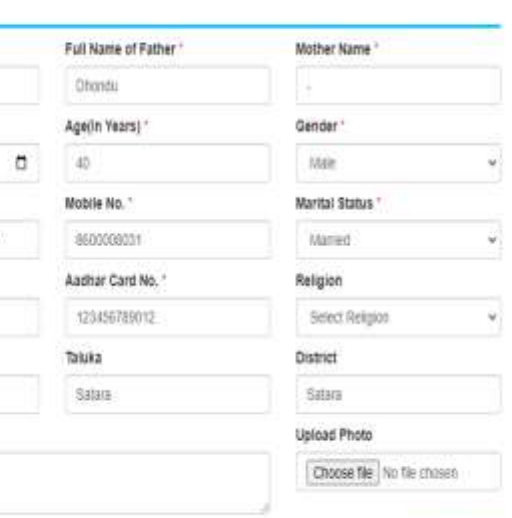

Experience Detail

# Registration login

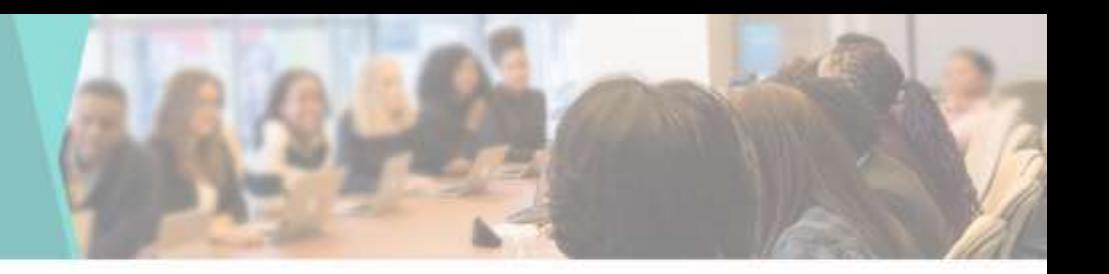

• Students can Login by going to the Student Login tab

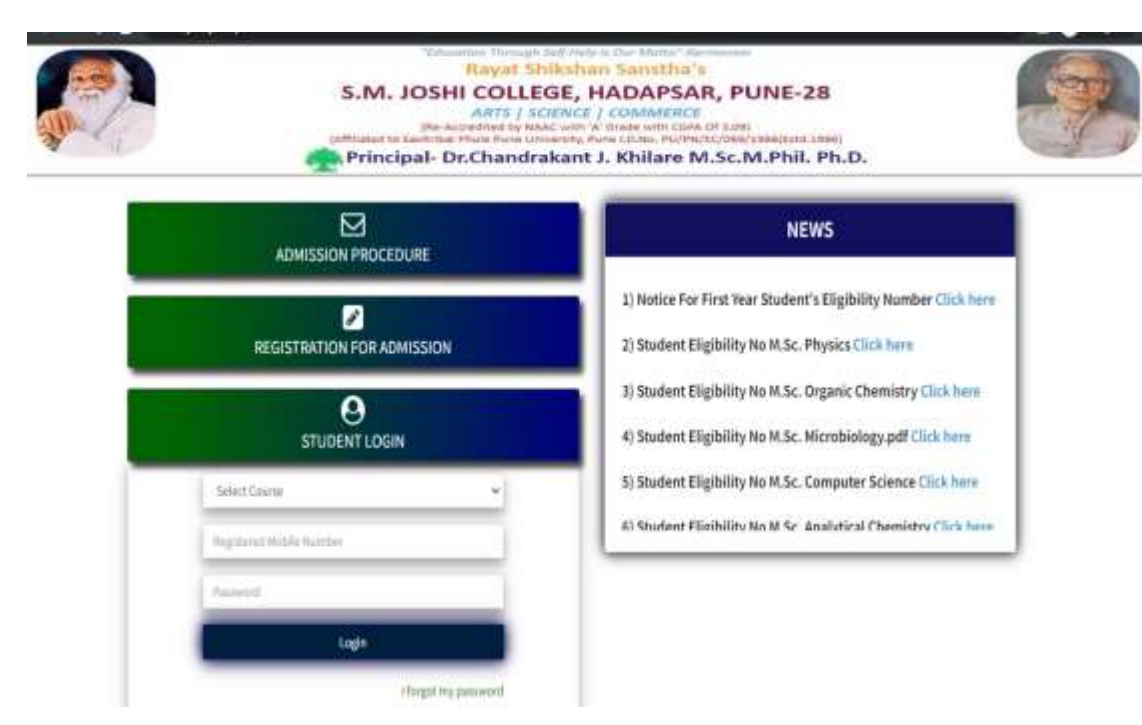

# Student Side Dashboard

- To Fill the details of the Student after registration
- Students can fill this information by Student login

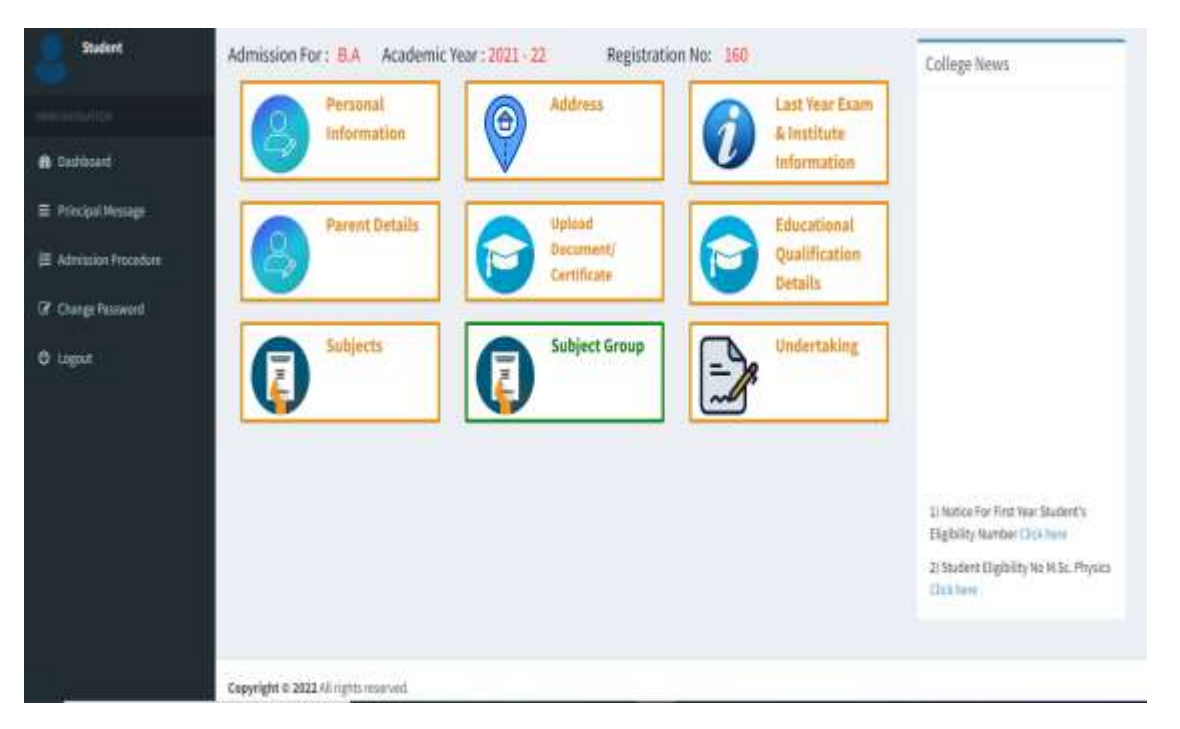

# Personal Information

**&** Deshboard

**O** Lignat

H Principal Message E Admission Proces CF Change Passwor

• To Fill the Personal information of the Student by clicking on Personal Info tab

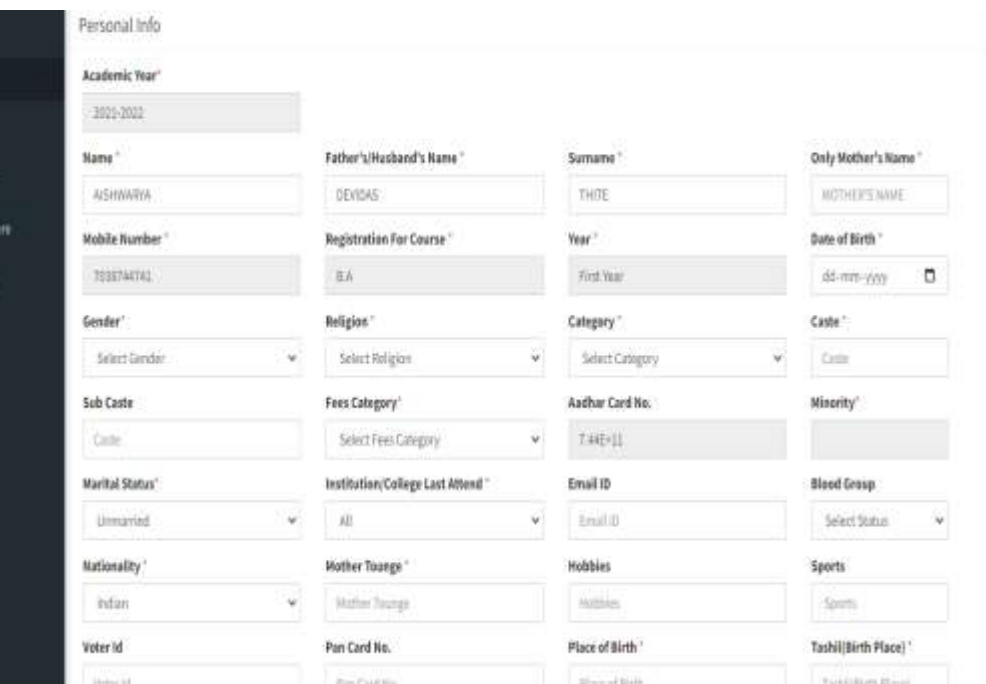
## Address Details

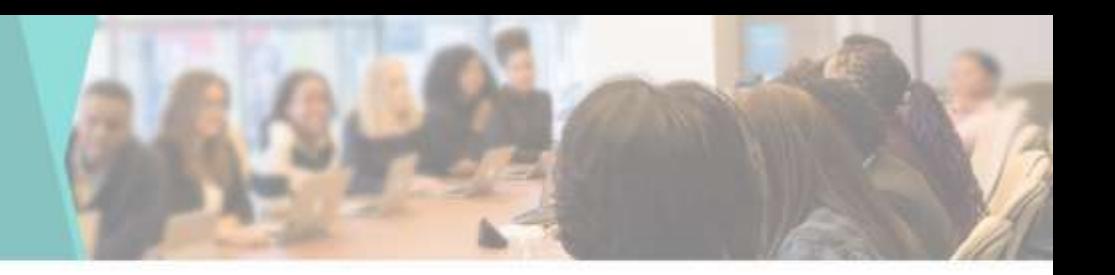

• To Fill the Address Details of the Student by clicking on Address tab

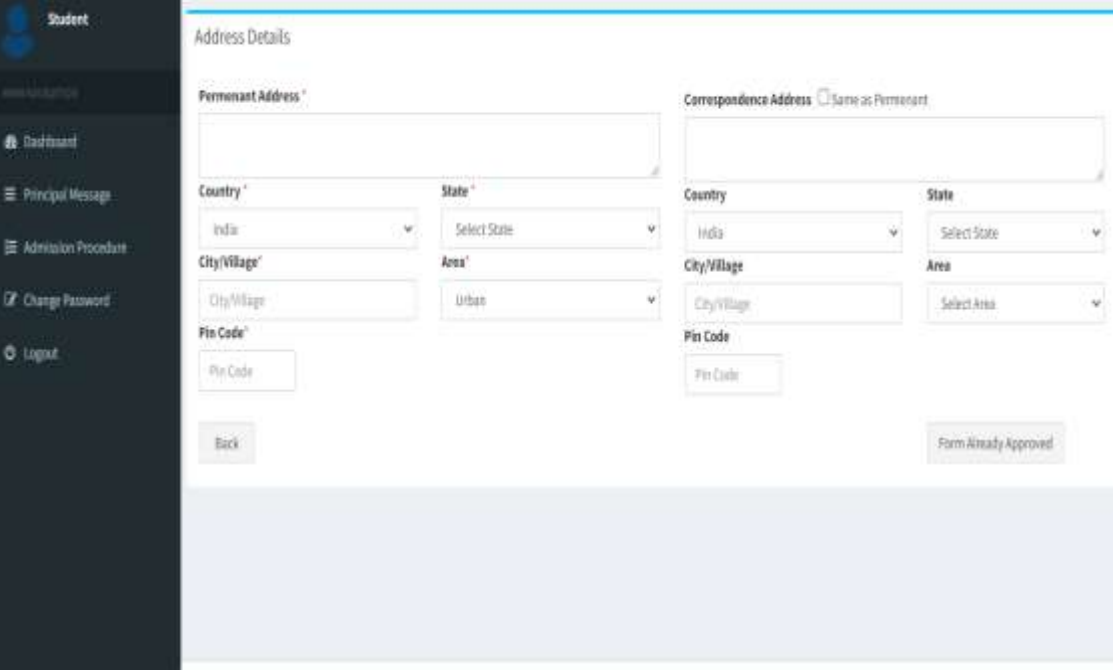

# Previous Institute Information

**&** Dashboard

E Principal M

E Admission?

Z Change Past

**O** Logost

• To Fill the Previous Institute information of the Student by clicking on Previous Institute information tab

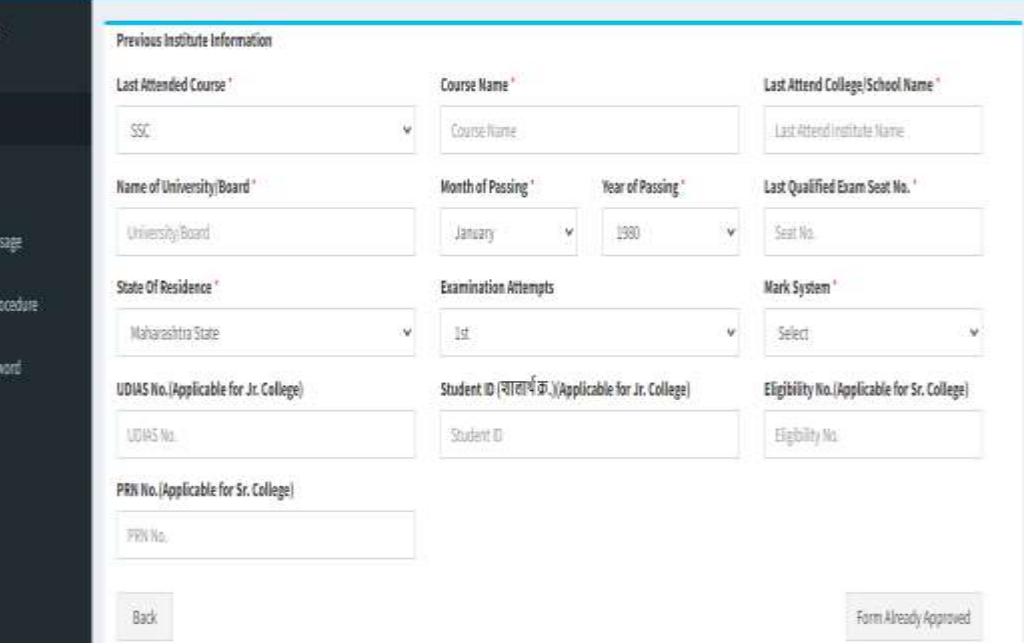

## Parent Details

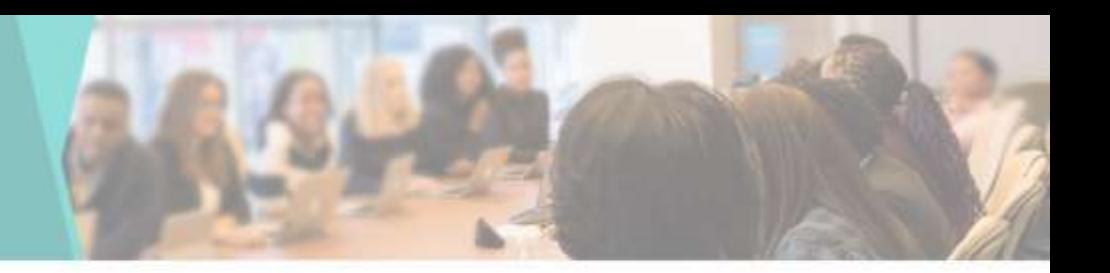

• To Fill the Parent Details of the Student by clicking on Parent Details tab

**&** Deshboar

 $\equiv$  Principal

■ Admission

**Z** Change Pa

**O** Logost

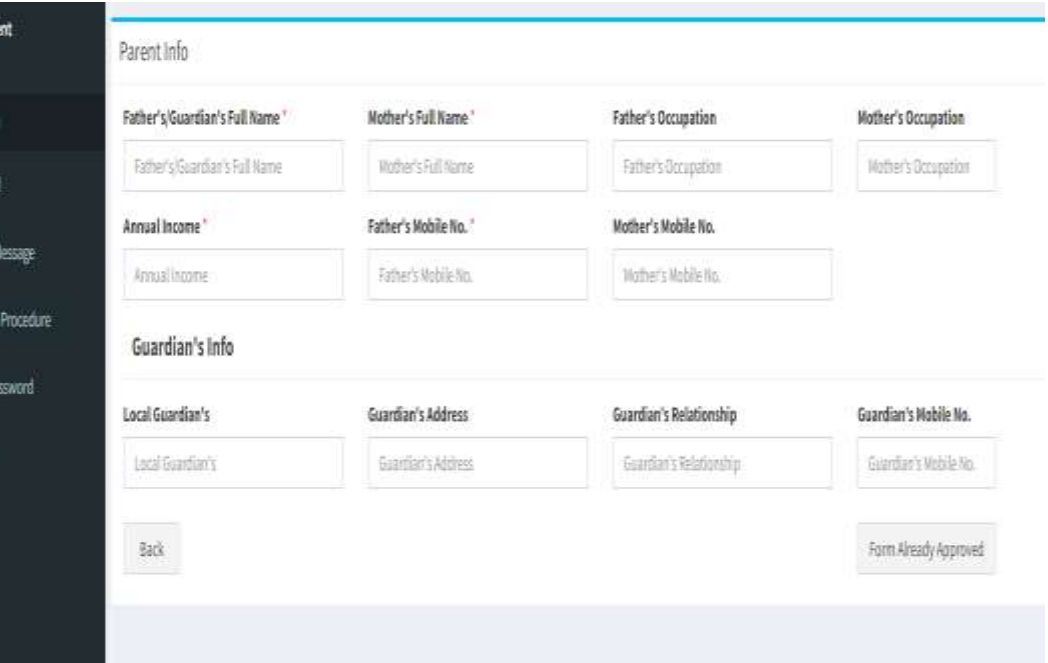

# Upload Document & Certificate

• To Upload the Documents & Certificate of the Student by clicking on Upload document tab

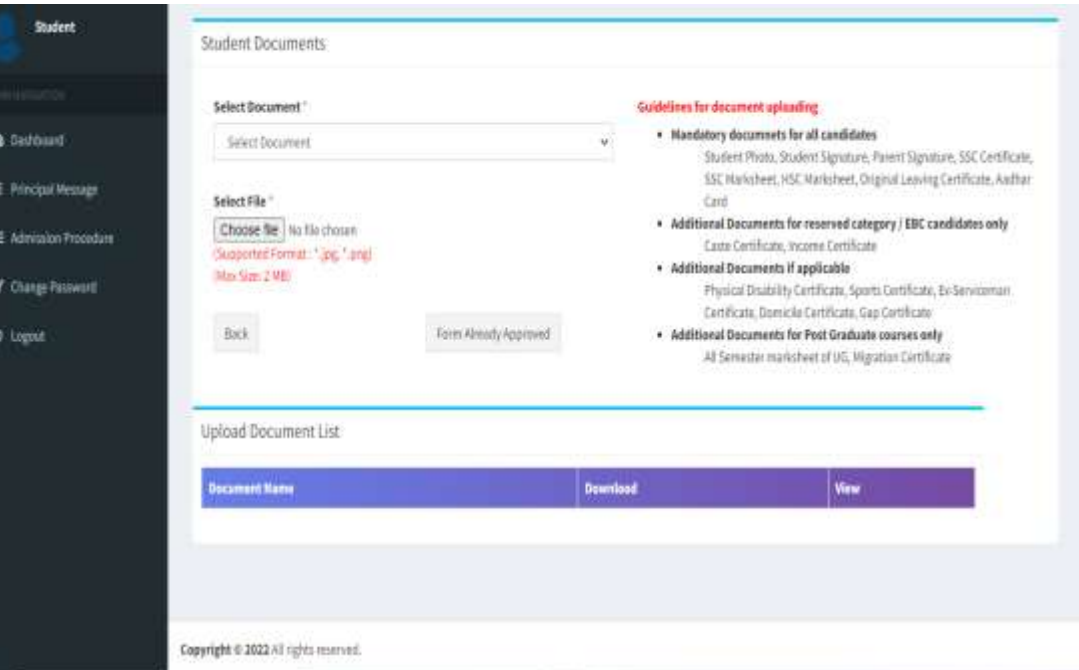

# Subject

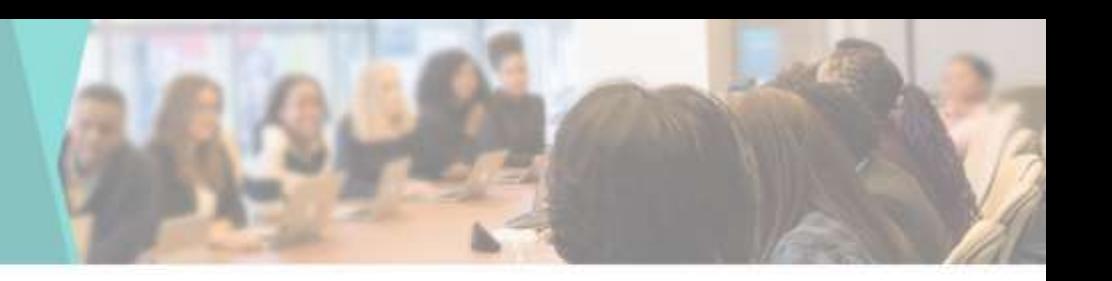

• To Select the Subject of the Student by clicking on Subject tab

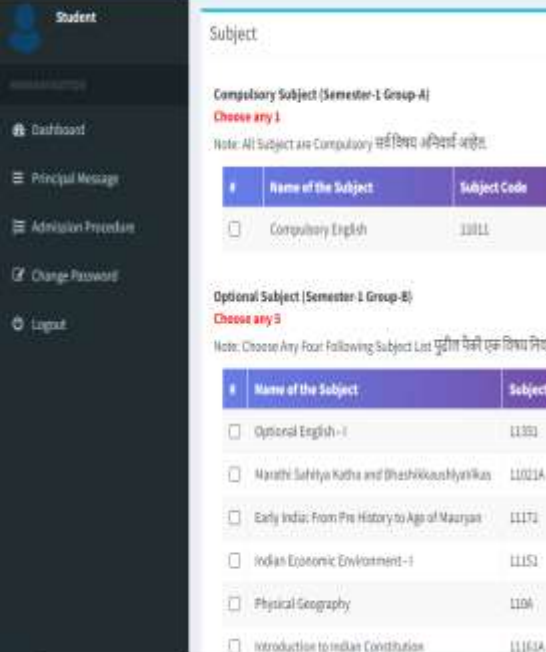

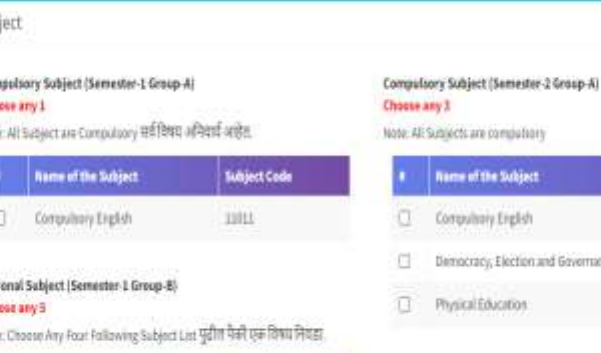

History to Age of Mauryan

Vatment-1

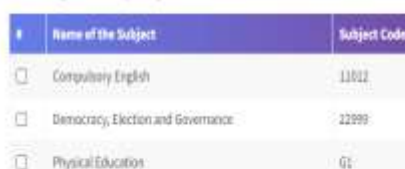

#### Optional Subject (Semester 2 Group 8)

#### Choose any 4

Sobject Cod

目的

Щ

LLIS3 1104

11161A

Note: Choose any four subject कीजताही बार विषय नियड़ा

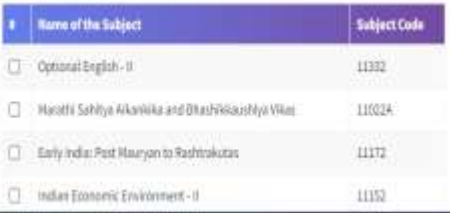

# Subject Group

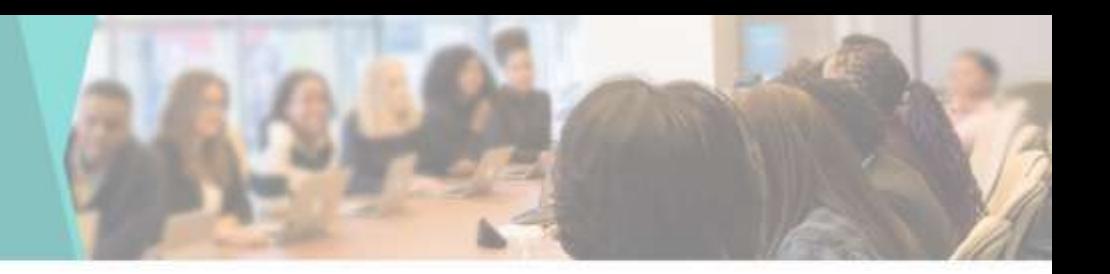

• To Select the Subject Group of the Student by clicking on Subject Group tab

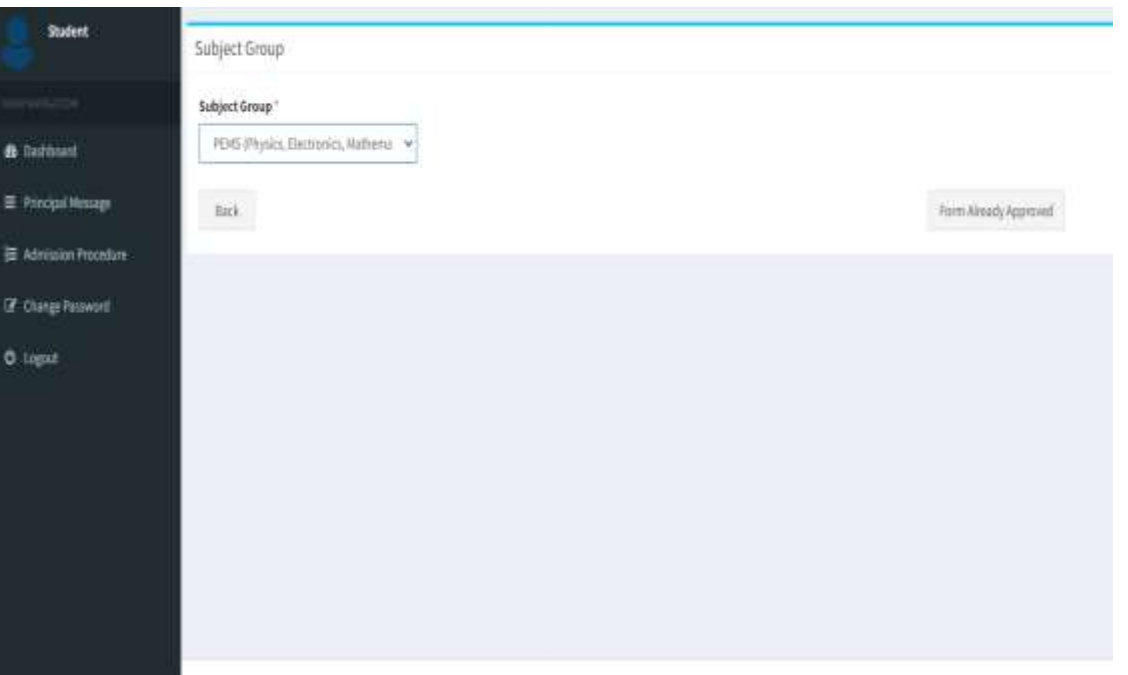

# Undertaking

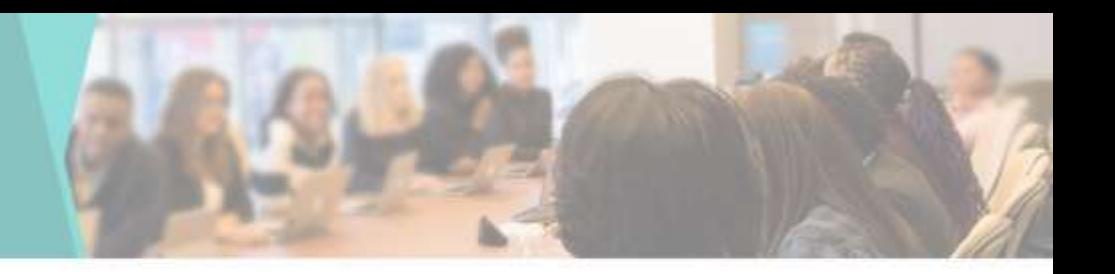

• To Upload the Undertaking Form of the Student by clicking on Undertaking tab

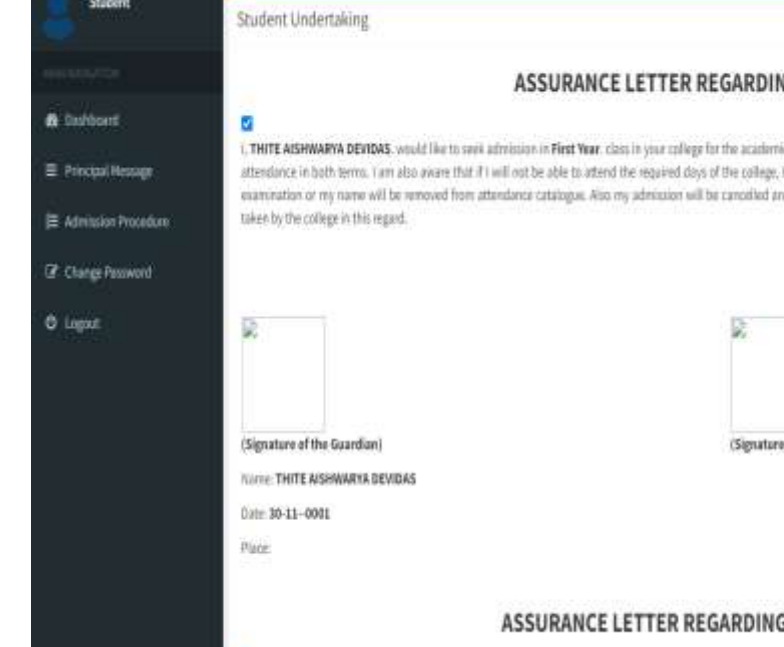

#### NG ATTENDANCE

ic year B.A. Lassure you that I will realize in y 32% will be disqualified to appear College / University ad I will not have any complaint against any action

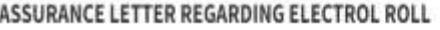

of the student

# Principal Message

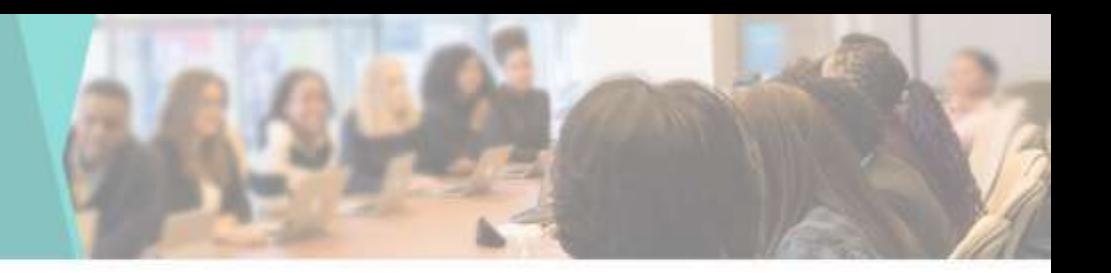

• Students can see the message uploaded by the Principal by going to the Principal Message tab

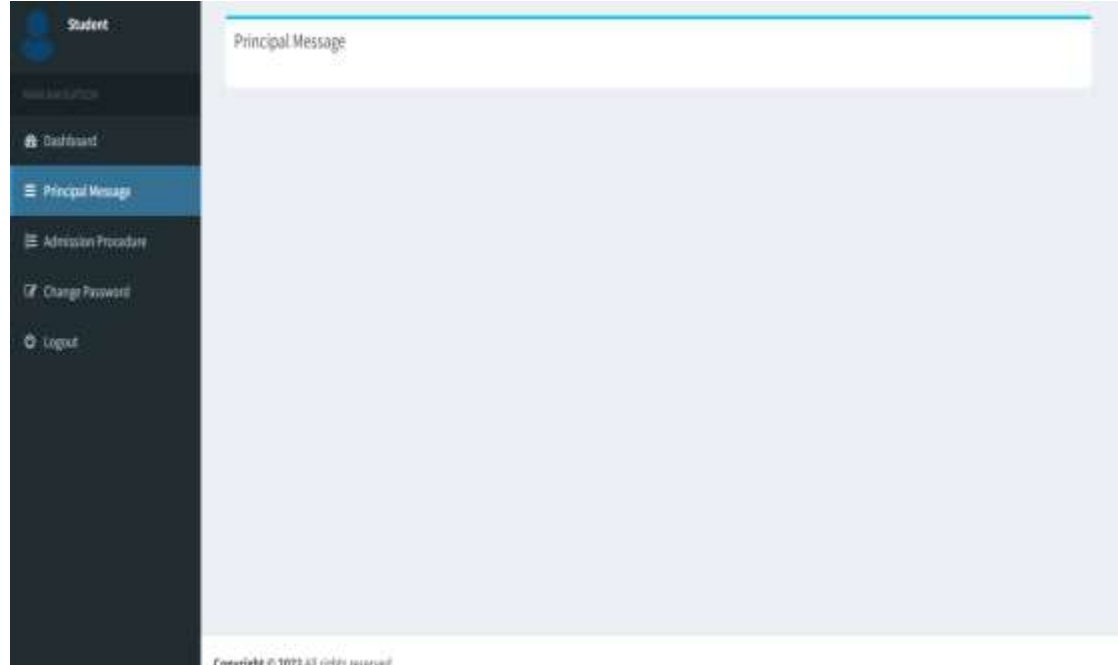

# Admission Procedure

• Students can check the Admission Procedure on the Admission Procedure tab

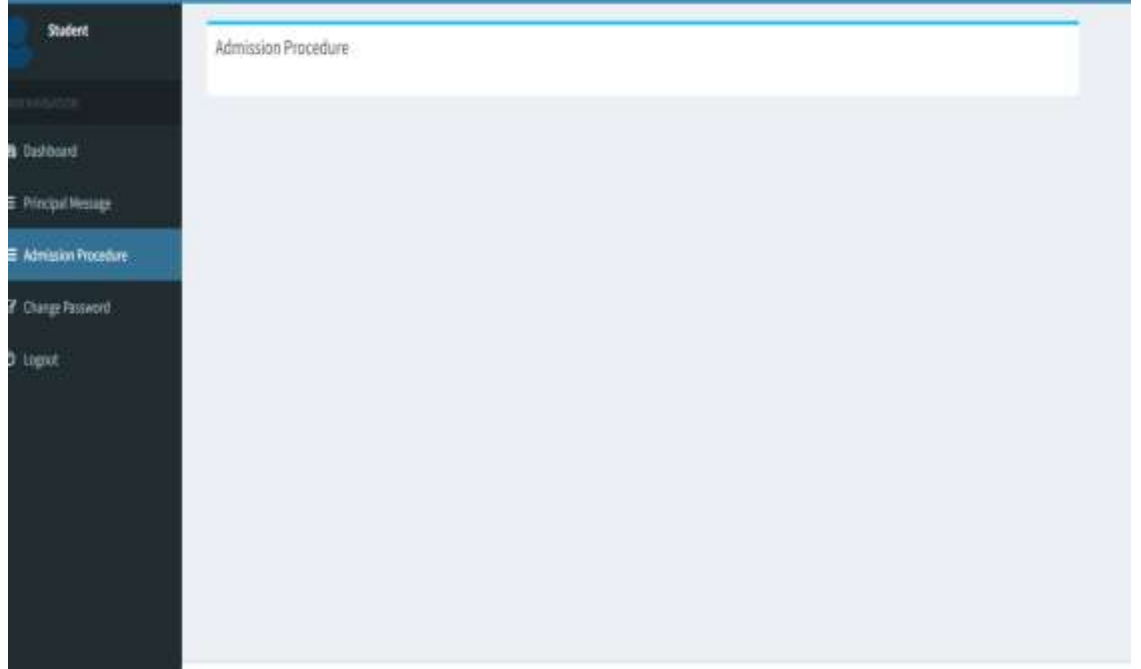

## Change Password

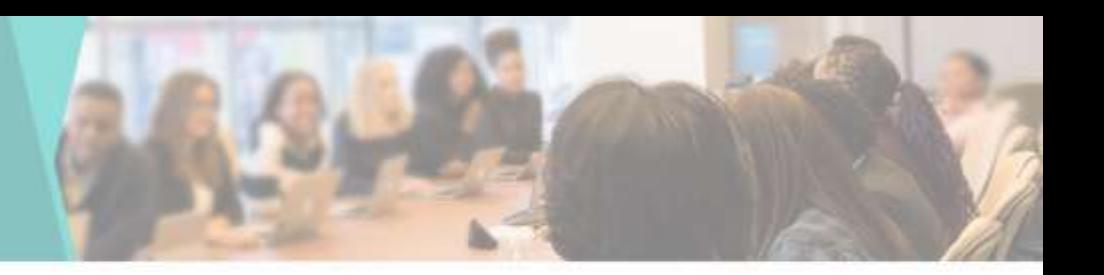

• Students can Change their Password by going to Change Password tab

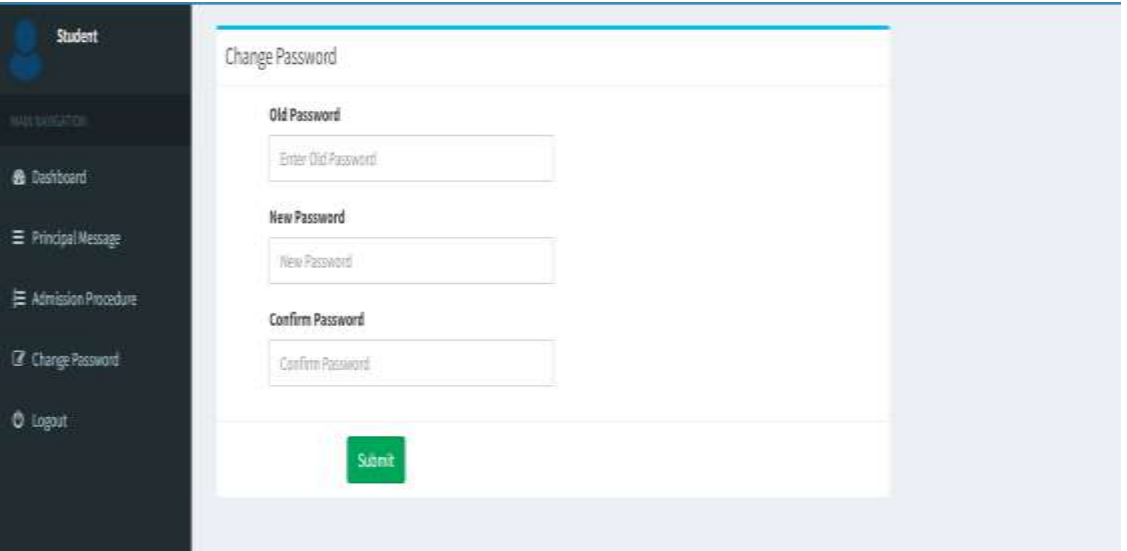

# Sign Out

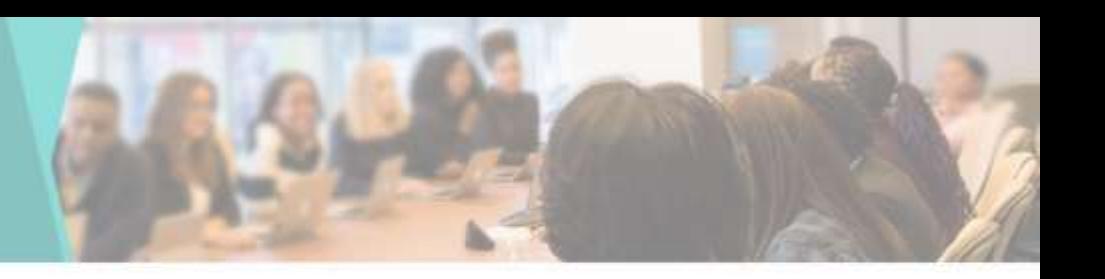

• Students can Logout or sign out by going to Logout tab

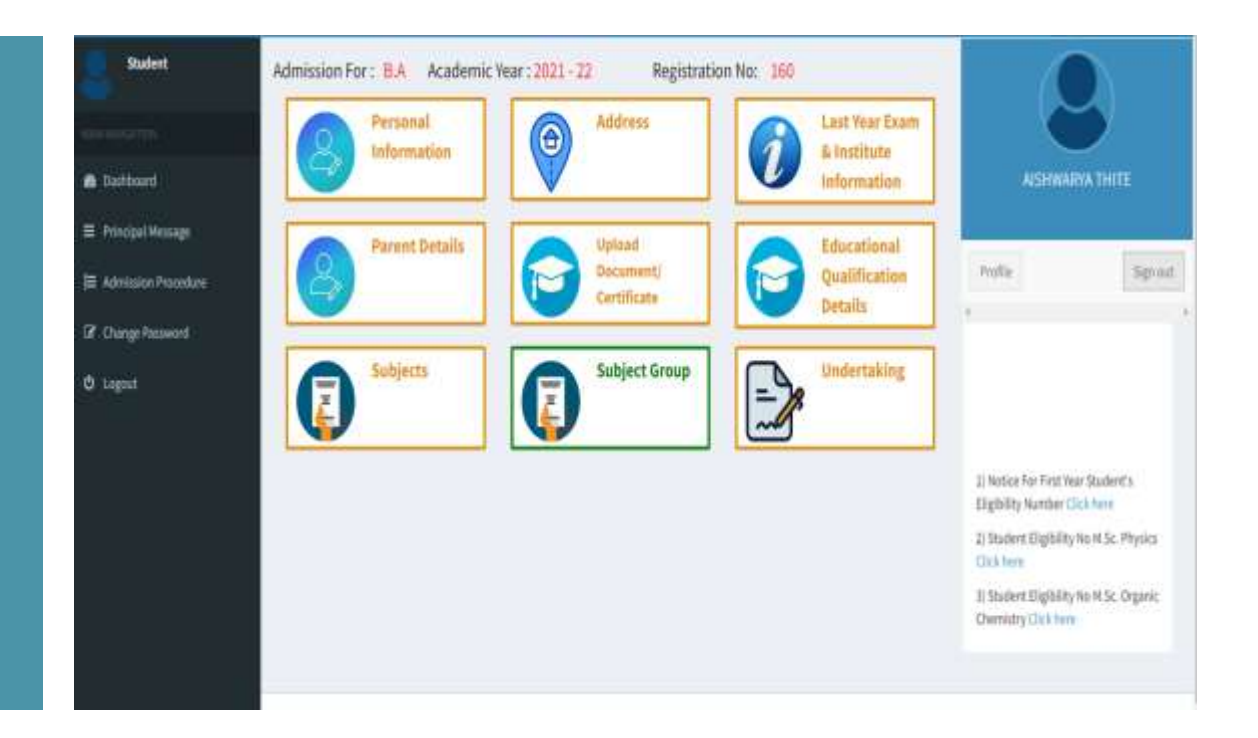

# Slide Title

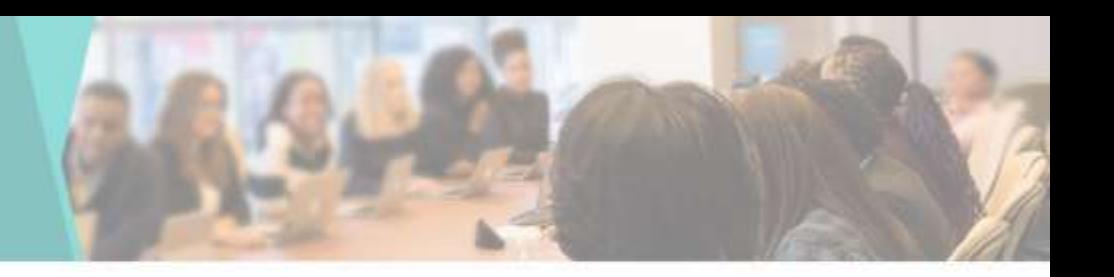

### **Product A**

- Feature 1
- Feature 2
- Feature 3

### **Product B**

- Feature 1
- Feature 2
- Feature 3

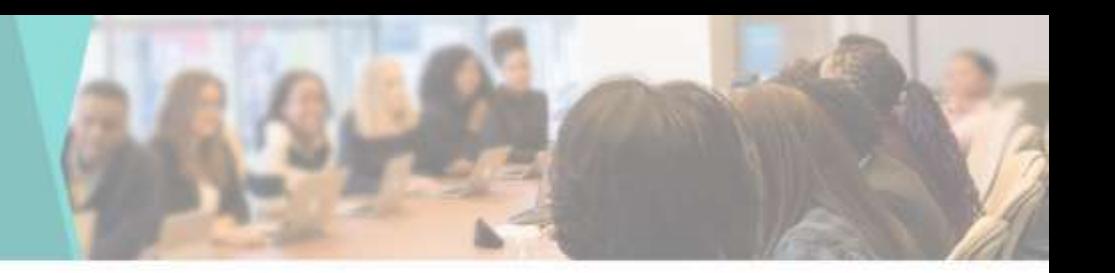

### fppt.com